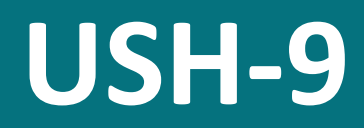

Ultrasonic level sensor

# **Manual**

Setup version 2.45 (Firmware 1.83)

12.07.2021

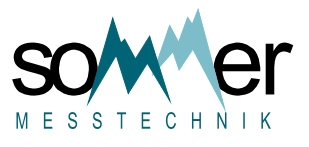

Sommer Messtechnik All rights reserved.

The Copyrights for this manual are exclusively owned by

Sommer Messtechnik 6842 Koblach Austria

This manual or parts of it may only be copied or passed on to third parties with written permission of Sommer Messtechnik. This applies to printed as well as digital issues of this manual.

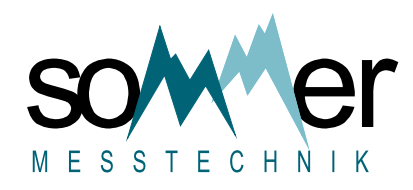

Sommer Messtechnik Strassenhäuser 27 6842 Koblach Austria www.sommer.at E office@sommer.at T +43 5523 55989 F +43 5523 55989-19

### **Validity**

This manual applies to the Ultrasonic level sensor with the setup version 2.45, including all its subversions.

Created: 19.10.2018 Last update: 12.07.2021

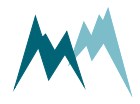

# **EU conformity**

# $C<sub>f</sub>$

This product is in conformity with the following standards:

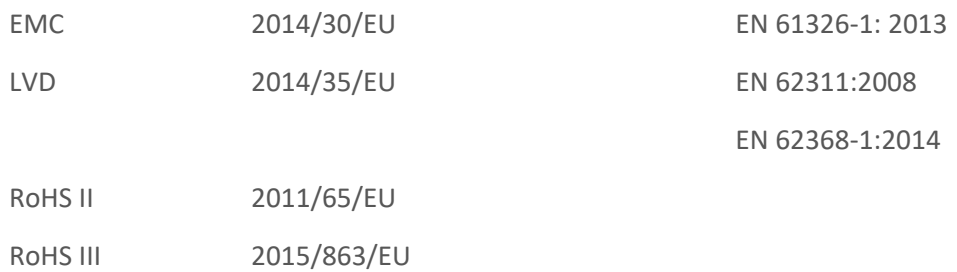

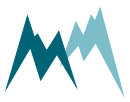

# **Safety information**

Please read this manual carefully before installing or operating this equipment. Non-compliance with the instructions given in this manual can result in failure or damage of the equipment or may put people at risk by injuries through electrical or mechanic impact.

- n Installation and electrical connections must be carried out by qualified personnel familiar with the applicable regulations and standards.
- n Do not perform any installations in bad weather conditions, e.g. thunderstorms.
- n Prior to installation of equipment inform the owner of the measurement site or the authority responsible for it. Upon completion, secure the installation from trespassers.
- n Maintenance and repair must be performed by trained personnel or an engineer of Sommer Messtechnik. Only replacement parts supplied by Sommer Messtechnik should be used for repairs.
- Make sure that NO power is connected to the equipment during installation and wiring.
- n Only use a power supply that complies with the power rating specified for this equipment.
- Keep equipment dry during wiring and maintenance.
- n If applicable, it is recommended to use accessories of Sommer Messtechnik with this equipment.

### **Disposal**

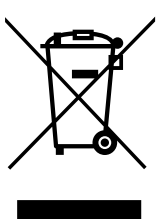

After this device has reached the end of its lifetime, it must not be disposed of with household waste! Instead, dispose of the device by returning it to a designated collection point for the recycling of waste electrical and electronic equipment.

### **Feedback**

Should you come across any error in this manual, or if you miss information to handle and operate the USH-9 we are pleased to receive your feedback to [office@sommer.at](mailto:office@sommer.at?subject=Customer feedback).

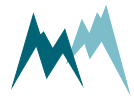

### **Content**

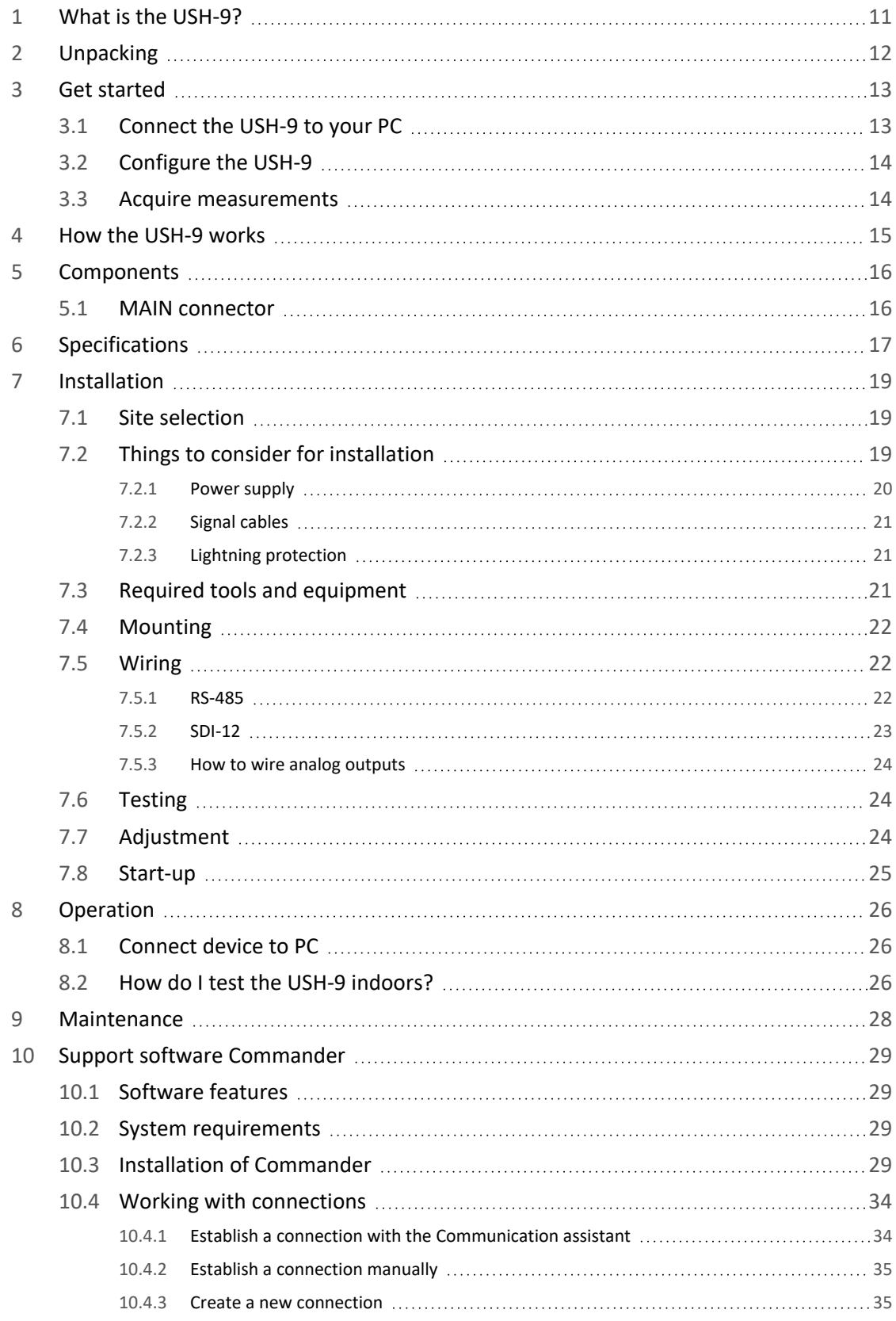

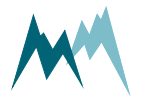

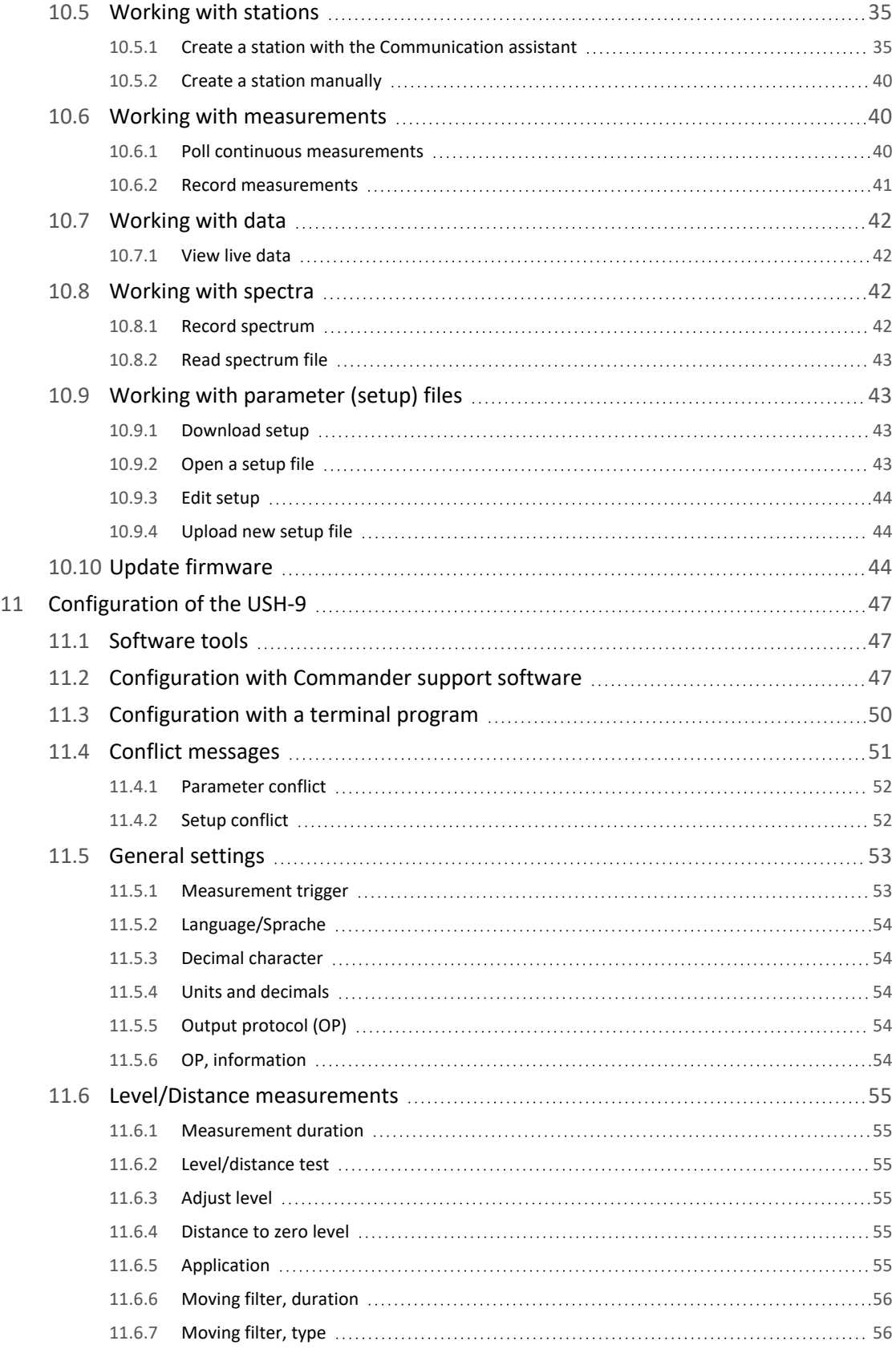

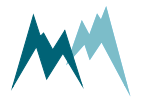

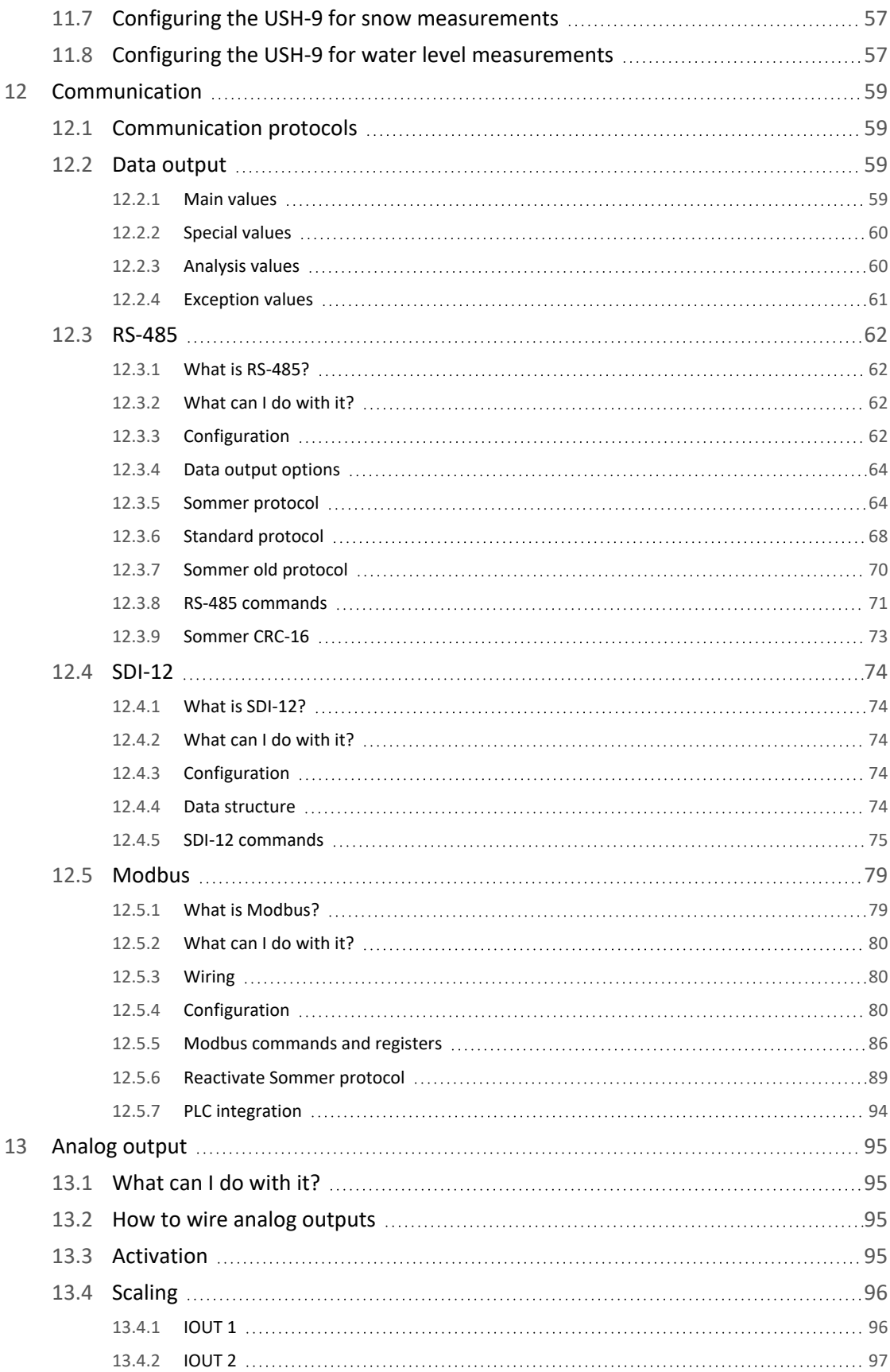

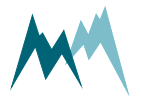

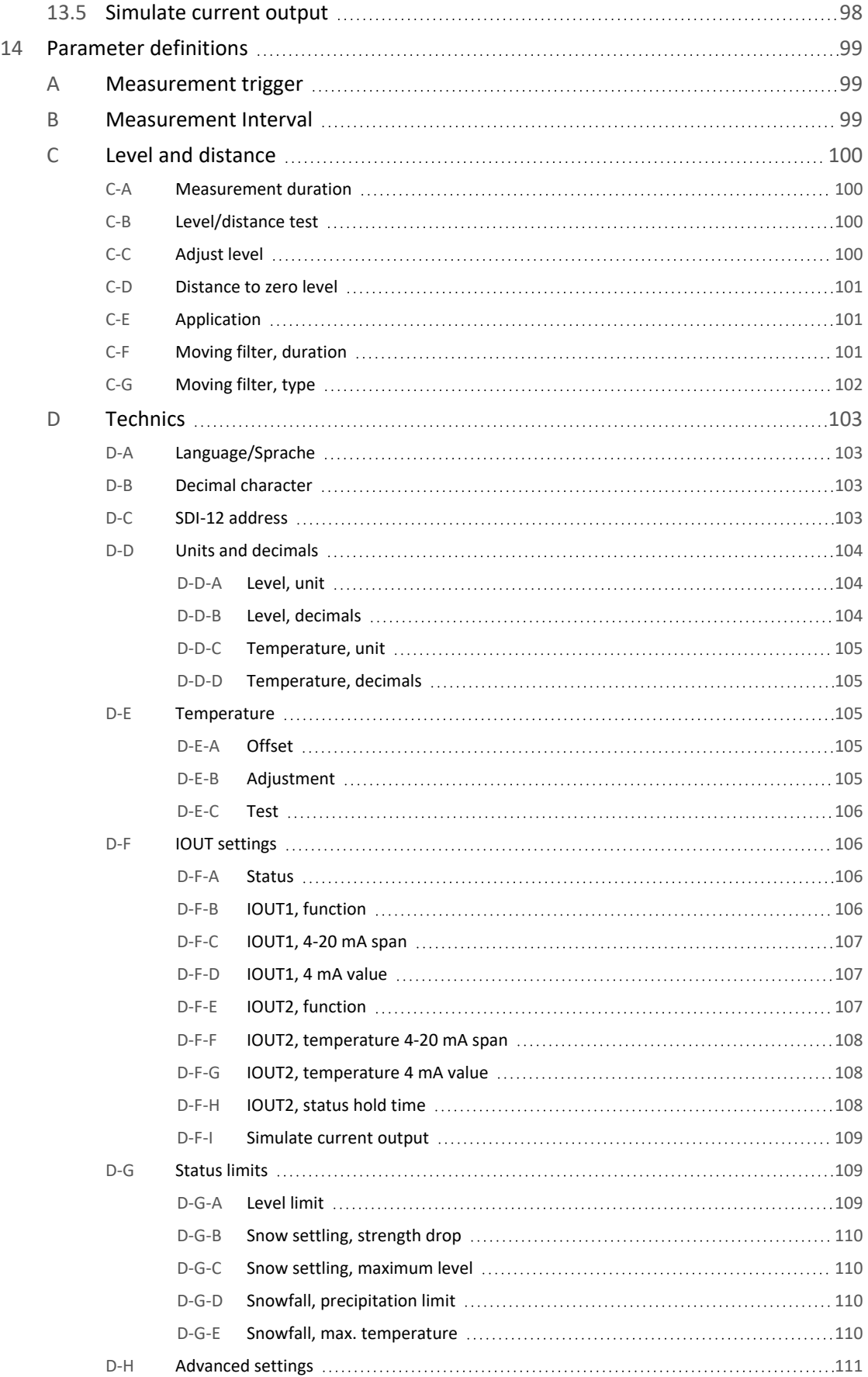

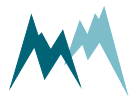

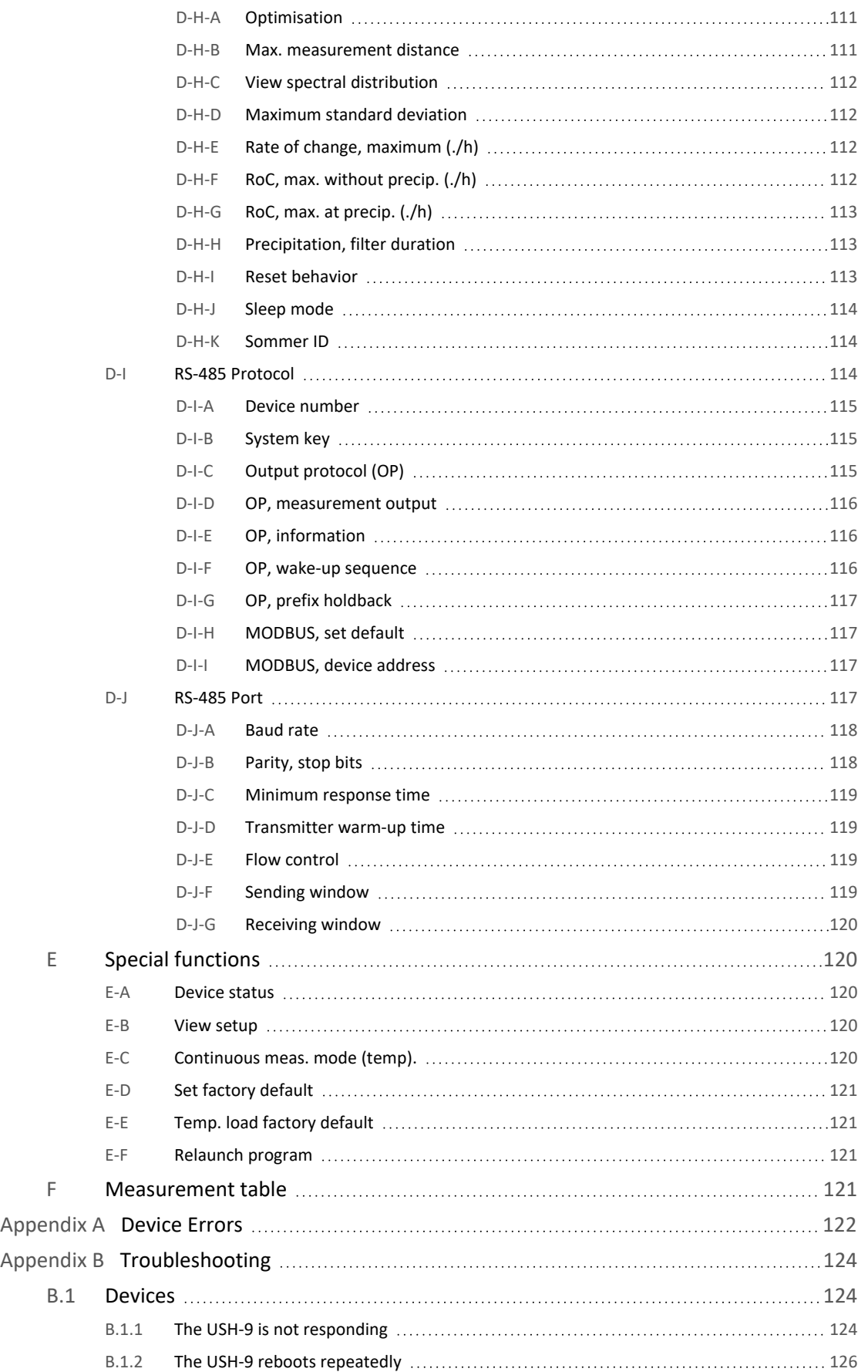

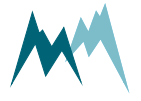

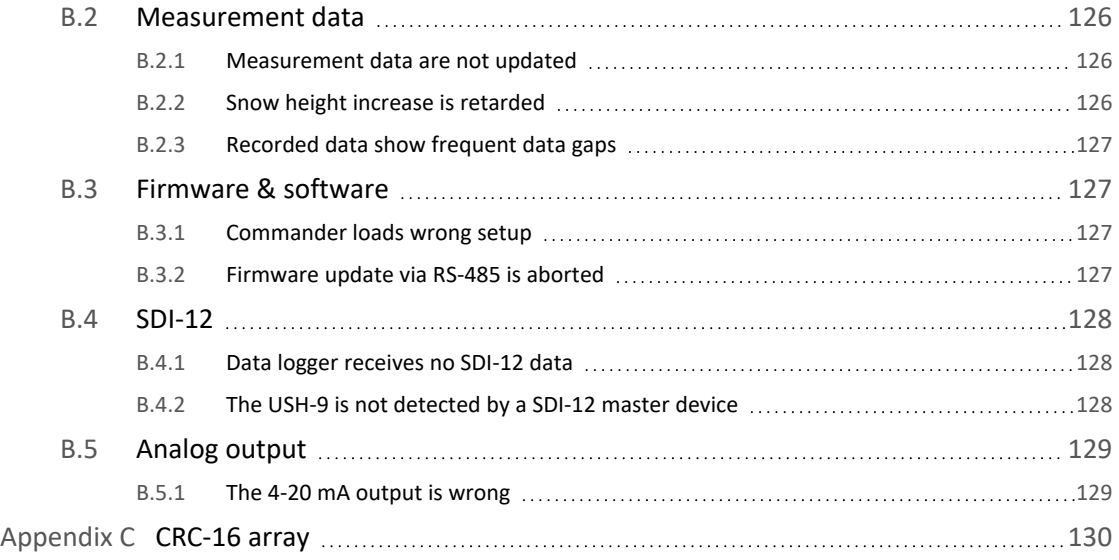

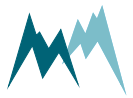

## <span id="page-10-0"></span>**1 What is the USH-9?**

Continuous snow depth and water-level measurements are very important in avalanche risk forecast and water resource management .

The USH-9 is a continuous measurement device for the contact-free determination of snow depth and water level. It measures the transit time of an ultrasonic signal between a variable surface and the USH-9 sensor, and translates it to a snow or water level. An integrated processor compensates the detected signal for temperature and filters interfering reflections of precipitation within the measurement path.

The USH-9 sensor contains an additional feature to sense precipitation and to discriminate snow from rain. This offers the option to detect the settling of snow, used for example in road weather monitoring systems.

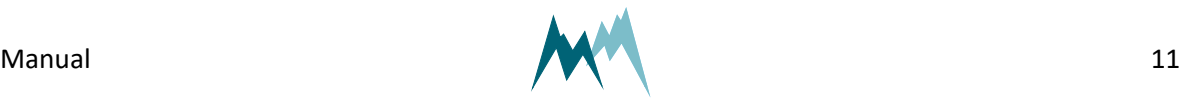

## <span id="page-11-0"></span>**2 Unpacking**

When unpacking your USH-9 sensor box please make sure that the following items are present:

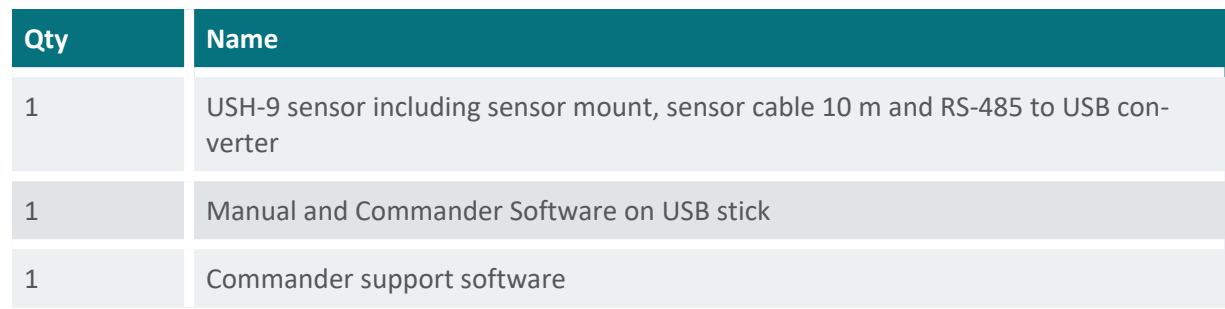

In case of missing or damaged items please contact your Sommer Messtechnik sales partner.

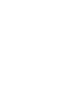

### <span id="page-12-0"></span>**3 Get started**

Follow the steps described below to set the basic configurations and to acquire the first measurement results.

> <span id="page-12-1"></span>**NOTE** Perform the first start-up in your lab or office before installing the equipment in the field!

### **3.1 Connect the USH-9 to your PC**

- 1. Install the Commander support software (see Installation of [Commander](#page-28-3) )
- 2. Connect the yellow and gray wires of the sensor cable to the RS-485 to USB converter cable and plug it into your PC as illustrated in the figure below.
- 3. Connect a 9...28 VDC power supply to the USH-9.
- 4. Click on Communication assistant on the right-hand side of the Commander window and follow the instructions. During this procedure the communication assistant will search for connected devices. Upon successful completion, the new connection is added to the connections list (tab Connections (F8)).
- 5. In the Communication Section at the right-hand side of the Commander window select Mode Connection and the previously created connection from the drop-down list.
- 6. Click Connect to establish a connection with the USH-9. If the connection was successful a green icon is displayed at the top-right corner of the Commander window.
- 7. Select the tab Parameters (F2) and click Download parameters from device on the left side of the Commander window. The complete parameter list is transferred from the sensor to your PC and displayed in the Parameter window.

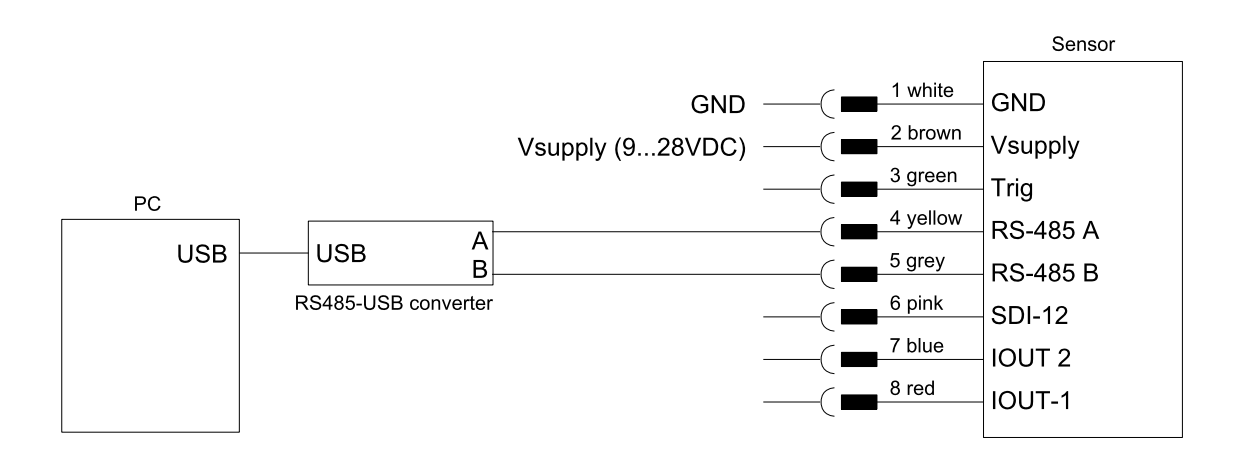

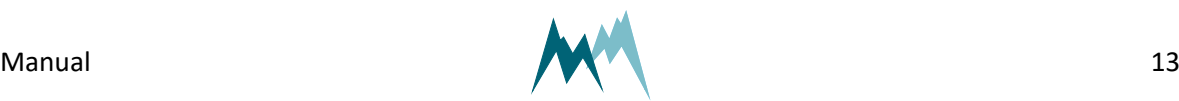

### <span id="page-13-0"></span>**3.2 Configure the USH-9**

- 1. Select language, decimal character, units and decimal places (see [General](#page-52-0) settings)
- 2. Select the measurement trigger (see [Measurement](#page-52-1) trigger)
- 3. Configure the USH-9 for the required application (see [Configuring](#page-56-0) the USH-9 for snow meas[urements](#page-56-0) and Configuring the USH-9 for water level [measurements\)](#page-56-1)
- 4. Define scope and structure of the data output (see [General](#page-52-0) settings)
- 5. Optional: Configure analog outputs (see [Analog](#page-94-0) output)
- <span id="page-13-1"></span>6. Send any modifications to the USH-9 by clicking Upload modified parameters to device.

#### **3.3 Acquire measurements**

- 1. Establish a connection to your device as described in Working with [connections.](#page-33-0)
- 2. Download the setup of your device as described in [Download](#page-42-2) setup.
- 3. Select the Measurement (F3) tab.
- 4. In the Commandssection click Start polling measurement. Now, the Commander will trigger measurements of the USH-9 without any delays between measurements. The results are displayed Measurement values and plotted in the Measurement data graph.
- 5. To finish polling mode click Stop polling.

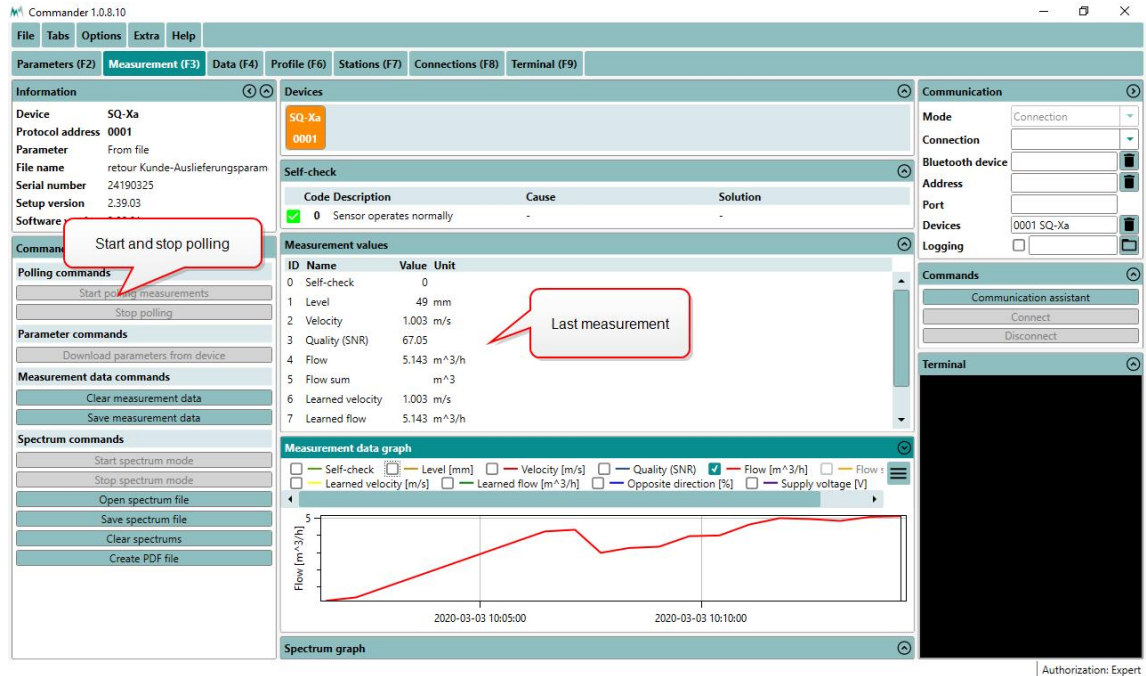

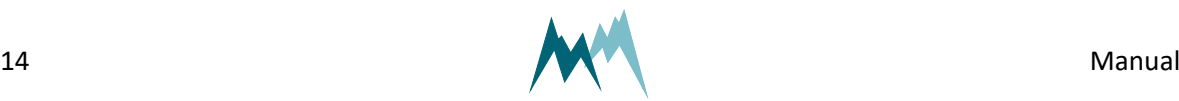

ო

### <span id="page-14-0"></span>**4 How the USH-9 works**

The USH-9 is a sensor to measure distance contact-free. Ultrasonic pulses with a frequency of 50 kHz are emitted from the sensor-head and are reflected at any surface. The reflected signal is then detected by the sensor and from the travelling-time of the pulses the distance to the surface is calculated. [Figure](#page-14-1) 1 illustrates the path of the ultrasonic signal.

The ultrasonic pulses received by the sensor head are filtered for interferences and disturbing reflections, e.g. from precipitation. This permits reliable and accurate level measurements even during rain or snowfall, or when the snow is of very low density.

As the speed of sound depends on temperature, the USH-9 is equipped with an integrated Pt1000 air temperature sensor to automatically correct the measured distance and snow depth.

With the integrated, intelligent signal processing and the automatic switching between standby- and measurement-mode the power consumption can be minimized. With a 12-Ah battery the USH-9 can be operated for approx. 24 days with one measurement per minute.

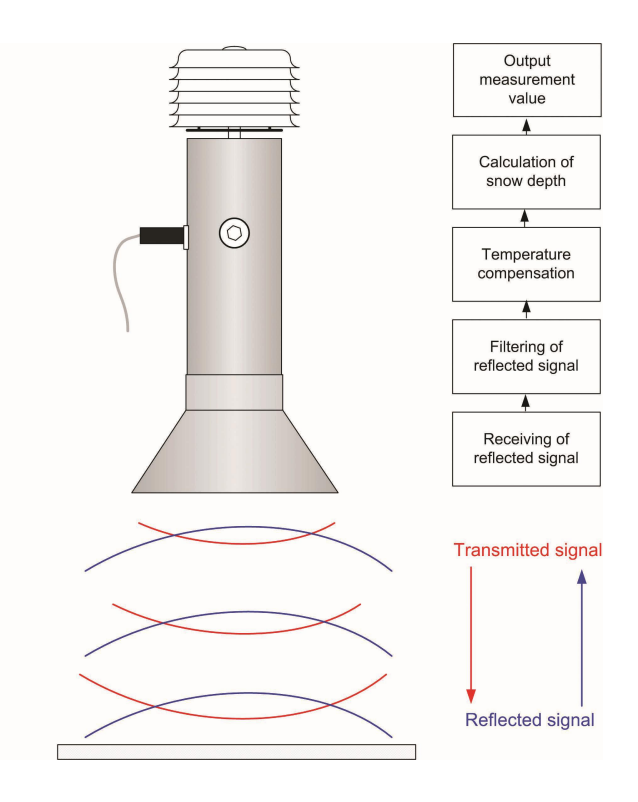

<span id="page-14-1"></span>Figure 1 Ultrasonic signal of the USH-9 sensor

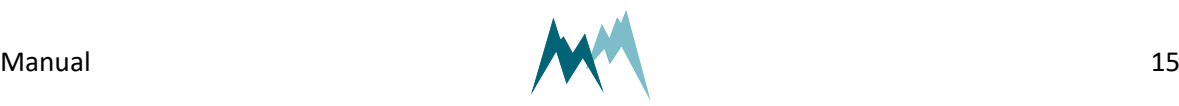

### <span id="page-15-1"></span><span id="page-15-0"></span>**5 Components**

#### **5.1 MAIN connector**

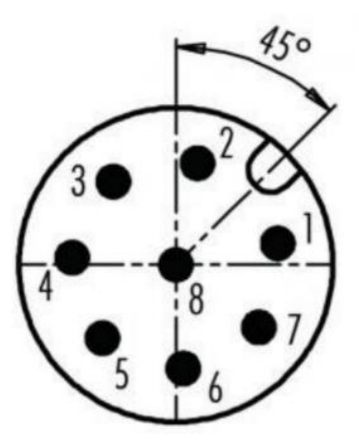

Figure 2 MAIN connector

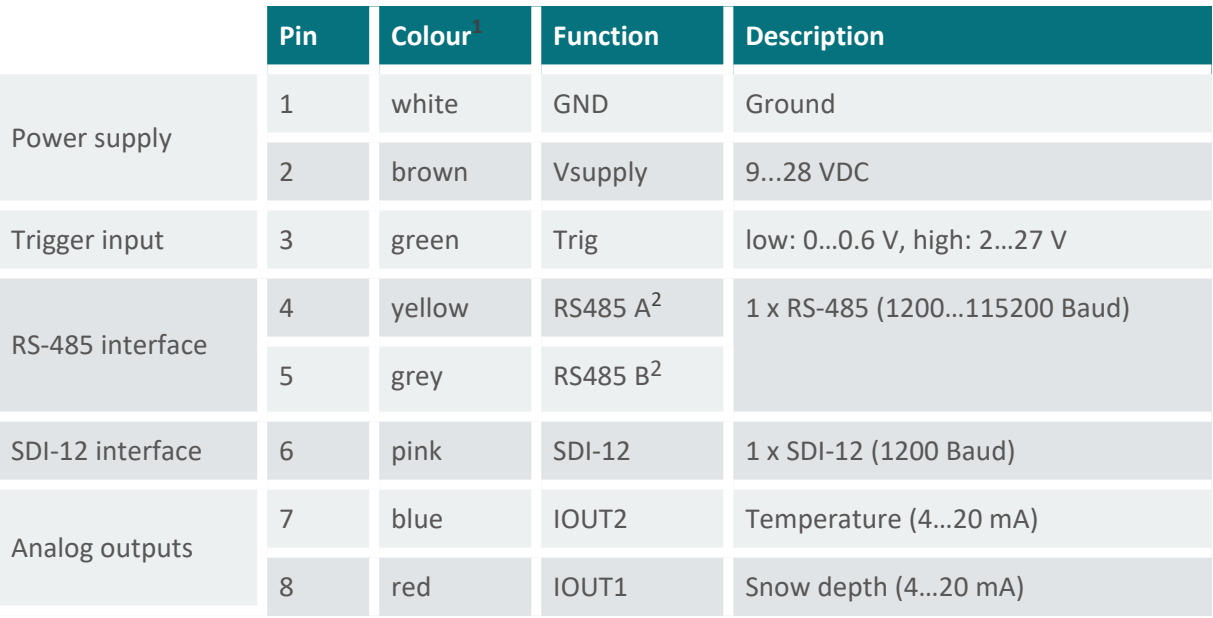

**NOTE** The analog outputs and the trigger input are referenced to GND on pin 1.

**1**Wire colour of the provided "Sommer" cable

2According to TI notation which differs from the standard EIA notation

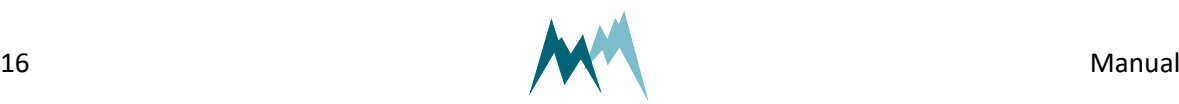

# <span id="page-16-0"></span>**6 Specifications**

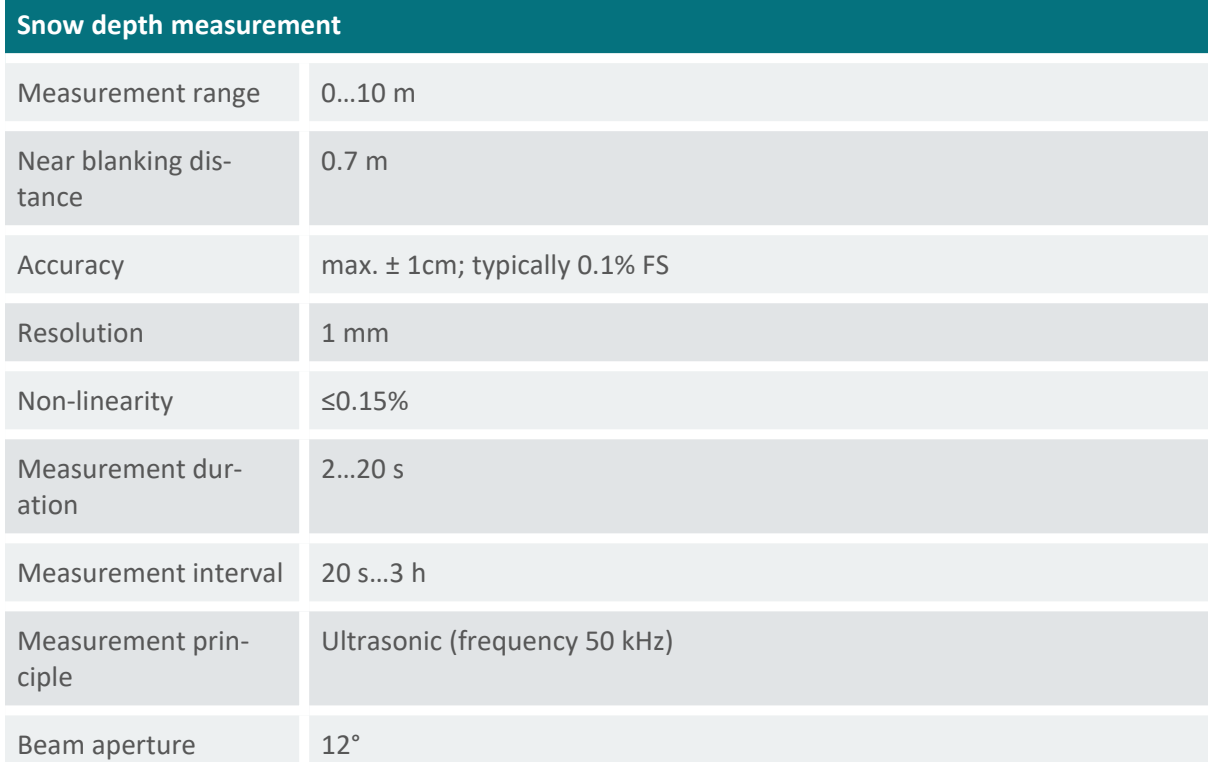

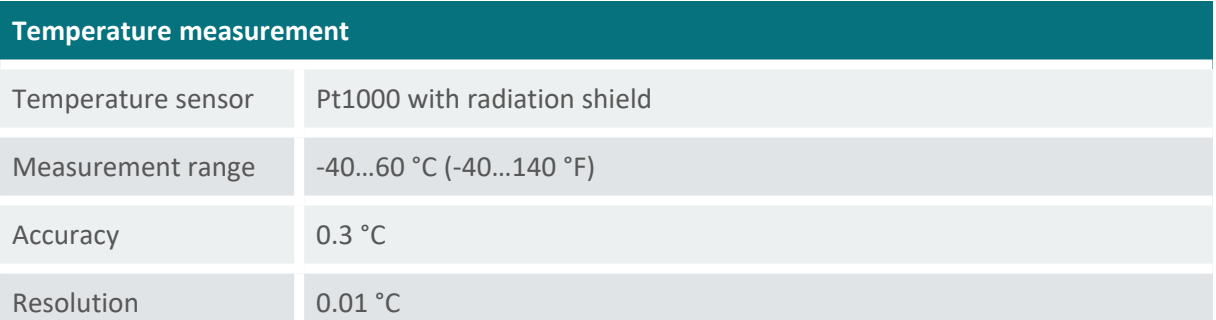

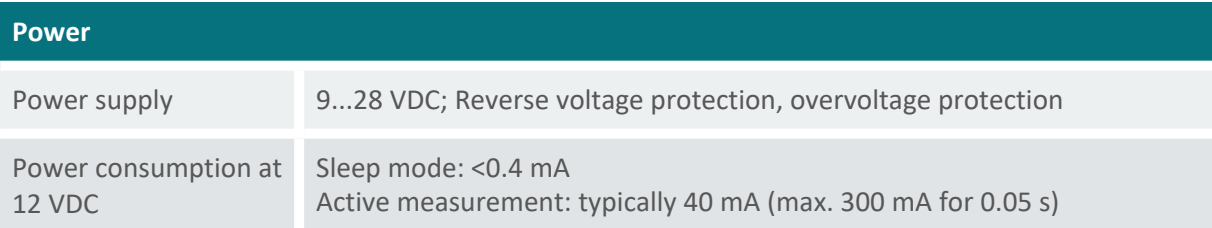

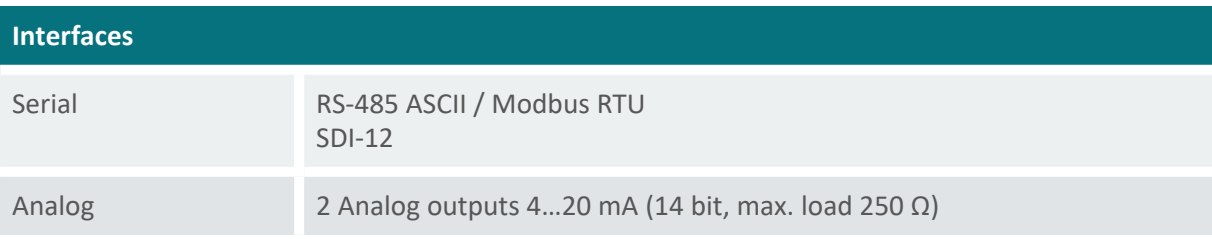

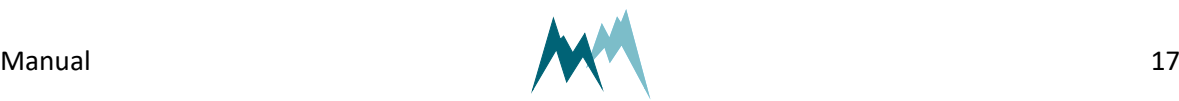

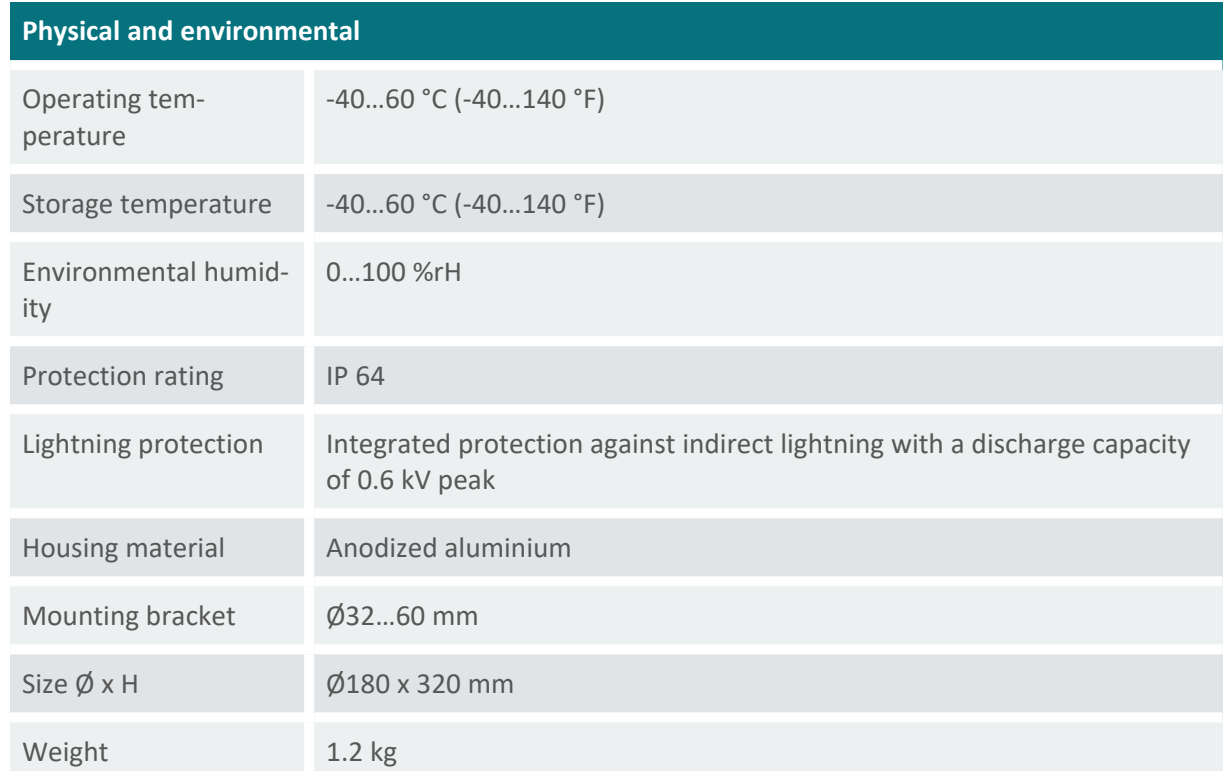

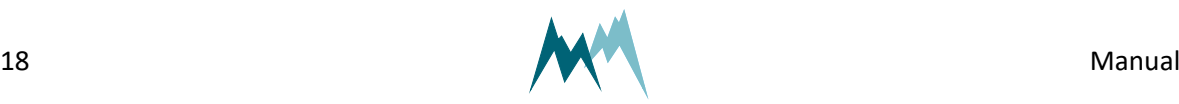

### <span id="page-18-1"></span><span id="page-18-0"></span>**7 Installation**

#### **7.1 Site selection**

The selection of a suitable site is crucial to gain accurate level and snow depth data that are representative of the monitored area. Several aspects have to be considered when choosing a site, especially for snow depth measurements:

- 1. The measurement spot should be representative of the monitored area. This applies to the weather conditions as well as to the ground surface. Different surfaces, e.g. grass and gravel, have different thermal properties and consequently influence snow accumulation and snow melt.
- 2. The terrain should be flat or only be slightly sloping. There should be no troughs or hills.
- 3. There should be no boulders, trees, fences or other objects on and around the measurement spot. Any obstacle can cause snow drift and thus affect the snow depth measurement.
- 4. The site should be exposed to wind as little as possible.
- 5. The site must be safe from avalanches.
- <span id="page-18-2"></span>6. If the measurement spot is on or near a slope any snow gliding has to be ruled out.

### **7.2 Things to consider for installation**

The USH-9 can be mounted to a horizontal tube with the included bracket (max. tube diameter 60 mm) as shown in [Figure](#page-18-3) 3.

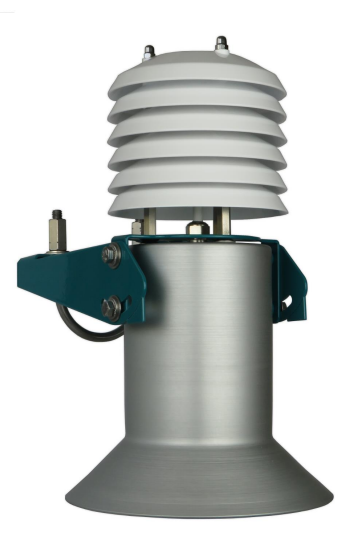

Figure 3 USH-9 with mounting bracket

<span id="page-18-3"></span>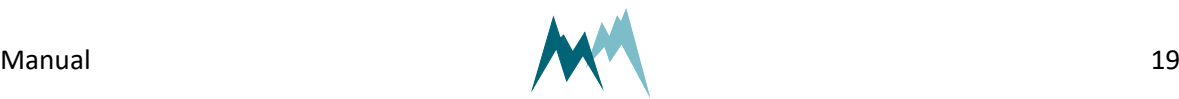

When planning the installation of a USH-9 the extension of the cone-shaped measurement beam has to be taken into account. The higher the sensor is mounted the bigger the diameter of the measurement spot. Consequently, the mast and cross-beam must be designed in such a way that they do not interfere with the ultrasonic beam and thus create unwanted reflections. The same applies to river banks and channel walls in water level applications. Consult the table in [Figure](#page-19-1) 4 for recommended distances between mast and measurement spot.

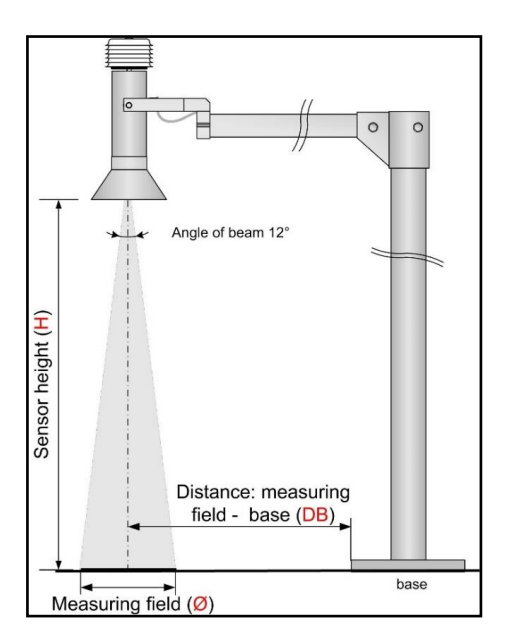

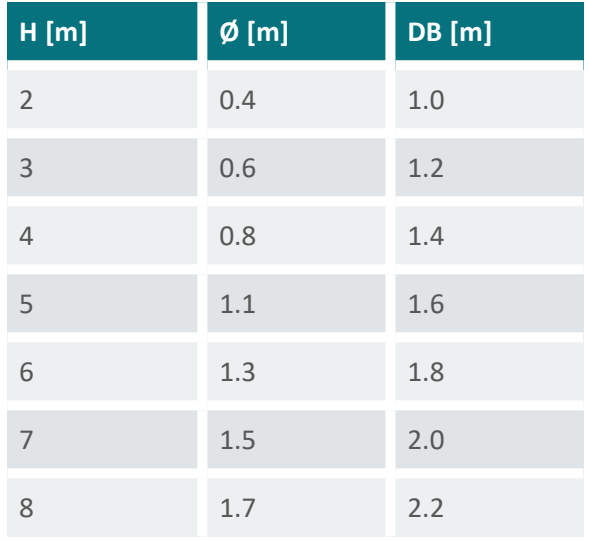

#### Figure 4 Measurement spot and USH-9 position

<span id="page-19-1"></span>It is recommended to mount the USH-9 one meter above the maximum expected level and minimum 3 m above ground. The maximum mounting height is 10.5 m above ground. As an accessory, Sommer provides a 1.6 m long, rotatable cross-arm for easy sensor mounting.

If a snow-depth monitoring site needs to be secured by a fence, the distance between the fence and the USH-9 should be large enough to avoid snow build-up or snow drift.

#### <span id="page-19-0"></span>**7.2.1 Power supply**

The USH-9 is designed for extreme environmental conditions at remote sites and with no grid connection. The sensor switches automatically into standby-mode between measurements and thus consumes only approx. 0.2 Ah per day which can be supplied by a 12V-solar-generator mounted to the mast.

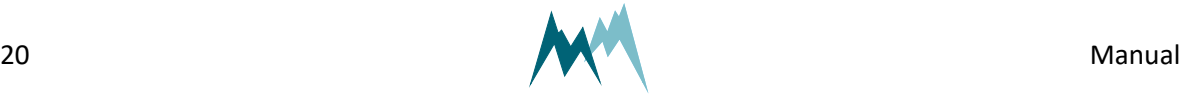

#### <span id="page-20-0"></span>**7.2.2 Signal cables**

#### **Maximum cable length**

Please consider the maximum cable lengths for the applied transmission protocol:

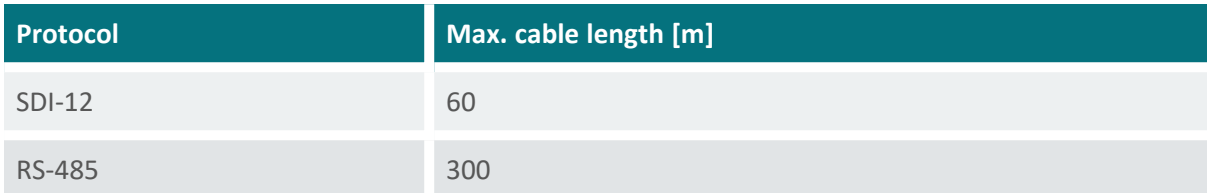

Table 1 Maximum cable lengths

<span id="page-20-1"></span>**NOTE** Cable lengths longer than 60 m require a heavier gauge wire if the power supply drops below 11 V.

#### **7.2.3 Lightning protection**

If the underground at the measurement site permits sufficient current dissipation it is strongly recommended to equip the sensor support or mast with properly dimensioned lightning protection. Consult an expert for advice.

<span id="page-20-2"></span>The USH-9 is protected against overvoltage. If a data logger is mounted to the mast, its ground lug must be properly connected to earth ground.

#### **7.3 Required tools and equipment**

Prepare the following tools and equipment to install the USH-9:

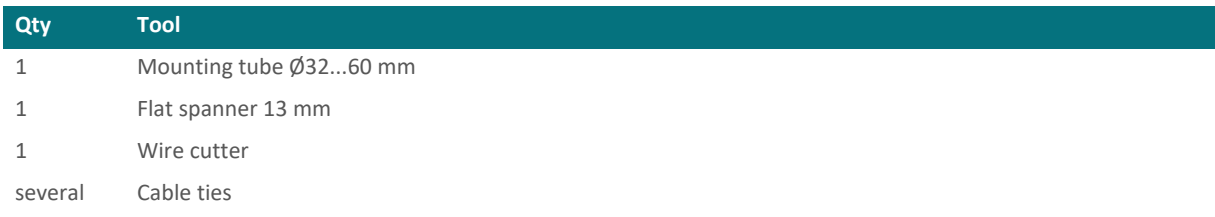

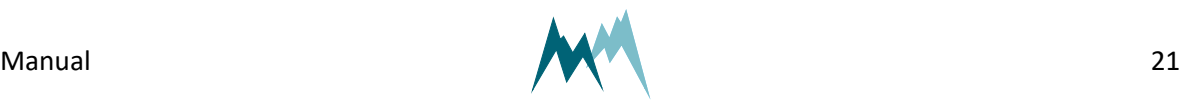

### <span id="page-21-0"></span>**7.4 Mounting**

1. Slide the USH-9 over the mounting tube and tighten the U-bolt.

For accurate measurements the USH-9 should be mounted within ±6° perpendicular to the snow/ ground surface.

#### **ATTENTION**

If the measurement spot is sloping, make sure the USH-9 is mounted perpendicular to the snow/ground surface! Also, do not install the USH-9 on a horizontal podium in the slope!

Never tilt the USH-9 towards the base of the mast as this can cause unwanted reflections. To avoid such a situation, consider rotating the mast or selecting another measurement spot.

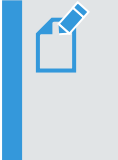

**NOTE** The distance between the USH-9 and the snow surface should be >2 m. This ensures that precipitation can be detected properly and the rate of change filter operates correctly.

<span id="page-21-1"></span>2. Connect the signal cable to the USH-9 and route it to the location of the data acquisition unit. Fix the cable with cable ties.

### **7.5 Wiring**

#### <span id="page-21-2"></span>**7.5.1 RS-485**

Connect the USH-9 to a data logger or RS-485 network according to the figure below.

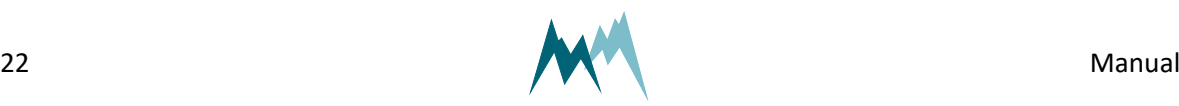

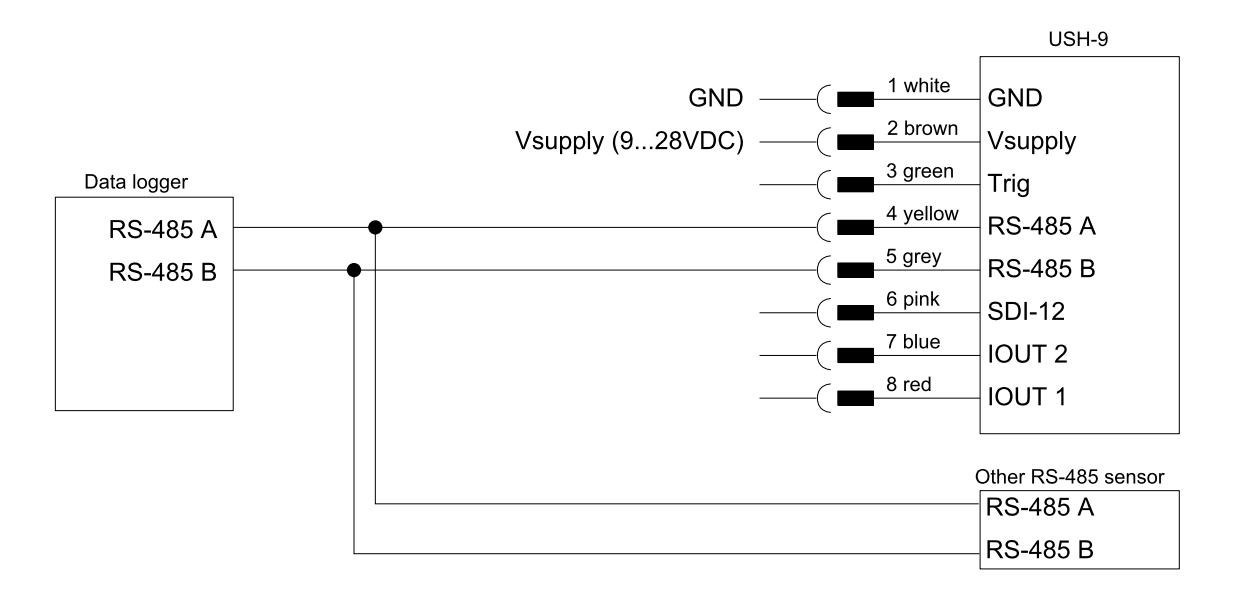

#### <span id="page-22-0"></span>**7.5.2 SDI-12**

Connect the USH-9 to a data logger by SDI-12 according to the figure below.

SDI-12 uses a shared bus with a ground wire, a data wire (indicated as SDI-12) and an optional +12 V wire.

> **NOTE** The connection with the 12 V power supply is optional and depends on the connected SDI-12 master device (typically a data logger).

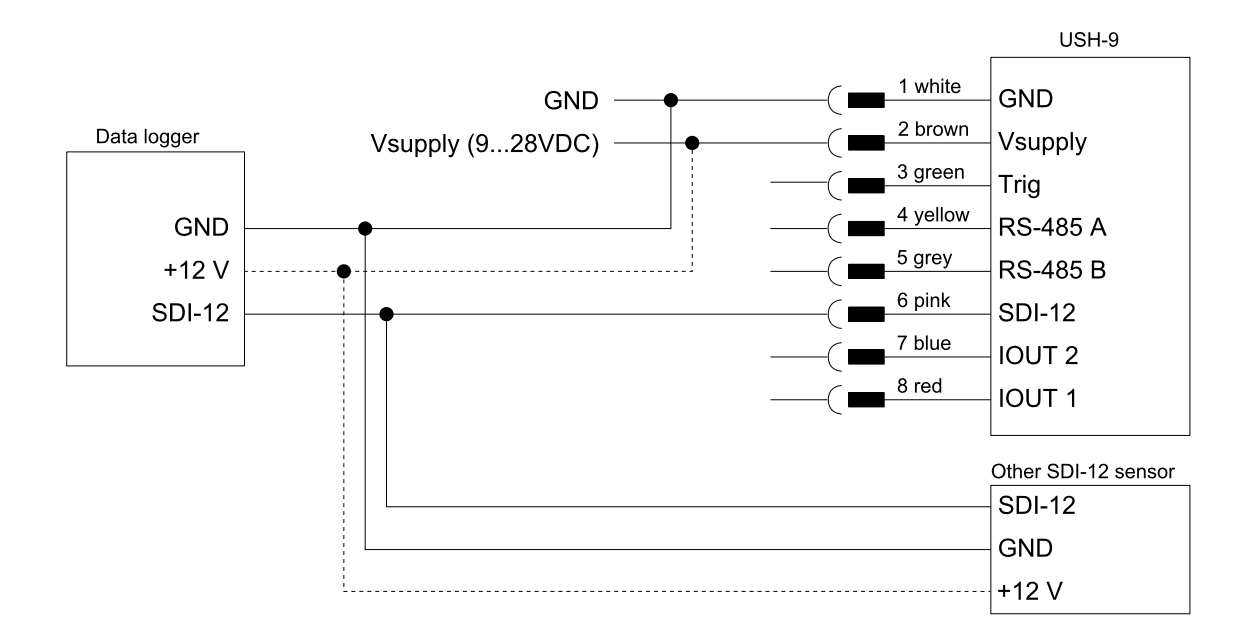

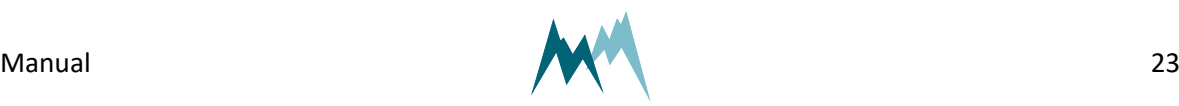

#### <span id="page-23-0"></span>**7.5.3 How to wire analog outputs**

Connect the analog outputs of the USH-9 to a data acquisition device according to the figure below.

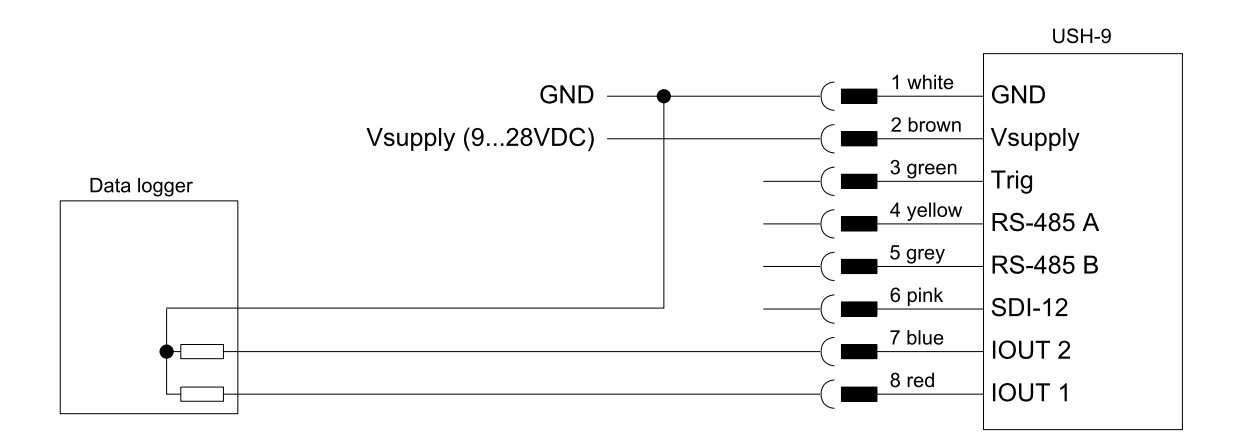

<span id="page-23-1"></span>**NOTE** If a data logger is connected to the IOUT outputs, the resistance of the logger input(s) must not exceed 470 Ω.

### **7.6 Testing**

Perform the following steps to verify the distance measurement:

- 1. Select the Parameter (F2) tab and open the menu Level and [distance.](#page-99-0)
- 2. Click the button [Level/distance](#page-99-2) test.
- 3. Note the distance value displayed in the pop-up window.
- 4. Place a flat object with known height, e.g. wooden board on a pallet, on the ground underneath the USH-9.
- 5. Repeat the [Level/distance](#page-99-2) test and note the new distance.
- <span id="page-23-2"></span>6. Verify that the difference of the measured distances equals the height of the object on the ground.

### **7.7 Adjustment**

Perform the following steps to adjust the level measurement:

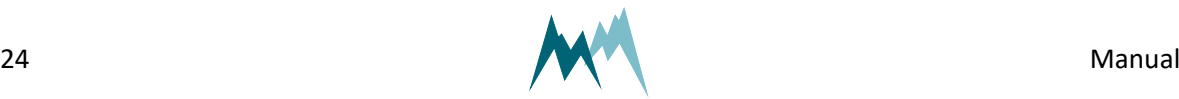

- 1. Select the Parameter (F2) tab and open the menu Level and [distance.](#page-99-0)
- 2. Click the button [Adjust](#page-99-3) level.
- 3. After the measurement has completed, enter the correct level in the pop-up window and press enter.
- <span id="page-24-0"></span>4. Repeat the [Level/distance](#page-99-2) test and verify the reading.

#### **7.8 Start-up**

After successful testing, verify that the measurement data are recorded by your data acquisition system and check the data transmission to the remote server if applicable.

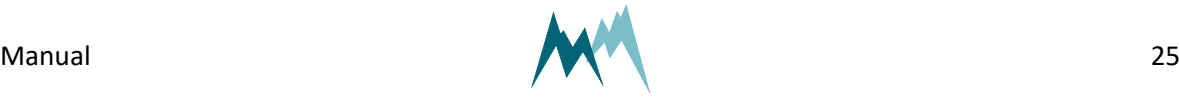

### <span id="page-25-1"></span><span id="page-25-0"></span>**8 Operation**

#### **8.1 Connect device to PC**

- 1. Install the Commander support software (see Installation of [Commander](#page-28-3) )
- 2. Connect the yellow and gray wires of the sensor cable to the RS-485 to USB converter cable and plug it into your PC as illustrated in the figure below.
- 3. Connect a 9...28 VDC power supply to the USH-9.
- 4. Click on Communication assistant on the right-hand side of the Commander window and follow the instructions. During this procedure the communication assistant will search for connected devices. Upon successful completion, the new connection is added to the connections list (tab Connections (F8)).
- 5. In the Communication Section at the right-hand side of the Commander window select Mode Connection and the previously created connection from the drop-down list.
- 6. Click Connect to establish a connection with the USH-9. If the connection was successful a green icon is displayed at the top-right corner of the Commander window.
- 7. Select the tab Parameters (F2) and click Download parameters from device on the left side of the Commander window. The complete parameter list is transferred from the sensor to your PC and displayed in the Parameter window.

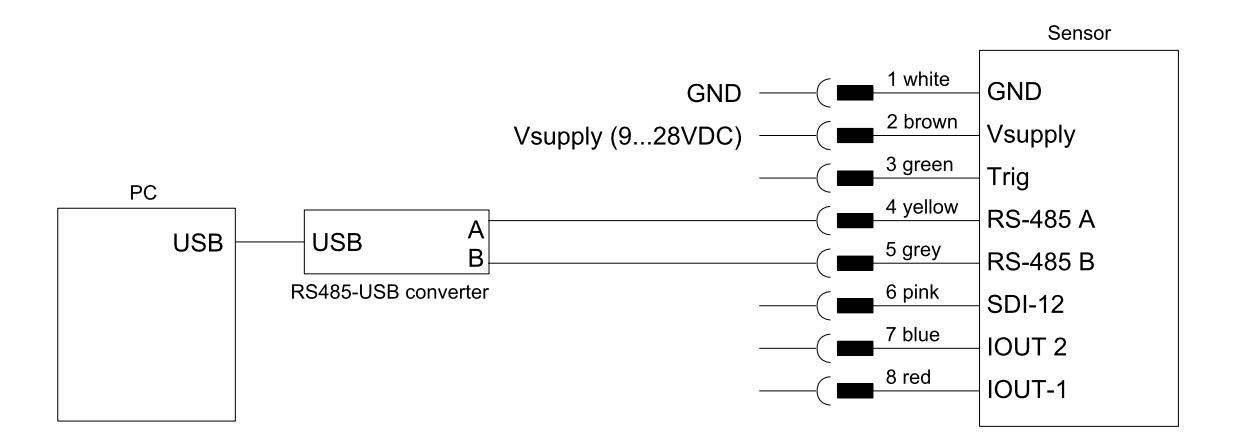

<span id="page-25-2"></span>To activate the communication between your device and the Commander software follow the steps described in Working with [connections](#page-33-0).

### **8.2 How do I test the USH-9 indoors?**

To test the USH-9 and to verify its distance/level measurements turn the device upside down so that it is facing the ceiling of a room. Now, click the button[Level/distance](#page-99-2) test in the Level and [distance](#page-99-0)

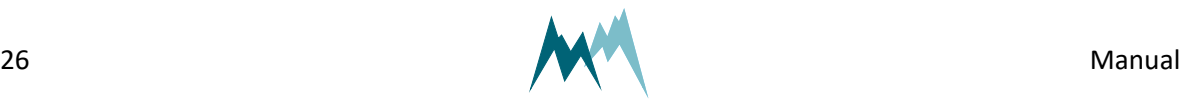

8 Operation

menu. The USH-9 then triggers a measurement and returns the current distance and level.

Place a sturdy, flat object (e.g. book) underneath the USH-9 and perform additional measurements to check a second distance/level.

> **ATTENTION** If the USH-9 is configured for snow applications do not use the general measurement function (Measurement (F3)-tab) of the Commander! The snow application mode has a measurement filter (Rate of change filter, RoC) that suppresses abrupt level changes. Thus, it may take some time for the USH-9 to read the actual distance.

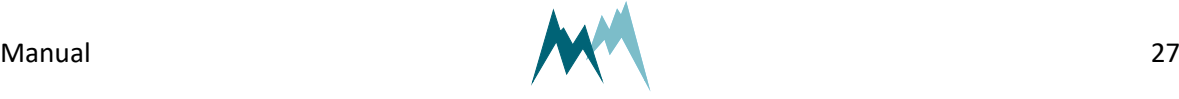

### <span id="page-27-0"></span>**9 Maintenance**

The USH-9 generally does not require any special maintenance. However, the device should be inspected occasionally for damage and a dirty sensor surface. To remove dirt use a wet cloth with little force. Do not use any abrasive detergent or scraping tool!

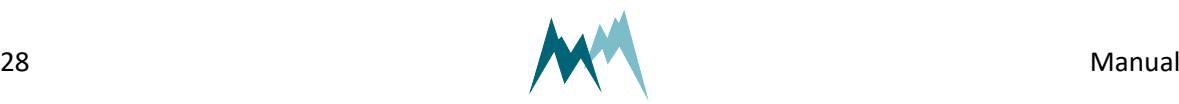

### <span id="page-28-1"></span><span id="page-28-0"></span>**10 Support software Commander**

#### **10.1 Software features**

The Commander is a multipurpose software tool to configure and operate any Sommer Messtechnik device. It offers the following functions:

- n Communication with Sommer Messtechnik sensors and data loggers via serial connection, modem, socket, IP-call and Bluetooth®
- Management of connections and stations
- Configurations of sensors and data loggers
- Live data monitoring and storage
- n Data management including download from data loggers and transmission to MDS (Measurement Data server)
- <span id="page-28-2"></span>■ Terminal window to check data transfer and to access device settings directly

#### **10.2 System requirements**

The Commander software supports 32- and 64-bit versions of Windows 7 SP1, Windows 8, Windows 8.1 and Windows 10.

<span id="page-28-3"></span>For correct operation Microsoft® .NET Framework 4.5 or later must be installed.

### **10.3 Installation of Commander**

Follow the steps below to install the Commander software:

- 1. Plug the USB stick shipped with the device into your PC.
- 2. Double-click the commander.msi installer file on the USB drive.
- 3. Click Next on the pop-up window

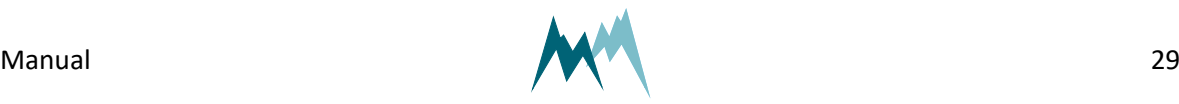

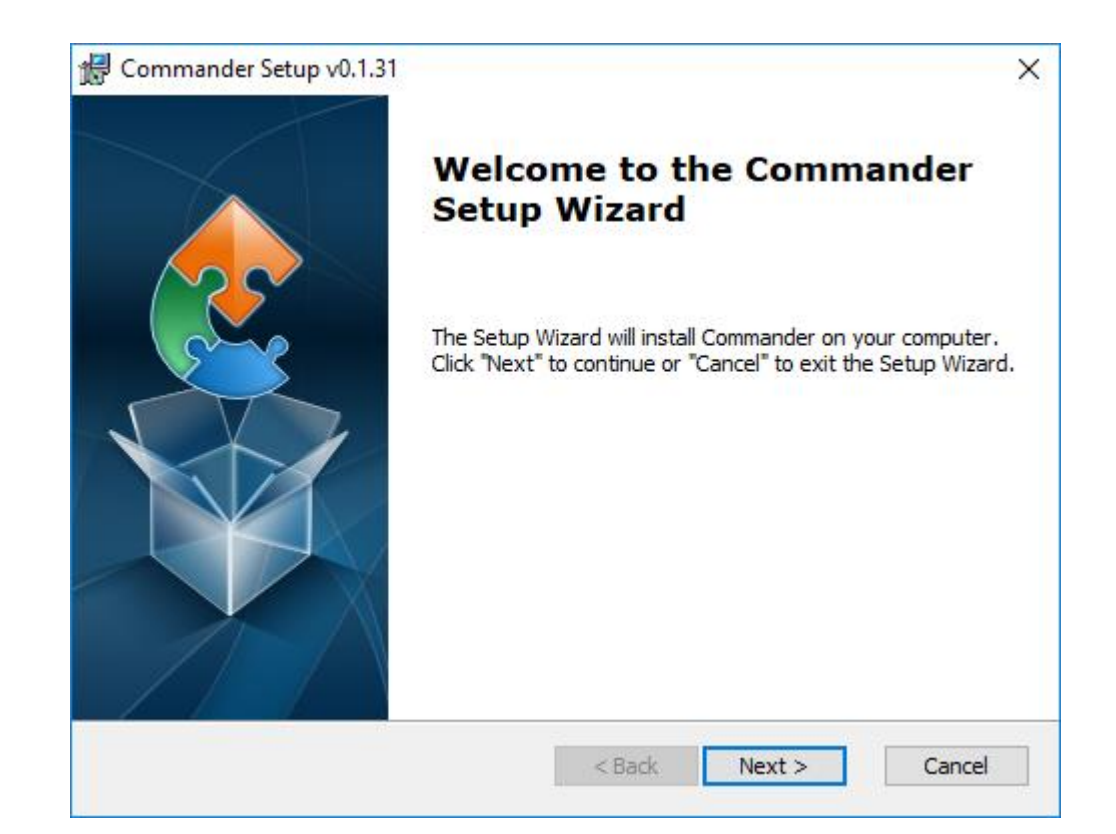

4. Read the instructions and click Next

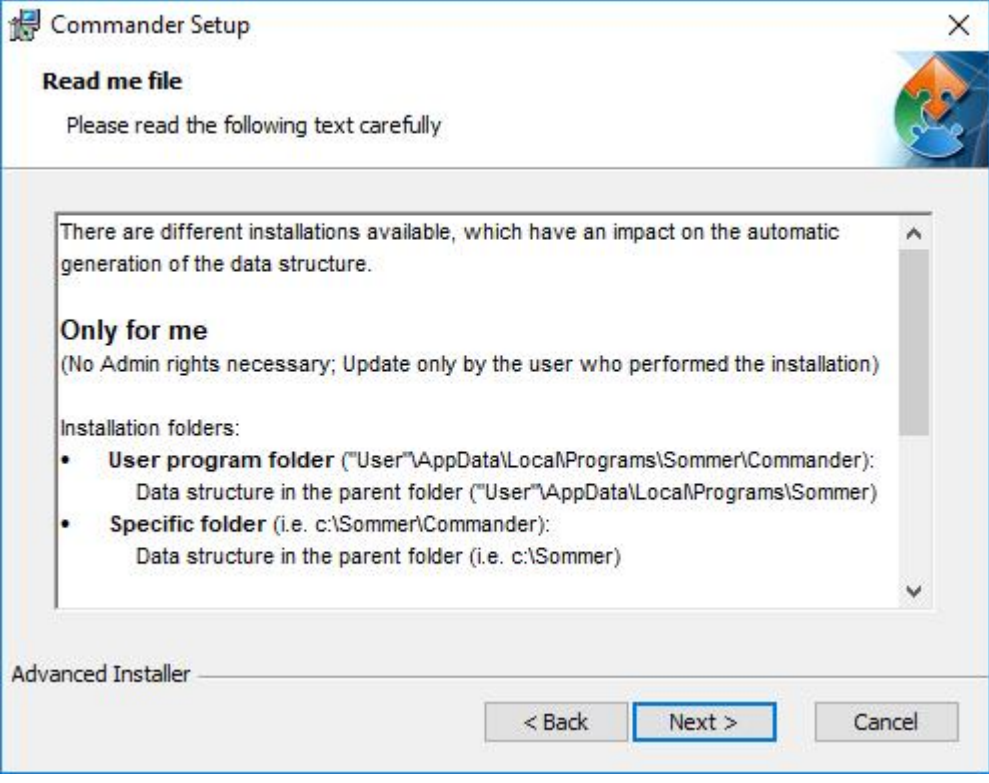

5. Select the installation type and click Next

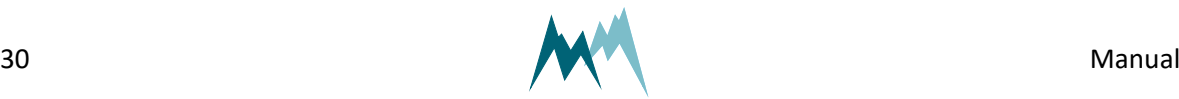

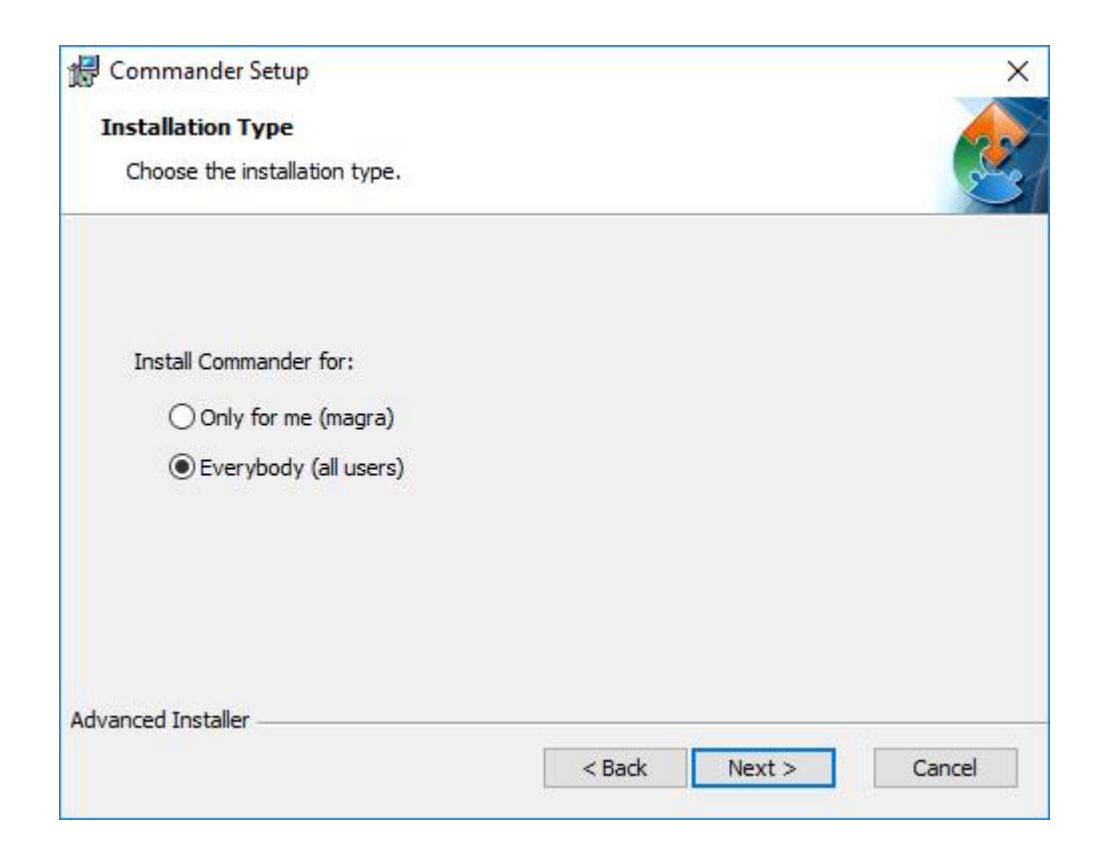

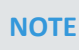

Two installation types are available. Depending on the selection, the access rights and the folder structure differ:

#### **Only for me**

No admin rights are required. Updates are only available to the user who installed the software.

Installation folders:

**u** User program folder:

Users\User\AppData\Local\Programs\Sommer\Commander Data structure:

Users\User\AppData\Local\Programs\Sommer

■ Specific folder (default): C:\Sommer\Commander Data structure (default): C:\Sommer

#### **Everybody**

Admin rights are required. Updates may only be performed by system administrators.

Installation folders:

■ Standard program folder: Program Files (x86)\Sommer\Commander

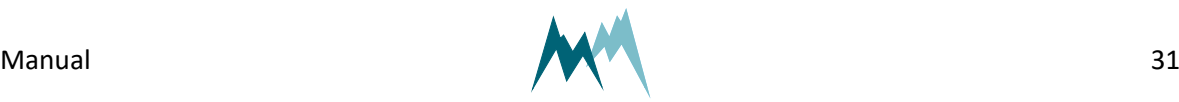

Data structure: Users\Public\Public documents\Sommer **n** Specific folder (default):

- C:\Sommer\Commander Data structure (default): C:\Sommer
- 6. Select the installation directory and click Next.

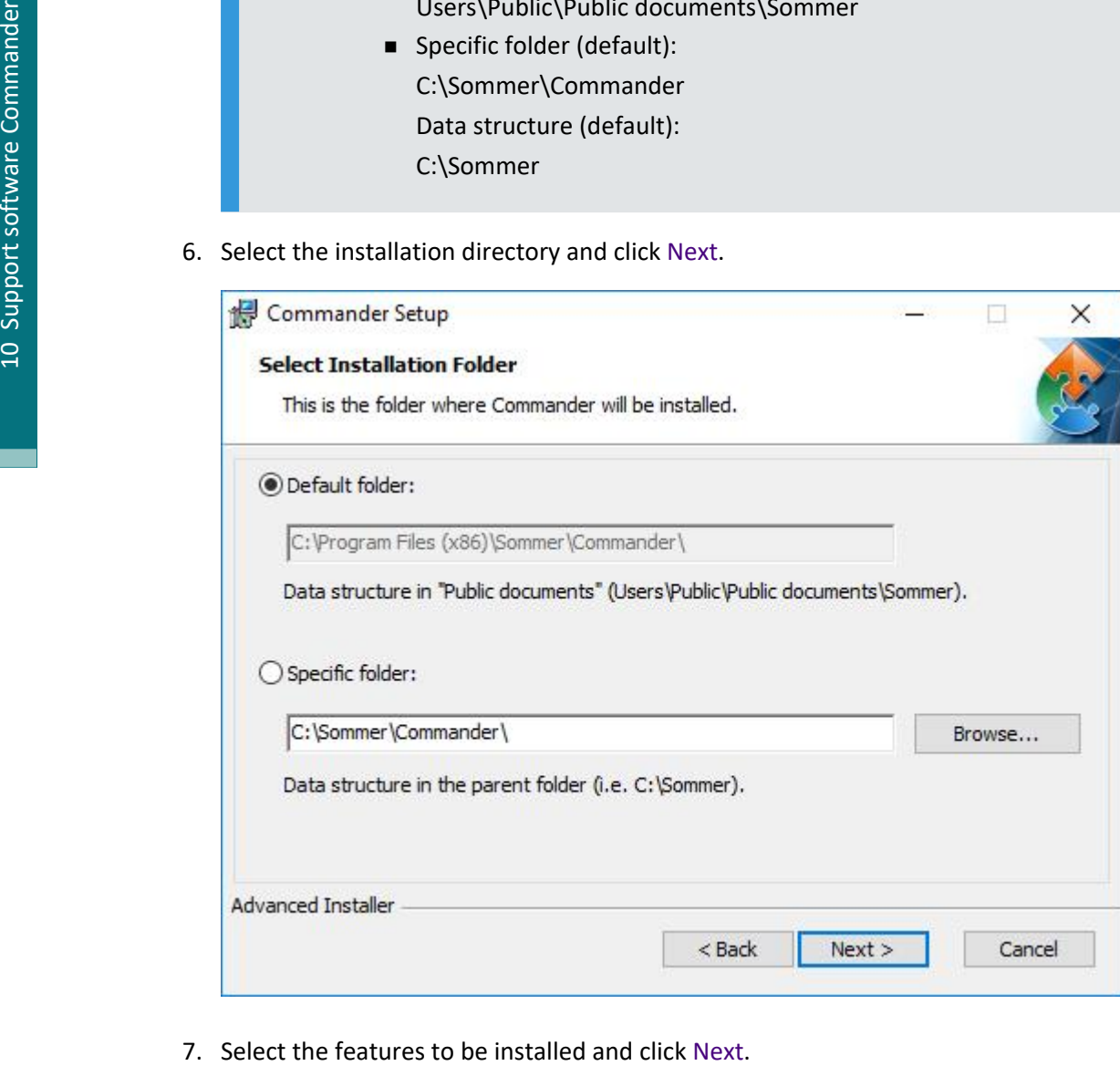

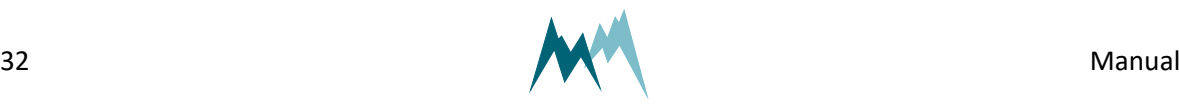

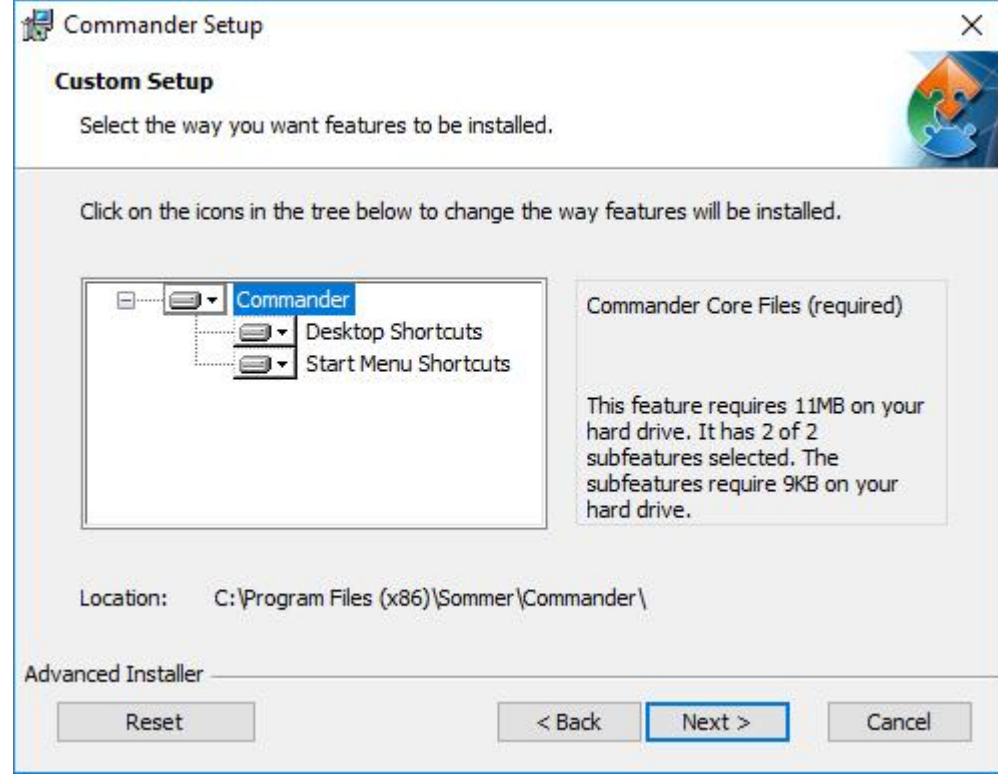

8. Click Install to start the installation.

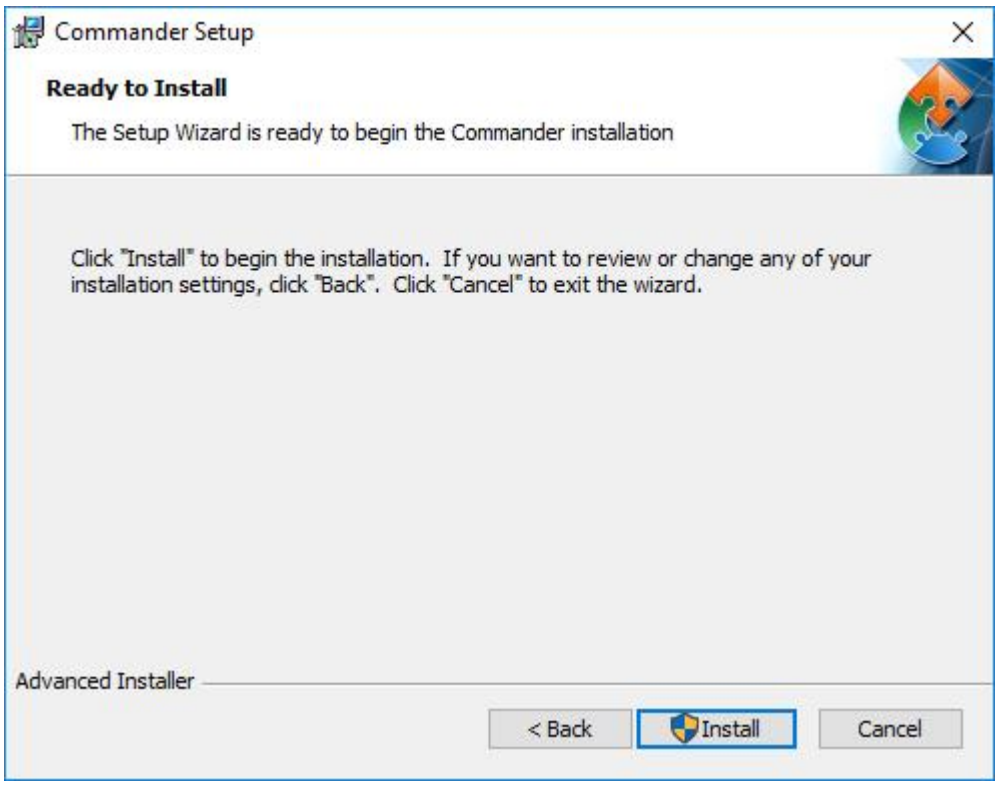

9. Click Finish to complete the installation.

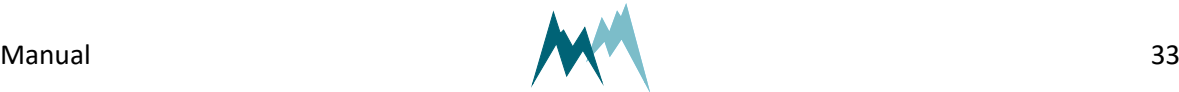

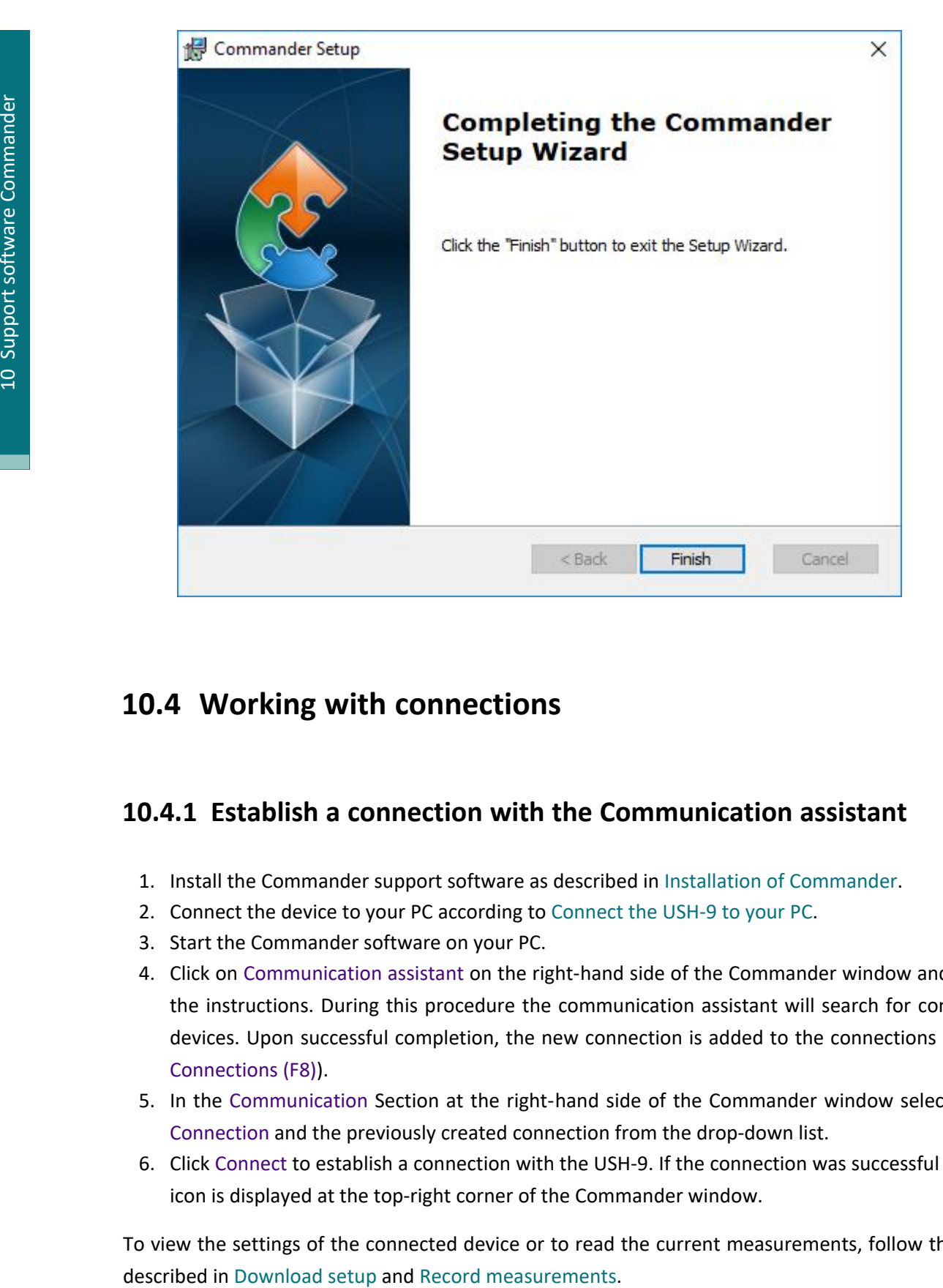

### <span id="page-33-0"></span>**10.4 Working with connections**

#### <span id="page-33-1"></span>**10.4.1 Establish a connection with the Communication assistant**

- 1. Install the Commander support software as described in Installation of [Commander](#page-28-3).
- 2. Connect the device to your PC according to [Connect](#page-12-1) the USH-9 to your PC.
- 3. Start the Commander software on your PC.
- 4. Click on Communication assistant on the right-hand side of the Commander window and follow the instructions. During this procedure the communication assistant will search for connected devices. Upon successful completion, the new connection is added to the connections list (tab Connections (F8)).
- 5. In the Communication Section at the right-hand side of the Commander window select Mode Connection and the previously created connection from the drop-down list.
- 6. Click Connect to establish a connection with the USH-9. If the connection was successful a green icon is displayed at the top-right corner of the Commander window.

To view the settings of the connected device or to read the current measurements, follow the steps

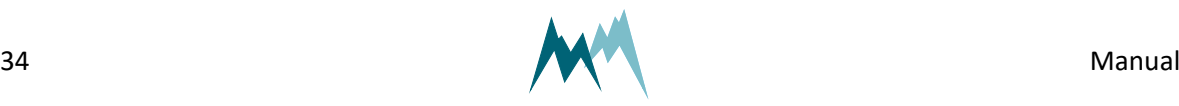

#### <span id="page-34-0"></span>**10.4.2 Establish a connection manually**

- 1. Install the Commander support software as described in Installation of [Commander](#page-28-3).
- 2. Connect the device to your PC according to [Connect](#page-12-1) the USH-9 to your PC.
- 3. Start the Commander software on your PC.
- 4. Select the required connection in the Connections list of the Connections (F8) tab and click Connect. If the connection was successful a green icon is displayed at the top-right corner of the Commander window.

If you don't have the required connection available in the Connections list, create a new connection as described in Create a new [connection](#page-34-1).

To view the settings of the connected device or to read the current measurements, follow the steps described in [Download](#page-42-2) setup and Record [measurements](#page-40-0).

#### <span id="page-34-1"></span>**10.4.3 Create a new connection**

- 1. Select the Connections (F8) tab in the Commander.
- 2. Click New connection.
- 3. In the section Connection settings enter a name of the new connection, e.g. *Serial-com1-9600*, and the connection type, e.g. *Serial connection*.
- 4. Enter the required information for the selected connection type. If your USH-9 is wired to your PC with a RS-485 to USB converter cable, select the port where the device is connected and select a Baud rate of 9800.

#### <span id="page-34-2"></span>**10.5 Working with stations**

#### <span id="page-34-3"></span>**10.5.1 Create a station with the Communication assistant**

In order to manage several data loggers, to connect to a data logger via IP-call and to download data, stations can be created in the Commander software. To view a list of all stations select the tab Stations (F7). 1. Install the Commander support software as described in Installation of Commander.<br>
2. Connect the device to your PC according to Commet the USH-9 to your PC.<br>
4. Select the commander software on your PC.<br>
4. Select the

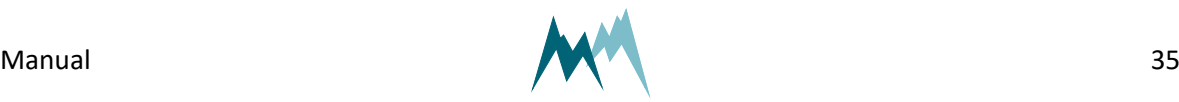

1. Click on Communication assistant in the Commander-window

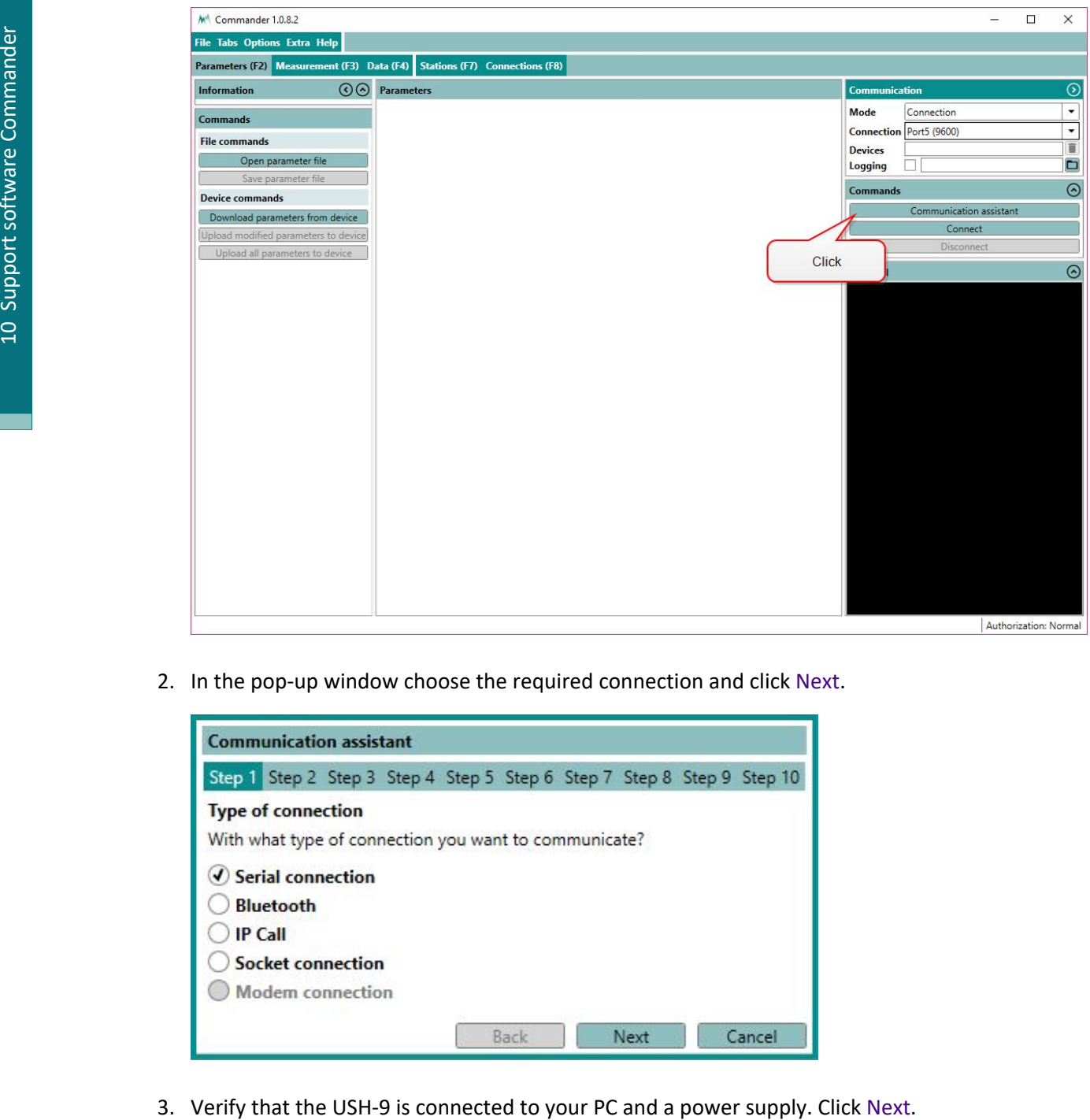

2. In the pop-up window choose the required connection and click Next.

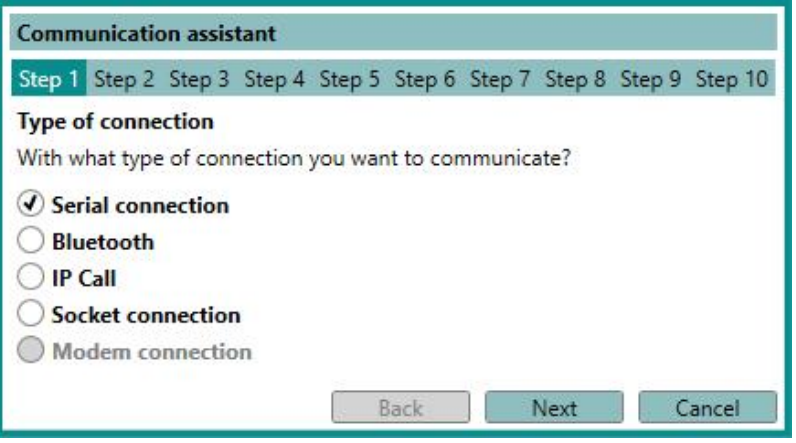

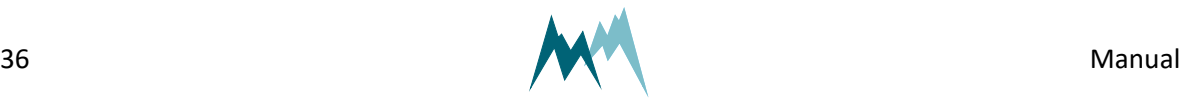
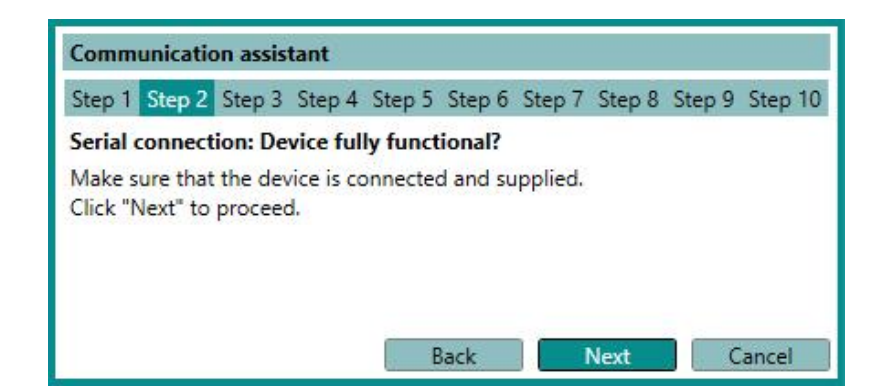

4. Select *Logger (115200 Bd)* and click Next.

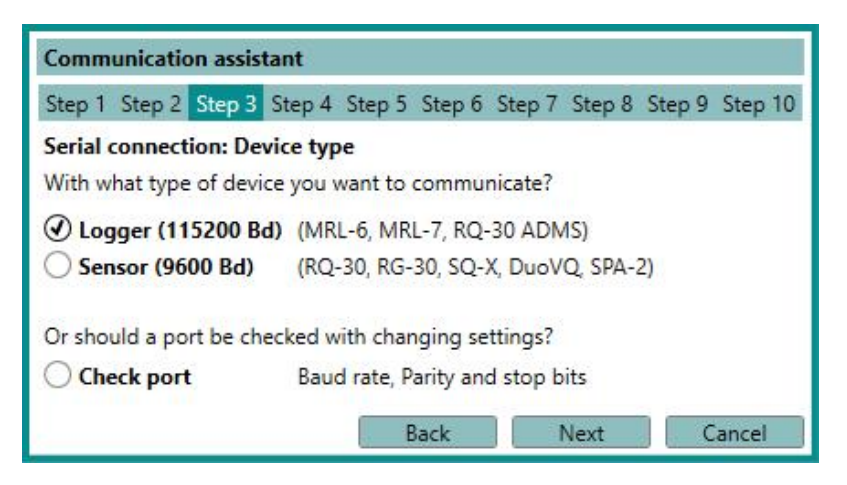

5. Select *Scan ports* and click Next.

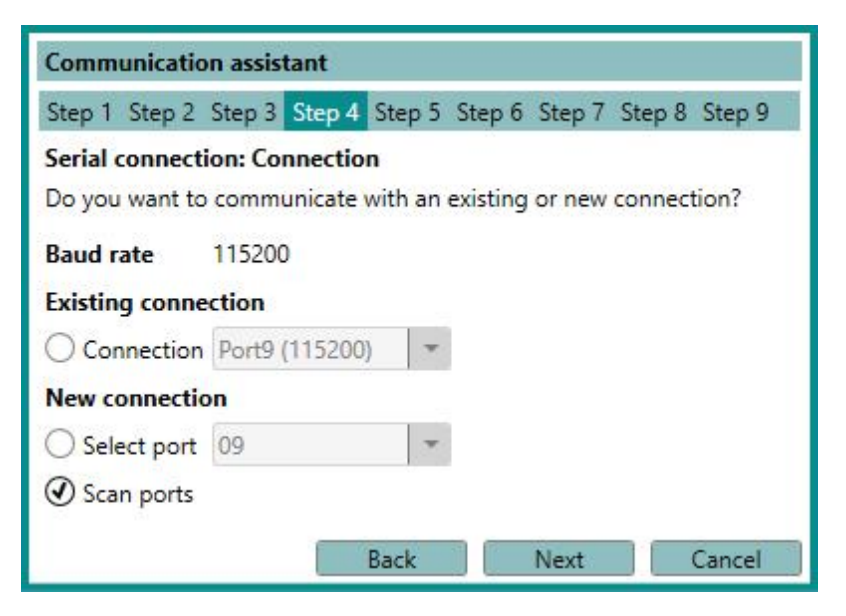

6. The Commander now scans all available ports.

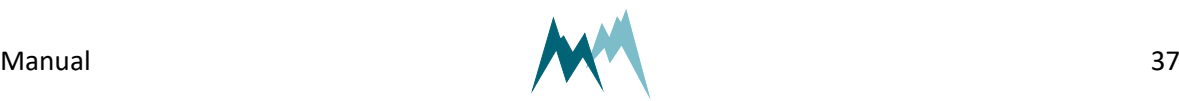

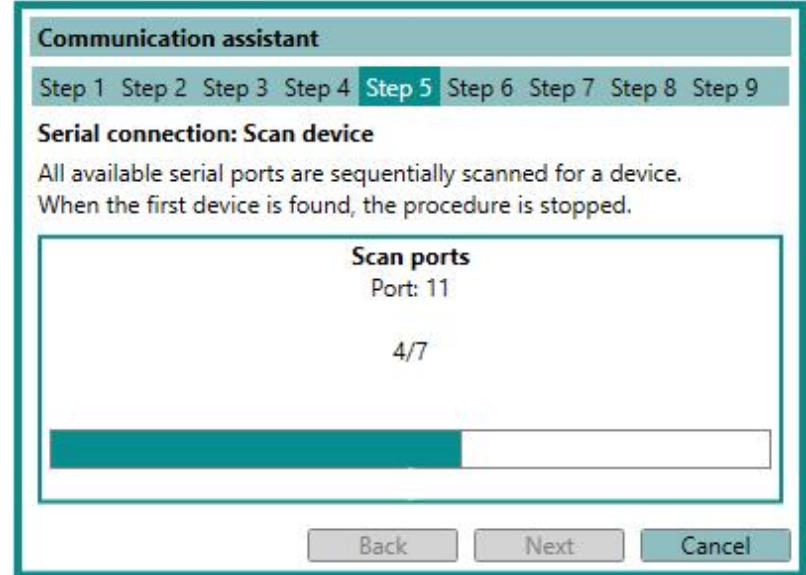

7. Adopt the *Name* provided by the communication assistant. Click Next.

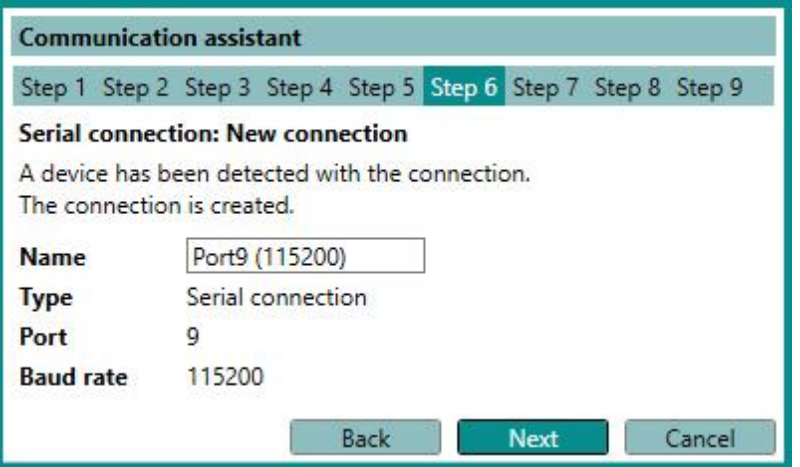

8. The Commander now scans the selected port for connected devices.

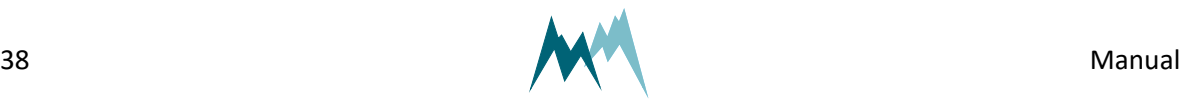

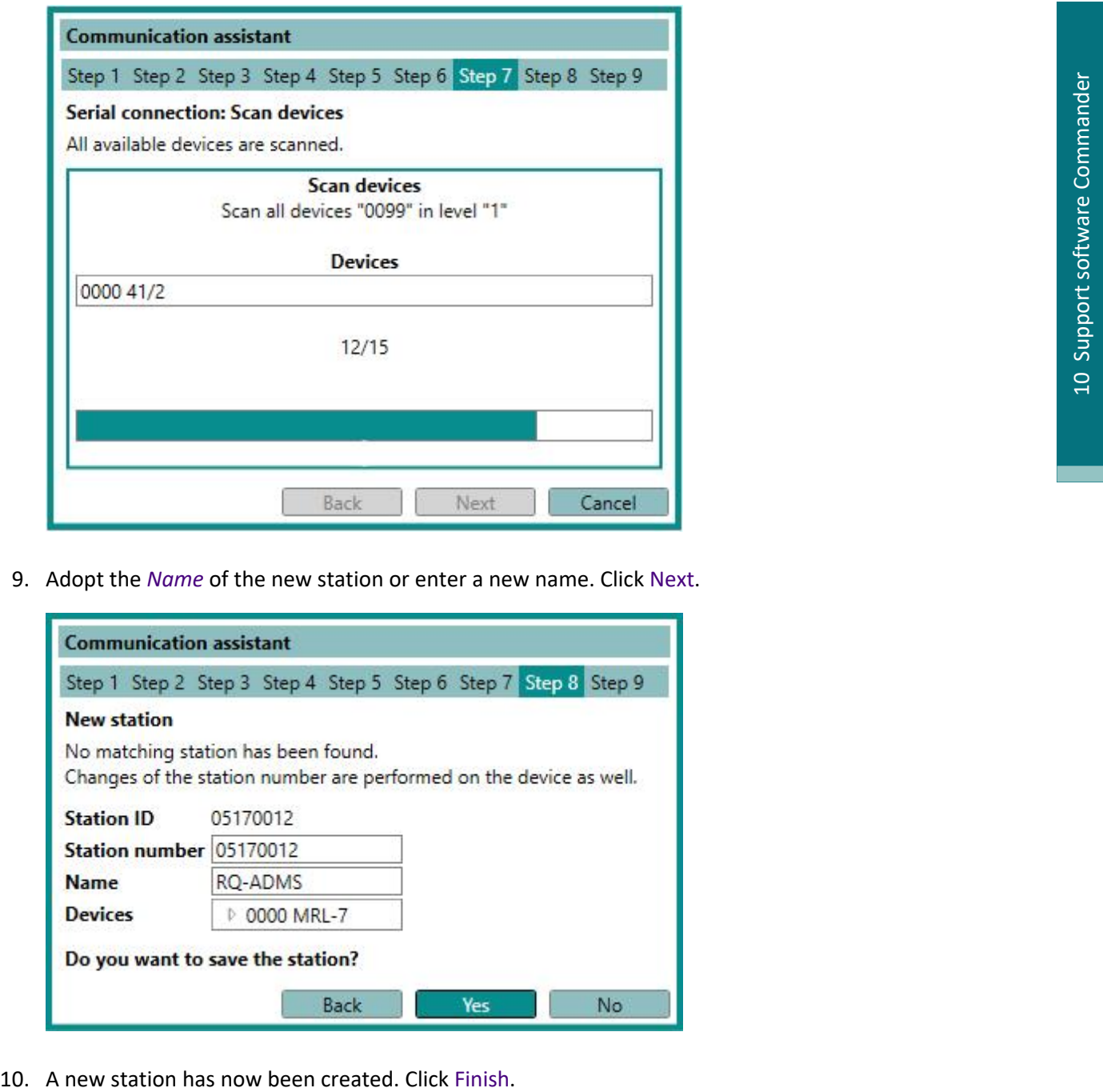

9. Adopt the *Name* of the new station or enter a new name. Click Next.

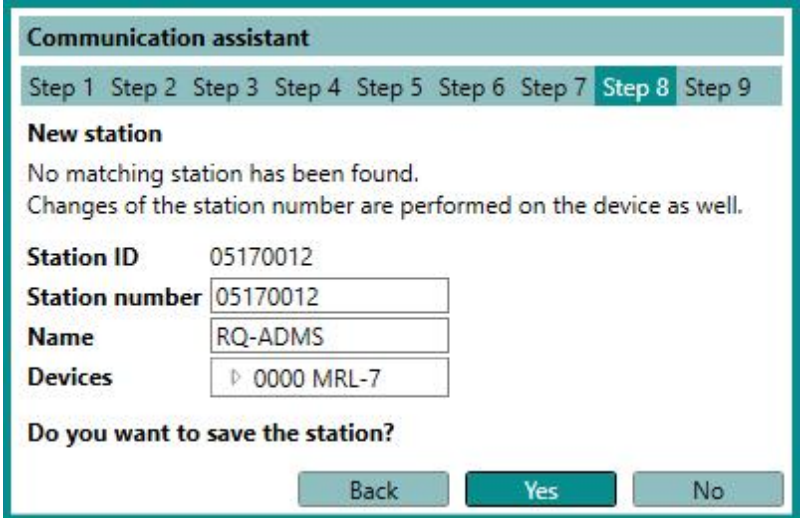

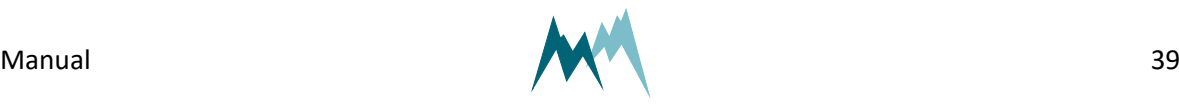

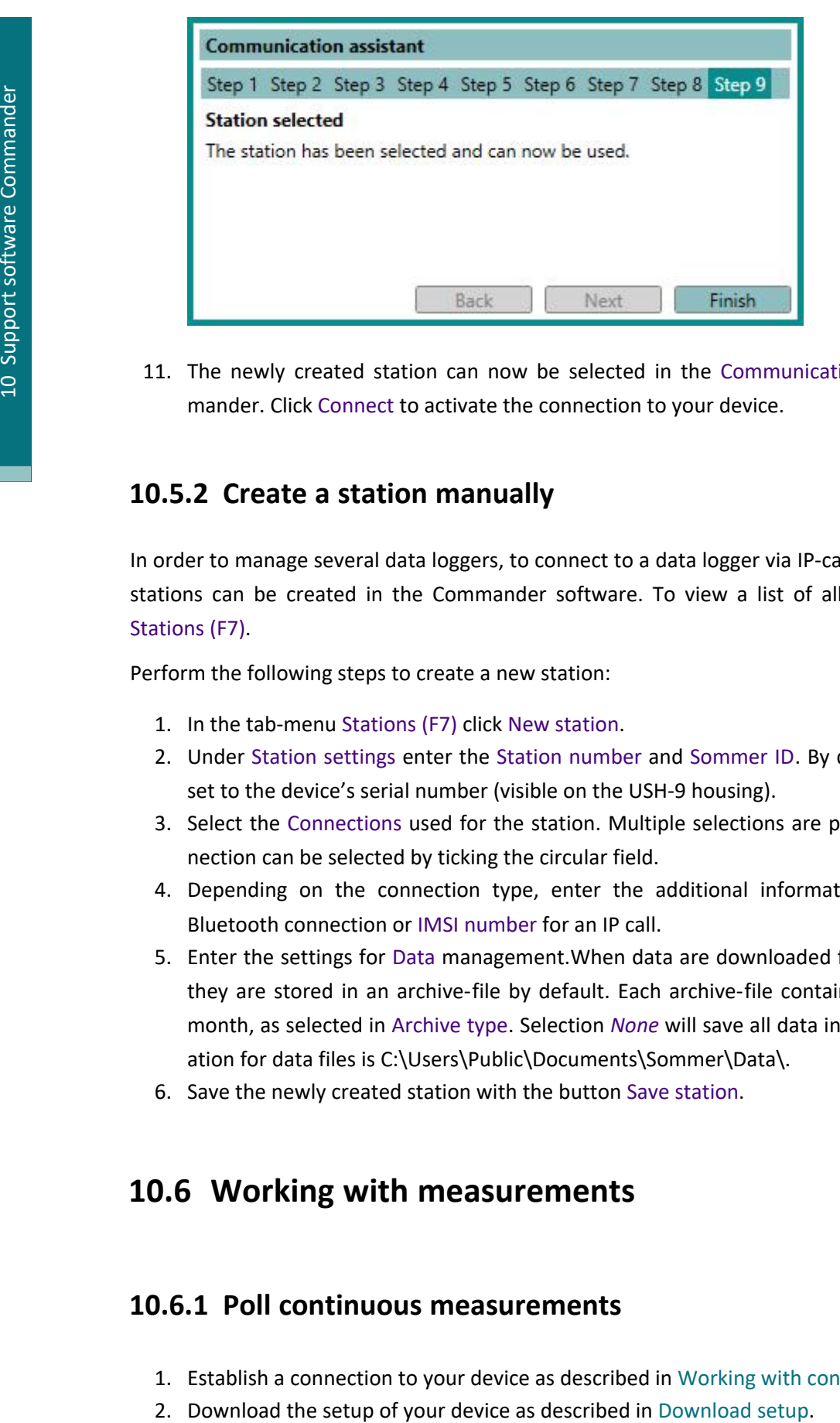

11. The newly created station can now be selected in the Communication section of the Commander. Click Connect to activate the connection to your device.

### **10.5.2 Create a station manually**

In order to manage several data loggers, to connect to a data logger via IP-call and to download data, stations can be created in the Commander software. To view a list of all stations select the tab Stations (F7).

Perform the following steps to create a new station:

- 1. In the tab-menu Stations (F7) click New station.
- 2. Under Station settings enter the Station number and Sommer ID. By default both settings are set to the device's serial number (visible on the USH-9 housing).
- 3. Select the Connections used for the station. Multiple selections are possible; the default connection can be selected by ticking the circular field.
- 4. Depending on the connection type, enter the additional information, e.g. Address for a Bluetooth connection or IMSI number for an IP call.
- 5. Enter the settings for Data management.When data are downloaded from a connected USH-9 they are stored in an archive-file by default. Each archive-file contains the data of a year or month, as selected in Archive type. Selection *None* will save all data in one file.The default location for data files is C:\Users\Public\Documents\Sommer\Data\.
- 6. Save the newly created station with the button Save station.

# **10.6 Working with measurements**

### **10.6.1 Poll continuous measurements**

- 1. Establish a connection to your device as described in Working with [connections.](#page-33-0)
- 

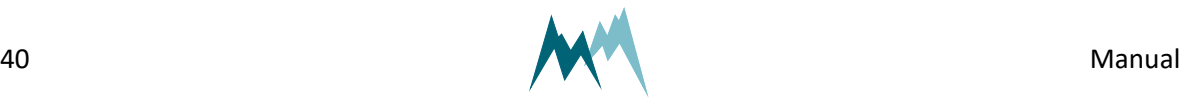

- 3. Select the Measurement (F3) tab.
- 4. In the Commandssection click Start polling measurement. Now, the Commander will trigger measurements of the USH-9 without any delays between measurements. The results are displayed Measurement values and plotted in the Measurement data graph.
- 5. To finish polling mode click Stop polling.

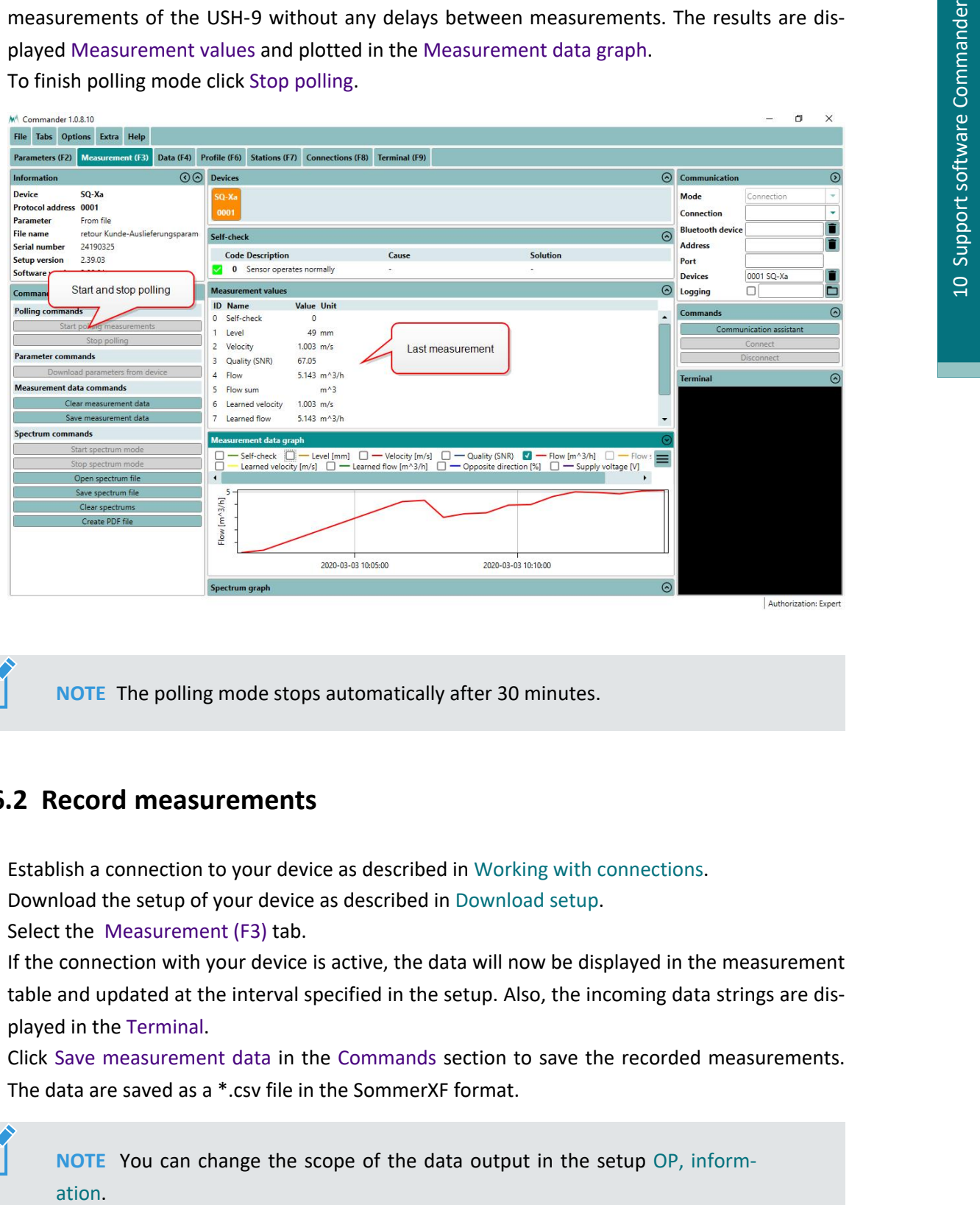

**NOTE** The polling mode stops automatically after 30 minutes.

### **10.6.2 Record measurements**

- 1. Establish a connection to your device as described in Working with [connections.](#page-33-0)
- 2. Download the setup of your device as described in [Download](#page-42-0) setup.
- 3. Select the Measurement (F3) tab.
- 4. If the connection with your device is active, the data will now be displayed in the measurement table and updated at the interval specified in the setup. Also, the incoming data strings are displayed in the Terminal.
- 5. Click Save measurement data in the Commands section to save the recorded measurements. The data are saved as a \*.csv file in the SommerXF format.

**NOTE** You can change the scope of the data output in the setup OP, [inform-](#page-115-0)

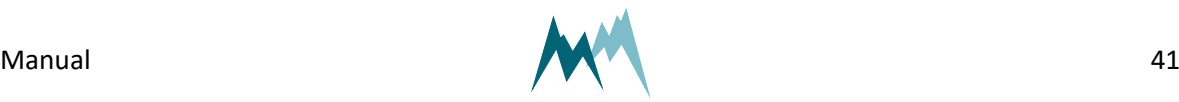

# **10.7 Working with data**

### **10.7.1 View live data**

Follow the steps below to view live data acquired from your device:

- 1. Establish a direct or remote connection with the USH-9 using the Commander. Use an existing Commander-connection or -station if available.
- 2. In the Parameters (F2) tab download the parameters of the USH-9.
- 3. Now, there are two options to view the measurement data:
	- 1. If OP, [measurement](#page-115-1) output is set to *measured automatic*, data are displayed in the Measurement (F3) tab in the specified measurement interval.
	- 2. Open the Measurement (F3) tab and click Start polling measurements. With this option measurements are triggered in the fastest possible sequence and the results are displayed instantly. This measurement mode can be stopped by clicking Stop polling, or it is finished automatically after 30 minutes.

# **10.8 Working with spectra**

### **10.8.1 Record spectrum**

- 1. Establish a connection to your device as described in Working with [connections.](#page-33-0)
- 2. Download the setup of your device as described in [Download](#page-42-0) setup.
- 3. Select the Measurement (F3) tab.
- 4. Click Start spectrum mode in the Commands section. Now the Commander collects the spectrum data and displays them in Spectrum graph.

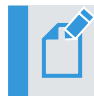

**NOTE** The collection of the spectrum data may require some time.

5. Click Save spectrum file in the Commands section to save the recorded spectra. The data are saved as a \*.xlms file.

> **NOTE** The number of acquired spectra is displayed at the bottom of the Spectrum graph. You can navigate through the spectra by clicking the navigation buttons.

6. Click Stop spectrum mode to quit recording spectra.

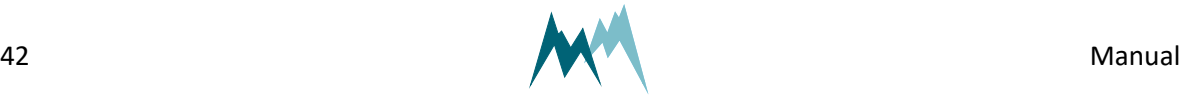

### **10.8.2 Read spectrum file**

- 1. Open the Commander.
- 2. Click Open spectrum file in the Commands section.
- 3. Select the desired spectrum file (\*.xmls) and click Open. The spectra are now opened and displayed in the Spectrum graph.

**NOTE** The number of acquired spectra is displayed at the bottom of the Spectrum graph. You can navigate through the spectra by clicking the navigation buttons.

# **10.9 Working with parameter (setup) files**

### <span id="page-42-0"></span>**10.9.1 Download setup**

- 1. Establish a connection to your device as described in Working with [connections.](#page-33-0)
- 2. Select the Parameters (F2) tab in the Commander software.
- 3. In the Commands section click Download parameters from device. The Commander now downloads the setup currently active on the USH-9. This may take some time if you are downloading the setup for the first time to your PC. Consecutive downloads of a setup with the same version number are usually faster.

You can now save the setup file by clicking Save parameter file, or edit the settings as described in Edit [setup](#page-43-0).

<span id="page-42-1"></span>**TIP** Save the setup on your PC before you make any changes!

### **10.9.2 Open a setup file**

- 1. Start the Commander on your PC and connect to your USH-9 either directly with the USB to RS485 isolated converter cable or, if available, the optional Bluetooth connection.
- 2. Open the Parameters (F2) tab and click Open parameter file. Select the required file (extension .xmld or .xmla).
- 3. Verify the new settings and click Upload all parameters to device. After completion the new settings are active on your data logger.

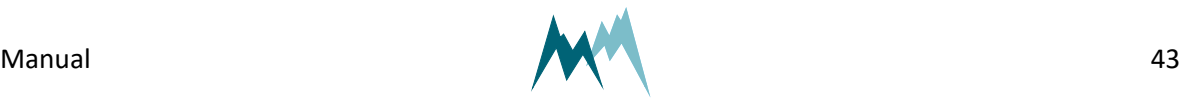

### <span id="page-43-0"></span>**10.9.3 Edit setup**

- 1. Open the setup file as described in Open a [setup](#page-42-1) file or download it from your device as described in [Download](#page-42-0) setup.
- 2. Adapt the values of the settings in question and press Enter after each. After you have changed a value, its text box will turn red.

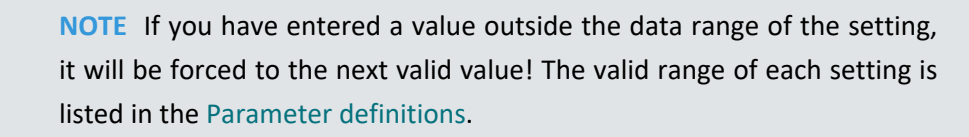

3. After you have adapted all required settings save the setup file and/or upload the setup to your device by clicking Upload modified parameters to device. Once the setup has been saved or uploaded, the modified red text boxes will turn white again, indicating that the settings have been saved/applied.

### **10.9.4 Upload new setup file**

- 1. Establish a connection to your device as described in Working with [connections.](#page-33-0)
- 2. Select the Parameters (F2) tab.
- 3. Download the setup currently on the USH-9 as described in [Download](#page-42-0) setup and save it by clicking Save parameter file. This step is recommended to have the latest setup available for documentation.
- 4. Click Open parameter file and select the required setup file (\*.xlmp) on your PC.
- 5. Click Upload all parameters to device. This transfers the current setup to the USH-9.
- 6. To verify the correct upload click Dowanload parameters from device. This will display the present setup of the USH-9.

# **10.10Update firmware**

- 1. Connect the USH-9 to your PC with the USB to RS485 isolated converter cable and make sure the device is powered.
- 2. Click on the menu item Extra and select Start Programmer.
- 3. Select the firmware file (\*.hex) provided by SOMMER Messtechnik. Make sure the file is stored on your PC and not on a USB or network drive.
- 4. Choose the COM-port the data logger is connected to and a Baud-rate of 57'600.
- 5. Perform the following three steps in short sequence:

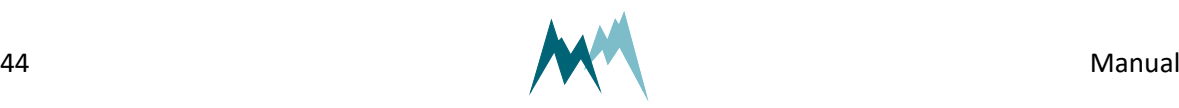

- Click Program
- **n** Unpower the data logger
- Wait 3…5 seconds
- **n** Repower the data logger

The firmware currently present on the data logger is now erased and the new one copied to the data logger. During the update process the pop-up window may show the following messages:

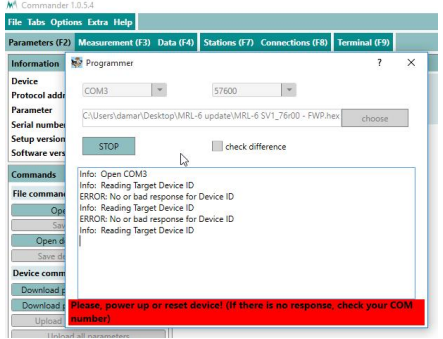

The programmer is not ready; power needs to be on.

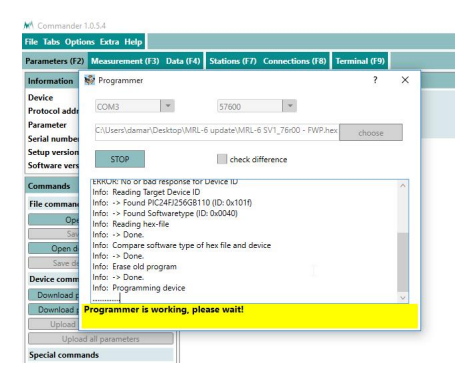

The programmer is active.

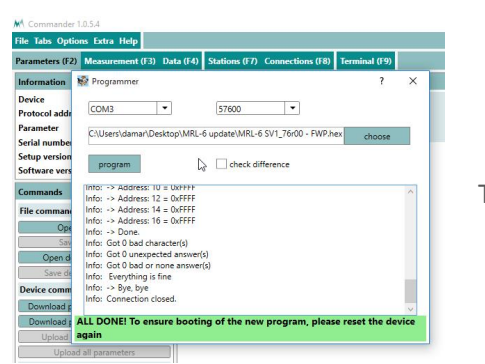

The firmware update has finished.

- 6. Close the programmer-window as soon as the firmware update has finished.
- 7. Switch off and repower the data logger again.
- 8. Open the Parameters (F2) tab.

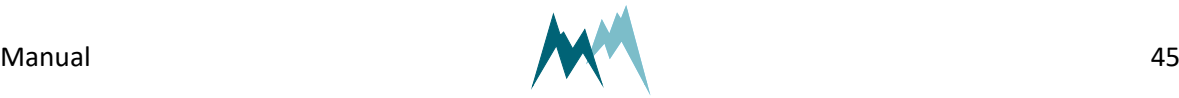

9. Click Download parameters from device. The download of the new parameter list might take a few minutes. After completion the new firmware and setup versions will be displayed in the Information section.

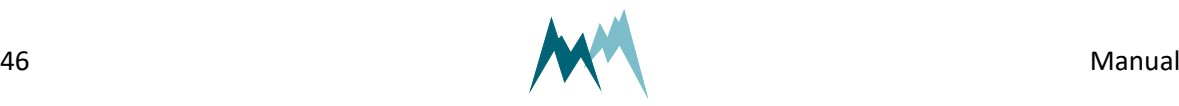

# **11 Configuration of the USH-9**

# **11.1 Software tools**

The USH-9 can be configured with one of the following tools:

- [Configuration](#page-46-0) with Commander support software
- <span id="page-46-0"></span>■ [Configuration](#page-49-0) with a terminal program

# **11.2 Configuration with Commander support software**

Follow the steps below to modify the configuration parameters of the USH-9:

- 1. Establish a connection between your PC and the USH-9 as described in [Connect](#page-12-0) the USH-9 to [your](#page-12-0) PC.
- 2. Select the tab Parameters (F2) and click Download parameters from device. The complete parameter list is transferred from the sensor to your PC and displayed in the Parameter window.

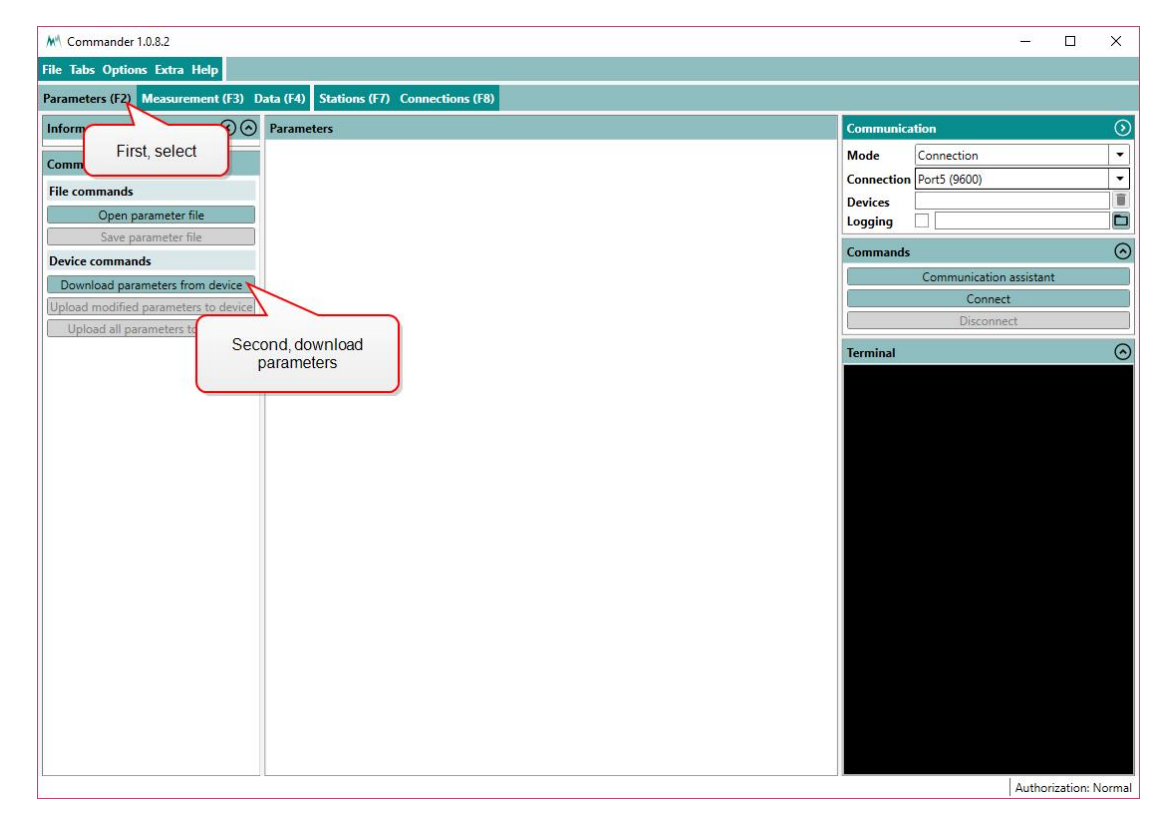

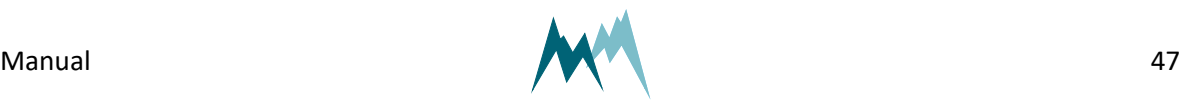

**NOTE** The first download of the parameter list may take a few minutes. After that the device is known to the PC and consecutive downloads are much faster.

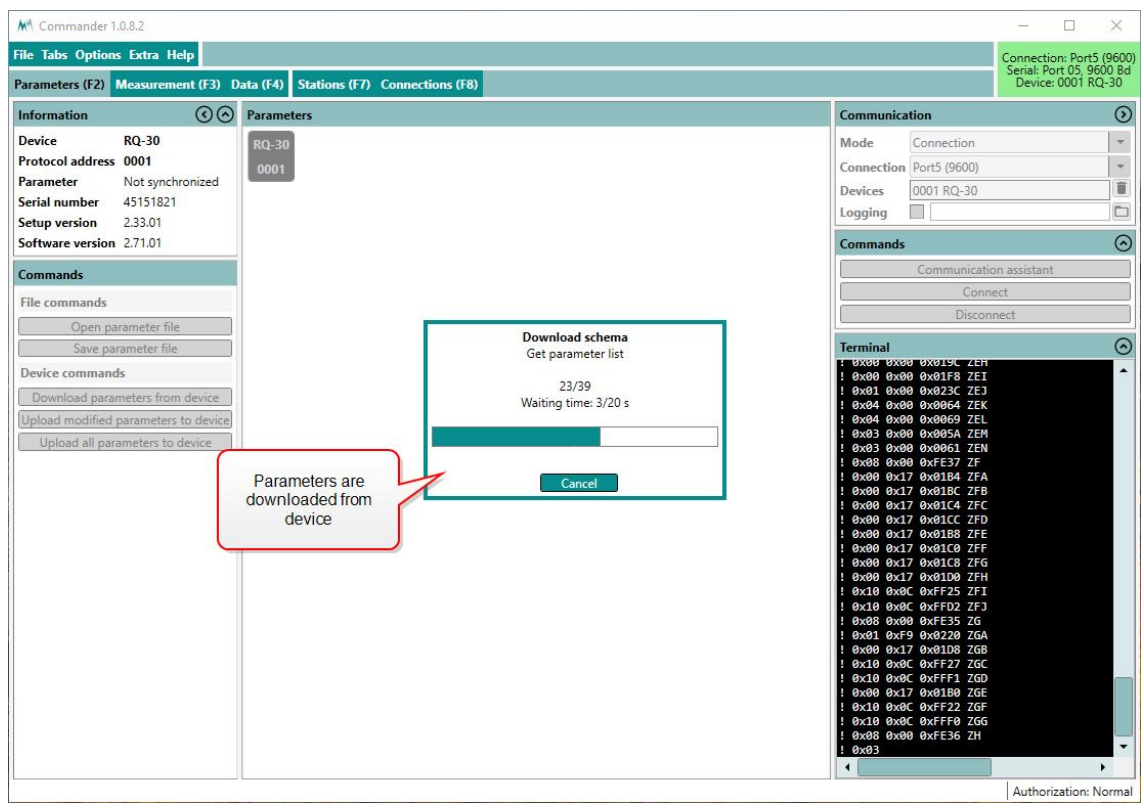

3. Save the parameter file to your PC by clicking Save parameter file. This step is recommended to track any configuration changes.

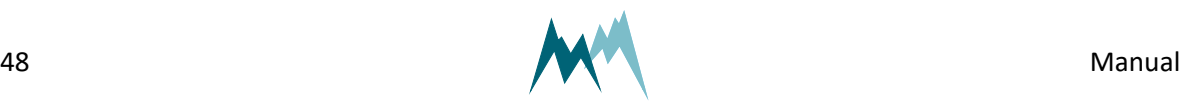

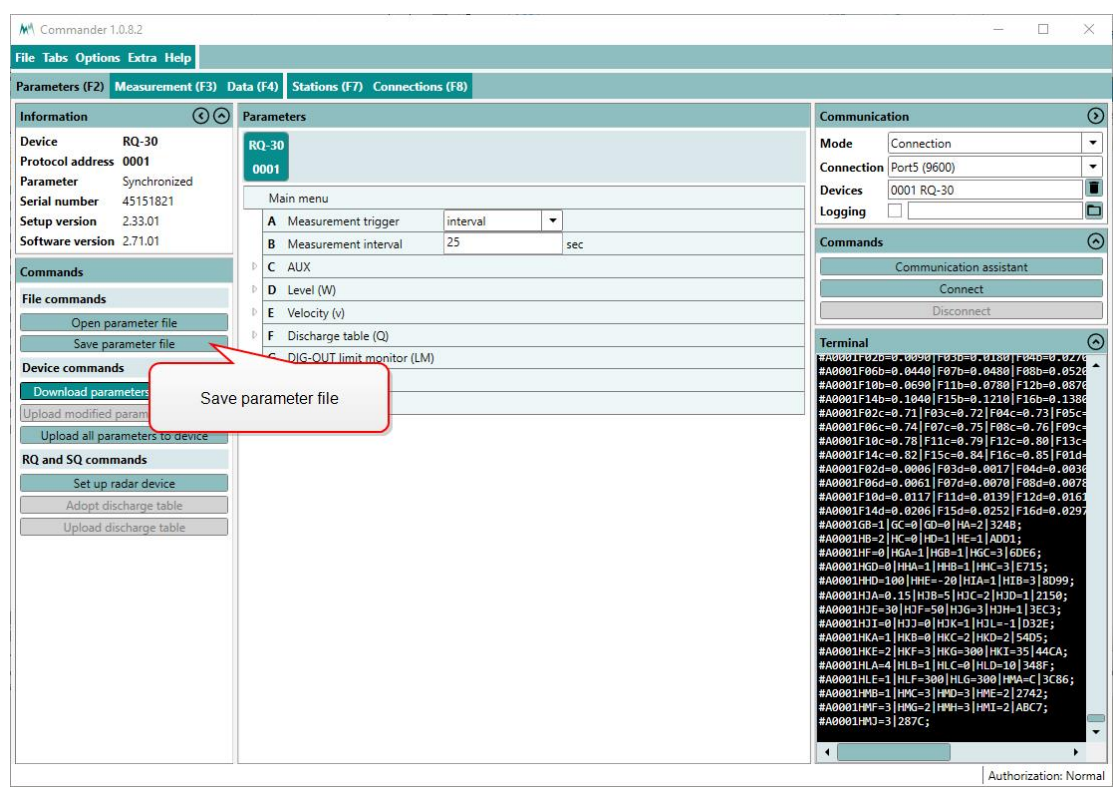

4. Adapt the parameters required for your application. Changed values are displayed with a pink background.

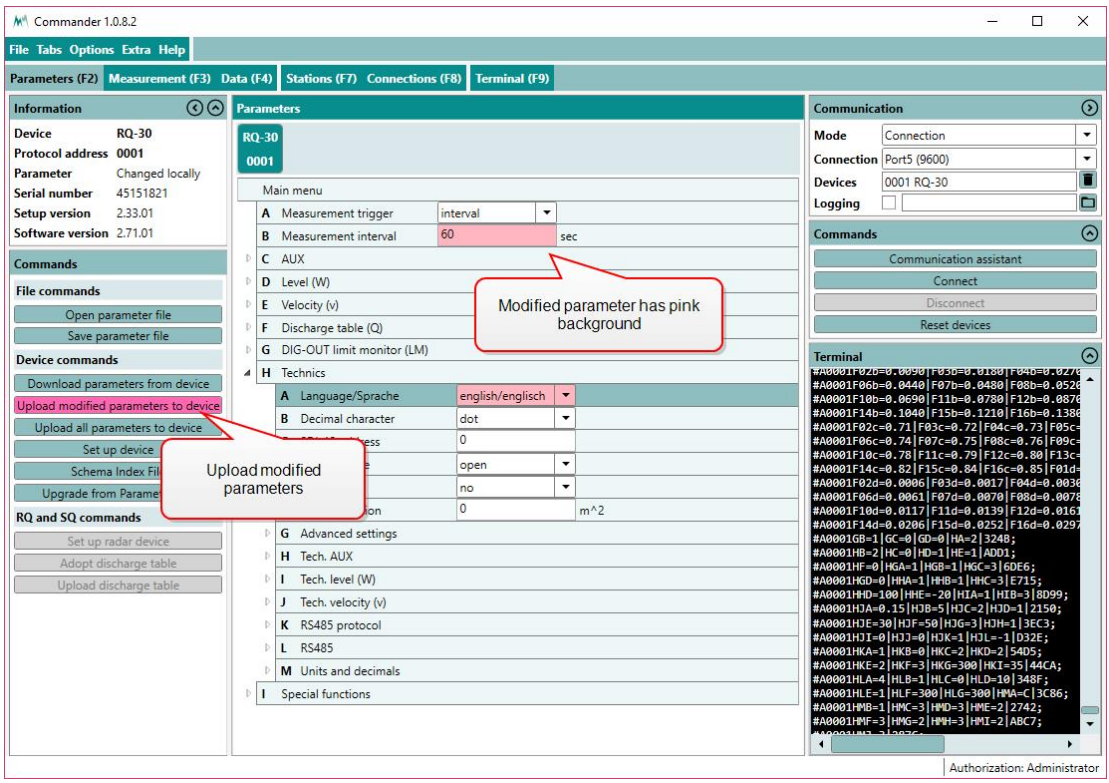

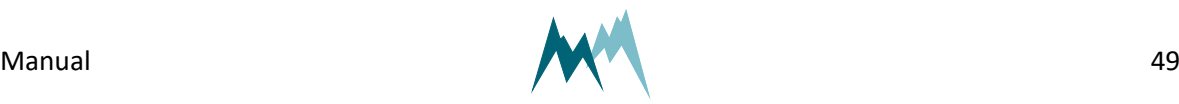

5. Send the modifications to the USH-9 by clicking Upload modified parameters to device. Upon successful upload the pink backgrounds disappear again.

# <span id="page-49-0"></span>**11.3 Configuration with a terminal program**

The Commander software ships with an integrated terminal program. However, communication with the USH-9 can be performed with any terminal program.

Follow the steps below to modify the configuration parameters of the USH-9:

- 1. Establish a connection between your PC and the USH-9.
- 2. In the terminal window enter three question marks (???) in quick succession. The main parameter menu is displayed in response.

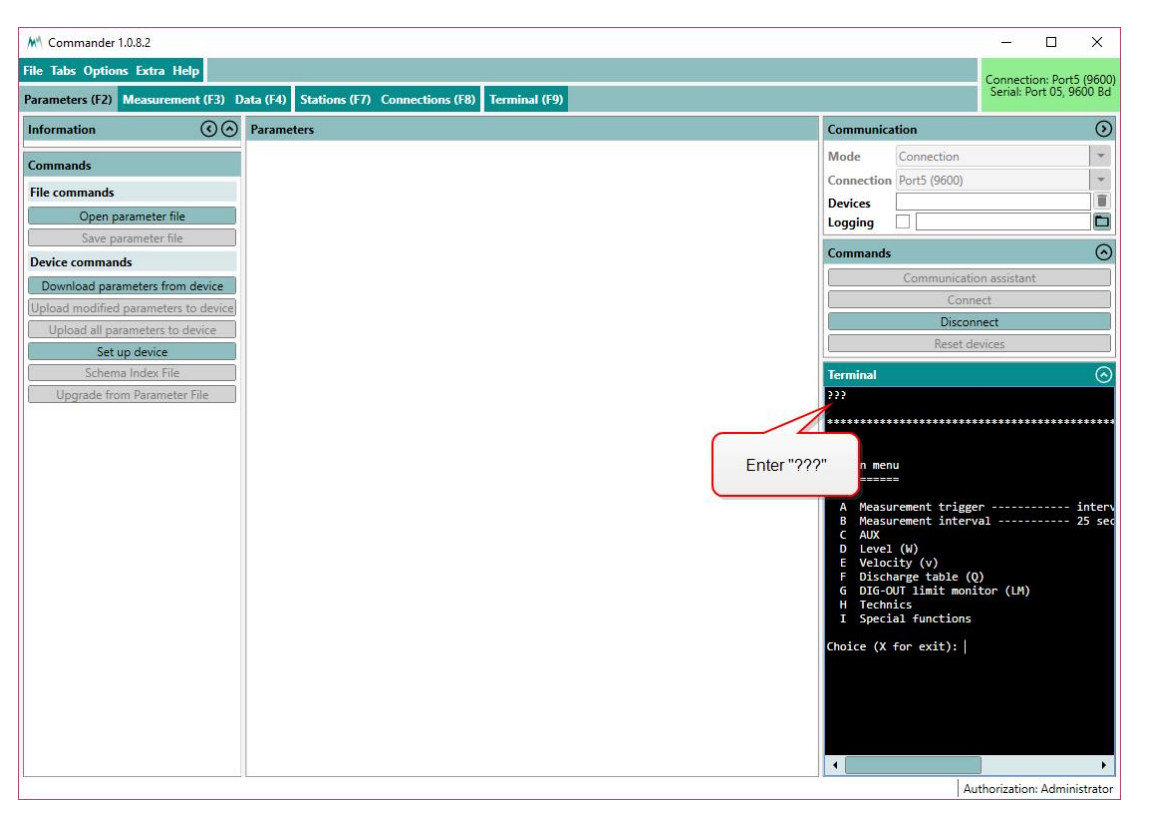

**NOTE** As an unwanted switching into the menu mode has to be avoided the timing of the three question marks ??? is very restrictive and must never be finished with Return/Enter. This is especially important for command line tools, which may automatically send a closing "Carriage return".

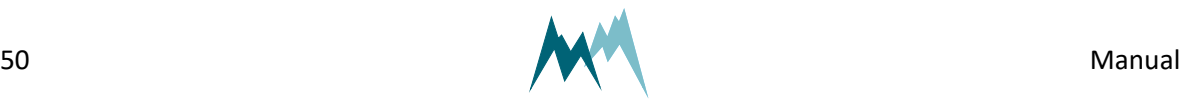

3. Read or modify the required parameters: The menu items can be selected by entering the letter assigned to each item. Upon selection a submenu is opened or the selected parameter is displayed with its unit. Changes to values are confirmed with Return/Enter or discarded with Esc. Menus are closed with X. After closing the main menu with X the sensor performs an initialization.

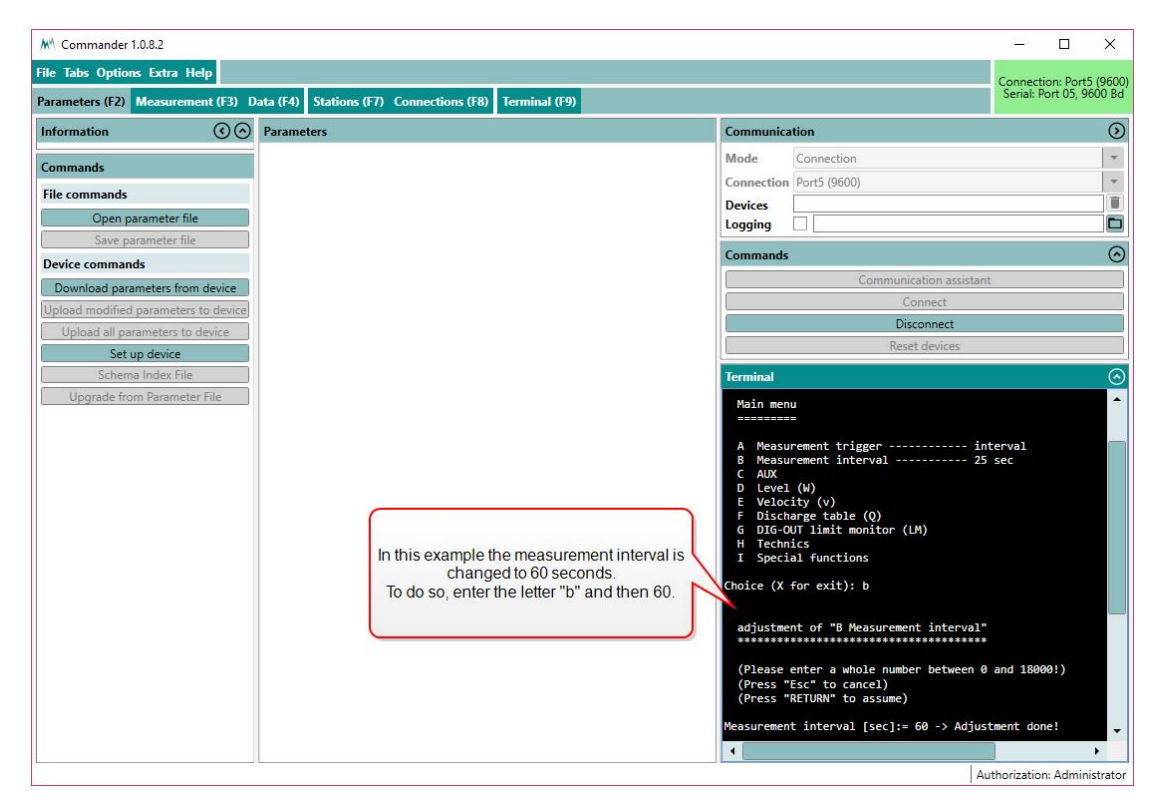

# **11.4 Conflict messages**

During configuration via RS-485, the USH-9 may return conflict messages after one or more parameters have been changed and uploaded to the device. An example is shown in [Figure](#page-50-0) 6.

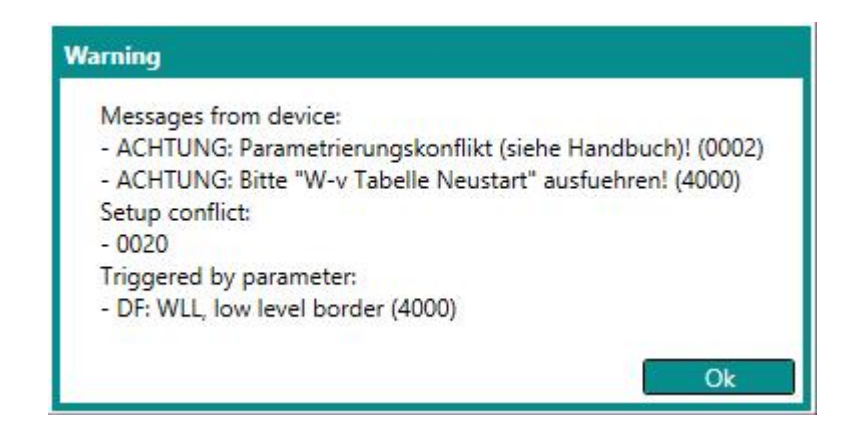

Figure 6 Conflict message

<span id="page-50-0"></span>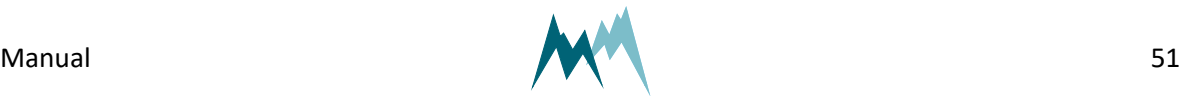

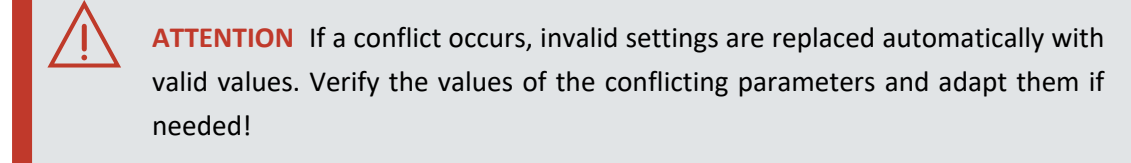

# **11.4.1 Parameter conflict**

A parameter conflict message as listed below is returned if the value of a parameter conflicts with another parameter setting.

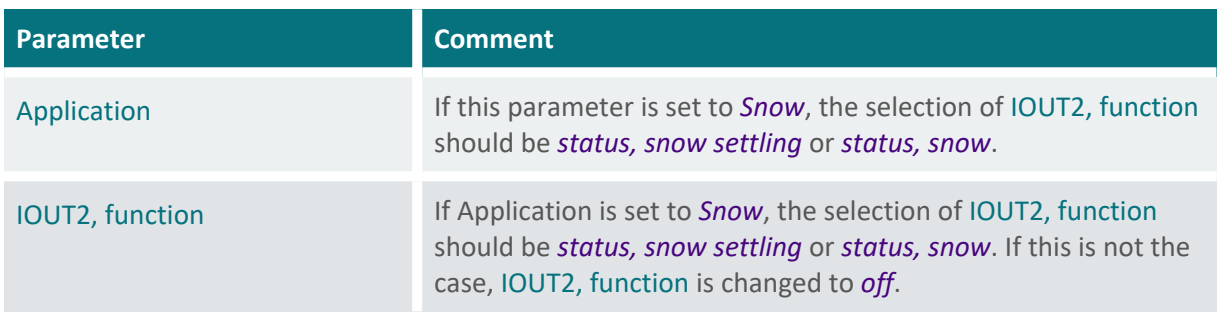

Table 2 Parameter conflict messages

# **11.4.2 Setup conflict**

A setup conflict message as listed below is returned if a modified setup with conflicting parameters is loaded onto the USH-9.

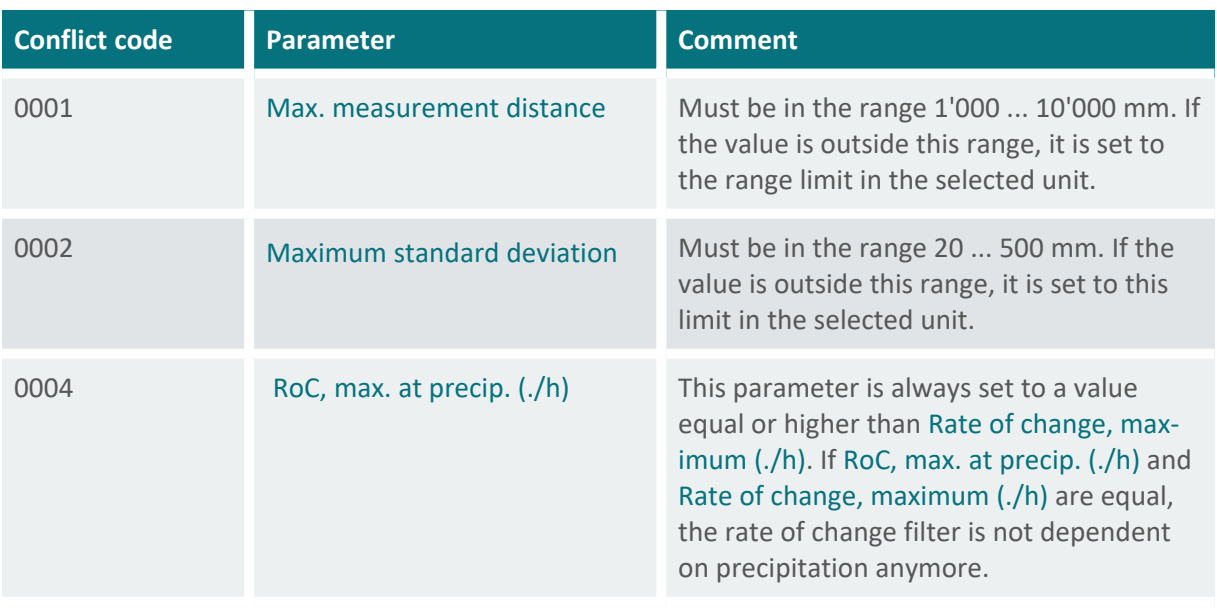

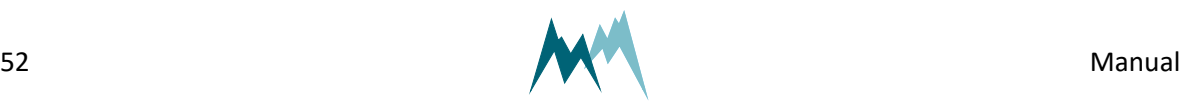

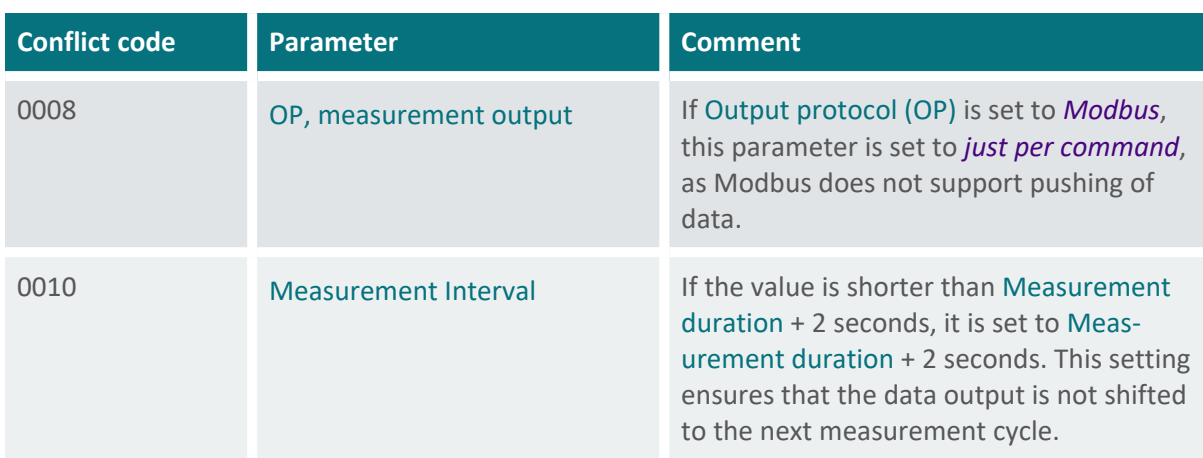

Table 3 Setup conflict messages

# **11.5 General settings**

When first setting-up a USH-9 at a measurement site, the parameters described below may need to be adapted.

# **11.5.1** [Measurement](#page-98-2) trigger

Measurements are initiated by one of the options listed in the table below.

The commands to trigger measurements via RS-485 and SDI-12 are described in [Communication](#page-58-0).

Measured data are either returned directly after the measurement or can be requested by commands via the RS-485 or SDI-12 interface. The format of the returned data can be configured in the sub-menu Output [protocol](#page-114-0) (OP).

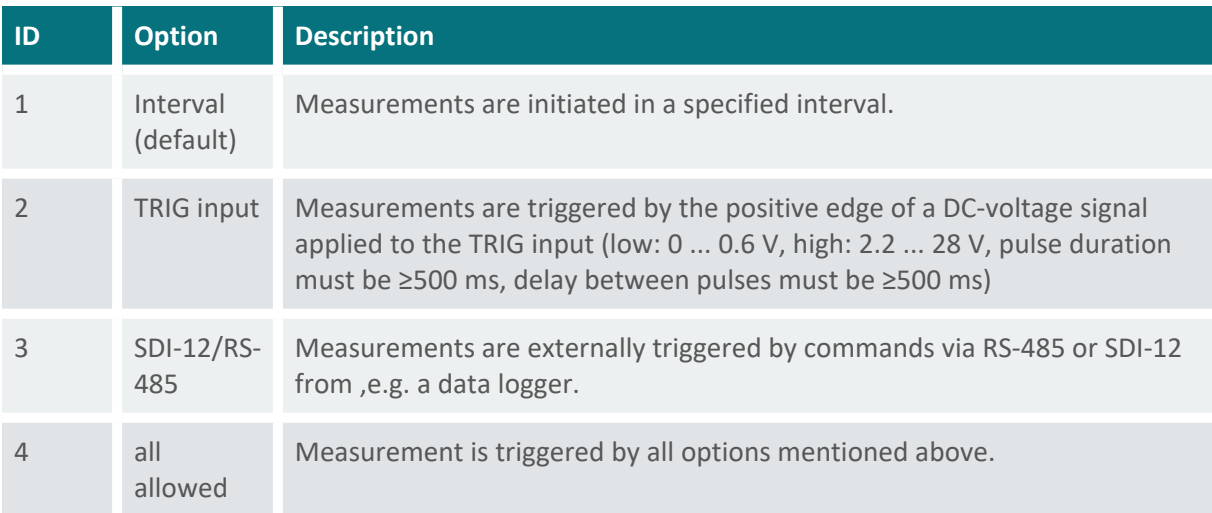

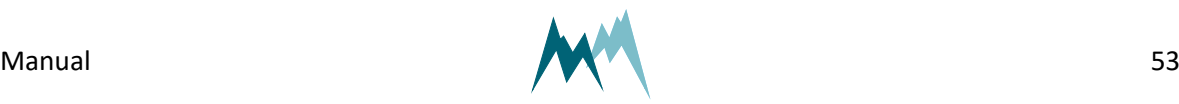

An internal measurement interval can be set for the USH-9. If selected in menu item [Measurement](#page-98-2) [trigger](#page-98-2), measurements are performed in the defined interval. However, a measurement is always completed before a new one is initiated.

### **11.5.2** [Language/Sprache](#page-102-0)

The menu language.

### **11.5.3** Decimal [character](#page-102-1)

The character used as decimal separator in the values of the settings and in serial data strings.

### **11.5.4** Units and [decimals](#page-103-0)

The units and number of decimal digits. These have to be set prior to all other settings as all values are saved internally in this format. They are set in the parameter menu Units and [decimals.](#page-103-0)

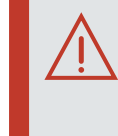

**ATTENTION** If units or decimals are changed, related parameters may need to be adjusted.

# **11.5.5** Output [protocol](#page-114-0) (OP)

The type of the serial output protocol. The following options are available:

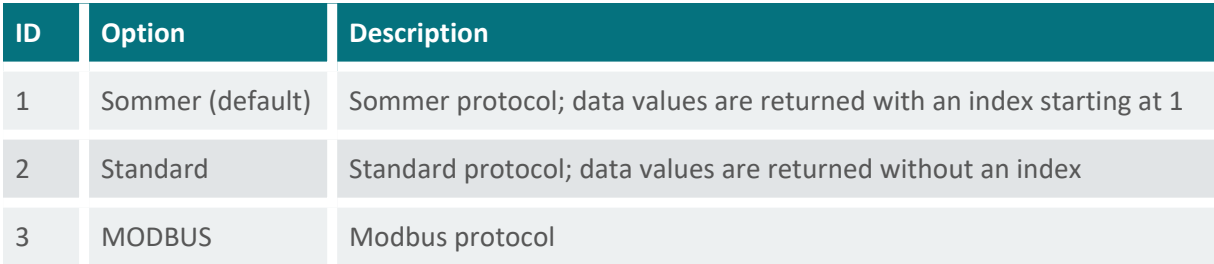

# **11.5.6** OP, [information](#page-115-0)

The main measurement values are always included in the data output string. Additionally, special and analysis values can be included.

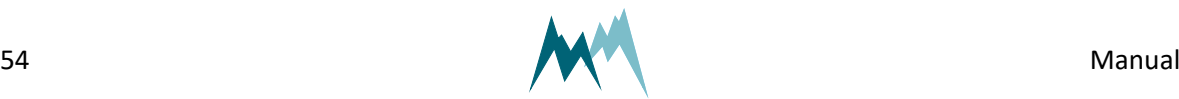

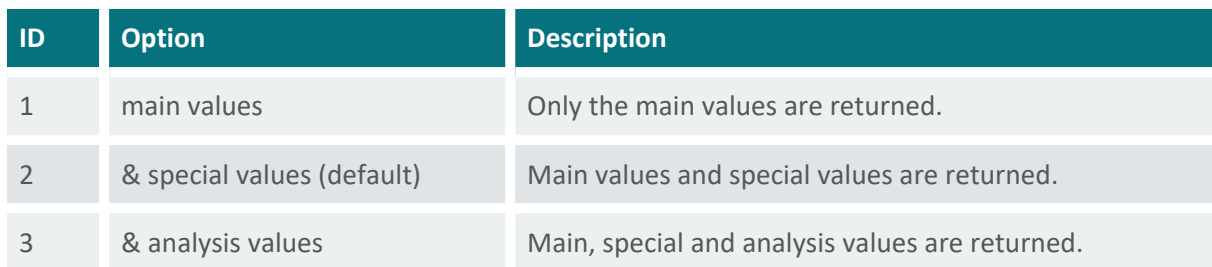

# **11.6 Level/Distance measurements**

### **11.6.1** [Measurement](#page-99-0) duration

The duration of a single measurement. During this time the ultrasonic signal is recorded and the distance to the monitored surface calculated. Generally, a measurement duration of 6 s is recommended.

### **11.6.2** [Level/distance](#page-99-1) test

Function to test the level/distance measurement. Initiates a measurement and returns the current distance and level.

# **11.6.3** [Adjust](#page-99-2) level

Function to adjust the level measurement of the USH-9 to the actual level. It first initiates a measurement and then requests the actual level.

# **11.6.4** [Distance](#page-100-1) to zero level

The distance between the sensors lower edge and the ground surface, e.g. lowest point of river bed, ground without snow.

# **11.6.5** [Application](#page-100-0)

Switch to activate the settings for specific applications as listed in the following table:

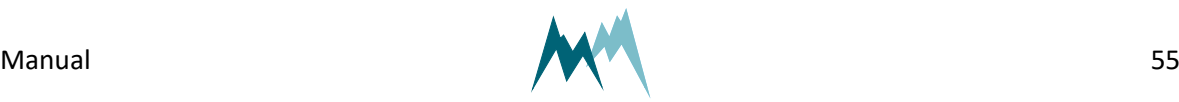

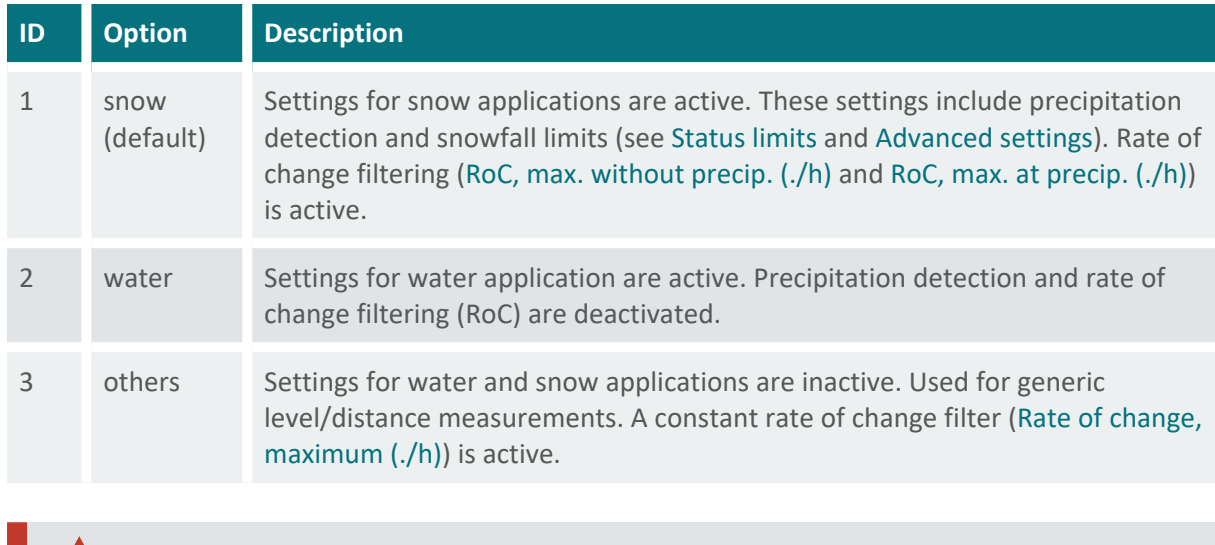

**ATTENTION** By default the USH-9 is configured for snow-depth measurements. If the instrument is used for water level monitoring, adapt its configuration as described in Configuring the USH-9 for water level [measurements.](#page-56-0)

# **11.6.6** Moving filter, [duration](#page-100-2)

Every level/distance measurement is stored internally in a buffer for filtering. This setting defines the length of the time window of which the data are stored in the buffer. If the buffer is full, the oldest value is replaced by the most recent one.

The figure below illustrates the default moving filter duration of 180 seconds. While a [Measurement](#page-98-1) [Interval](#page-98-1) of 90 seconds embraces two measurement values, an interval of 45 seconds includes 4 values.

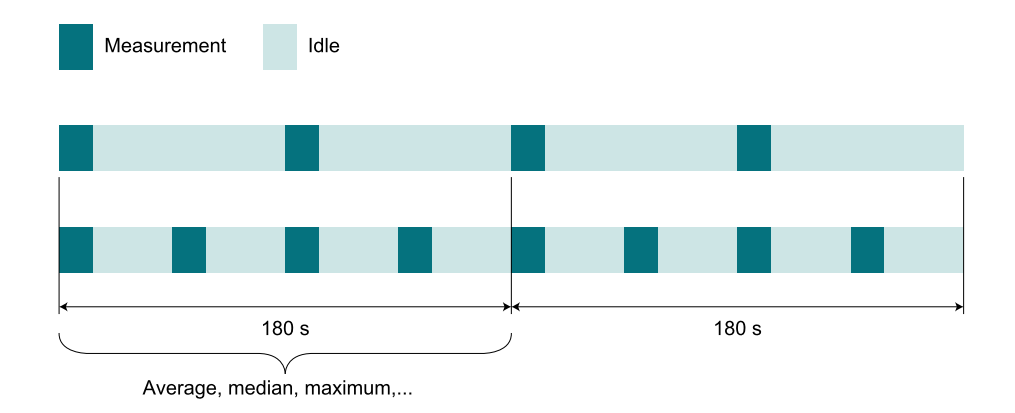

# **11.6.7** [Moving](#page-101-0) filter, type

The level/distance values in the buffer can be filtered by one of the following options:

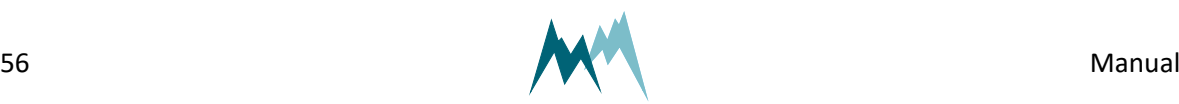

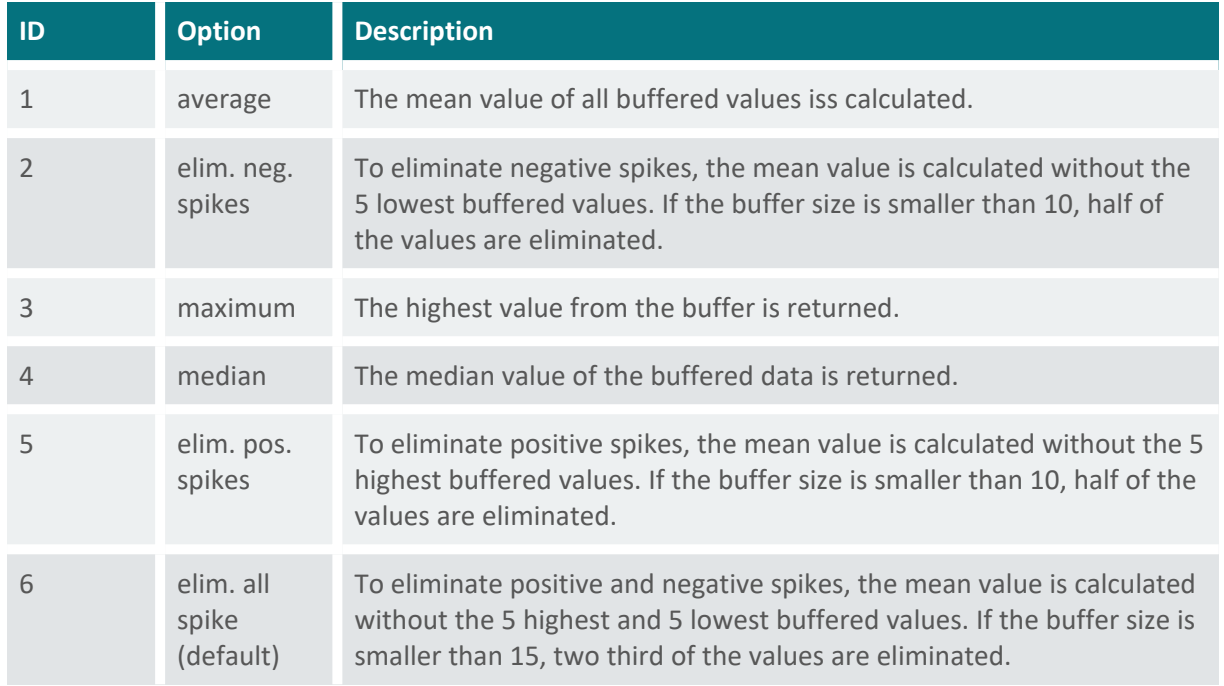

# **11.7 Configuring the USH-9 for snow measurements**

By default the USH-9 is configured for snow applications. This can be checked in the setting [Applic](#page-100-0)[ation,](#page-100-0) which is set to *snow*.

If the USH-9 needs to be re-configured for snow applications, set

- 1. [Application](#page-100-0) to *snow*,
- 2. Moving filter, [duration](#page-100-2) to 180 seconds, and
- 3. [Moving](#page-101-0) filter, type to elim. all spikes.

Settings 2 and 3 may be adapted to values better suited for your application. See [Parameter](#page-98-0) defin[itions](#page-98-0) for more details.

> <span id="page-56-0"></span>**ATTENTION** Make sure to upload the modified parameters to the USH-9 and test the new settings as described in How do I test the USH-9 [indoors?](#page-25-0).

# **11.8 Configuring the USH-9 for water level measurements**

If the USH-9 is used for water level monitoring, set

- 1. [Application](#page-100-0) to *water*,
- 2. Moving filter, [duration](#page-100-2) to 0 seconds, and
- 3. [Moving](#page-101-0) filter, type to median.

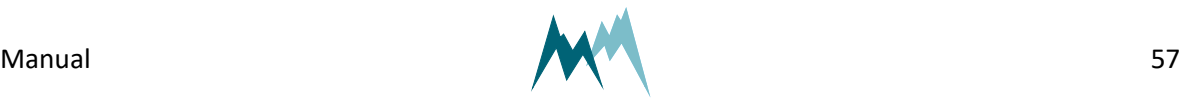

11 Configuration of the USH-11 Configuration of the USH-9

Settings 2 and 3 may be adapted to the flow conditions of your river or channel. See [Parameter](#page-98-0) defin[itions](#page-98-0) or more details.

**ATTENTION** Make sure to upload the modified parameters to the USH-9 and test the new settings as described in How do I test the USH-9 [indoors?](#page-25-0).

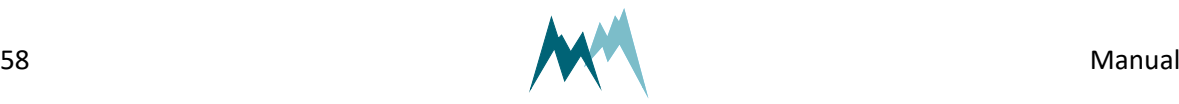

# <span id="page-58-0"></span>**12 Communication**

# **12.1 Communication protocols**

The USH-9 provides the following communication protocols:

- **n** [RS-485](#page-61-0)
- [Modbus](#page-78-0)
- $SDI-12$

# **12.2 Data output**

The measurement values returned by the USH-9 are arranged in a fixed sequence and identified by an index. They are divided into three groups and can be selected in OP, [information.](#page-115-0)

# **12.2.1 Main values**

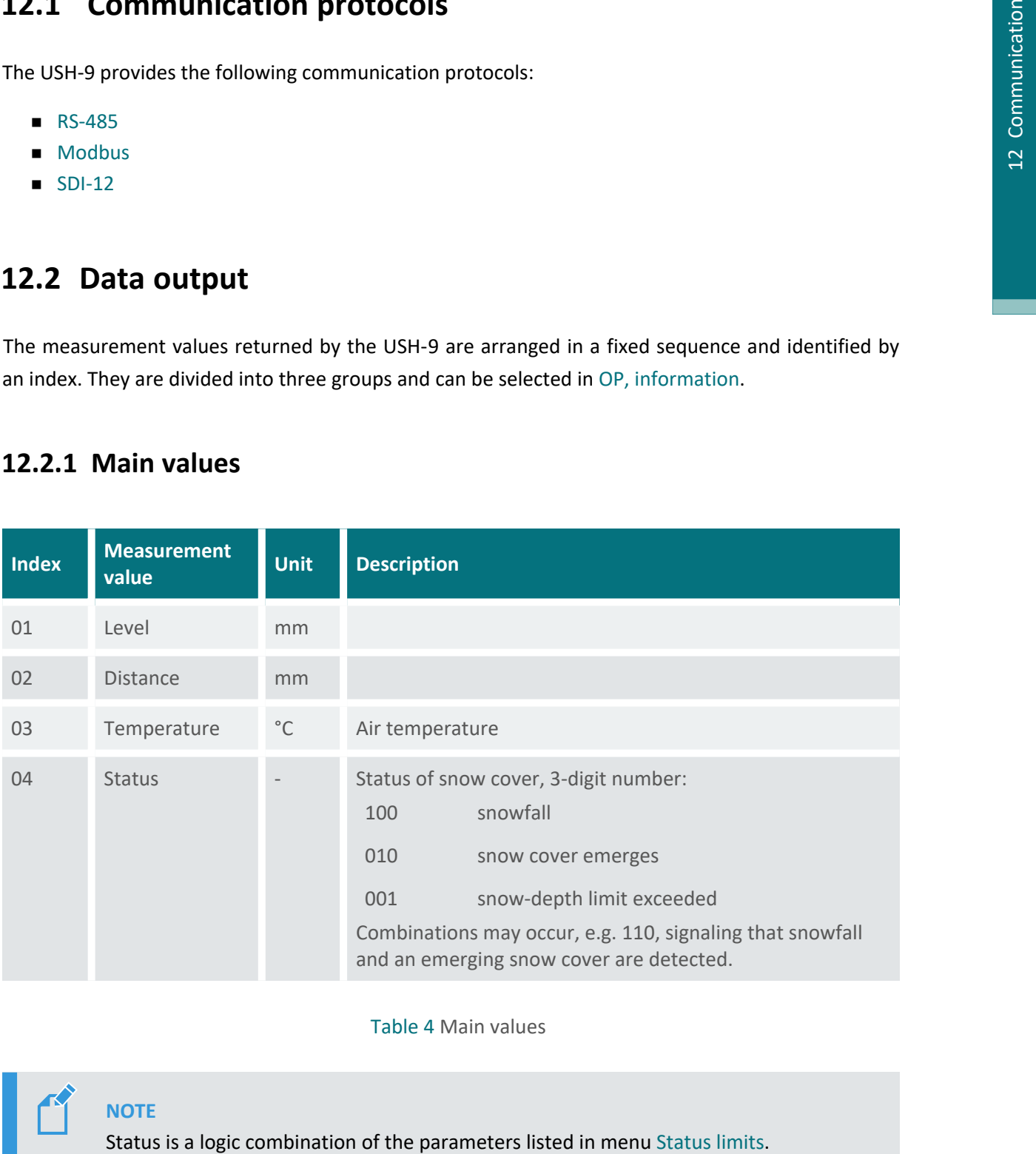

### Table 4 Main values

### **NOTE**

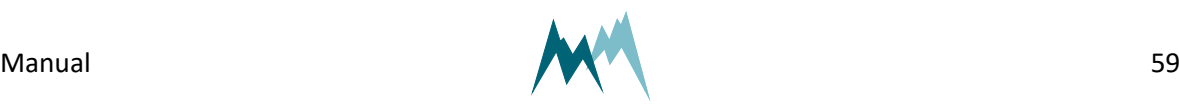

Snowfall is detected if Snowfall, [precipitation](#page-109-0) limit is exceeded and the temperature is below Snowfall, max. [temperature.](#page-109-1) To suppress this status set [Snow](#page-109-0)fall, [precipitation](#page-109-0) limit to *≤0*.

A snow cover emerges if Snow settling, [strength](#page-109-2) drop is exceeded and [Snow](#page-109-3) settling, [maximum](#page-109-3) level is not reached. To suppress this status set Snow [settling,](#page-109-3) [maximum](#page-109-3) level to a negative value.

# **12.2.2 Special values**

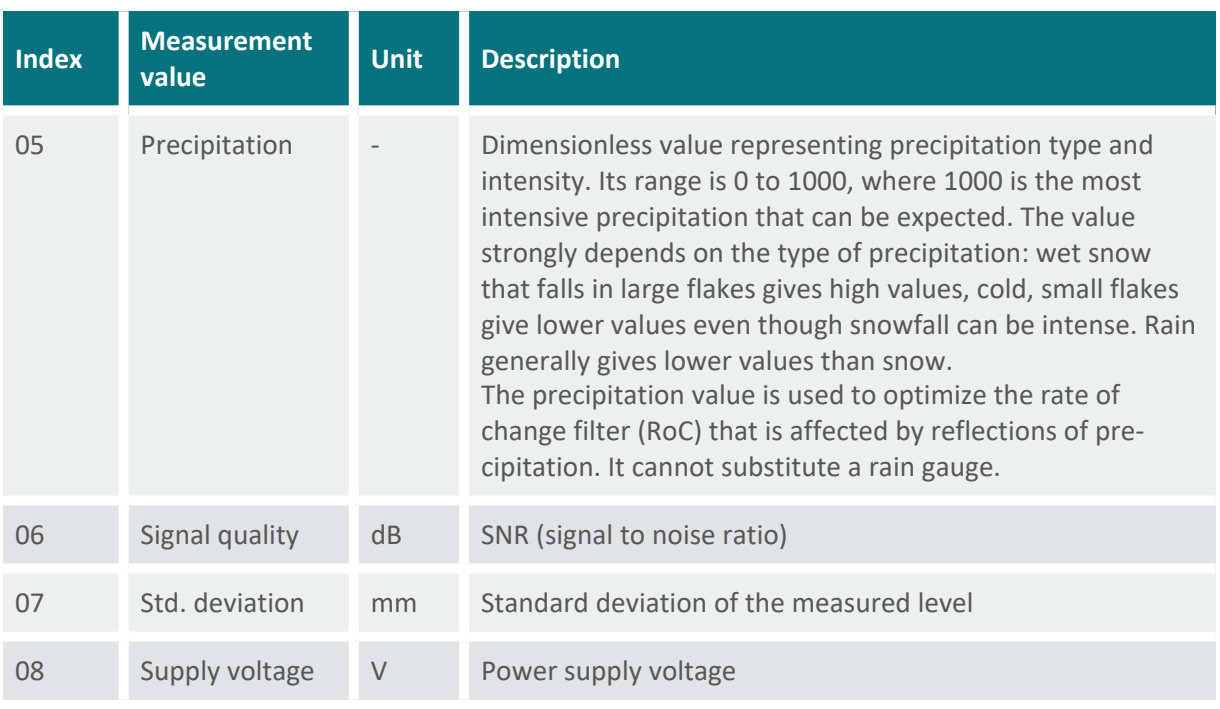

Table 5 Special values

# **12.2.3 Analysis values**

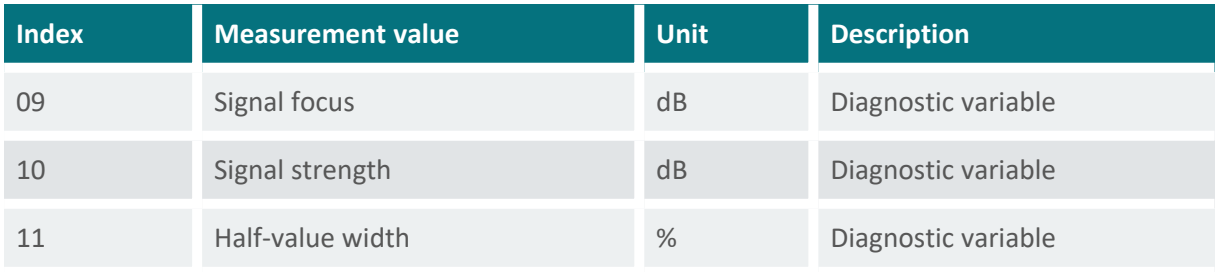

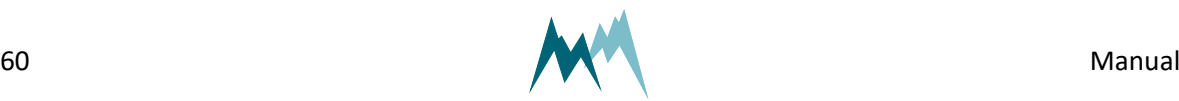

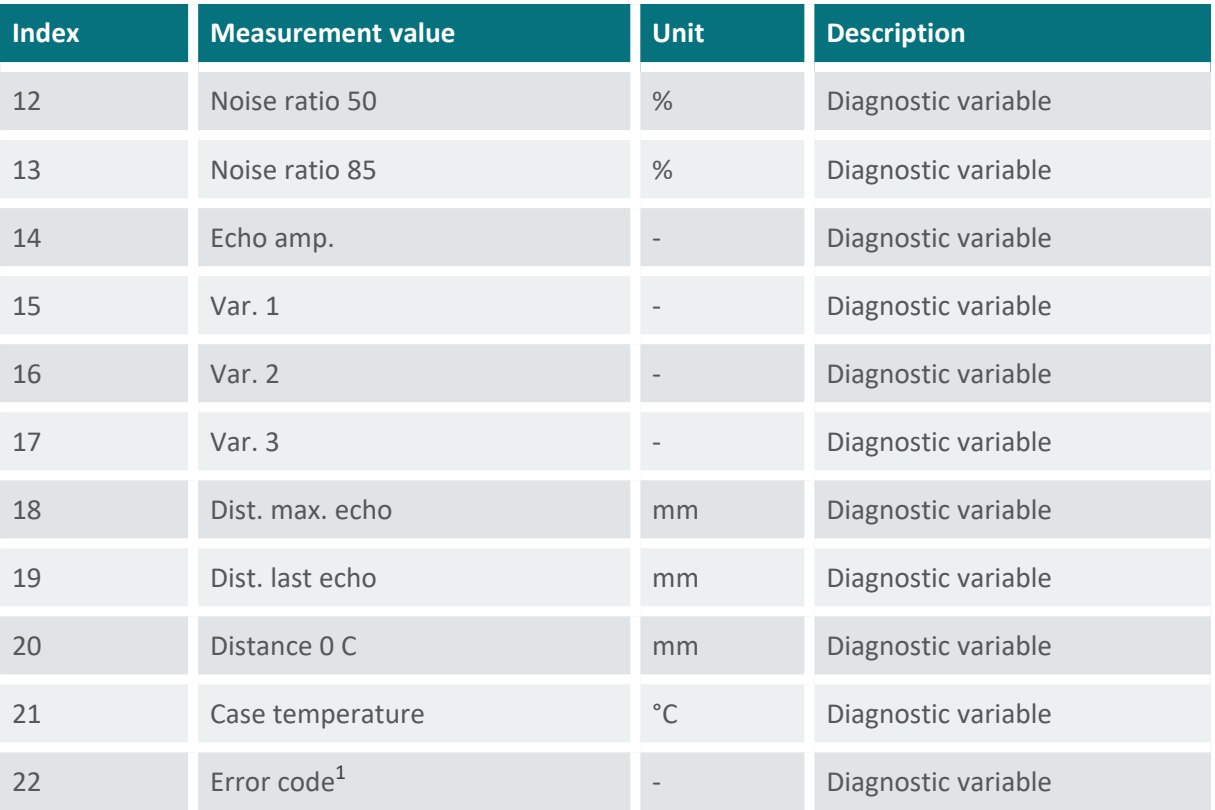

Table 6 Analysis values

# **12.2.4 Exception values**

Measurement data may be returned with the following exception values:

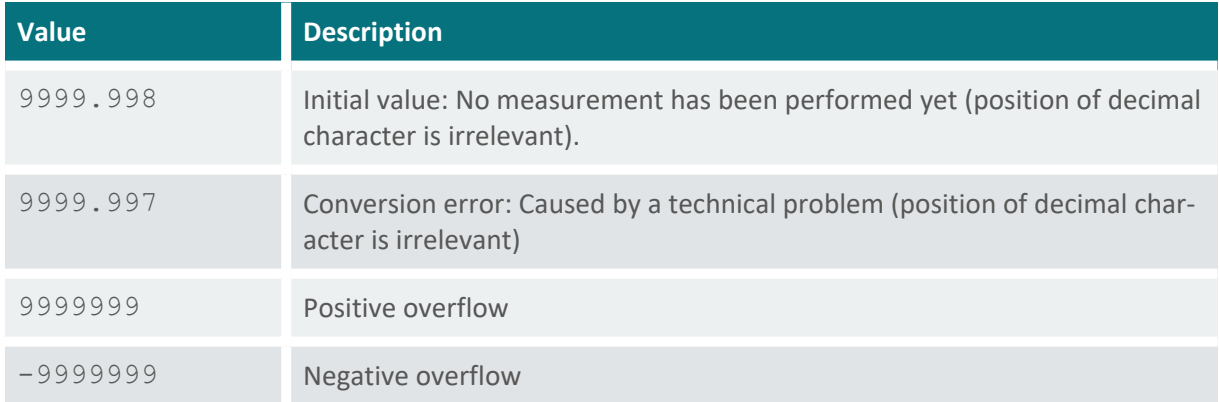

Table 7 Exception values

1see [Device](#page-121-0) Errors for details

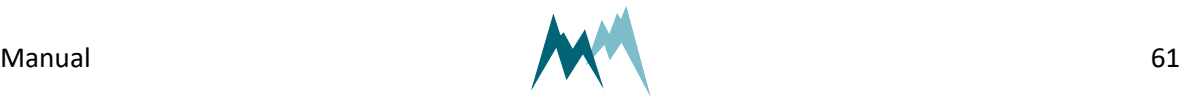

12 Communication

12 Communication

### <span id="page-61-0"></span>**12.3 RS-485**

### **12.3.1 What is RS-485?**

RS-485 is a serial communication method for computers and devices. It is currently a widely used communication interface in data acquisition and control applications where multiple nodes communicate with each other. $1$ 

### **12.3.2 What can I do with it?**

RS-485 communication is primarily used to trigger measurements and read their results. It also permits to change parameters of the USH-9.

### **12.3.3 Configuration**

The USH-9 has serial RS-485 communication enabled by default. If the device is integrated into a RS-485 network or connected to a stand-alone data acquisition system, e.g. a data logger, the parameters listed in RS-485 [Protocol](#page-113-0) may need to be adapted.

#### **System key and device number**

The system key and device number are used to identify a USH-9 in a bus system. This is essential if multiple devices ( USH-9 and data loggers) are operated within the same system.

#### [System](#page-114-1) key

The system key separates different conceptual bus systems. This may be necessary if the remote radio coverage of two measurement systems overlap. In general, the system key should be set to *00*.

#### Device [number](#page-114-2)

The device number is a unique number that identifies a device in a bus system.

#### OP, [measurement](#page-115-1) output

The serial data output can be triggered in the following ways:

1https://www.lammertbies.nl/comm/info/RS-485.html

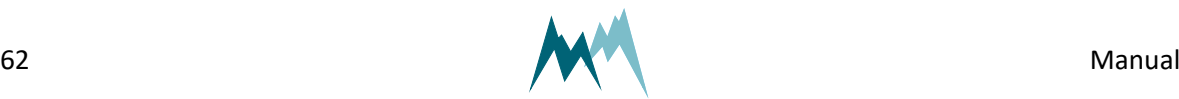

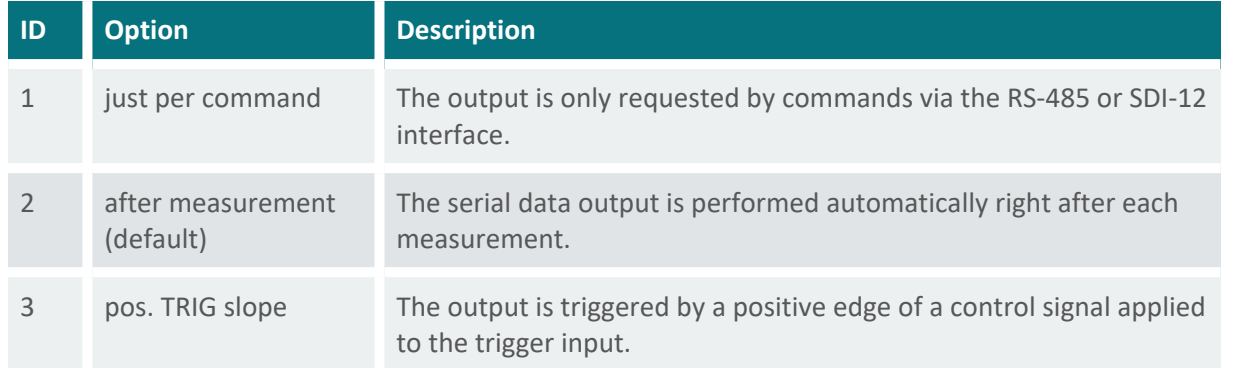

**NOTE** If OP, [measurement](#page-115-1) output is set to *pos. TRIG slope*, the data are returned with a delay of 200 ms after the trigger has been set. Make sure that your data acquisition system takes account of this lag to ensure that it receives the most recent data.

### **Operation modes**

The selected combination of measurement trigger and output time determines the following operation modes:

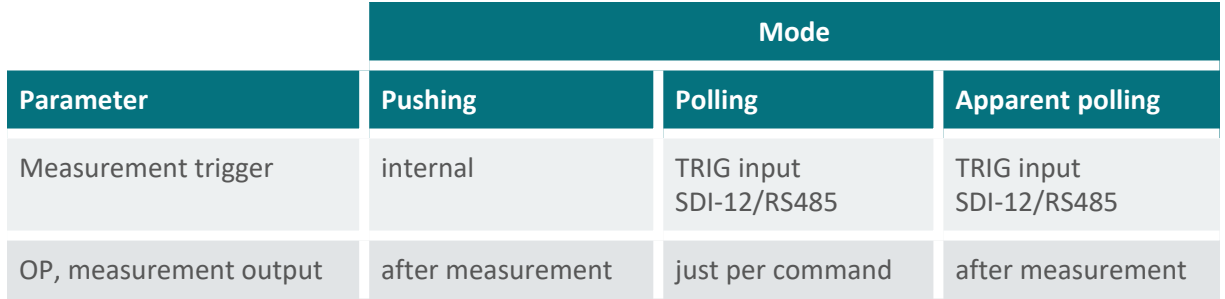

### **Waking-up a connected data logger**

The USH-9 supports wake-up of a connected data logger that is in standby mode. Generally, this feature is only used in pushing mode and can be set under OP, wake-up [sequence.](#page-115-2)

#### **Sync sequence**

The sync sequence is the string  $UU~?~\sim$ ? and is sent directly before a command. It is used to synchronize the receiving UART.

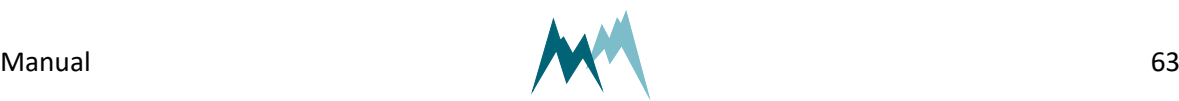

#### **Prefix**

The prefix is an arbitrary character; the USH-9 uses a blank. This character is sent prior to any communication. Then the time of the OP, prefix [holdback](#page-116-0) is waited and the command is sent afterwards. With this procedure the receiving device has time to wake-up.

#### **Output protocols**

For data output via RS-485 different protocols are available, which can be selected under [Output](#page-114-0) pro[tocol](#page-114-0) (OP).

### **12.3.4 Data output options**

Data are returned in two different formats, selectable in Output [protocol](#page-114-0) (OP):

- [Sommer](#page-63-0) protocol
- <span id="page-63-0"></span>■ [Standard](#page-67-0) protocol

### **12.3.5 Sommer protocol**

The data string of the Sommer protocol has the following format:

```
EXAMPLE #M0001G01se01    1461|02    1539|03   25.25|04      
0|3883;
```
#### **Header**

The header (#M0001G00se) identifies the data by system key, device number and string number.

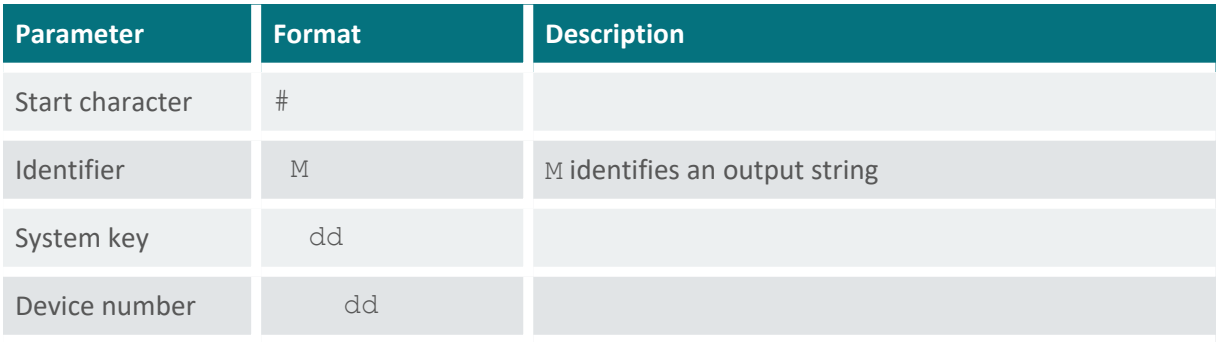

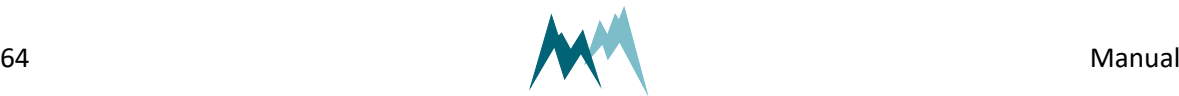

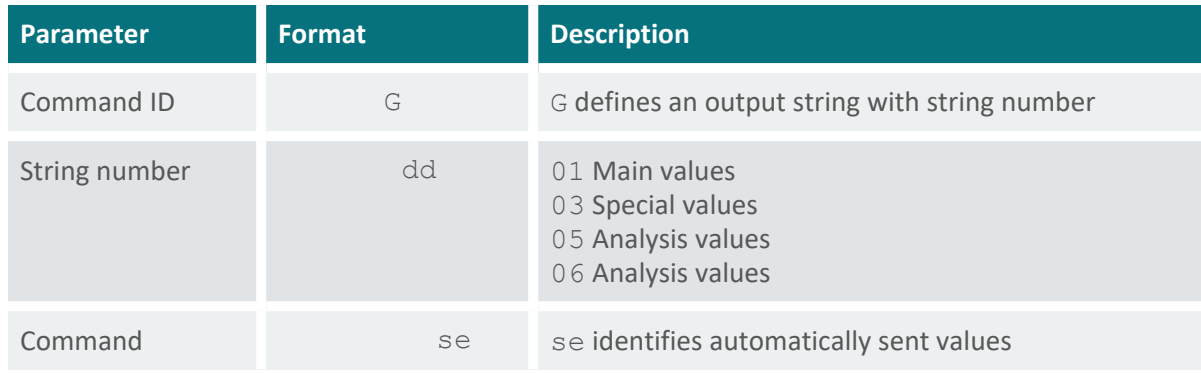

Table 8 Header of the Sommer protocol

#### **Measurement value**

A measurement value (02 1539) has a length of 8 digits and is returned together with its index. If the measurement value is a decimal number, one digit is reserved for the decimal character. Values are returned right-aligned, so blanks may occur between index and value.

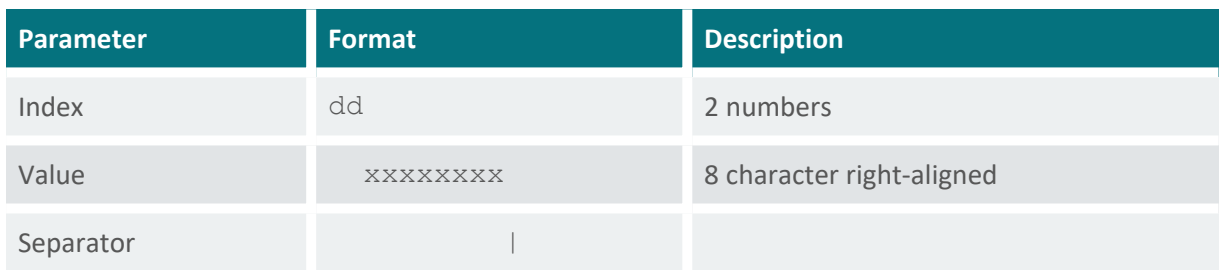

Table 9 Values in Sommer protocol

#### **End sequence**

The data string is terminated with a CRC-16 in hex format (3883) followed by an end character and <CR><LF>. The CRC-16 is described in [Sommer](#page-72-0) CRC-16.

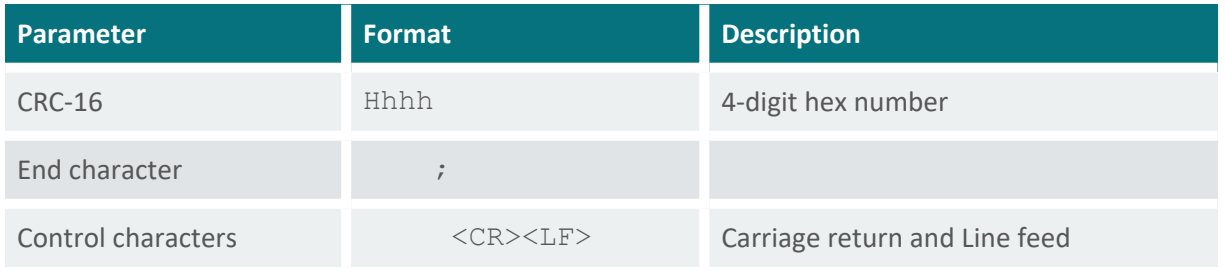

Table 10 End sequence of the Sommer protocol

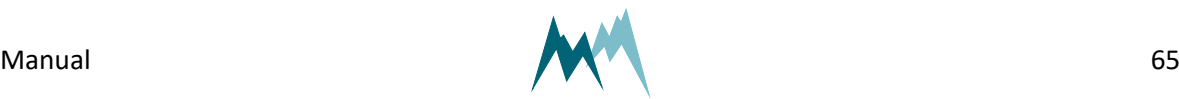

#### **Example Sommer protocol**

#### **Main values**

Main values are returned as in the following example:

**EXAMPLE** #M0001G01se01 1461|02 1539|03 25.25|04 0|3883;

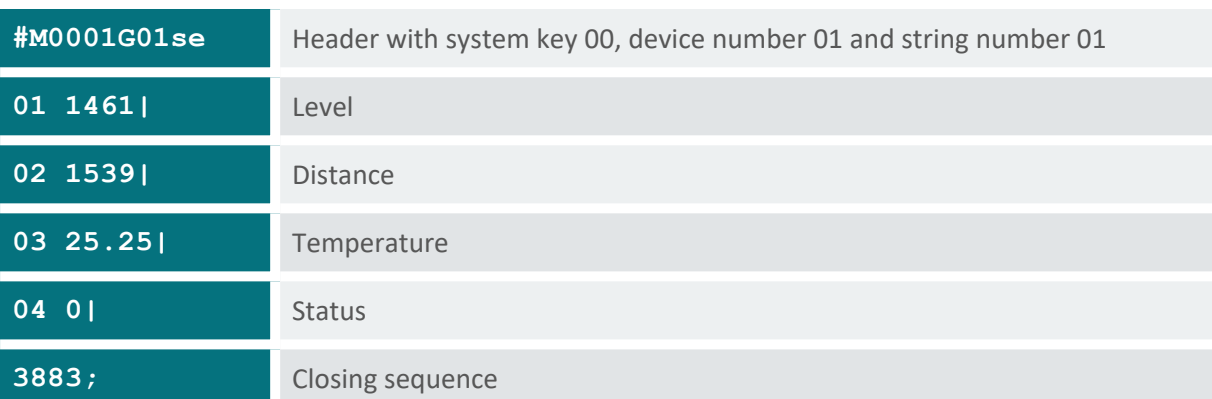

Table 11 Main values in Sommer protocol

#### **Special values**

Special values are returned as in the following example:

**EXAMPLE** #M0001G01se01 1461|02 1539|03 25.25|04 0|3883;

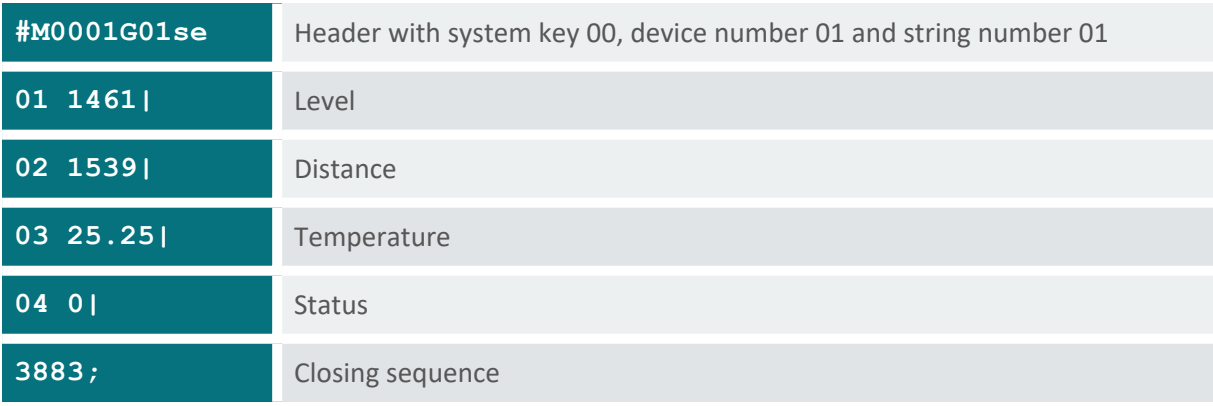

Table 12 Special values in Sommer protocol

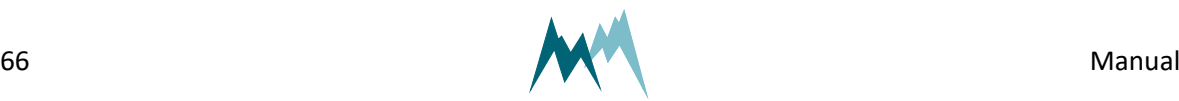

### **Analyis values**

Analysis values are returned as in the following example:

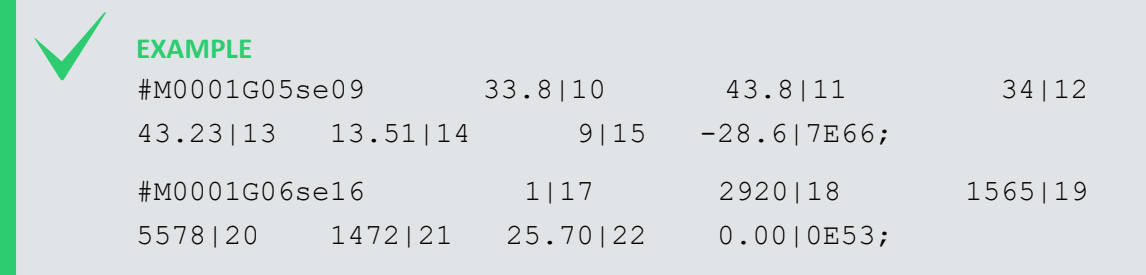

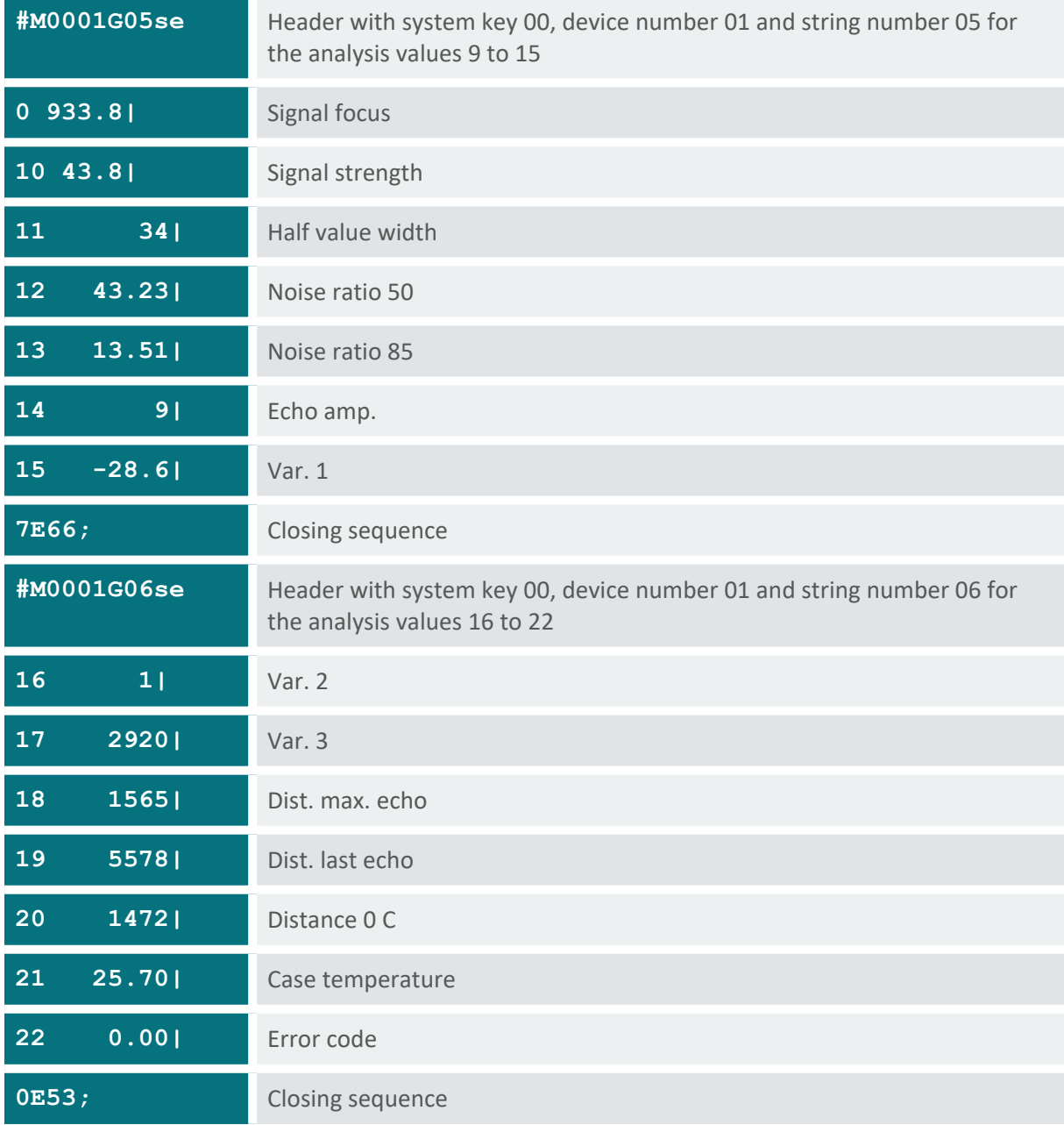

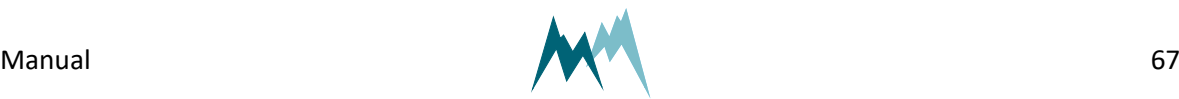

### <span id="page-67-0"></span>**12.3.6 Standard protocol**

The data string of the Standard protocol has the following format:

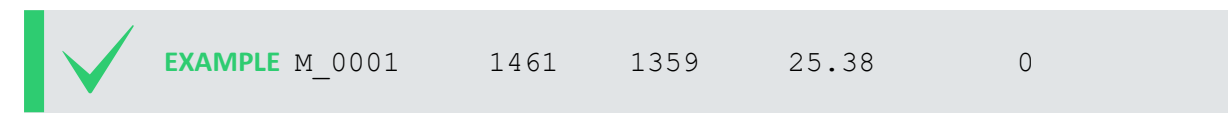

#### **Header**

The header (M\_0001) identifies the data by system key and device number.

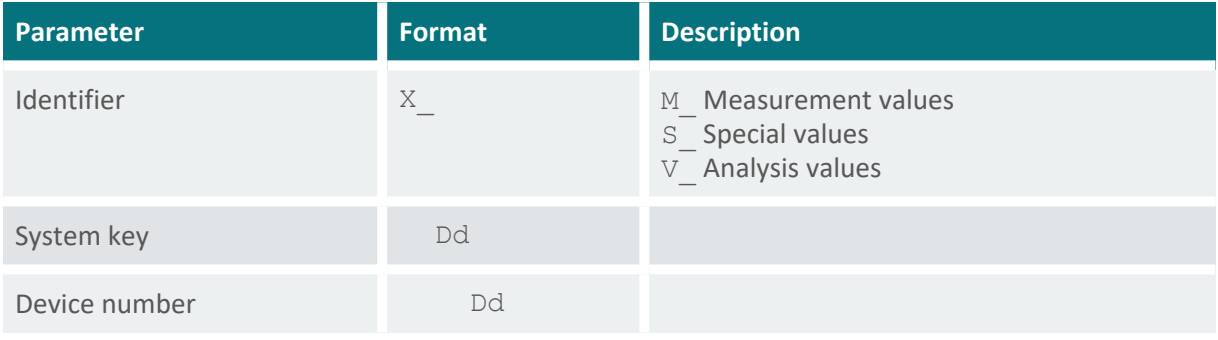

Table 14 Header of the Standard protocol

#### **Measurement values**

Measurement values are returned in sequence and are separated by a blank. A measurement value has a length of 8 digits. If the measurement value is a decimal number, one digit is reserved for the decimal character. Values are returned right-aligned, so additional blanks may be returned between values.

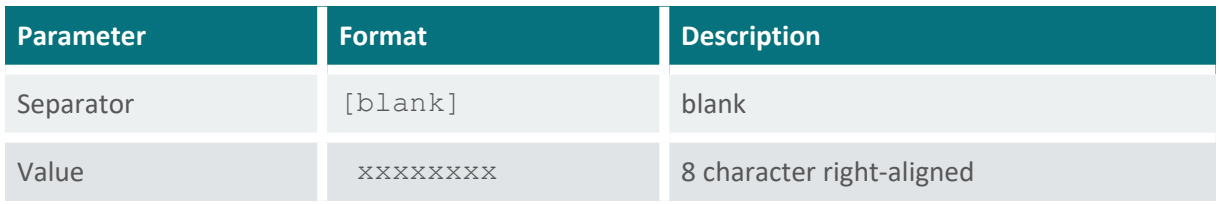

Table 15 Values in Standard protocol

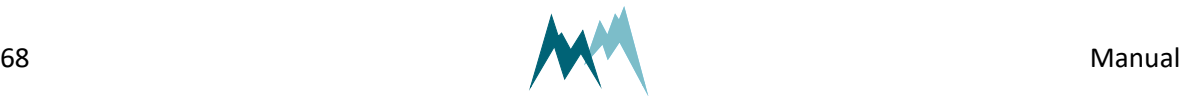

### **End sequence**

The data string is terminated with <CR><LF>.

### **Example Standard protocol**

#### **Main values**

Main values are returned as in the following example:

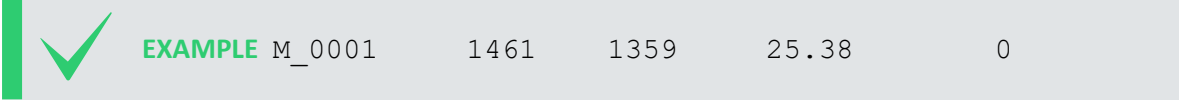

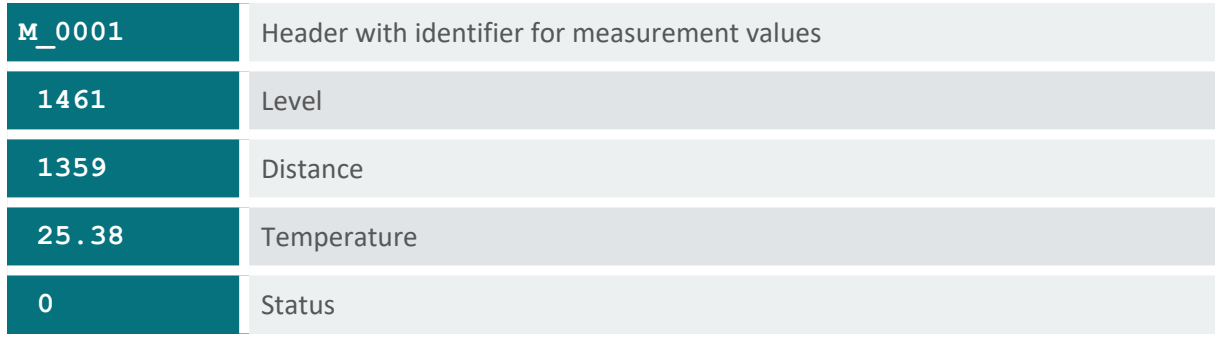

#### Table 16 Main values in Standard protocol

#### **Special values**

Special values are returned as in the following example:

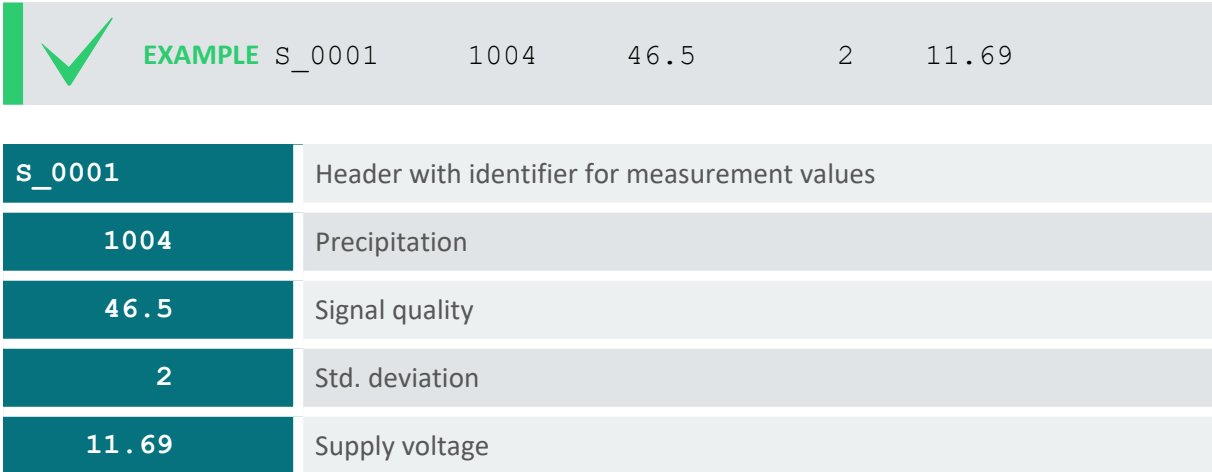

Table 17 Special values in Standard protocol

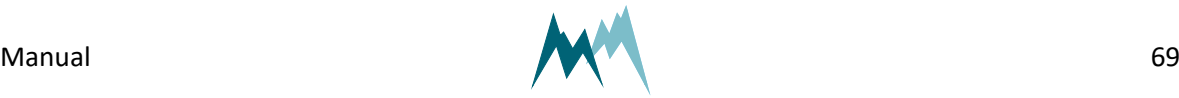

#### **Analyis values**

Analysis values are returned as in the following example:

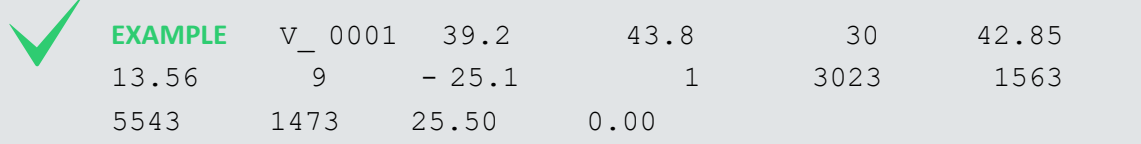

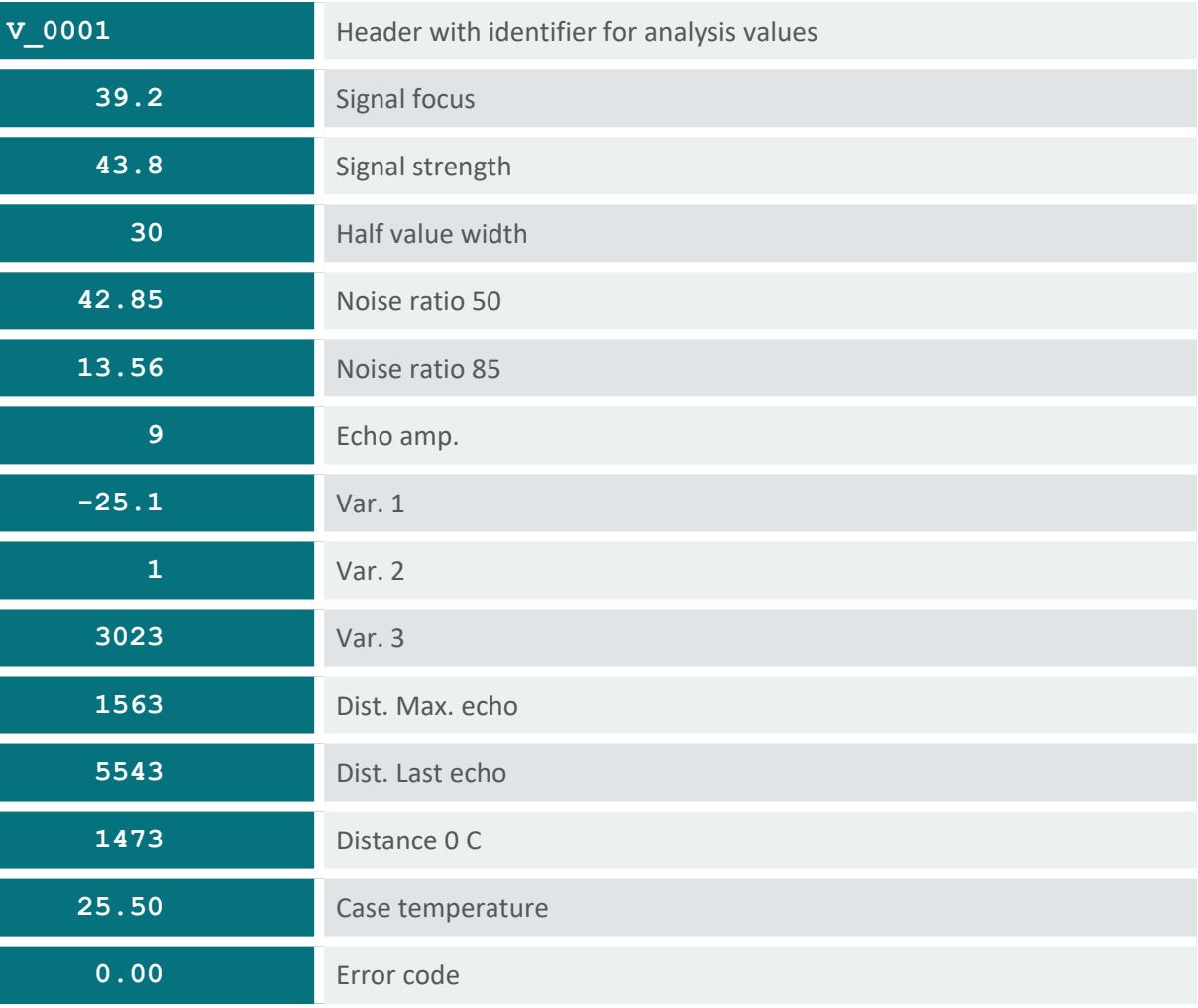

Table 18 Analysis values in Standard protocol

# **12.3.7 Sommer old protocol**

The data string of the Sommer old protocol has the following format:

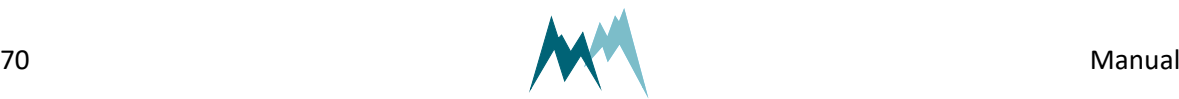

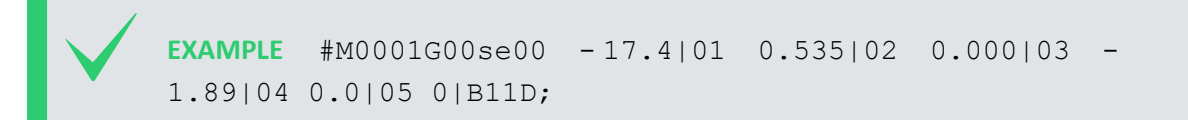

This protocol is identical with the Sommer protocol except that the index of the measurement values starts at 0 instead of 1.

This protocol has been implemented for compatibility reasons: When a Sommer device with firmware < 2.0 is updated to version 2.x the protocol is automatically set to Sommer old. Thus, the setup of a connected data logger does not have to be adjusted.

### <span id="page-70-0"></span>**12.3.8 RS-485 commands**

#### **Command structure**

The structure of serial commands and answers (#W0001\$mt | BE85;) is described in the following table:

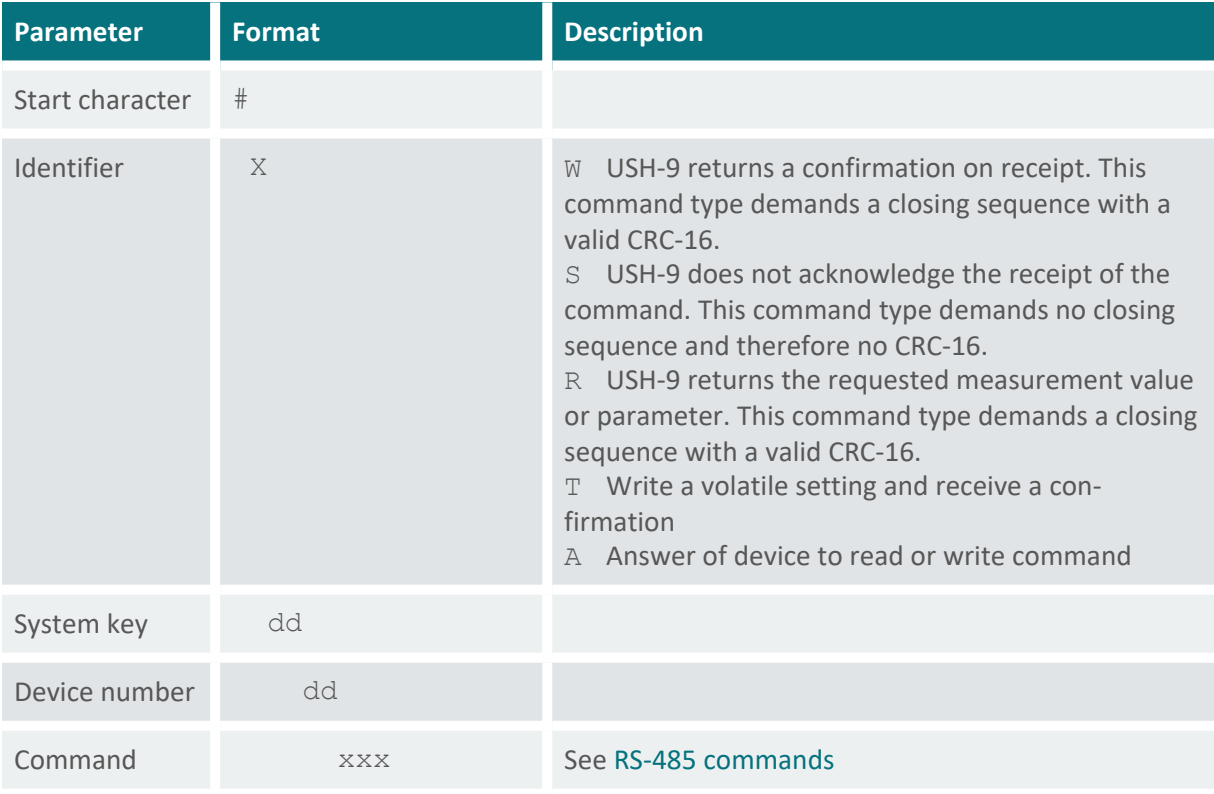

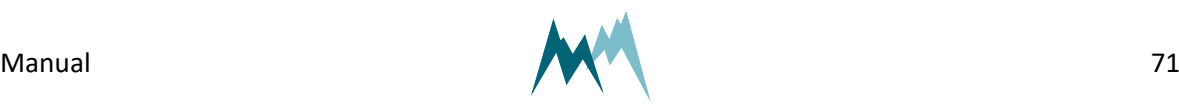

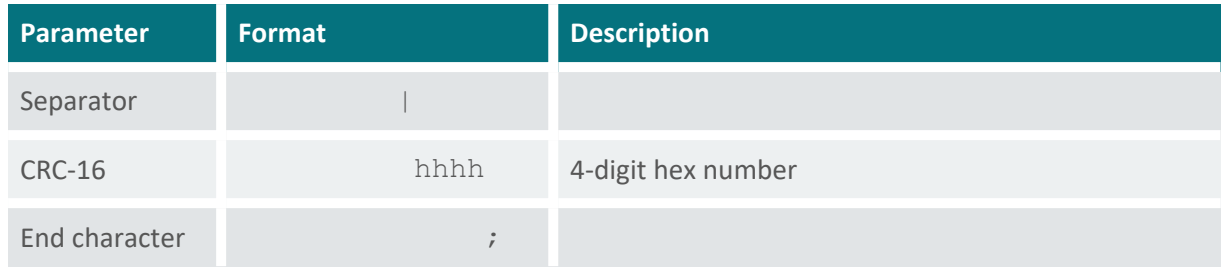

Table 19 Structure of Sommer bus commands and answers

#### **Commands**

The following commands can be used with the USH-9:

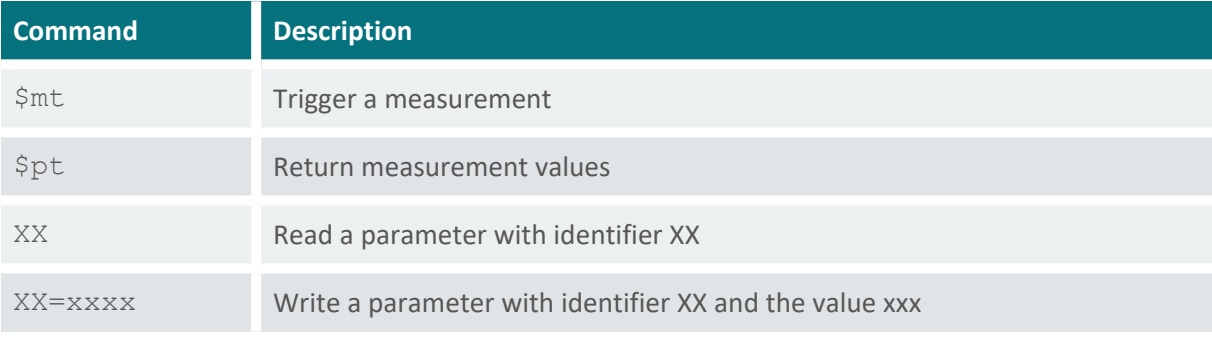

Table 20 List of Sommer bus commands

#### **Trigger a measurement**

The command \$mt triggers a complete measurement sequence as in the following example:

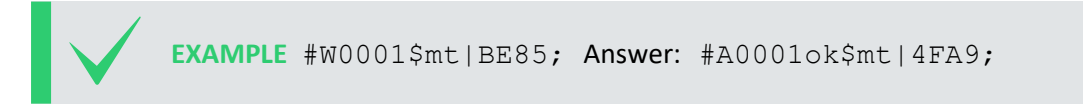

#### **Read a parameter value**

Read measurement interval (in the example below the menu item B):

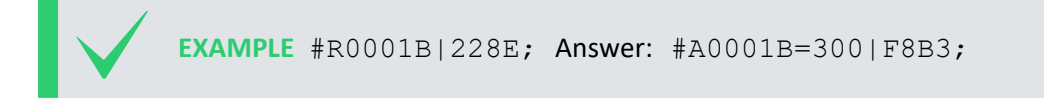

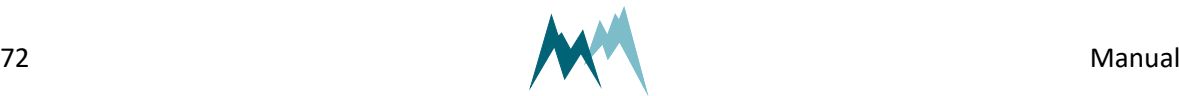
#### **Request a complete data string**

The command  $$pt$  requests a data string as in the following example:

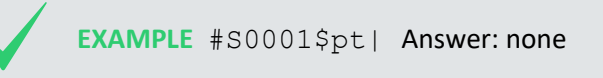

The data string is returned as soon as the USH-9 has processed the command.

#### **Request a single measurement value**

The reading command  $R$  together with the index of the requested measurement returns a single measurement value. In the following example the measurement value with index 01 (in this example a water level) is requested:

**EXAMPLE** #R0001\_010cv|EA62; Answer: #A0001ok 010cv1461 |07EB;

## **12.3.9 Sommer CRC-16**

The CRC-16 (cyclic redundancy check) used in data transmission of Sommer devices is based on the ZMODEM protocol. When data are exchanged between two devices the receiving device calculates the CRC-value. This value is compared to the CRC value sent by the other device to check if the data were transmitted correctly. Please refer to technical literature or contact Sommer for calculation of CRC-16 values. The data arrange array is listed in creative array, the data array, the crucise of the cross of the cross of the cross of the cross array.<br>
The creating is returned as soon as the USH-9 has processed the command.<br>
The read

You can [here](https://mds.sommer.at/test/sommer_crc16.php) calculate the CRC of a command online .

If you need to compute CRCs automatically, you can implement the following script in your data logger or controller software:

```
Computation CRC-16 in C/C++
  1 crc16 = crc16tab[(unsigned char)(crc16>>8)] ^ (crc16<<8) ^ (unsigned int)(c);
```
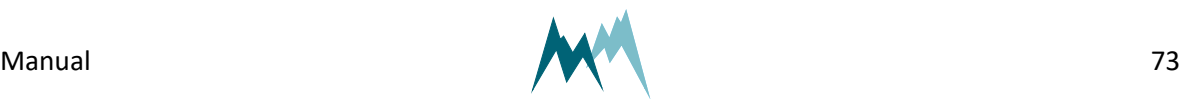

## **12.4 SDI-12**

#### **12.4.1 What is SDI-12?**

SDI-12 (Serial Data Interface at 1200 Baud) is a serial data communication standard for interfacing multiple sensors with a single data recorder. For a detailed description on SDI-12 communication please refer to [www.sdi-12.org](http://www.sdi-12.org/).

## **12.4.2 What can I do with it?**

The USH-9 listens to standard SDI-12 commands as listed in the SDI-12 specifications of version 1.3, e.g., to trigger a measurement or retrieve measurement results. Additionally, a set of extended SDI-12 commands is implemented in all SOMMER sensors for instrument configuration. **12.4.1 What is SDI-1**<br>
SDI-12 (Serial Data Interface<br>
multiple sensors with a sin<br>
please refer to <u>www.sdi-12.</u><br> **12.4.2 What can I di**<br>
The USH-9 listens to standa<br>
e.g., to trigger a measurement<br>
12 commands is impleme

## **12.4.3 Configuration**

The USH-9 has SDI-12 communication enabled by default. When setting up a SDI-12 network take the following considerations into account:

- Each device in the SDI-12 network must have a unique address, e.g. data logger address 0, USH-9 address *1*.
- If the USH-9 operates in polling mode ([Measurement](#page-98-0) trigger set to *SDI-12/RS-485*), measurements are triggered by  $M!$  commands and data are retrieved by  $D!$  commands.
- n If the USH- 9 operates in pushing mode ([Measurement](#page-98-0) trigger set to *interval*), data are retrieved by the R! commands.
- n When multiple sensors are connected to the same network, data acquisition should be done in sequence, i.e., data should have been received from the first sensor before triggering the measurement of the second sensor.
- **n** Most data loggers control the timing of messages (marking and spacing) automatically. If this is not the case, please refer to [www.sdi-12.org](http://www.sdi-12.org/).

## **12.4.4 Data structure**

The answer from the SDI-12 device is a string containing the sensor address, the requested data and a terminating carriage return/line feed.

In a string containing measurement data, the measurements are returned in the same order as listed

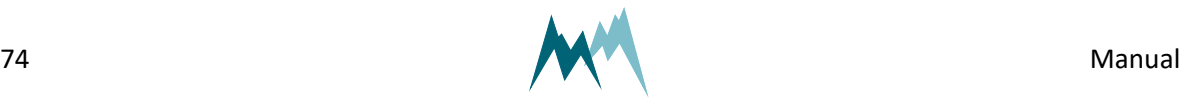

#### **EXAMPLE**

0+2591+706+25.53+62<CR><LF>

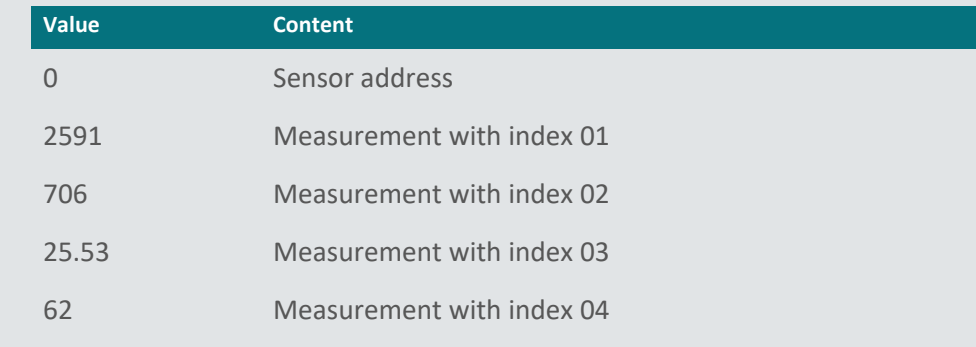

If a device returns more than 9 measurement values, or if the values are returned in groups (see also [Request](#page-76-0) results) the measurement index increments in the next group.

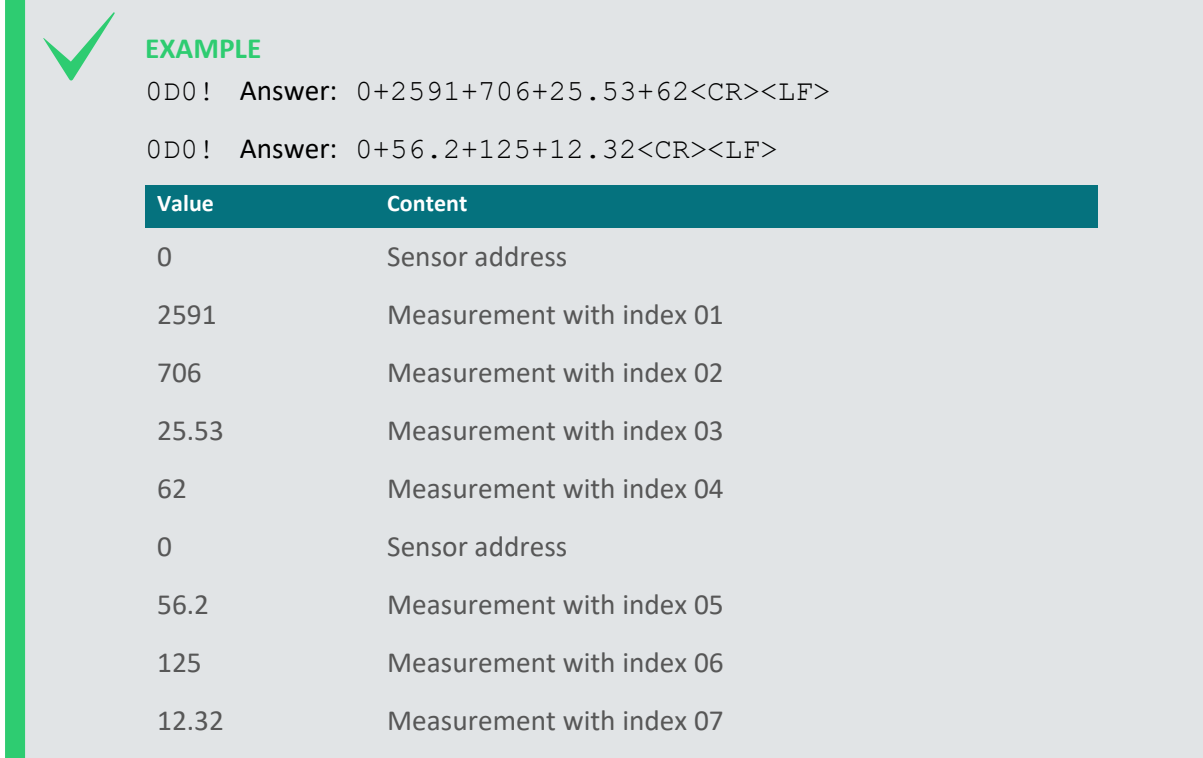

## **12.4.5 SDI-12 commands**

The following tasks can be performed with standard and extended SDI-12 commands.

Extended SDI-12 commands are non-standard commands implemented by SOMMER to enable device configuration via SDI-12.

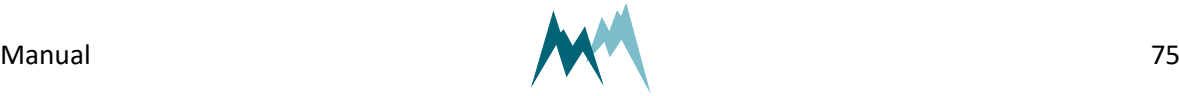

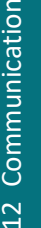

**NOTE** After any changes, the settings have to be adopted with the command aXW\_ts|!, with a the sensor address.

#### **Command structure**

A standard SDI-12 command starts with the sensor address and ends with an exclamation mark, e.g., 0M! to trigger a measurement.

Configuration commands contain additional information; see the sections below for details.

#### **Identify device**

The identification of a SDI-12 device is requested with the command  $aI$ !, with a the sensor address.

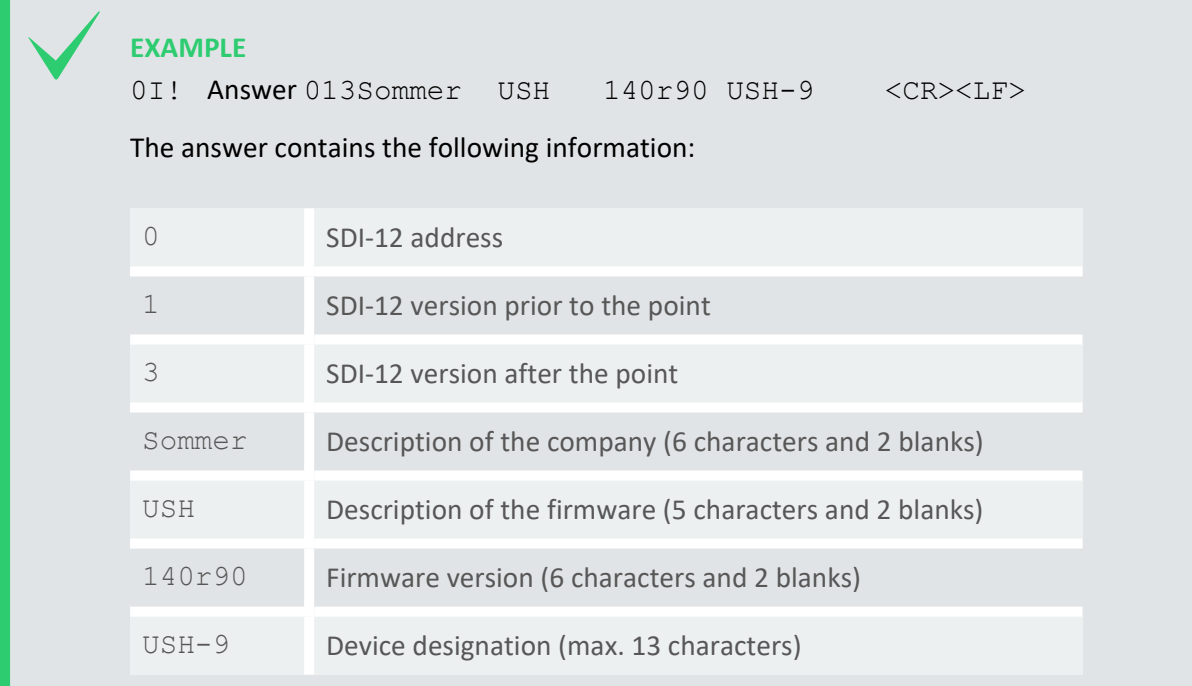

#### **Acquire measurements**

To acquire a measurement from a sensor, two individual SDI-12 commands – trigger a measurement and request measurement values – need to be sent.

#### **EXAMPLE**

0M! Answer: 00084<CR><LF> and 0<CR><LF> after 8 seconds

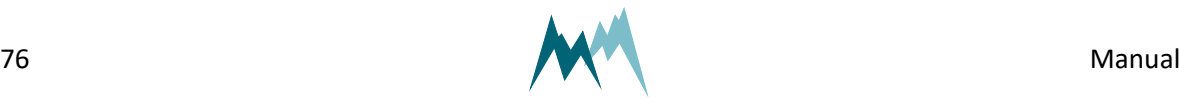

0D0! Answer: 0+2591+706+25.53+0<CR><LF>

The first values in the response to the aDn! command is the sensor address.

#### **Trigger measurement**

The command  $aM!$  with sensor address a triggers a measurement as in the example below.

The response states the measurement duration and the number of measurement values (see example below). After completion of the measurement, the device will return an additional a<CR><LF>, with a the sensor address.

#### **EXAMPLE**

0M! Answer: 00084<CR><LF> and 0<CR><LF> after 8 seconds

The answer contains the following information:

- 0 SDI-12 address
- 008 Duration of the measurement in seconds
- 4 Number of measurement values

#### <span id="page-76-0"></span>**Request results**

After each measurement, results are requested with the command aDn!, with a the sensor address and n the index of the returned data string.

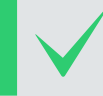

**EXAMPLE** 0D0! Answer: 0+2591+706+25.53+0<CR><LF>

The leading 0 of the response is the sensor address.

Generally, the command aD0! is sufficient to request up to 9 measurement values. If more than 9 values need to be read, or if the values are returned in groups, the commands aD1!, aD2!,… may need to be issued after aD0!. For example, if a measurement returns 8 values in two groups of 4, the commands aD0! and aD1! need to be issued to receive all values.

#### **Acquire continuous measurements**

If the SDI-12 device is operating in continuous measurement mode (not polled by SDI-12), the command aR0! will request and return the current reading of the sensor. The values within the data

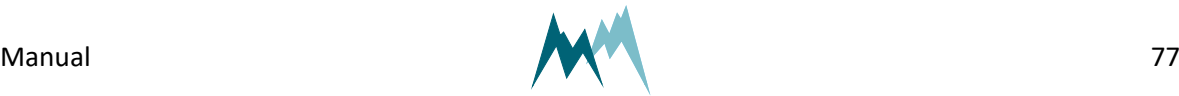

string follow the order listed in the measurement table. The first values in the response to the aRn! command is the sensor address.

#### **EXAMPLE**

0R0! Answer: 0+2591+706+25.53+0<CR><LF>

If more than 9 values need to be read, or if the values are returned in groups, the commands aR1!, aR2!,… may need to be issued after aR0!. For example, if a measurement returns 8 values in two groups of 4, the commands aR0! and aR1! need to be issued to receive all values.

#### **Configure parameter**

The configuration parameters of a SOMMER sensor are read with the command  $aXRpp!$  and written with the command  $aXWpp=VVV!$ , with a the sensor address, pp the parameter identifier and  $VVV$ the value of the parameter.

#### **Read and write a parameter**

**EXAMPLE** Reading of measurement interval (in this example menu item B) 0XRB|! Answer: 0B=300|<CR><LF> Setting of measurement interval to 60 s (in this example menu item B) 0XWB=60|! Answer: 0B=60|<CR><LF>

#### **Read and write a selector-parameter**

Changing the measurement trigger (in the following example menu item A) from *interval* to *SDI-12/RS485*:

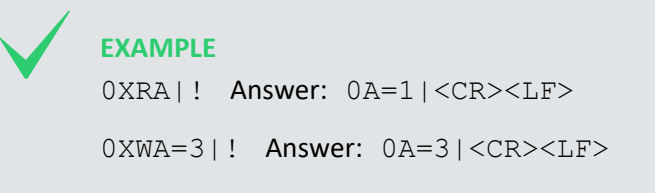

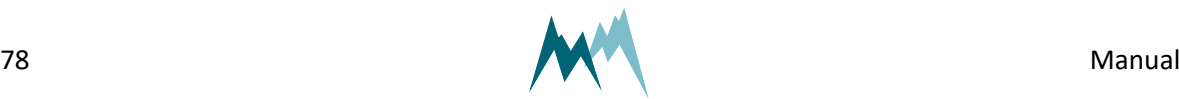

#### **Read and write a parameters of a table**

Some SOMMER sensors are equipped with multiple transducers and their settings are listed in a table (see example below). A value within such a table is addressed by its row-index (01, 02 …) and columnindex (A, B …). A corresponding SDI-command has the following format:

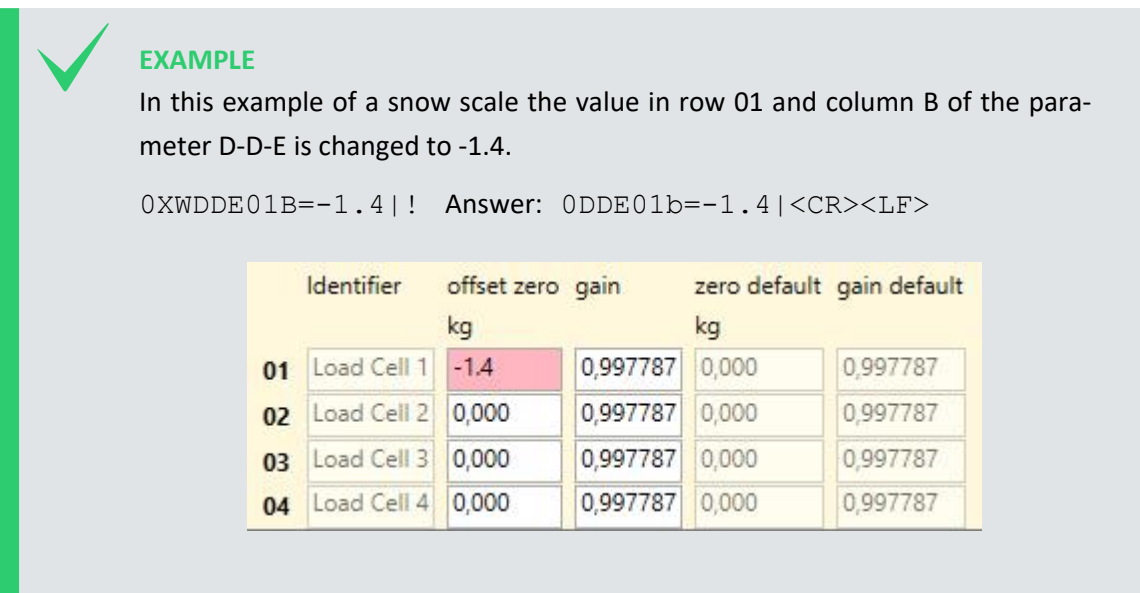

#### **Adopt settings**

Some settings need to be adopted with the command  $aXW$  ts |!, with a the sensor address. It is recommended to issue aXW ts| ! after each configuration change.

## **12.5 Modbus**

## **12.5.1 What is Modbus?**

Modbus is a serial communication protocol used for transmitting information over serial lines between electronic devices. The device requesting the information is called the Modbus Master and the devices supplying information are Modbus Slaves. In a standard Modbus network, there is one Master and up to 247 Slaves, each with a unique Slave Address from 1 to 247. The Master can also write information to Slaves.

Modbus has become a standard communication protocol in industry, and is now the most commonly available means of connecting industrial electronic devices. It is often used to connect a supervisory computer with a remote terminal unit (RTU) in supervisory control and data acquisition (SCADA)

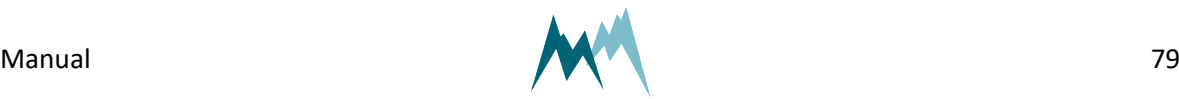

systems. Versions of the Modbus protocol exist for serial lines (Modbus RTU and Modbus ASCII) and for Ethernet (Modbus TCP). $<sup>1</sup>$ </sup>

## **12.5.2 What can I do with it?**

Modbus-communication with USH-9 allows reading of measurement values and device information by a Modbus master. Additionally, the basic RS-485 port settings can be written to the USH-9.

## **12.5.3 Wiring**

For Modbus communication the USH-9 is wired according to the table below.

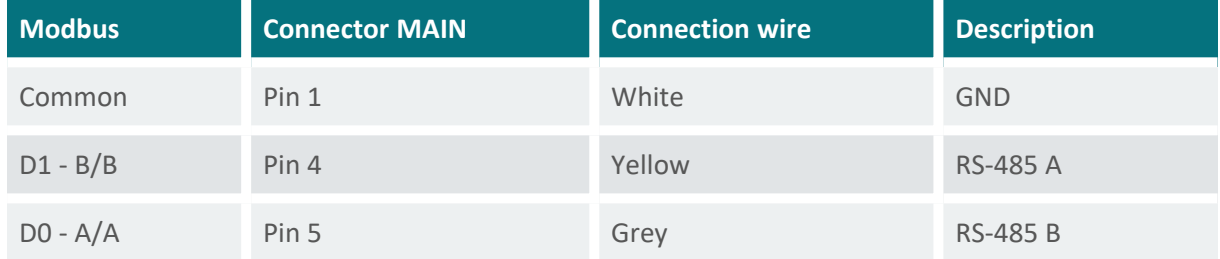

Table 21 Modbus wiring

**NOTE** If the USH-9 is operated with multiple Modbus devices within the same network, termination resistors may be required. Please contact Sommer Messtechnik for details.

# <span id="page-79-0"></span>**12.5.4 Configuration**

Follow the instructions below to change the communication of a Sommer-device (in this example a RG-30) to Modbus:

- 1. Connect the USB to RS-485 converter to the data cable of the Sommer-device and a USB port on your PC.
- 2. Connect the sensor to a power supply with the specified rating.
- 3. Start the Commander software on your PC.
- 4. Establish a connection to the Sommer-device.
- 5. Download the sensor's parameters in the Parameters (F2) tab and save the parameter list on your PC.

1http://www.simplymodbus.ca/FAQ.htm

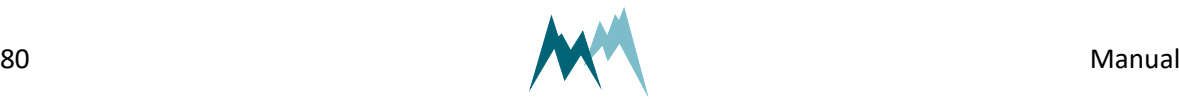

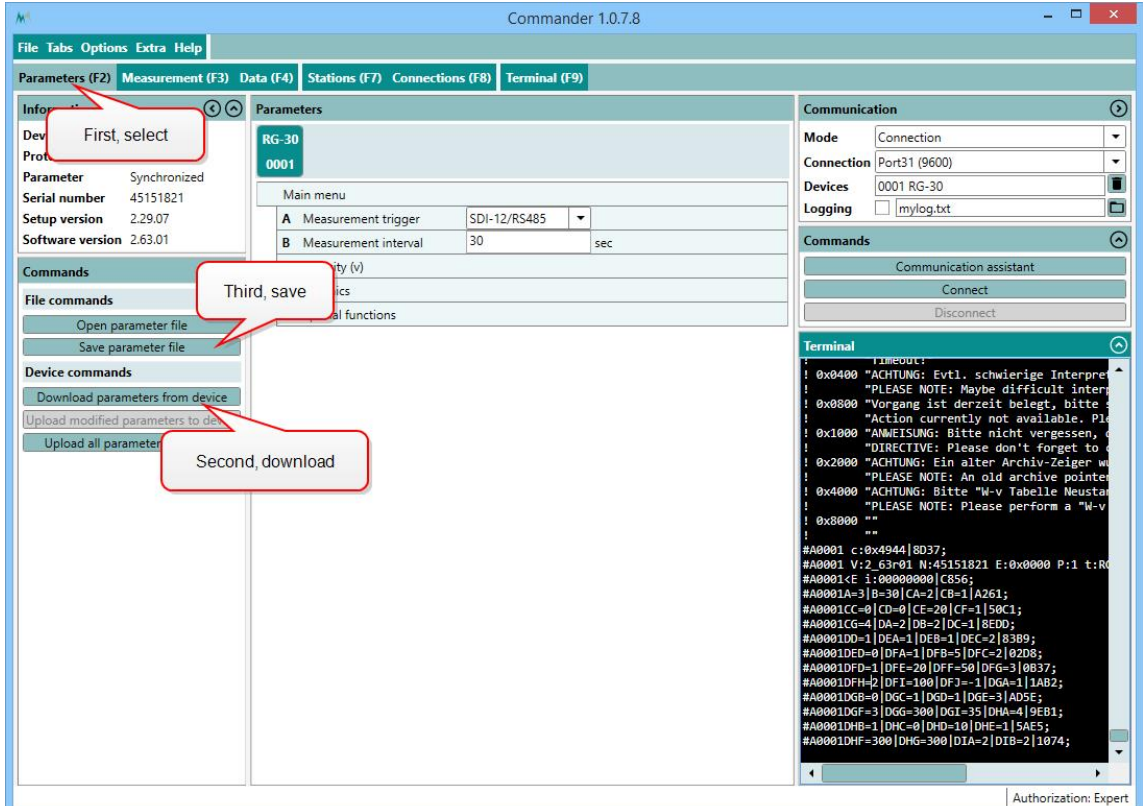

6. In the parameter list navigate to Technics and open the menus RS-485 protocol and RS485 and take a screenshot of the associated parameters. This and the previous step are helpful if you need to switch back to the standard communication mode at a later time.

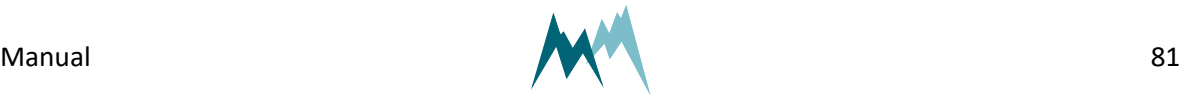

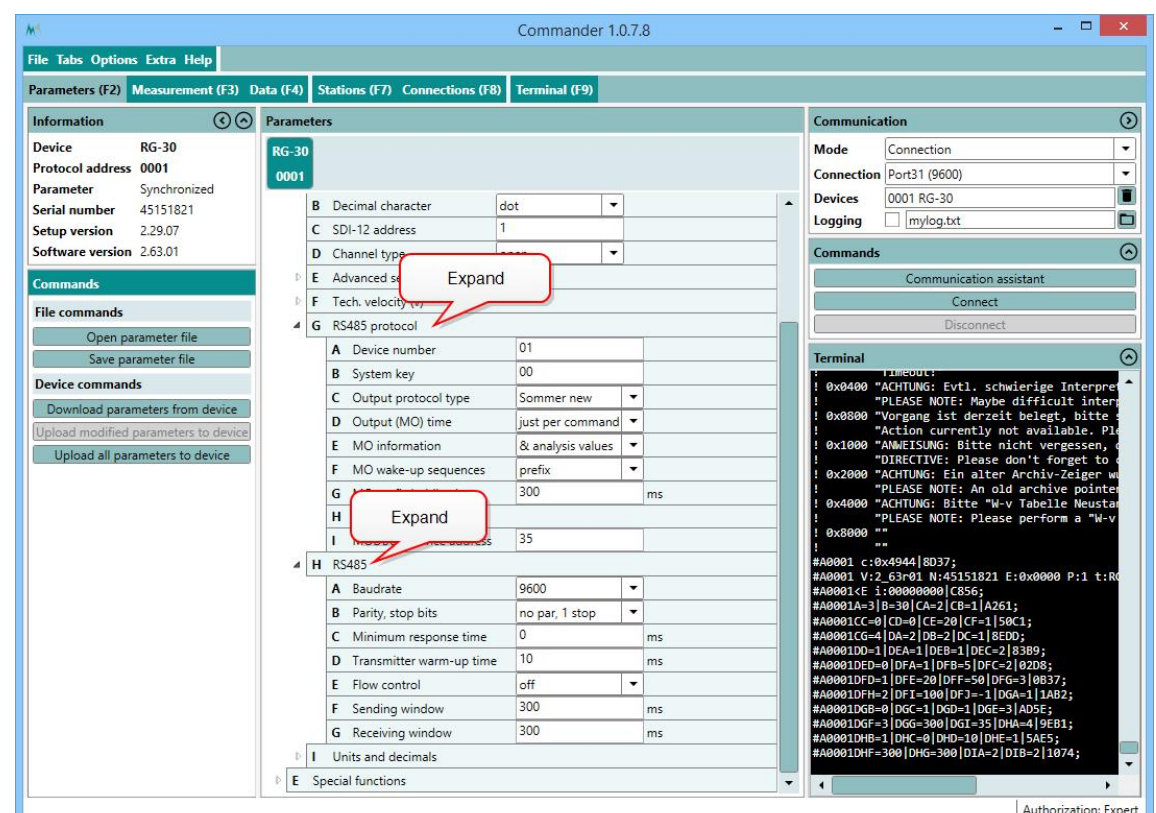

- 7. Set [Measurement](#page-98-0) trigger to one of the following options:
	- A. *Interval*, if measurements are triggered internally by the device.
	- B. *SDI-12/RS-485*, if measurements are triggered by SDI-12.
	- C. *TRIG input*, if measurements are triggered by a trigger input.
	- D. *all allowed*, if measurements are triggered by one of the previous options.

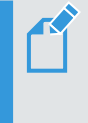

**NOTE** Modbus cannot trigger measurements! Make sure to use the trigger option suitable for your application!

8. Verify that the connection to the Sommer-device is active and click into the Terminal window. Type ??? to enter the sensor-menu.

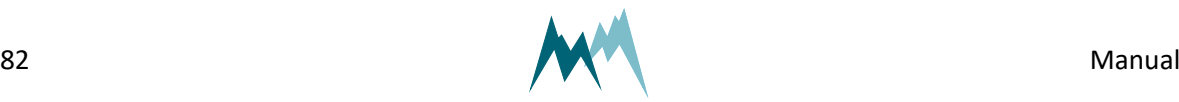

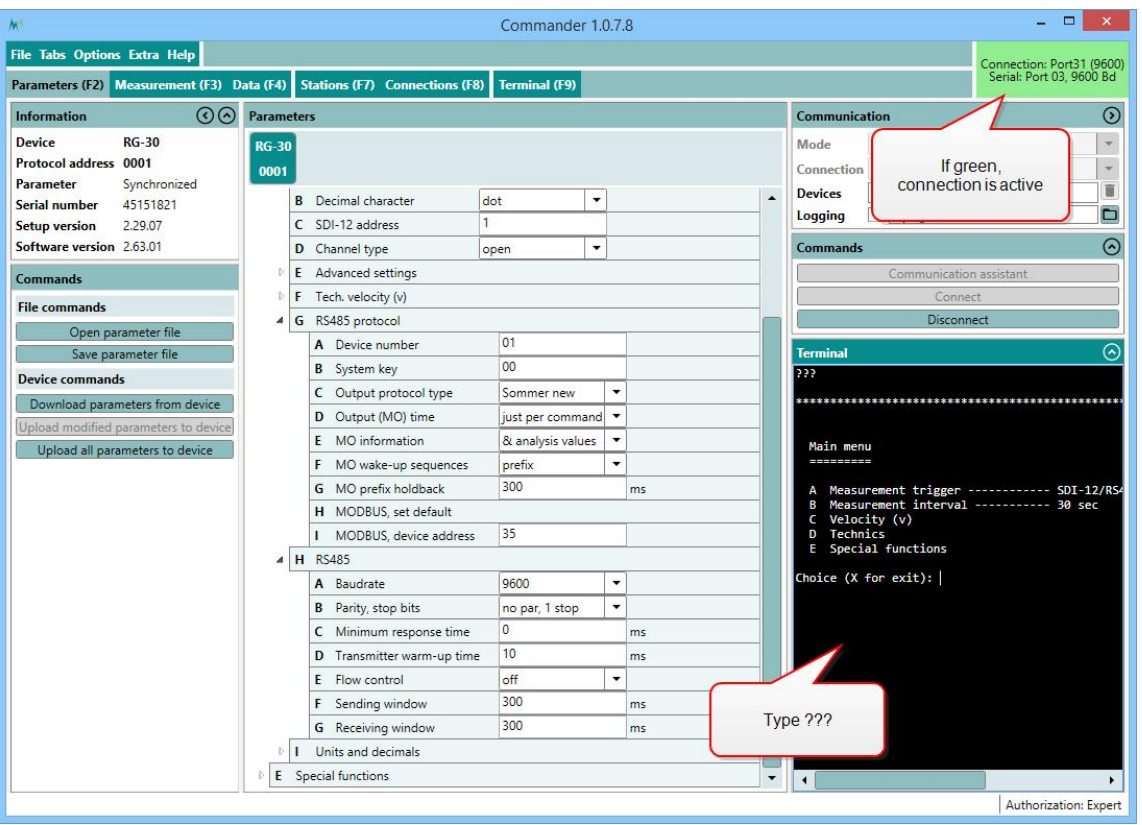

9. Navigate to *RS485 protocol* and select *MODBUS, set default…* Please note, that the index-letters might be different for your Sommer-device!

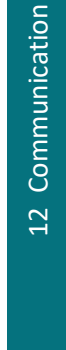

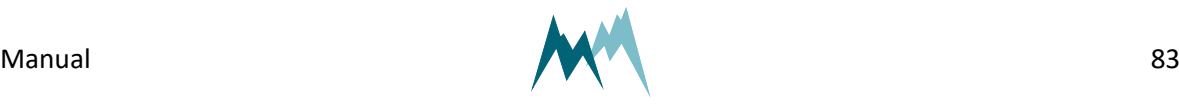

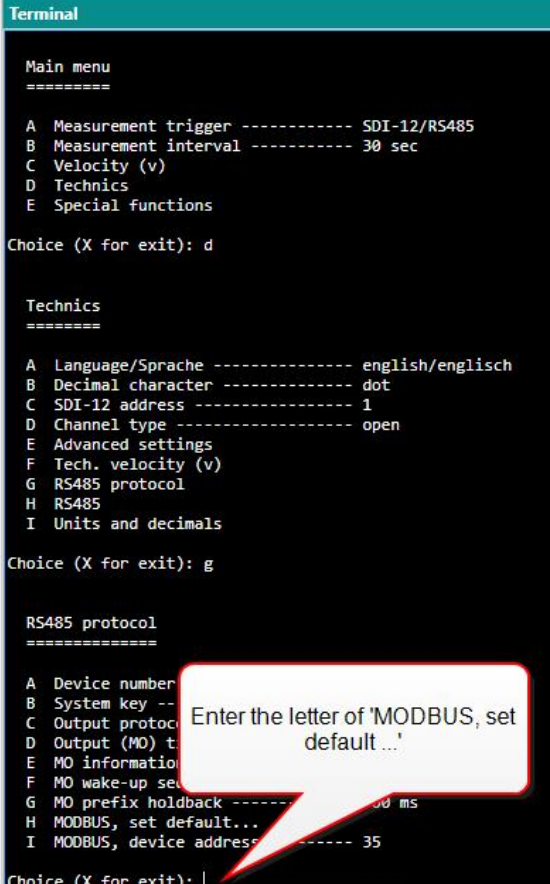

10. Acknowledge the safety-note.

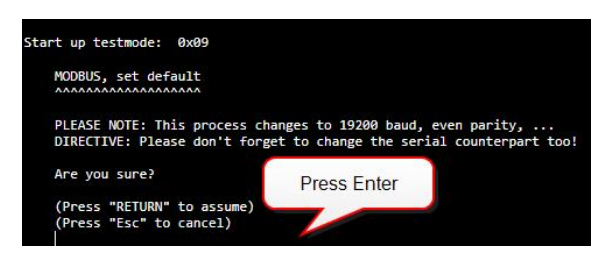

11. After completion the following message will be displayed:

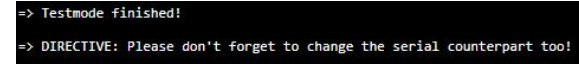

12. Enter  $X$  until you get back to the main menu. The Sommer-device is now restarted and available for Modbus-communication. As the connection-parameters have been changed to Modbus, the connection to the sensor is lost. Press Disconnect for completion.

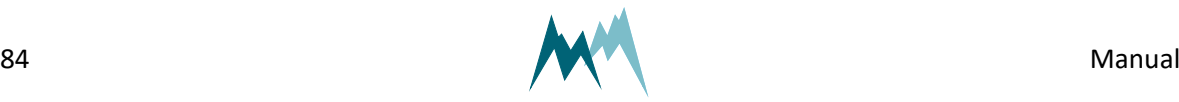

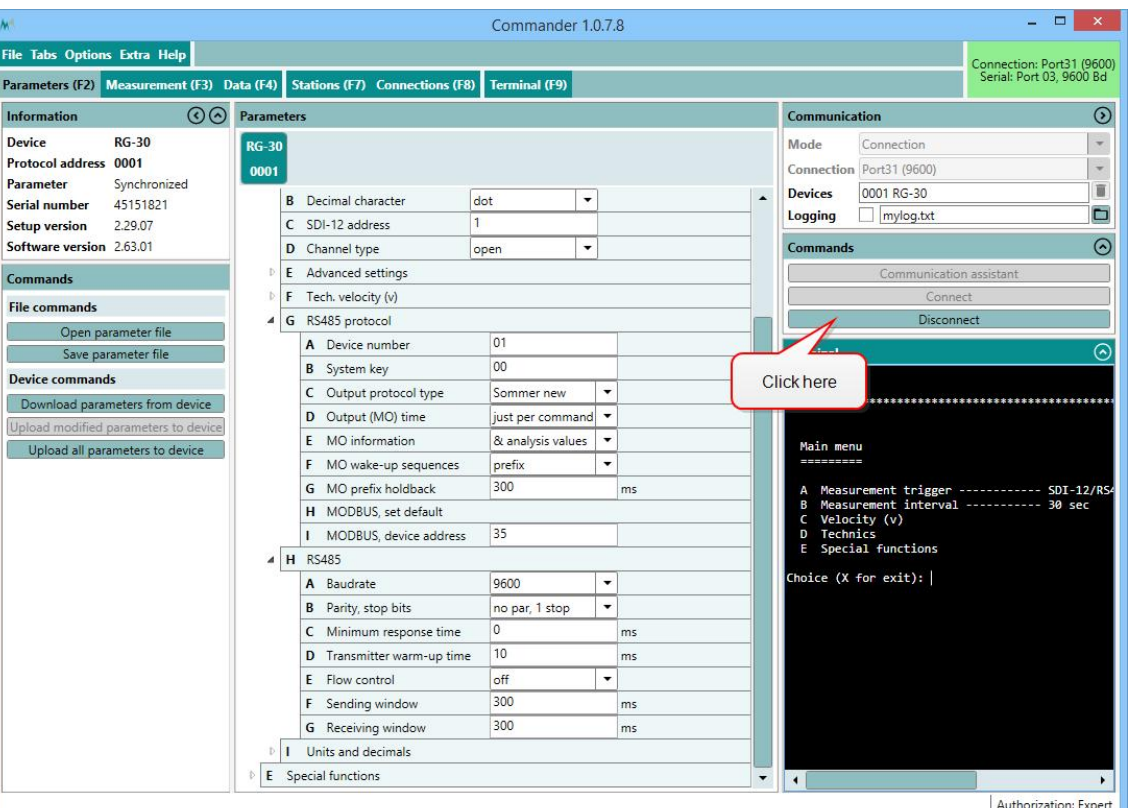

## **NOTE**

By switching communication to Modbus with [MODBUS,](#page-116-0) set default the following parameters are changed:

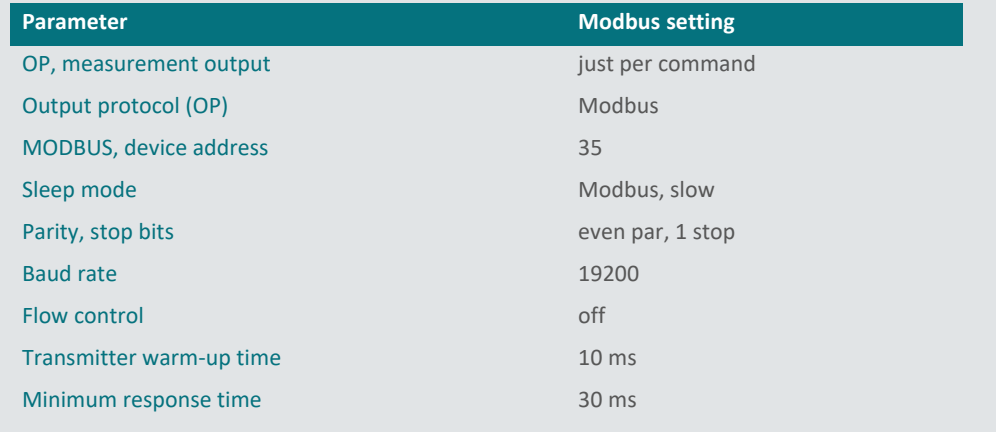

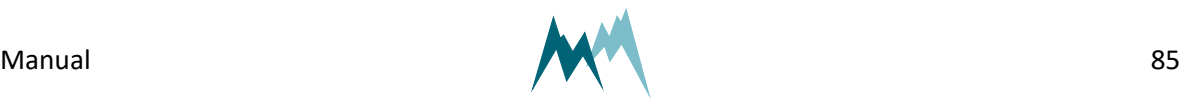

12 Communication

12 Communication

# **12.5.5 Modbus commands and registers**

## **Read input registers**

Input registers contain measurement values. The content of these registers is updated after each measurement.

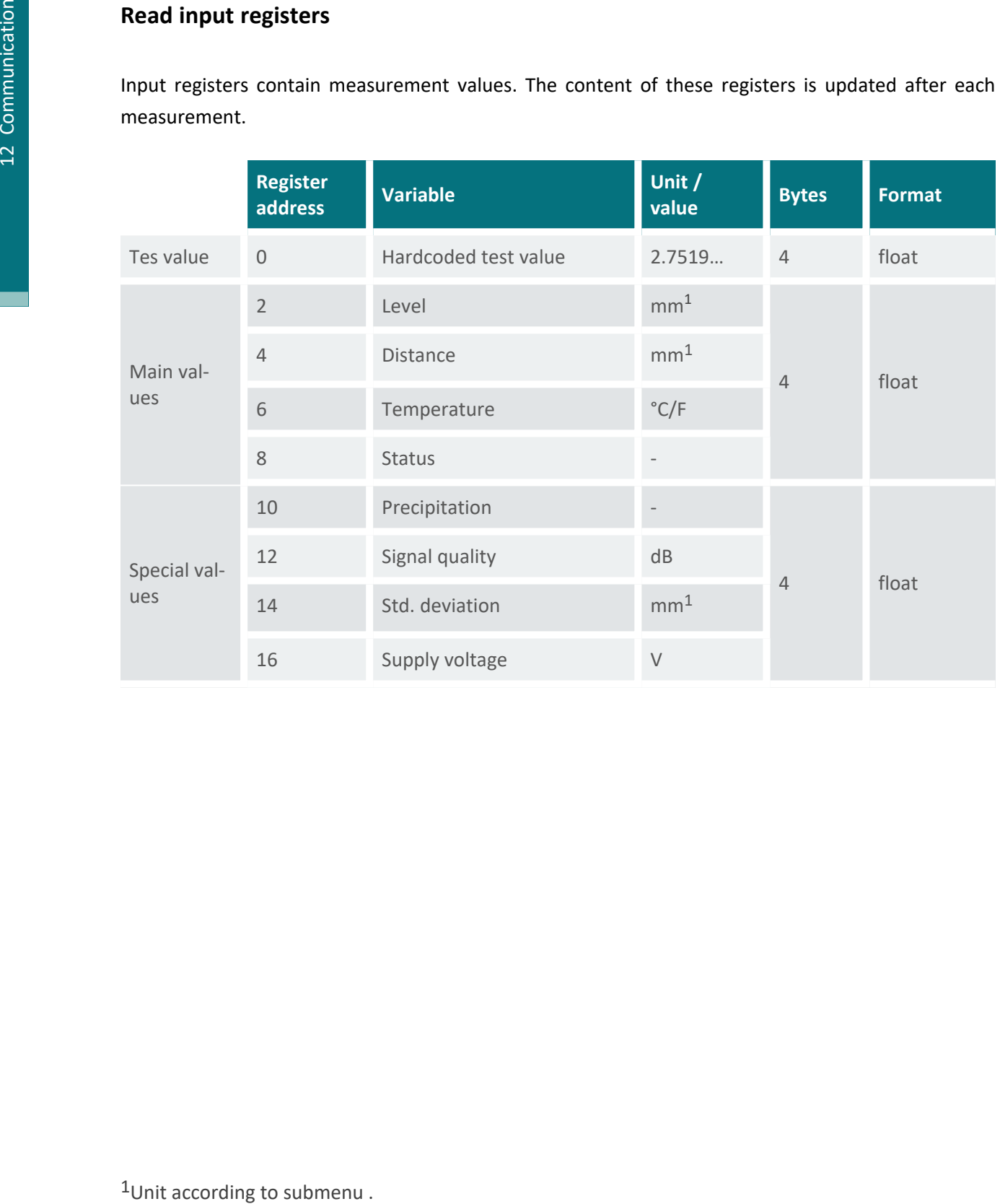

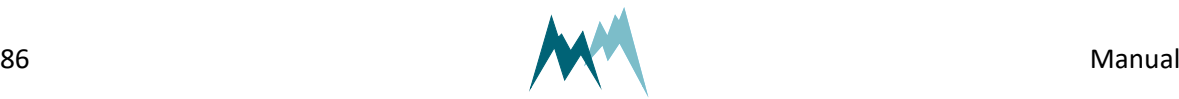

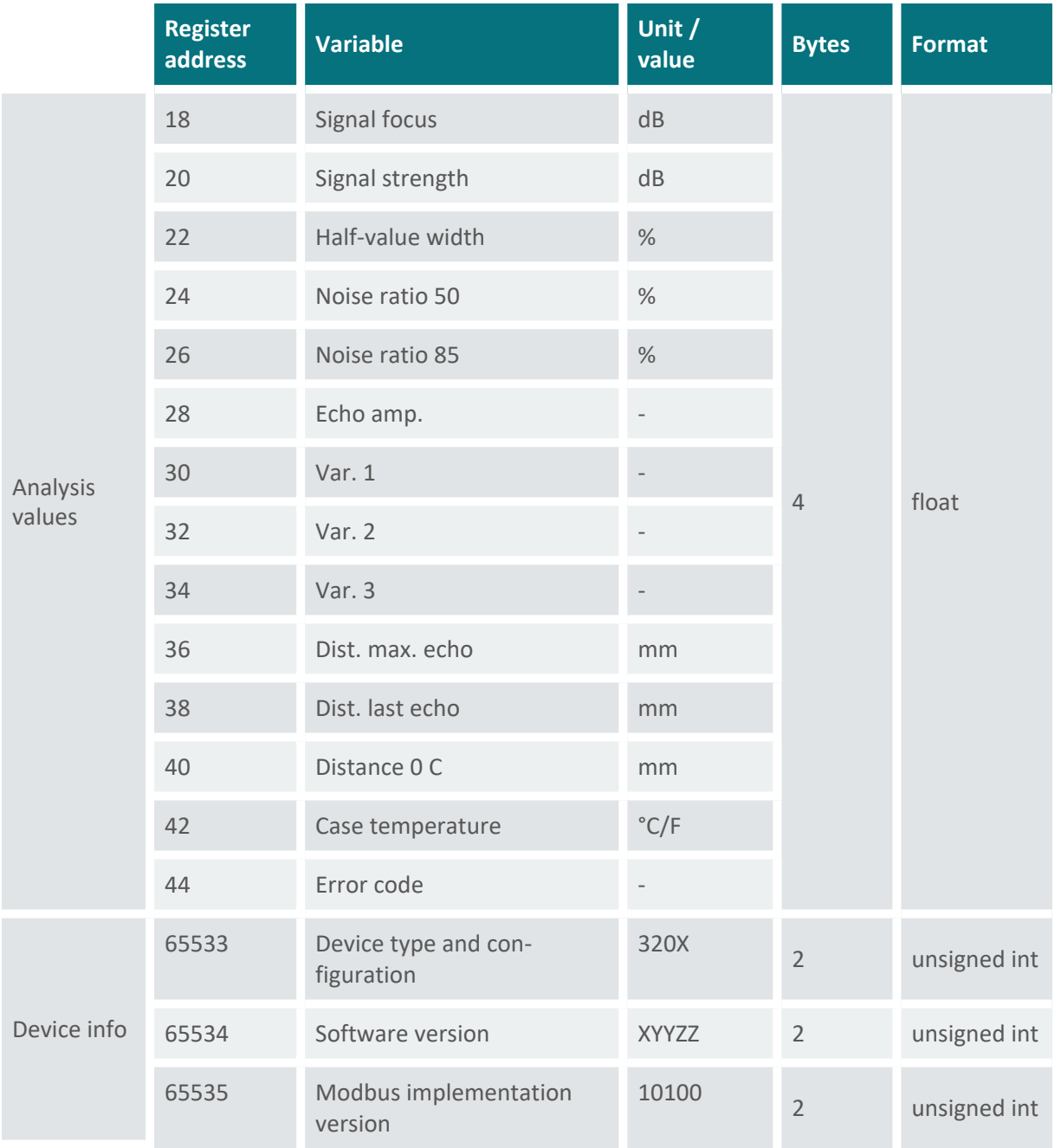

Table 22 Input registers

#### **Read and write holding registers**

Holding resisters are mainly used to configure the Modbus adapter communication. Configuration settings are read with function 03 (read holding registers) and written with function 06 (write single registers).

**NOTE** Restart the Modbus adapter after changing the configuration!

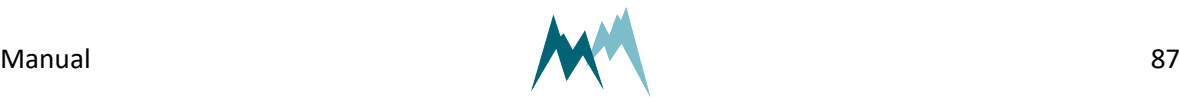

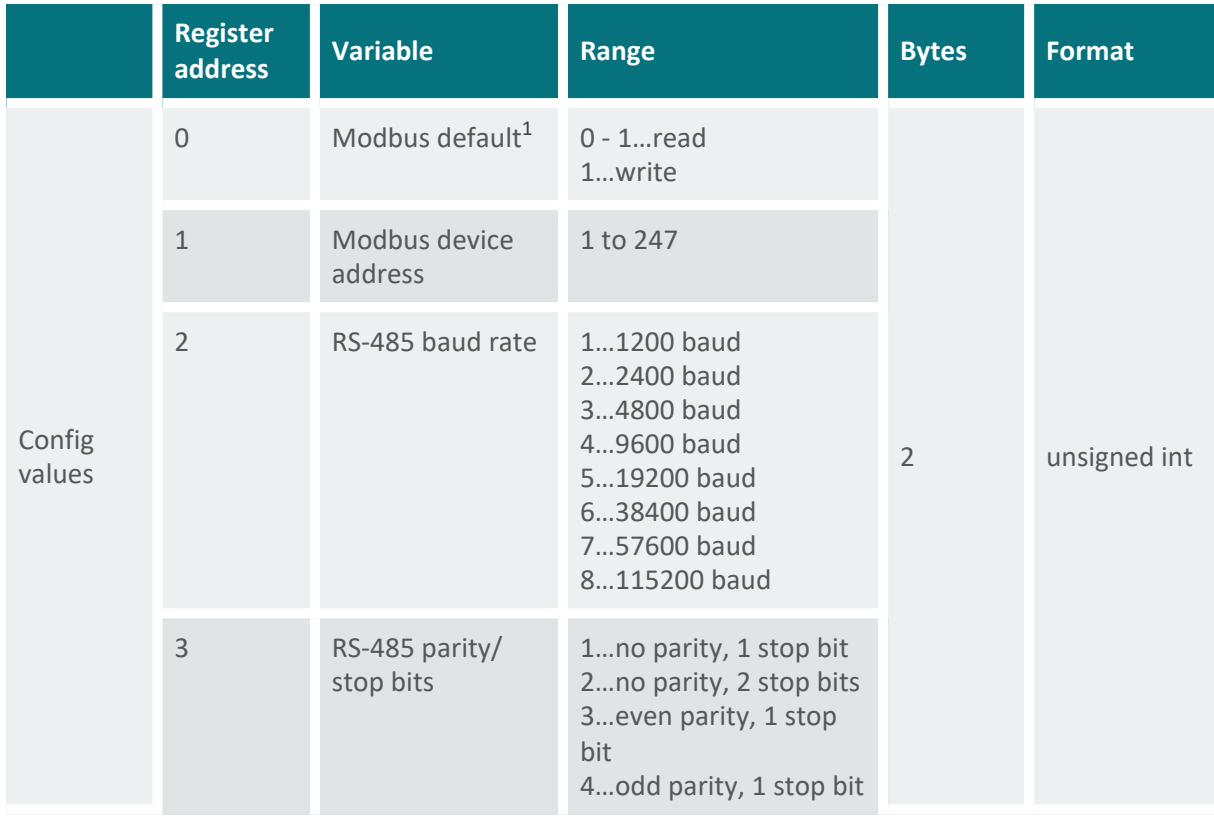

Table 23 Holding registers

## **Report slave ID**

The Modbus function 17 (report slave ID, read only) can be used to read basic information of the USH-9. The following example shows the response of function 17 of a RG-30 sensor, which is received in hex-format:

> **EXAMPLE** 23 11 26 53 FF 27 74 20 53 6F 6D 6D 65 72 20 20 52 47 2D 33 30 20 20 20 32 5F 37 31 72 30 31 20 34 35 31 35 31 38 32 31 00 BB D4

1Writing "1" sets the Modbus default settings.

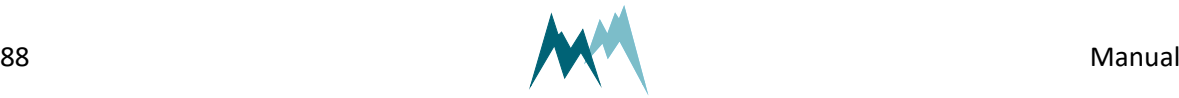

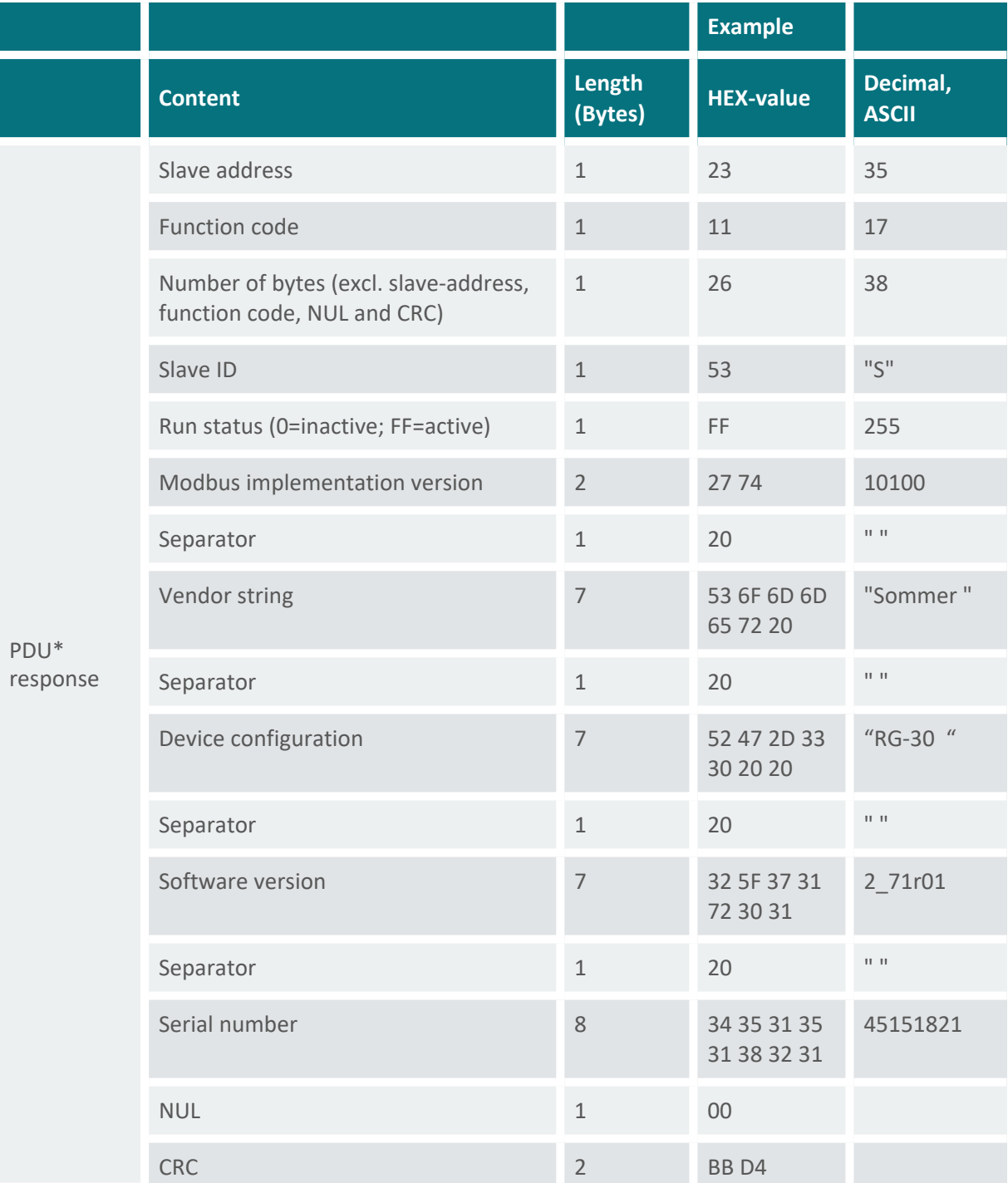

\*Protocol Data Unit

Table 24 Slave ID

# **12.5.6 Reactivate Sommer protocol**

Follow the instructions below to change the data output back to Sommer-protocol:

1. Open the Connections (F8) tab and click New connection.

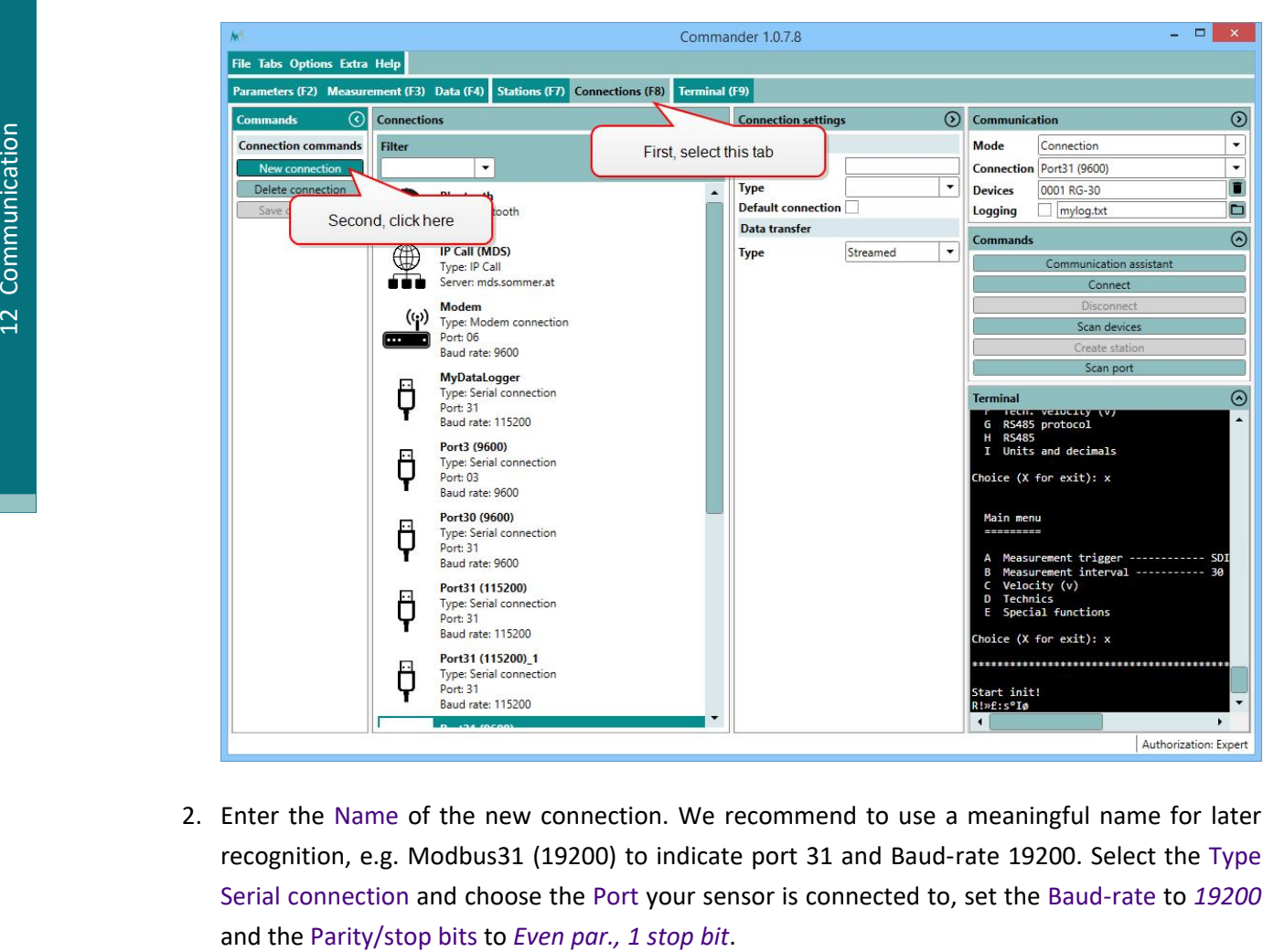

2. Enter the Name of the new connection. We recommend to use a meaningful name for later recognition, e.g. Modbus31 (19200) to indicate port 31 and Baud-rate 19200. Select the Type Serial connection and choose the Port your sensor is connected to, set the Baud-rate to *19200*

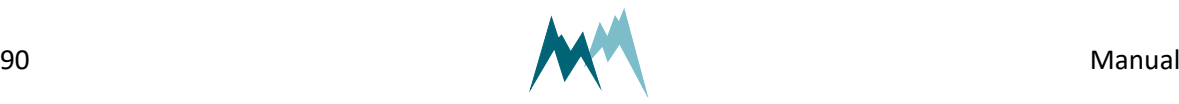

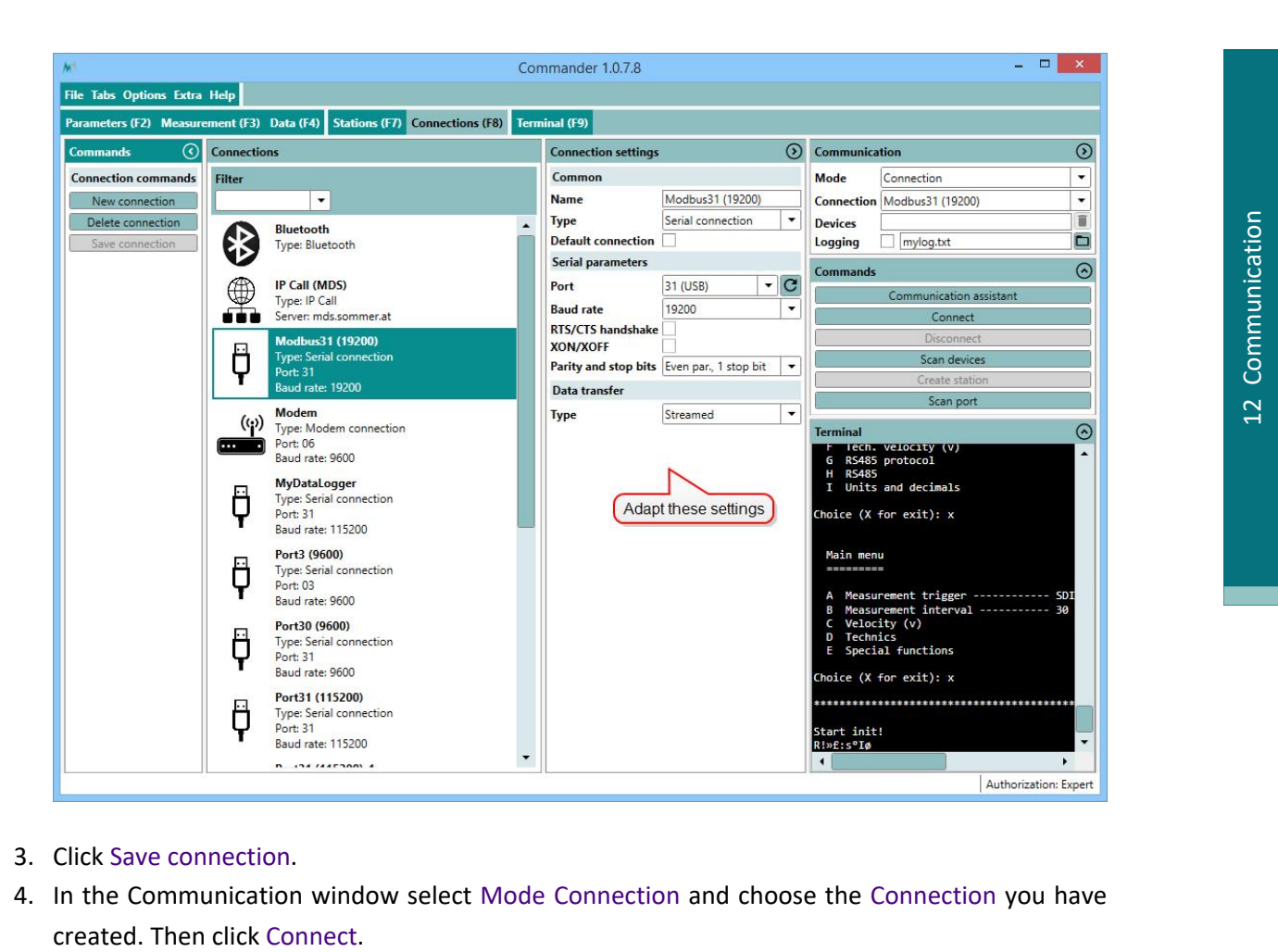

- 3. Click Save connection.
- 4. In the Communication window select Mode Connection and choose the Connection you have

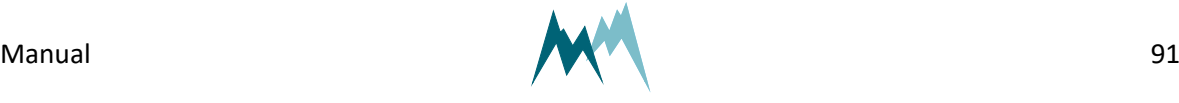

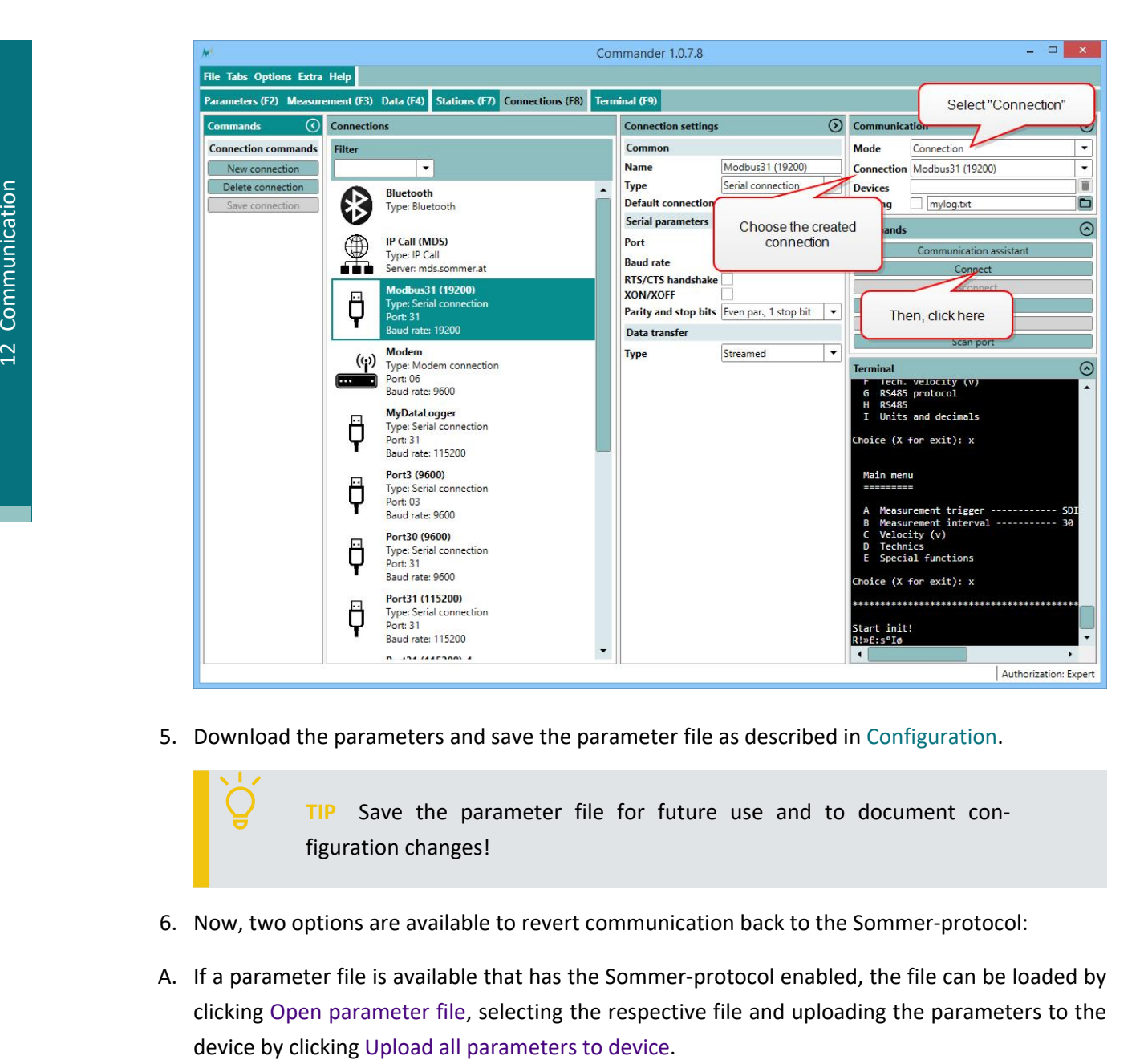

5. Download the parameters and save the parameter file as described in [Configuration.](#page-79-0)

**TIP** Save the parameter file for future use and to document configuration changes!

- 6. Now, two options are available to revert communication back to the Sommer-protocol:
- A. If a parameter file is available that has the Sommer-protocol enabled, the file can be loaded by clicking Open parameter file, selecting the respective file and uploading the parameters to the

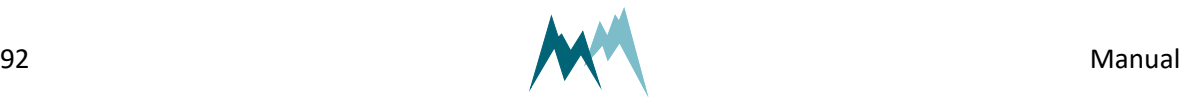

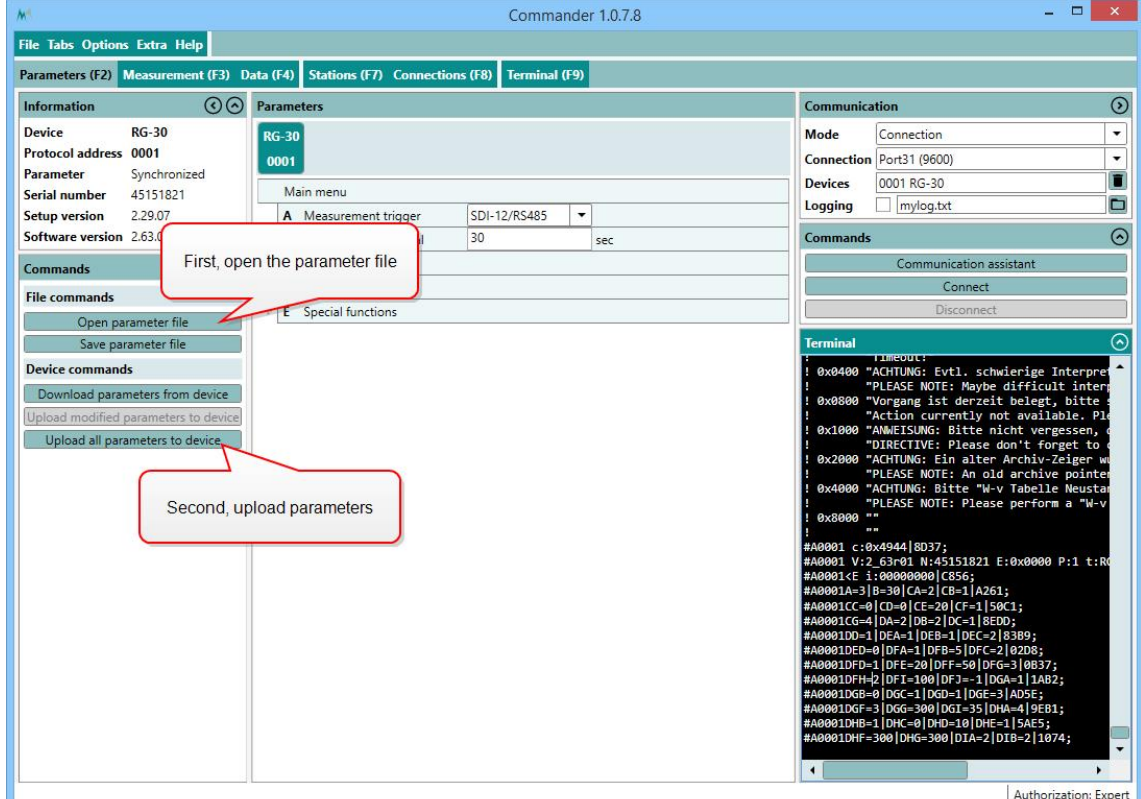

- B. If no parameter file is available, the device has to be reset to its default configuration:
	- 1. Click into the Terminal window and type ??? to enter the sensor-menu.

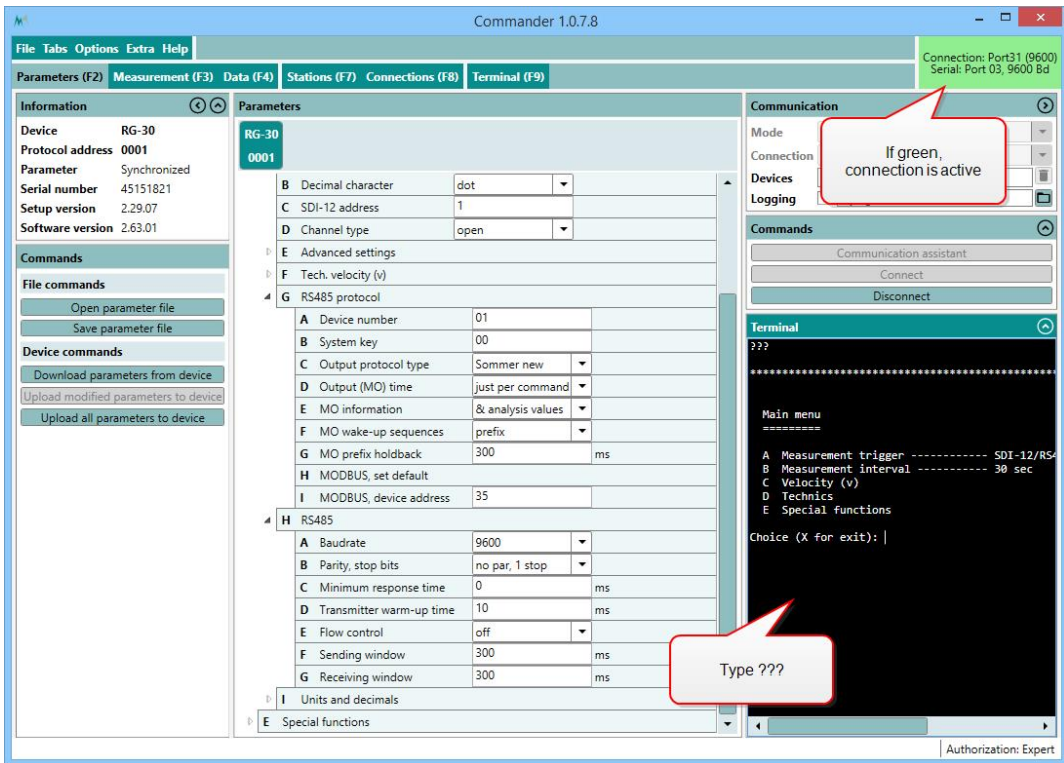

2. Navigate to Special functions and select Set factory default…

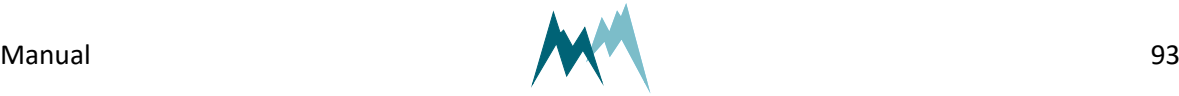

3. Acknowledge the safety-note.

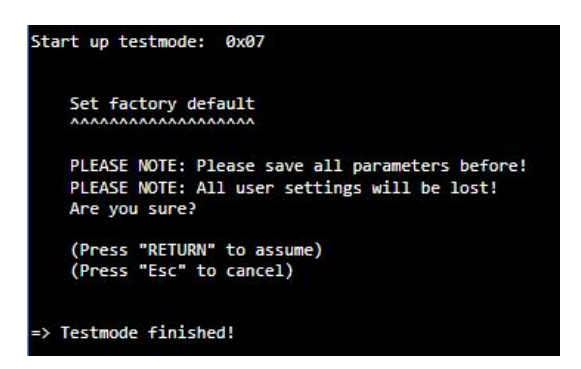

- 4. Enter X until you get back to the main menu. The Sommer-sensor is now restarted and available in its initial configuration. As the connection-parameters have been changed to the default settings, the connection to the sensor is lost. Press Disconnect for completion.
- 7. Establish the original connection to the Sommer-sensor as described in [Configuration.](#page-79-0)
- 8. Download the sensor's parameters in the Parameters (F2) tab, adapt the required parameters, or upload your originally saved parameter file to the USH-9.

#### **12.5.7 PLC integration**

The USH-9 can be integrated into a PLC system as a slave device. It supports the PROFIBUS, PROFINET, EtherCAT and CANopen protocols. This requires an additional serial converter, e.g. Anybus Communicator.

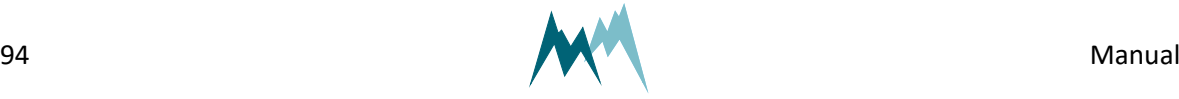

# **13 Analog output**

# **13.1 What can I do with it?**

Measurement values of level, distance, temperature and a status can be returned by two analog 4…20 mA signals. These analog signals can then be used to trigger a certain action, e.g. operate a switch.

# **13.2 How to wire analog outputs**

Connect the analog outputs of the USH-9 to a data acquisition device according to the figure below.

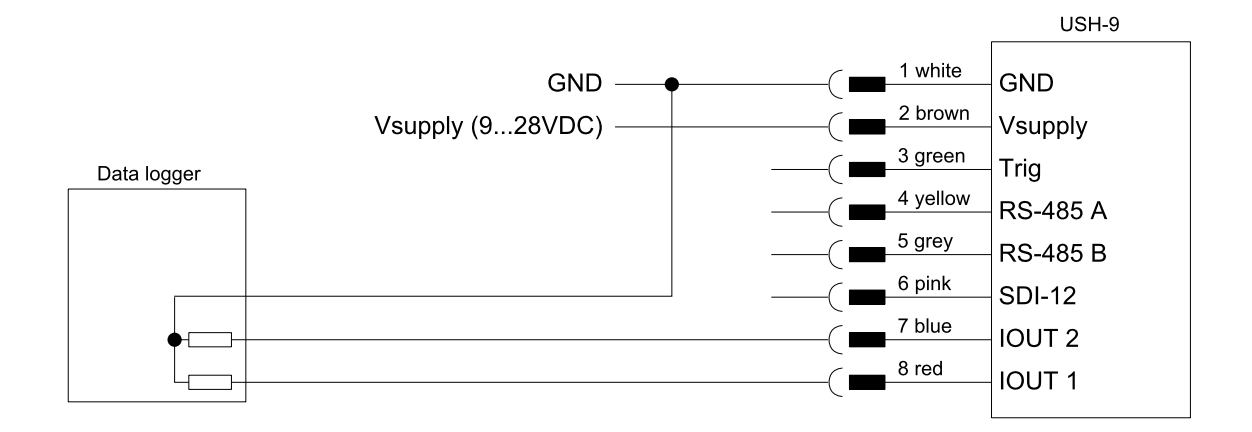

**NOTE** If a data logger is connected to the IOUT outputs, the resistance of the logger input(s) must not exceed 470 Ω.

# **13.3 Activation**

In the setting [Status](#page-105-0) the state of the analog output can be set to on of the following options:

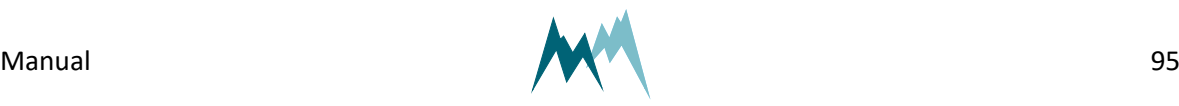

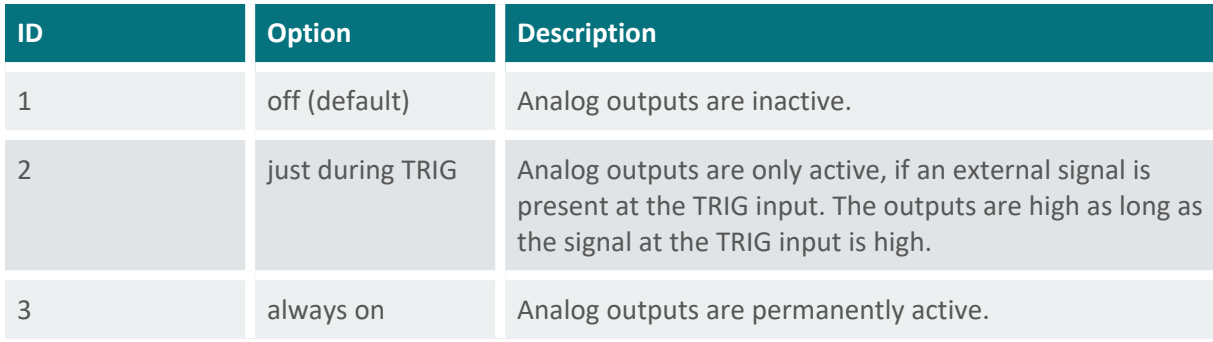

**NOTE** The USH-9 delays analog data acquisition by 200 ms. If [Status](#page-105-0) is set to *just during TRIG* , the analog output must be read with a delay of min. 200 ms after the trigger has been sent. This ensures that the analog measurement has sufficiently stabilized. As the analog measurement itself requires some time, the result should be read with a delay of *measurement duration + min. 1 second*.

# **13.4 Scaling**

The variables and their analog output range are configured as described below.

# **NOTE**

The analog outputs may return currents between 0 and 21 mA. However, the accuracies stated in the specifications are only valid for signals within 4 to 20 mA!

If the measured value falls below or exceeds the 3.9…21 mA range, 3.9 mA and 21 mA, respectively, are returned. An exception are the measurement values 99999998 and 99999997, which return a 3.8-mA and 3.7-mA signal, respectively.

**ATTENTION** The 4-mA output should correspond to a measurement value at or below the expected minimum! With low current output the accuracy tends to decrease and cross-talk with other analog channels may occur.

## **13.4.1 IOUT 1**

The measured level or distance can be returned as an analog 4…20 mA signal on pin 8 of the MAIN connector. Select level or distance in IOUT1, [function](#page-105-1). The span and offset have to be selected to

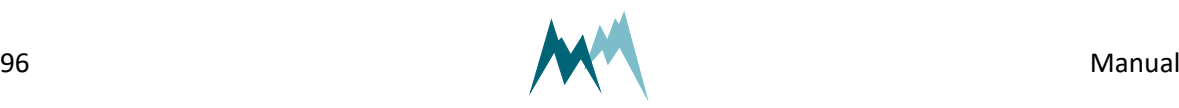

cover the maximum expected level. See the illustration below for the default configuration.

# **EXAMPLE** In the default configuration the parameter [IOUT1,](#page-106-0) 4 mA value is set to *0* and [IOUT1,](#page-106-1) 4-20 mA span to *10'000 mm*, as illustrated below. If the USH-9 is mounted at a lower height, it is recommended to keep this setting. **IOUT** 20 mA  $4 \text{ mA}$  $\rightarrow$  Distance  $\pmb{0}$ 10'000 mm

## **13.4.2 IOUT 2**

The measured air temperature or a status as configured in [Status](#page-108-0) limits in can be returned as an analog 4…20 mA signal on pin 7 of the MAIN connector.

If the air temperature is selected as output, the span is set to 100 °C and the offset to -40°C as default.

If one of the status options is selected and the conditions specified in [Status](#page-108-0) limits are satisfied, the output is set to high (20 mA) and otherwise to low (0 mA). The following status options are available:

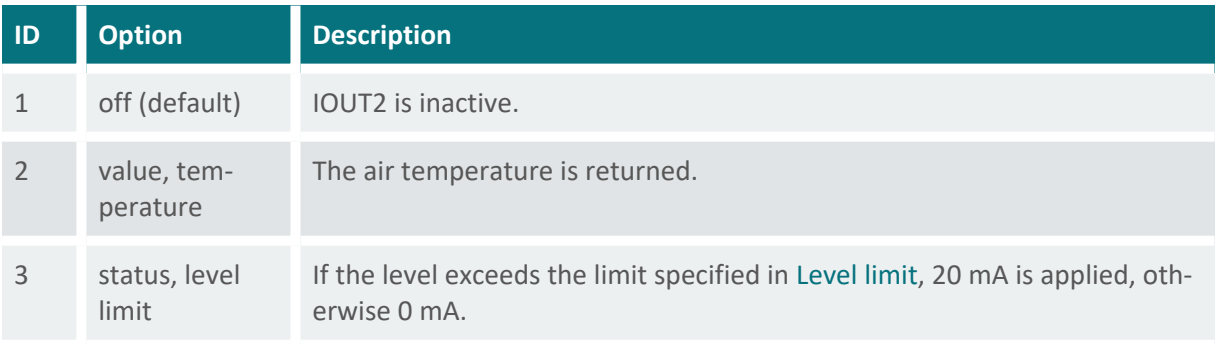

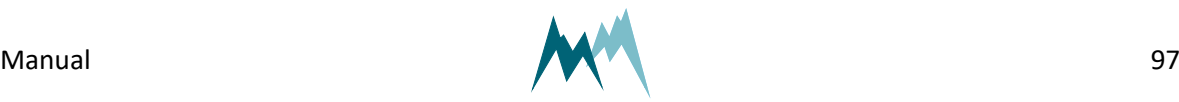

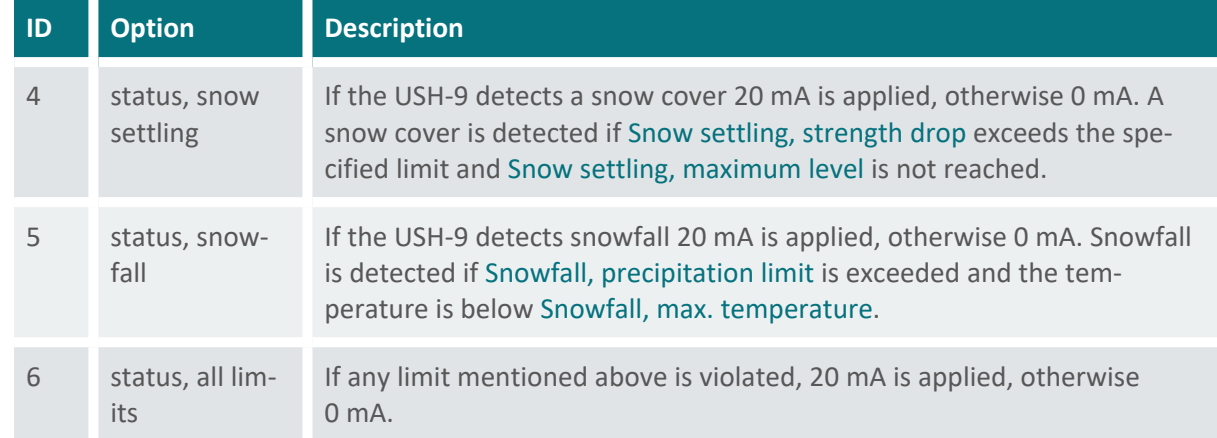

# **13.5 Simulate current output**

With this function the analog outputs can be simulated. A user-defined current value between 4 and 20 mA is applied to the analog output pins, which can be read with a connected data logger or multimeter. By pressing Return/Enter again the simulation stops.

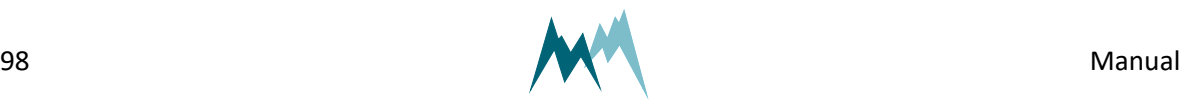

# **14 Parameter definitions**

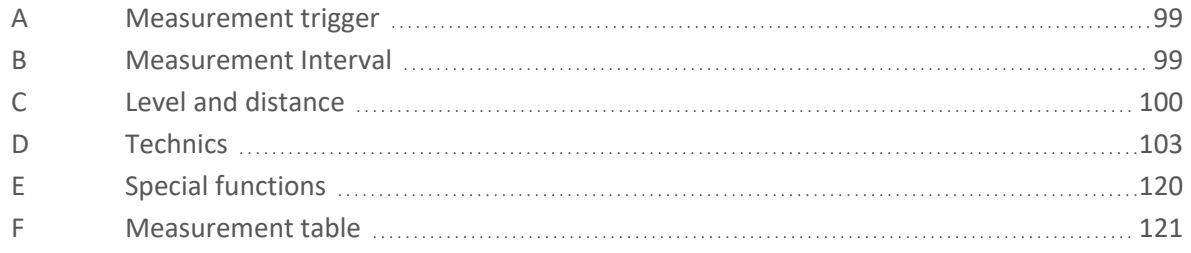

# <span id="page-98-0"></span>**A Measurement trigger**

generic-measurement-trigger

Measurements are initiated by one of the options listed in the table below.

The commands to trigger measurements via RS-485 and SDI-12 are described in [Communication](#page-58-1).

Measured data are either returned directly after the measurement or can be requested by commands via the RS-485 or SDI-12 interface. The format of the returned data can be configured in the sub-menu Output [protocol](#page-114-0) (OP).

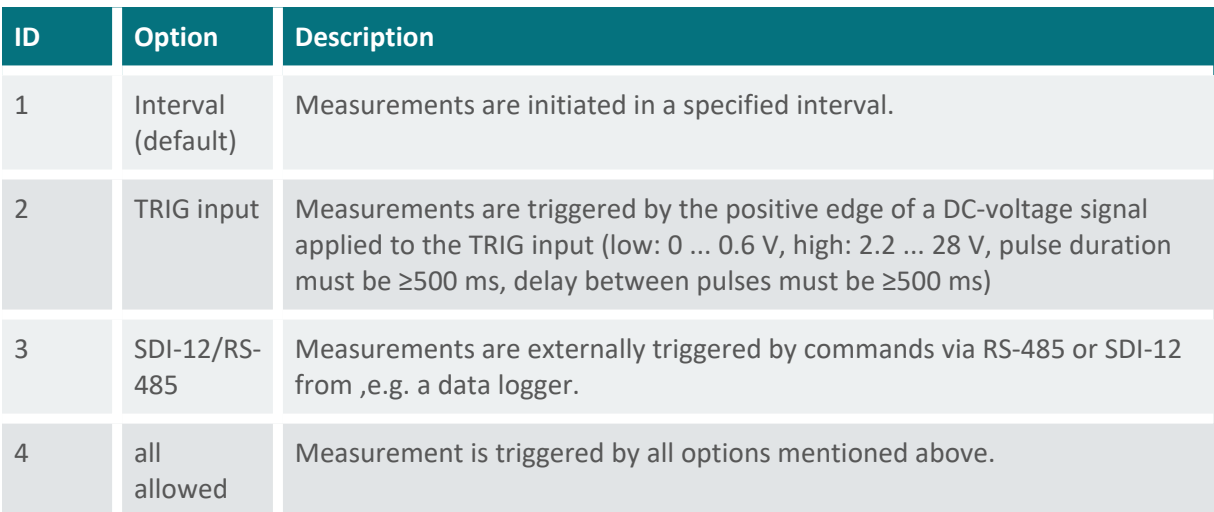

# <span id="page-98-1"></span>**B Measurement Interval**

generic-measurement-interval

An internal measurement interval can be set for the USH-9. If selected in menu item [Measurement](#page-98-0) [trigger](#page-98-0), measurements are performed in the defined interval. However, a measurement is always completed before a new one is initiated.

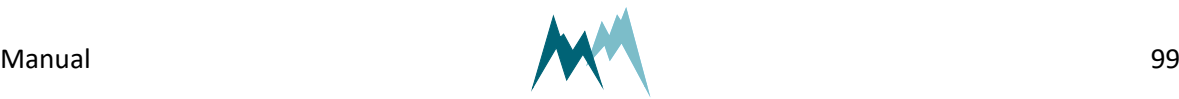

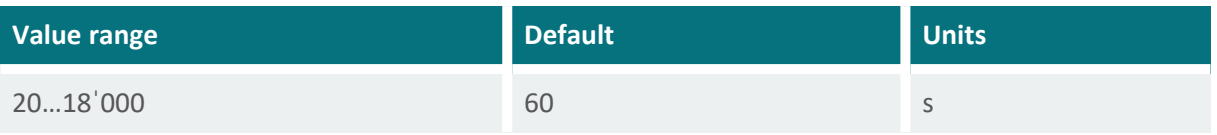

# <span id="page-99-0"></span>**C Level and distance**

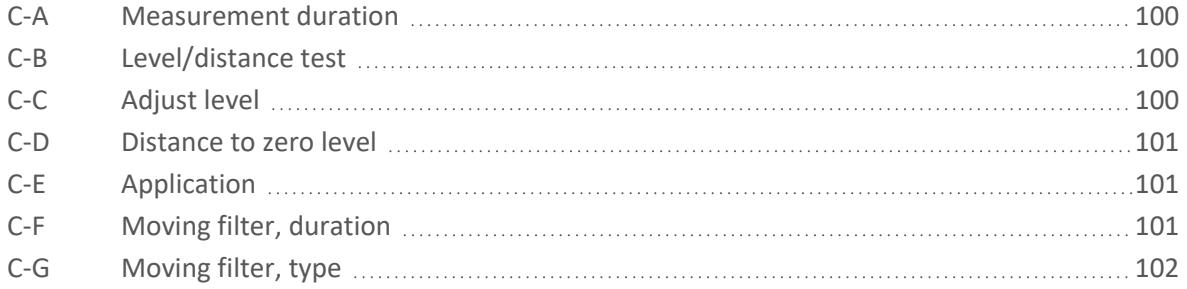

## <span id="page-99-1"></span>**C-A Measurement duration**

#### ush-measurement-duration

The duration of a single measurement. During this time the ultrasonic signal is recorded and the distance to the monitored surface calculated. Generally, a measurement duration of 6 s is recommended.

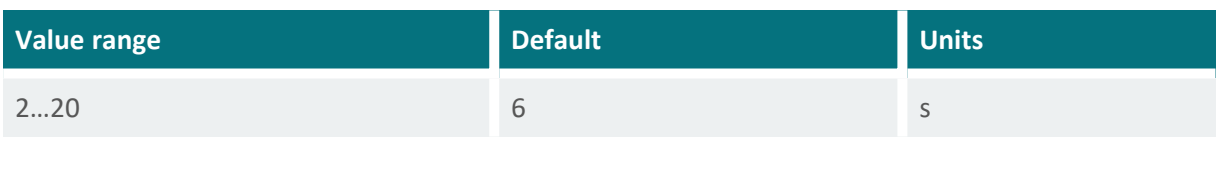

**ATTENTION** A longer measurement time increases power consumption but also improves the precision of the results.

# <span id="page-99-2"></span>**C-B Level/distance test**

ush-level-test

Function to test the level/distance measurement. Initiates a measurement and returns the current distance and level.

# <span id="page-99-3"></span>**C-C Adjust level**

ush-adjust-level

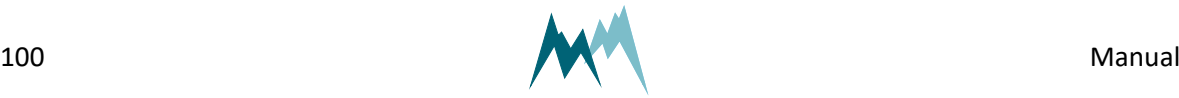

Function to adjust the level measurement of the USH-9 to the actual level. It first initiates a measurement and then requests the actual level. Adjusting the level will alter the parameter [Distance](#page-100-0) to zero [level](#page-100-0).

## <span id="page-100-0"></span>**C-D Distance to zero level**

ush-distance-zero-level

The distance between the sensors lower edge and the ground surface, e.g. lowest point of river bed, ground without snow.

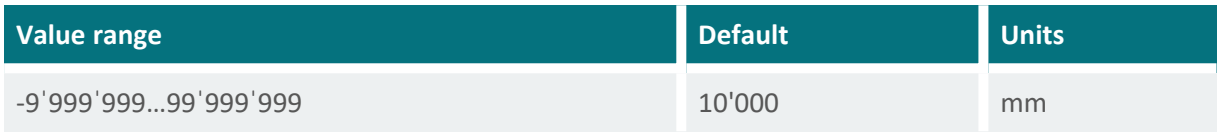

# <span id="page-100-1"></span>**C-E Application**

ush-application

Switch to activate the settings for specific applications as listed in the following table:

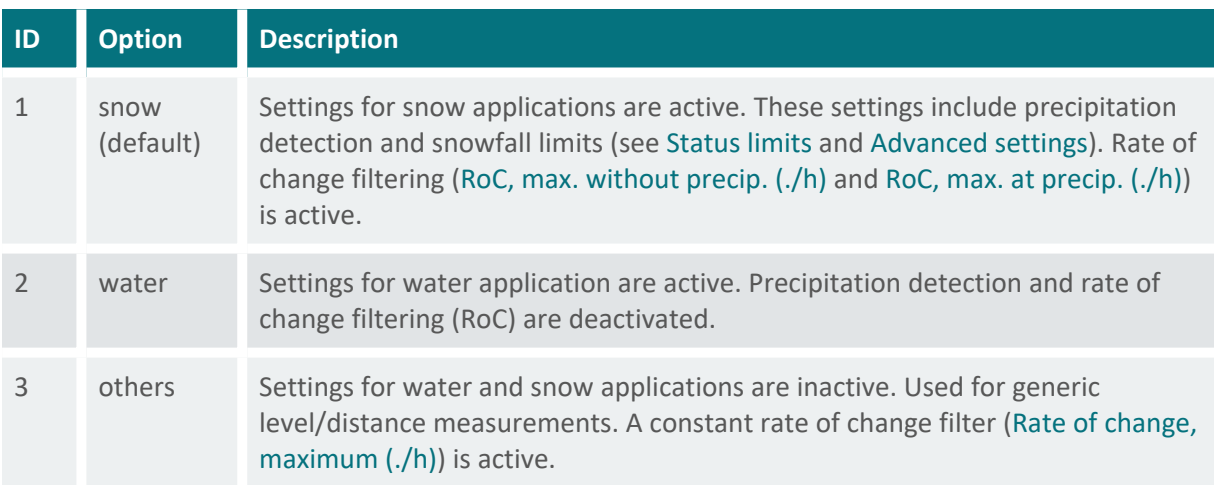

## <span id="page-100-2"></span>**C-F Moving filter, duration**

ush-moving-filter-duration

Every level/distance measurement is stored internally in a buffer for filtering. This setting defines the length of the time window of which the data are stored in the buffer. If the buffer is full, the oldest value is replaced by the most recent one.

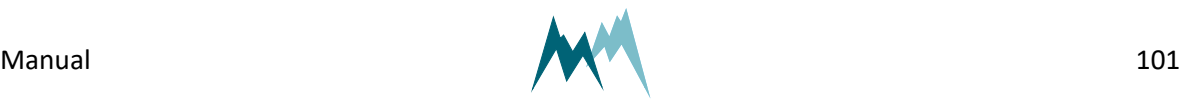

The figure below illustrates the default moving filter duration of 180 seconds. While a [Measurement](#page-98-1) [Interval](#page-98-1) of 90 seconds embraces two measurement values, an interval of 45 seconds includes 4 values.

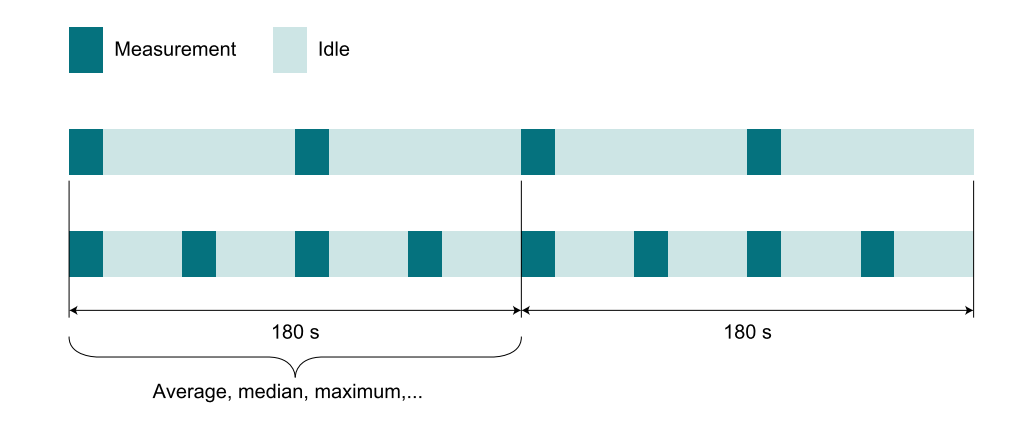

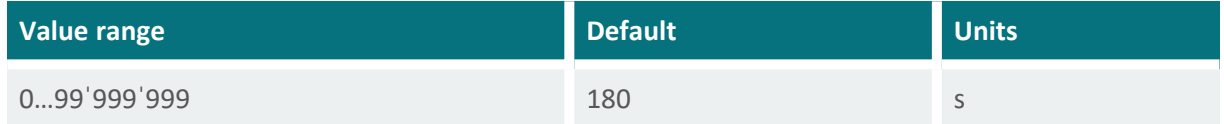

# <span id="page-101-0"></span>**C-G Moving filter, type**

ush-moving-filter-type

The level/distance values in the buffer can be filtered by one of the following options:

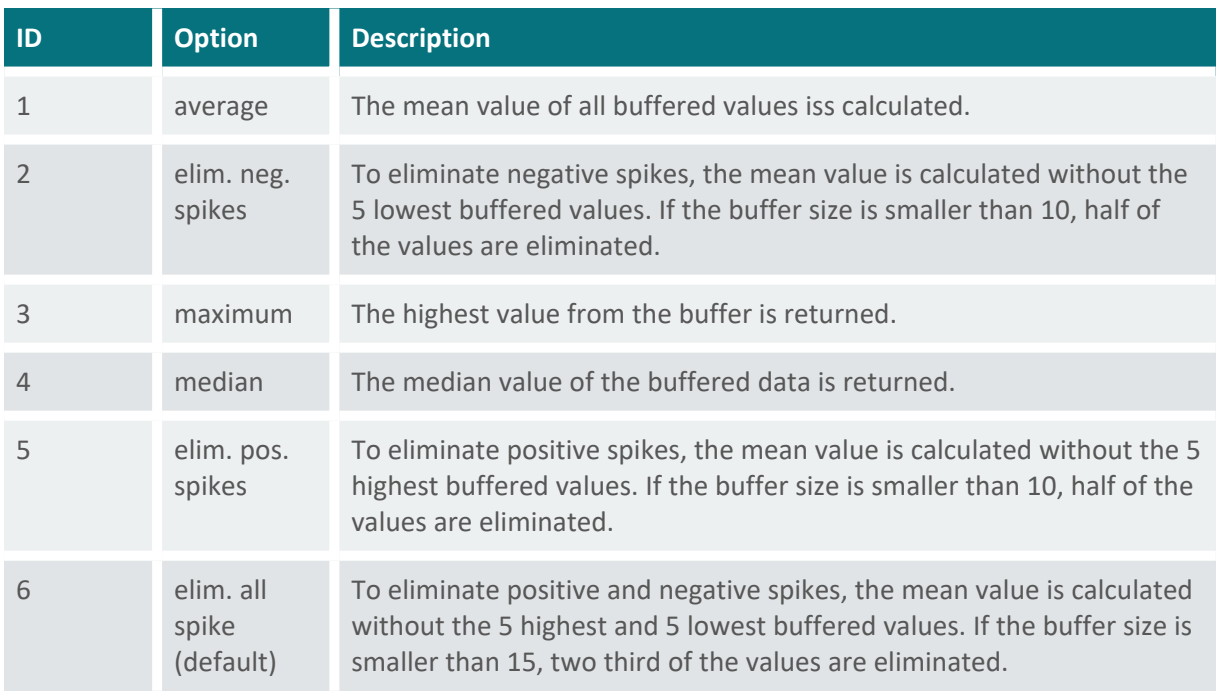

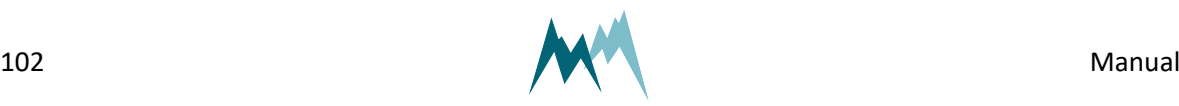

# <span id="page-102-0"></span>**D Technics**

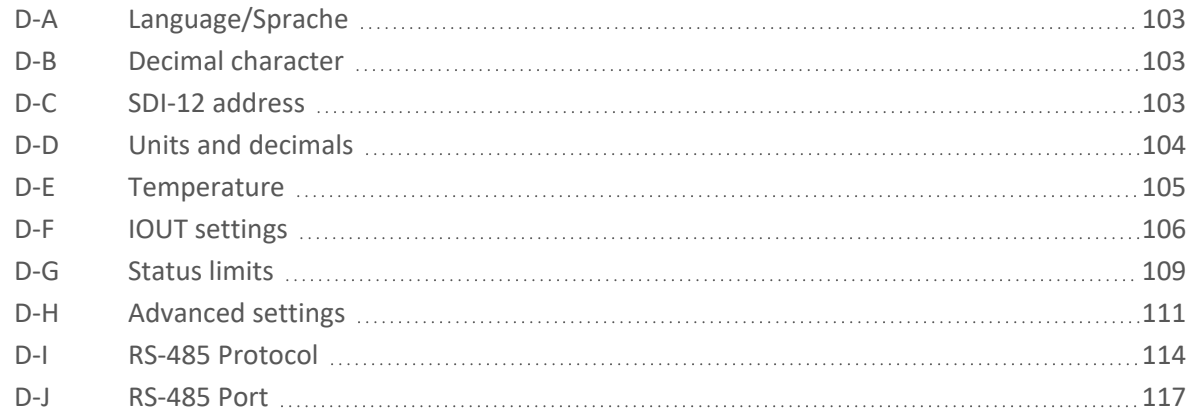

# <span id="page-102-1"></span>**D-A Language/Sprache**

generic-language

The menu language.

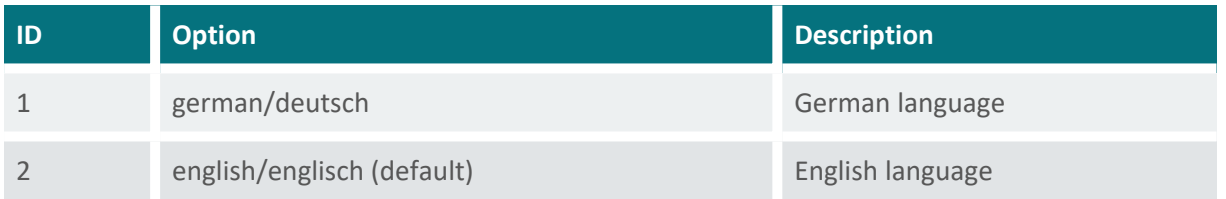

## <span id="page-102-2"></span>**D-B Decimal character**

generic-decimals-character

The character used as decimal separator in the values of the settings and in serial data strings.

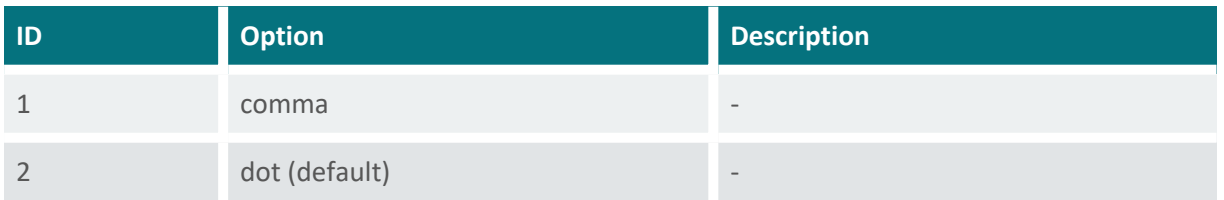

# <span id="page-102-3"></span>**D-C SDI-12 address**

generic-sdi-12-address

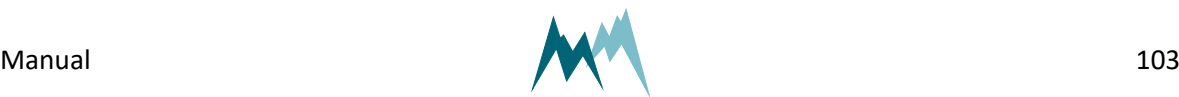

The address is a unique identifier of the sensor within a SDI-12 bus system.

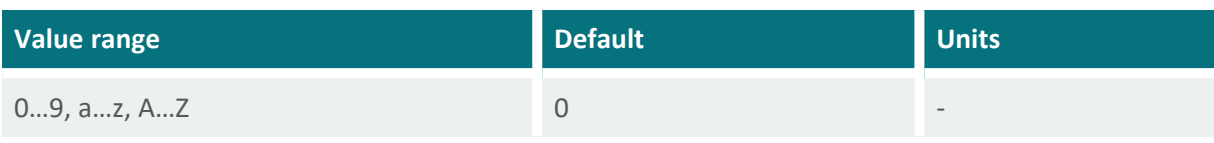

## <span id="page-103-0"></span>**D-D Units and decimals**

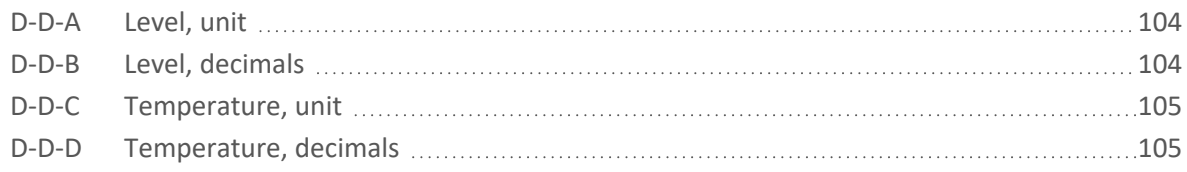

#### <span id="page-103-1"></span>**D-D-A Level, unit**

#### generic-units-level

The following units of the level/distance can be selected:

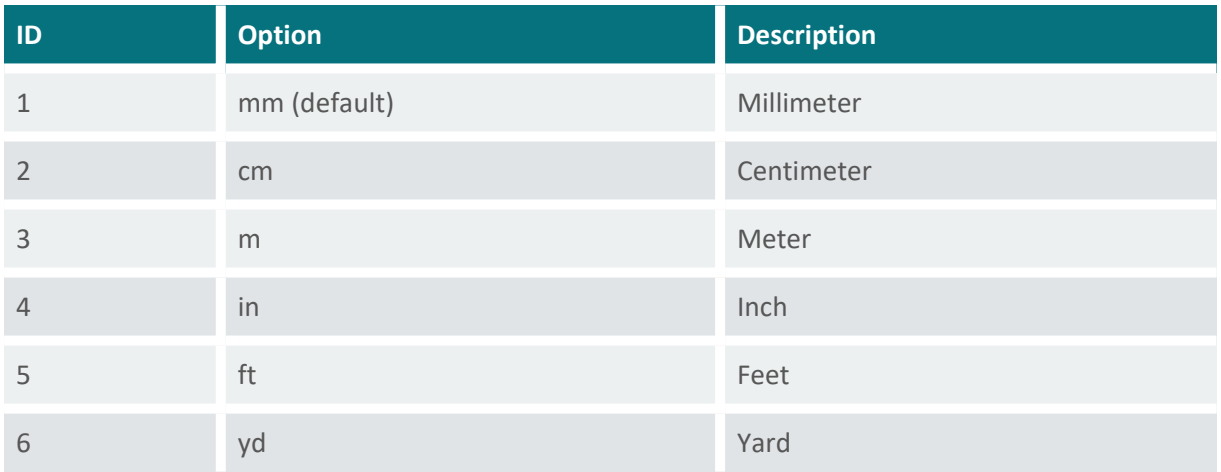

#### <span id="page-103-2"></span>**D-D-B Level, decimals**

generic-decimals-level

The number of decimal places for the measured level/distance.

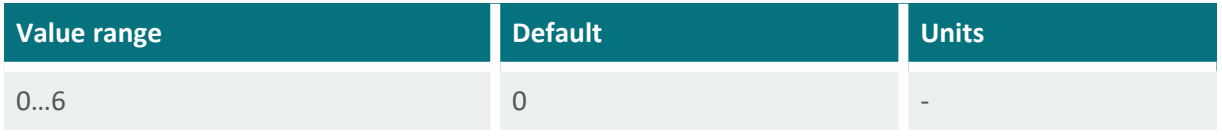

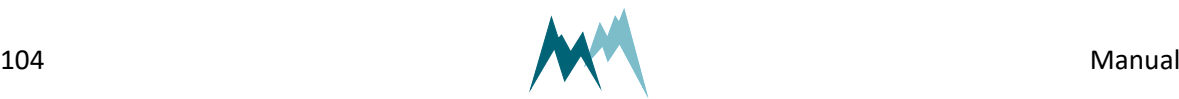

## <span id="page-104-1"></span>**D-D-C Temperature, unit**

generic-units-temperature

The following units of the air temperature can be selected:

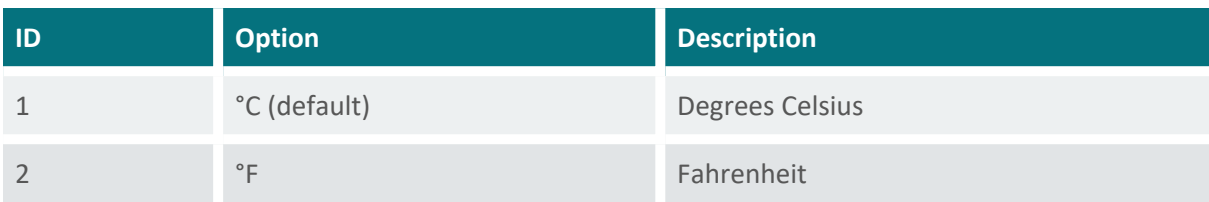

#### <span id="page-104-2"></span>**D-D-D Temperature, decimals**

generic-decimals-temperature

The number of decimal places for the measured air temperature.

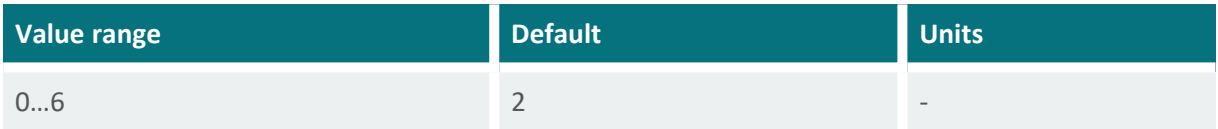

## <span id="page-104-0"></span>**D-E Temperature**

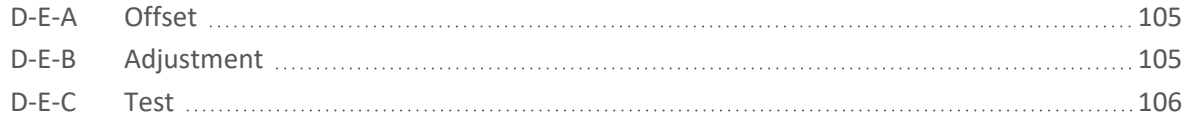

#### <span id="page-104-3"></span>**D-E-A Offset**

generic-temperature-offset

Offset of the USH-9 temperature sensor. An offset might be required if the sensor needs to be matched to an external reference.

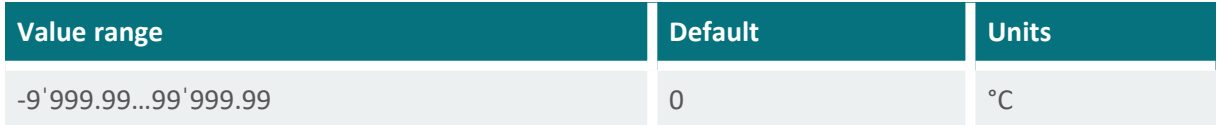

#### <span id="page-104-4"></span>**D-E-B Adjustment**

generic-temperature-adjustment

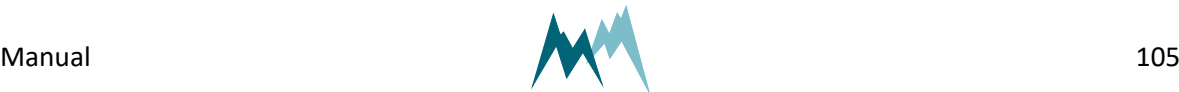

Function to adjust the measurement of the USH-9 temperature sensor. Applying this function will update the setting [Offset.](#page-104-3)

#### <span id="page-105-3"></span>**D-E-C Test**

generic-temperature-test

<span id="page-105-2"></span>Function to test the USH-9 temperature sensor.

## **D-F IOUT settings**

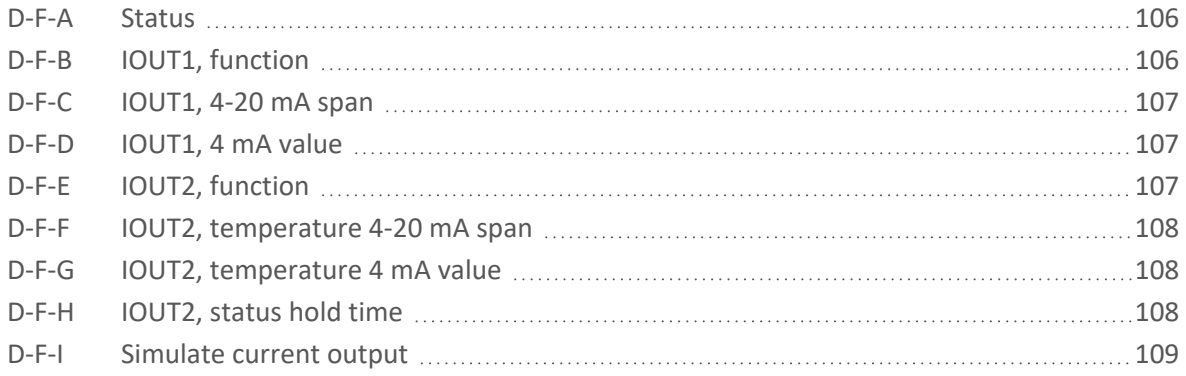

#### <span id="page-105-0"></span>**D-F-A Status**

generic-analog-out-status

The status defines the behavior of the analog outputs.

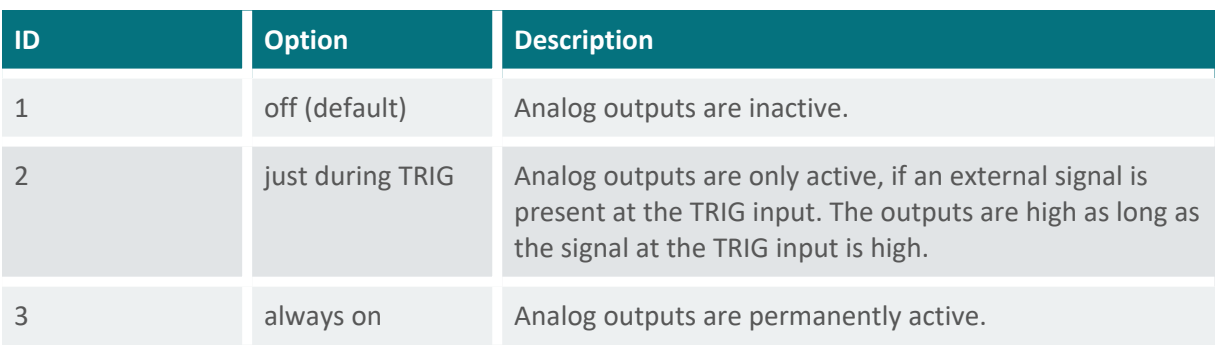

## <span id="page-105-1"></span>**D-F-B IOUT1, function**

ush-iout1-function

Defines the variable returned by IOUT1. The following options are available:

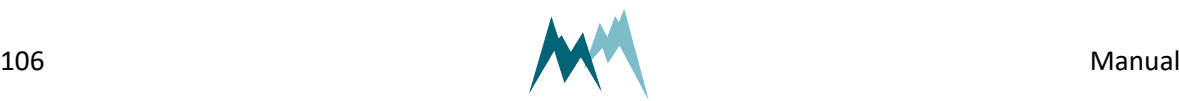

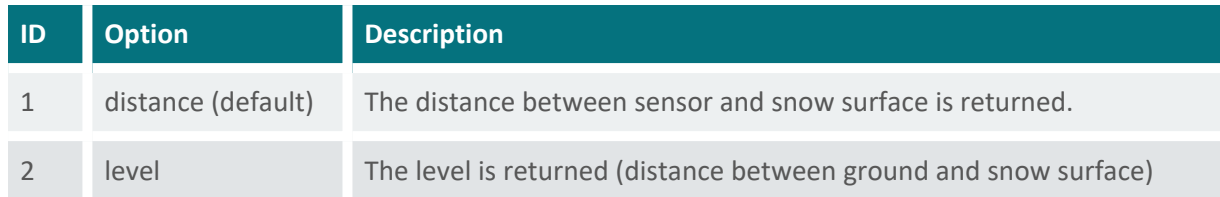

## <span id="page-106-1"></span>**D-F-C IOUT1, 4-20 mA span**

usb-iout1-span

Defines the output range of the 4-20 mA signal of IOUT1. The span should cover the expected range of the level or distance, respectively.

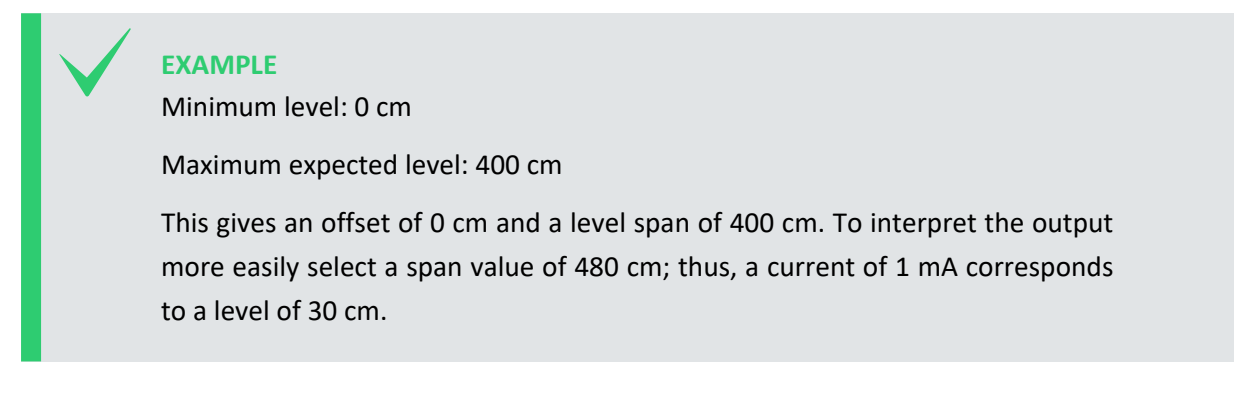

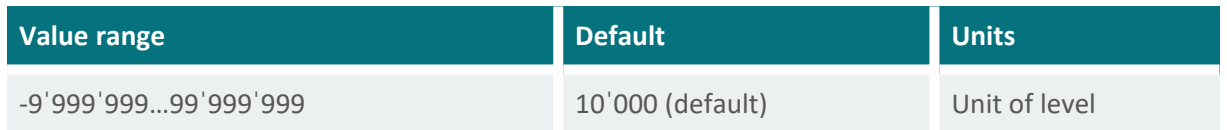

## <span id="page-106-0"></span>**D-F-D IOUT1, 4 mA value**

ush-iout1-4ma-value

Defines the minimum level/distance that corresponds to the 4 mA current output. For snow depth this value is usually zero.

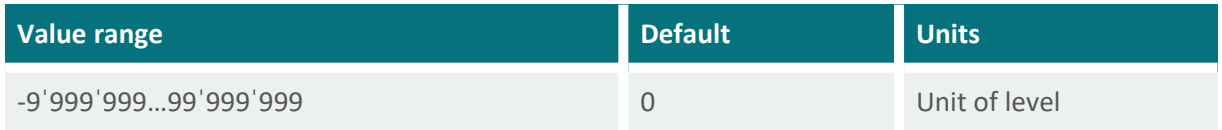

## <span id="page-106-2"></span>**D-F-E IOUT2, function**

ush-iout2-function

Defines the variable returned by IOUT2. The following options are available:

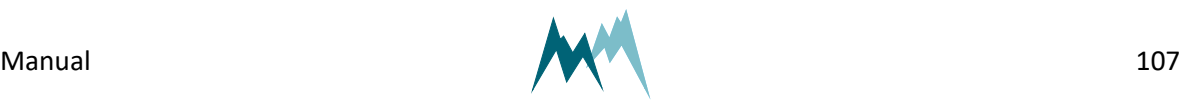

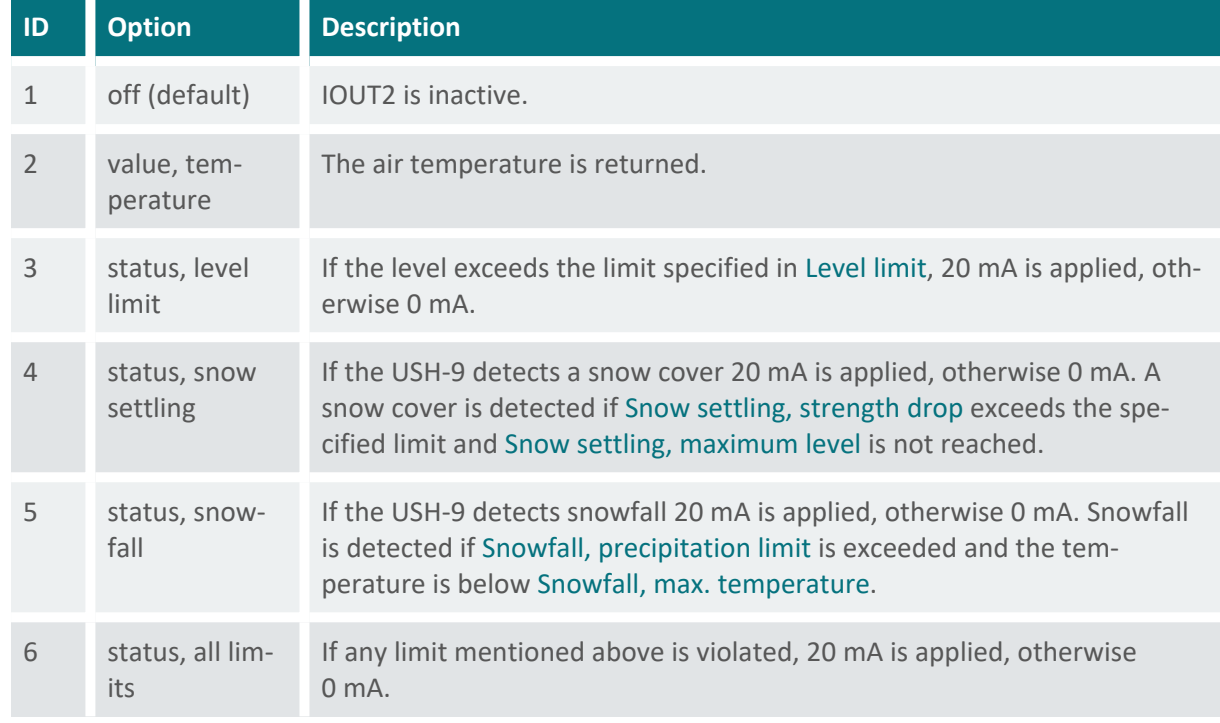

#### <span id="page-107-0"></span>**D-F-F IOUT2, temperature 4-20 mA span**

ush-iout2-temperature-span

Defines the output range of the 4-20 mA signal of IOUT2 . The span should cover the air temperature range expected at the measurement site.

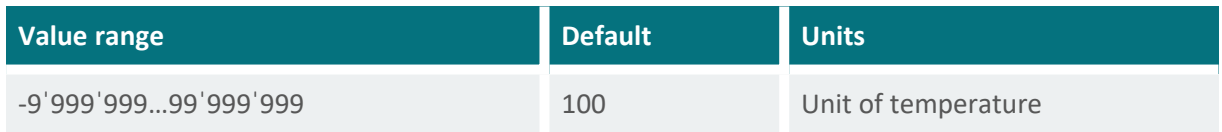

## <span id="page-107-1"></span>**D-F-G IOUT2, temperature 4 mA value**

ush-iout2-temperature-4ma-value

Defines the minimum air temperature that corresponds to the 4 mA current output.

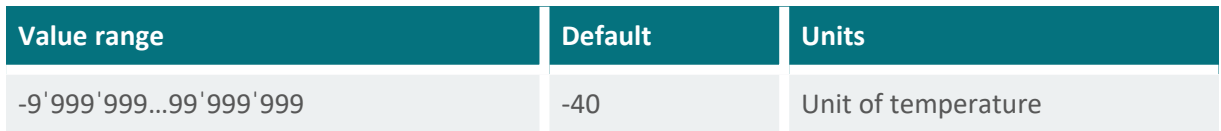

## <span id="page-107-2"></span>**D-F-H IOUT2, status hold time**

ush-iout2-status-hold-time

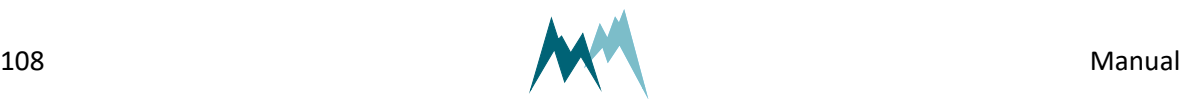
If a limit defined in [Status](#page-108-0) limits is reached, the status of IOUT2 is set to high and 20 mA is applied to the output. This status is maintained until the specified hold time elapses. Setting this parameter suppresses a flickering signal if the monitored variable fluctuates around the limit value.

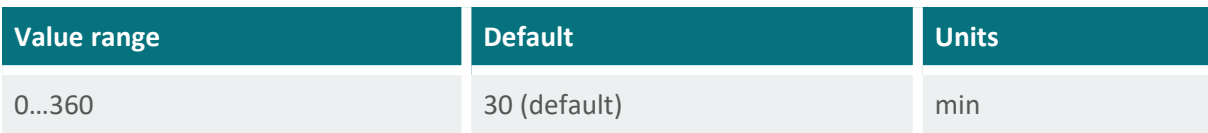

#### **D-F-I Simulate current output**

#### generic-analog-out-simulate-current

With this function the analog outputs can be simulated. Upon submission of a current value between 4 and 20 mA the corresponding values of the selected variable are displayed. The selected current is also applied to the analog outputs and can be read with a connected data logger or multimeter. By pressing Return/Enter again the simulation stops.

## **NOTE**

If [Status](#page-105-0) is deactivated, no current output can be simulated.

If [Status](#page-105-0) is set to just during TRIG, the trigger must be set prior to simulation. Additionally, the trigger must be reset before each simulation.

## <span id="page-108-0"></span>**D-G Status limits**

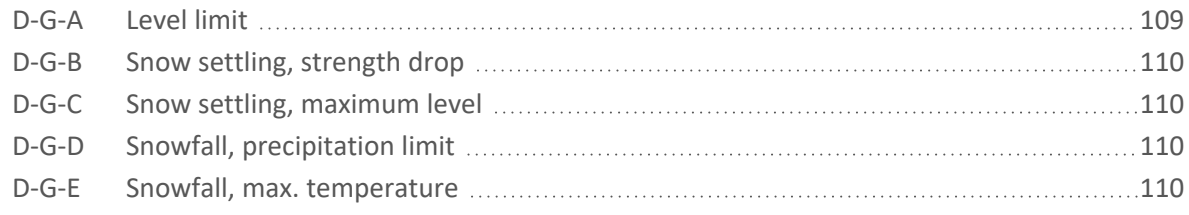

### <span id="page-108-1"></span>**D-G-A Level limit**

ush-level-limit

The level above which the status is set to high. This limit is used to report significant levels or snow depths.

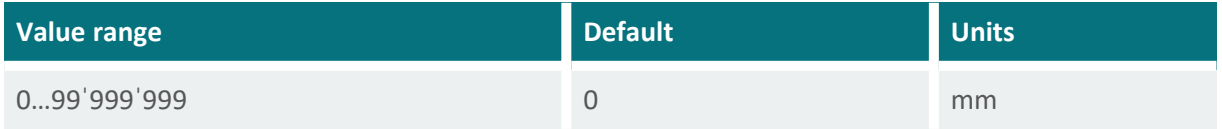

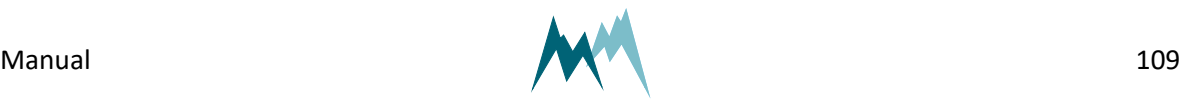

### <span id="page-109-0"></span>**D-G-B Snow settling, strength drop**

#### ush-snow-settling-strength

Only available if [Application](#page-100-0) is set to *snow*. Generally used to detect snow settling, e.g. for monitoring of road conditions. If the signal strength drops by the specified value, snow starts to build up on a previously snow-free surface.

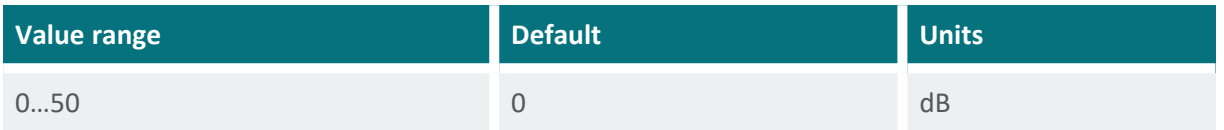

#### <span id="page-109-1"></span>**D-G-C Snow settling, maximum level**

#### ush-snow-settling-max-level

Only available if [Application](#page-100-0) is set to *snow*. Generally used to detect snow settling, e.g. for monitoring of road conditions.

When snow starts to accumulate on a previously snow-free surface, and Snow settling, [strength](#page-109-0) drop falls below its limit, the status "snow settling" is set to high. Once the maximum level is reached, the status is set to low again.

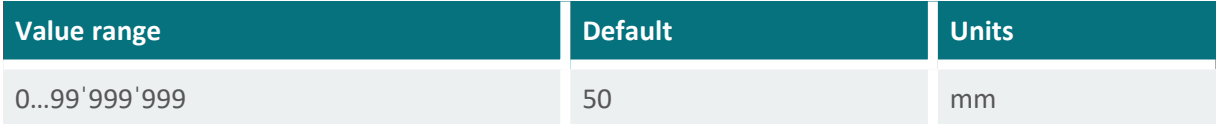

### <span id="page-109-2"></span>**D-G-D Snowfall, precipitation limit**

ush-snowfall-precip-limit

Only available if [Application](#page-100-0) is set to *snow*; used to report snowfall. The USH-9 returns precipitation as dimensionless value that represents both, precipitation type and intensity. To identify precipitation as snow and to trigger the status "snowfall", the value must exceed the specified limit, and the air temperature must be lower than Snowfall, max. [temperature](#page-109-3)..

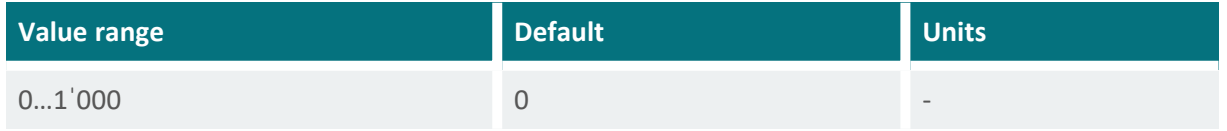

### <span id="page-109-3"></span>**D-G-E Snowfall, max. temperature**

ush-snowfall-max-temperature

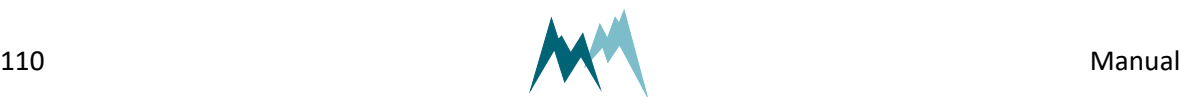

Only available if [Application](#page-100-0) is set to *snow*; used to report snowfall. The air temperature below which precipitation is expected to fall as snow.

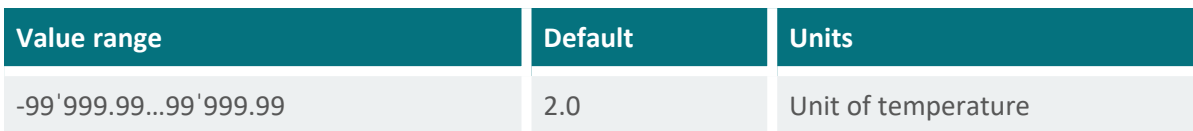

## **D-H Advanced settings**

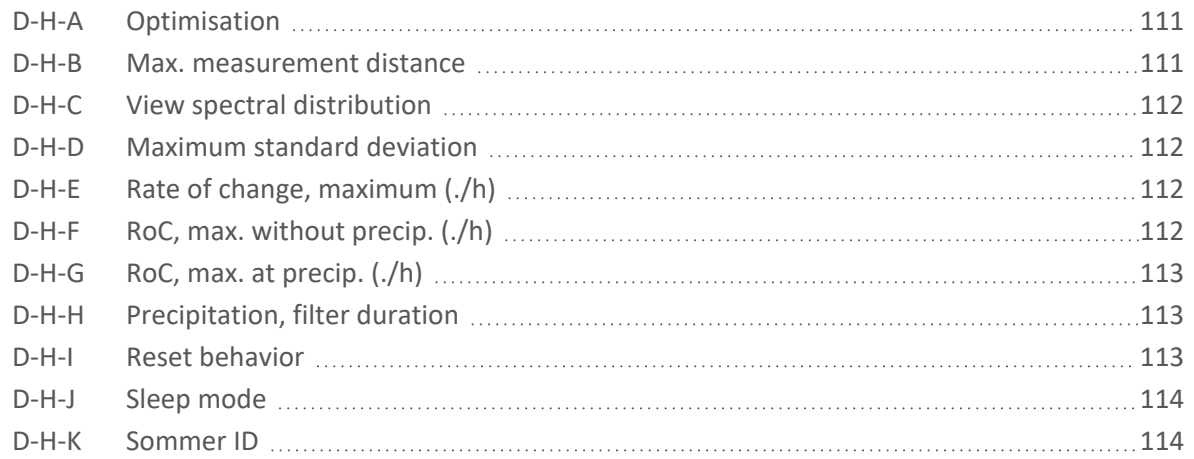

#### <span id="page-110-0"></span>**D-H-A Optimisation**

#### ush-optimisation

Only available if [Application](#page-100-0) is set to *water* or *others*. Adapts the settings of the level/distance analysis to the conditions of the sensors environment.

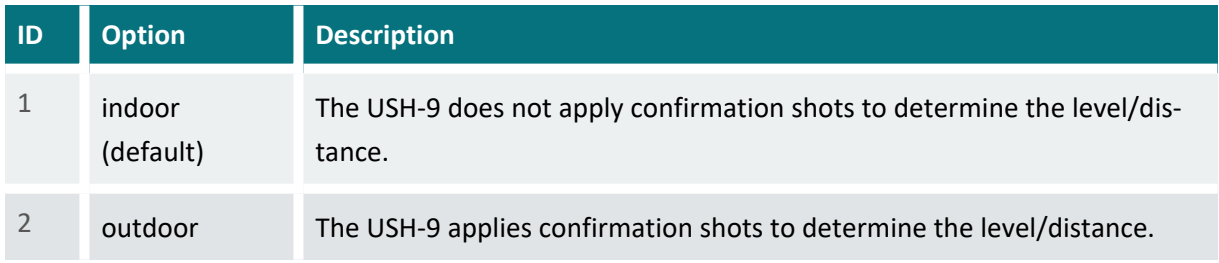

#### <span id="page-110-1"></span>**D-H-B Max. measurement distance**

ush-max-measurement-distance

Maximum expected distance between the sensor and the target surface. A shorter distance increases precision. This may be required if the zero level (specified in [Distance](#page-100-1) to zero level) has a datum that is outside the measurement range. The minimum value is 1000 mm.

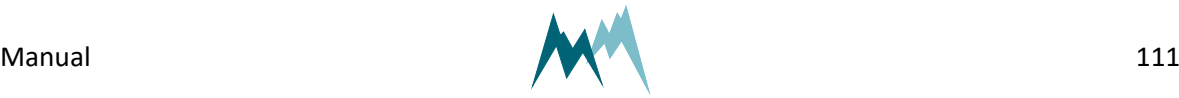

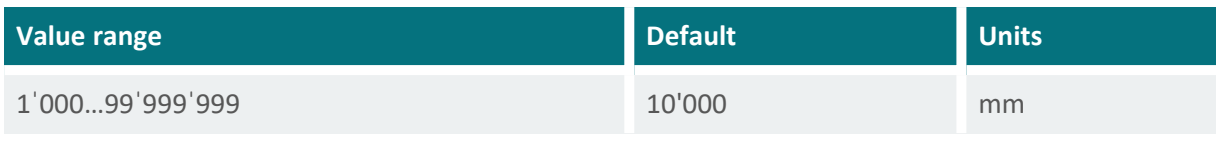

#### <span id="page-111-0"></span>**D-H-C View spectral distribution**

generic-special-functions-view-spectral-distribution

With this command the sensor is set into spectral mode. After 30 minutes the spectral mode is switched off automatically.

With the Commander software the spectra can be recorded, visualized and stored for expert analysis of the sensor signal, e.g. additional reflections.

#### <span id="page-111-1"></span>**D-H-D Maximum standard deviation**

#### ush-max-standard-deviation

At the beginning of each measurement the USH-9 fires an impulse to detect the approximate position of the snow surface. Subsequent impulses then determine the exact snow depth. This setting specifies the maximum acceptable standard deviation of a complete measurement.

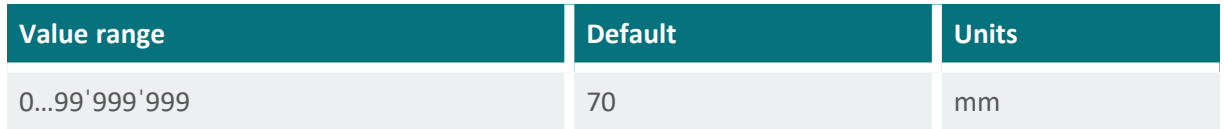

### <span id="page-111-2"></span>**D-H-E Rate of change, maximum (./h)**

ush-roc-max

Only applicable if [Applicationi](#page-100-0)s set to *others*. Maximum permissible rate at which the level is allowed to change.

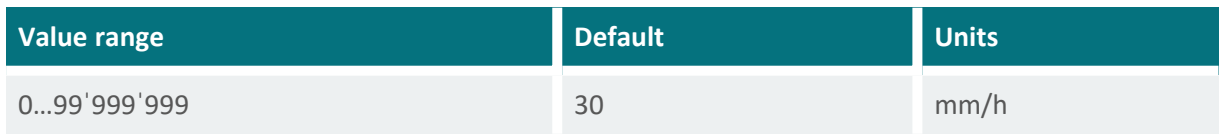

## <span id="page-111-3"></span>**D-H-F RoC, max. without precip. (./h)**

ush-roc-max-without-precip

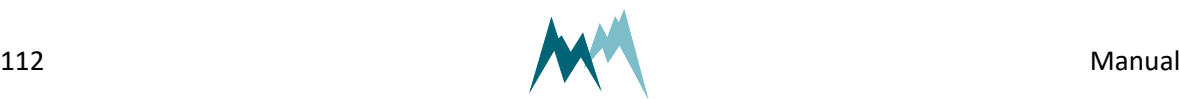

Only applicable if [Application](#page-100-0) is is set to *snow*. Maximum permissible rate at which the level is allowed to change when there is no snowfall.

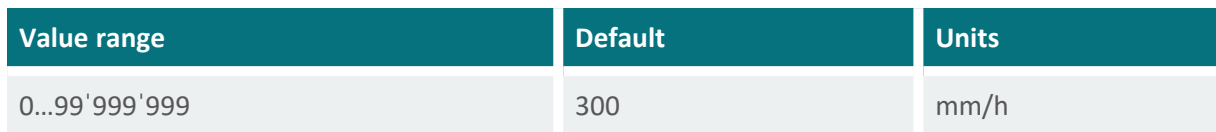

#### <span id="page-112-0"></span>**D-H-G RoC, max. at precip. (./h)**

ush-roc-max-precip

Only applicable if [Application](#page-100-0) is set to *snow*. Maximum permissible rate at which the level is allowed to change during snowfall.

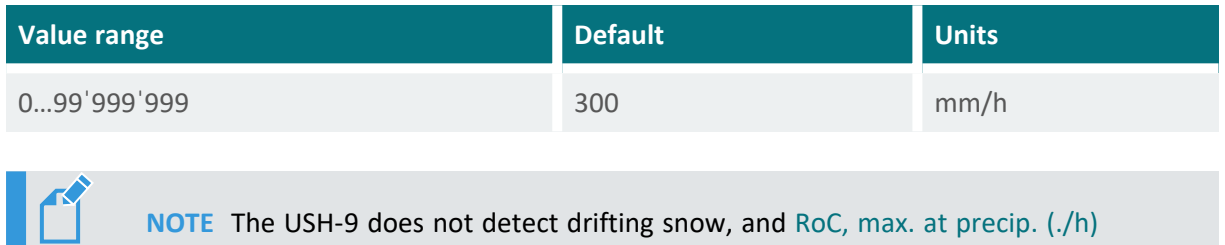

<span id="page-112-1"></span>is not active in such conditions! At monitoring sites with frequent drifting snow consider to increase RoC, max. [without](#page-111-3) precip. (./h).

### **D-H-H Precipitation, filter duration**

#### ush-precipitation-filter-duration

Only available if [Application](#page-100-0) is active. As the signal reflected by precipitation is very noisy, the USH-9 filters the precipitation value by a moving average with the specified filter duration.

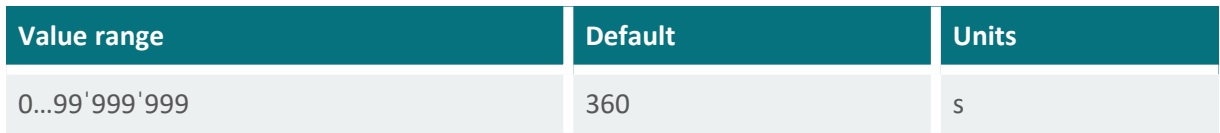

### <span id="page-112-2"></span>**D-H-I Reset behavior**

generic-reset-behavior

The USH-9 keeps certain sensor data in its memory, e.g. the measured data for calculation of the moving average. This setting defines whether the acquired sensor data are deleted upon a sensor reset or not.

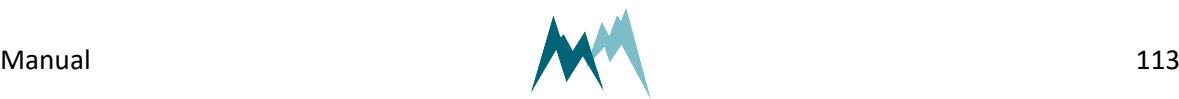

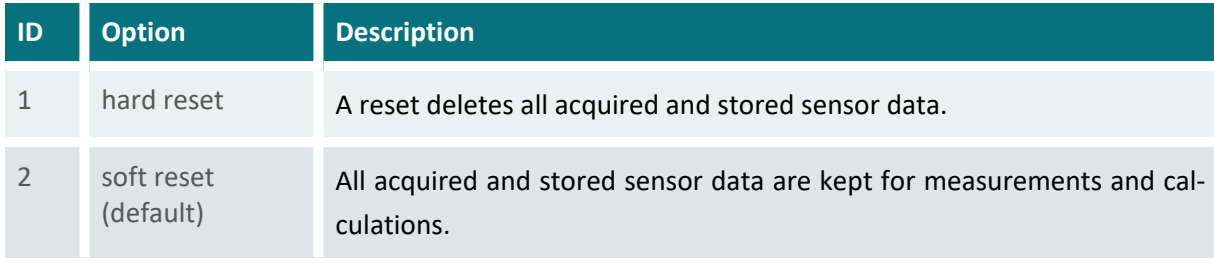

<span id="page-113-0"></span>**NOTE** During the installation a hard reset is recommended. After finishing the installation a soft reset should be selected. This shortens start-up time.

#### **D-H-J Sleep mode**

#### generic-sleep-mode

Defines the behavior of the USH-9 between two measurements, provided the measurement interval is longer than the time of the measurement itself. The following options are available:

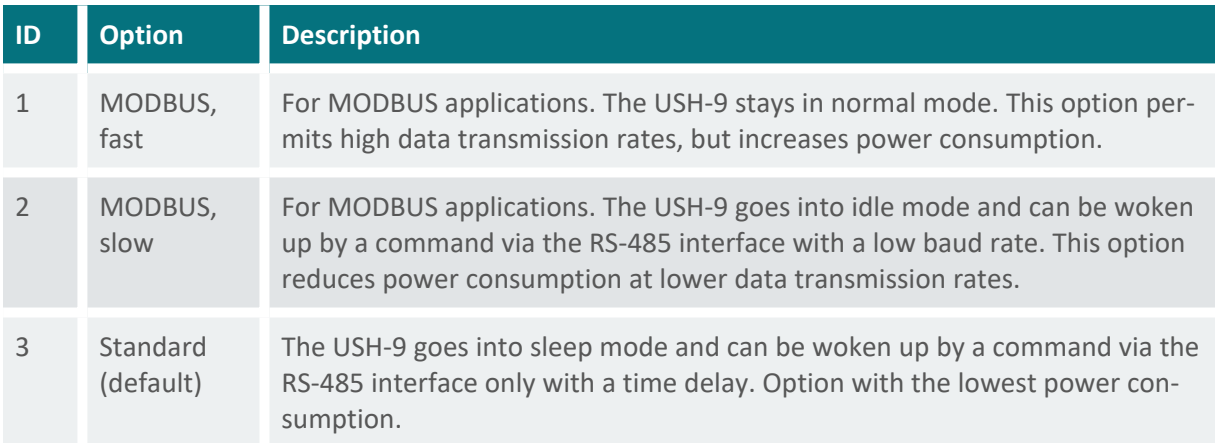

#### <span id="page-113-2"></span><span id="page-113-1"></span>**D-H-K Sommer ID**

#### generic-sommer-id

The Sommer ID is used to define stations within the Commander software. The ID is preset in the device and corresponds to its serial number.SOMMER suggests not to change the ID, except if a USH-9 device is replaced. In such a case it can be practical to change the ID of the new device to the ID of the replaced device to guarantee data consistency.

## **D-I RS-485 Protocol**

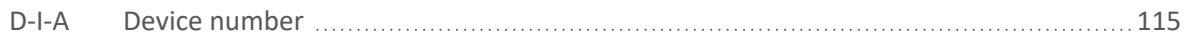

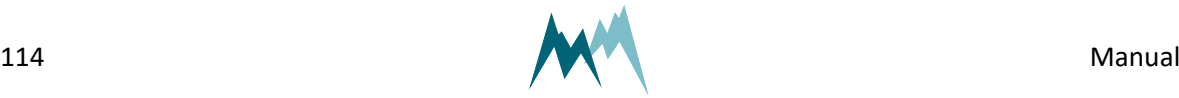

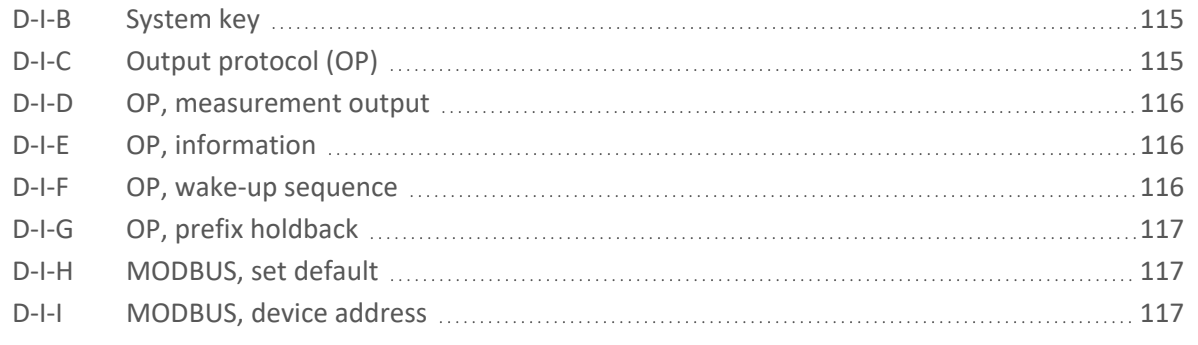

#### <span id="page-114-0"></span>**D-I-A Device number**

generic-rs-485-protocol-device-number

The device number is used for the unique identification of the device in a bus system.

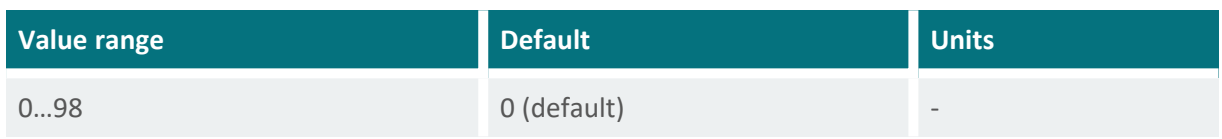

### <span id="page-114-1"></span>**D-I-B System key**

generic-rs-485-protocol-system-key

The system key defines the bus system of the device. Thus, different conceptual bus systems can be separated. Interfering bus systems occur if the remote radio coverage of two measurement systems overlap. In general, the system key should be set to 00.

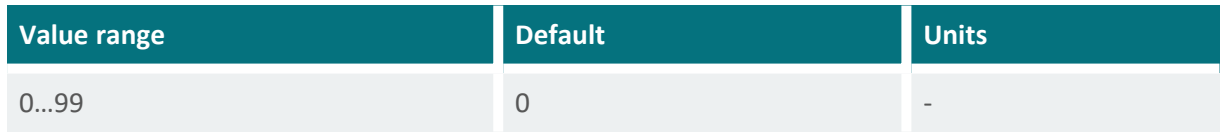

## <span id="page-114-2"></span>**D-I-C Output protocol (OP)**

generic-rs-485-protocol-output-protocol

The type of the serial output protocol. The following options are available:

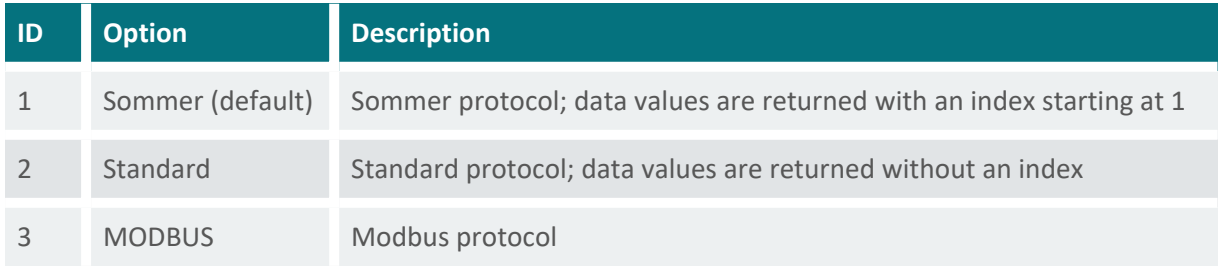

<span id="page-114-3"></span>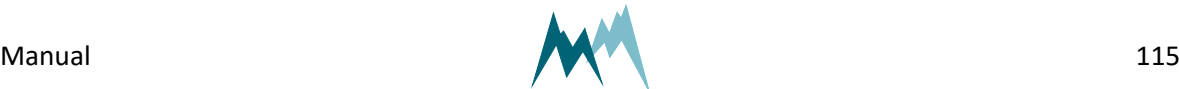

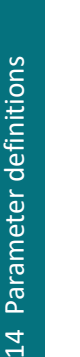

<span id="page-115-0"></span>**NOTE** For MODBUS applications run [MODBUS,](#page-116-1) set default to get the appropriate communication settings.

### **D-I-D OP, measurement output**

generic-rs-485-protocol-measurement-output

Specifies the timing of the serial data output.

<span id="page-115-3"></span>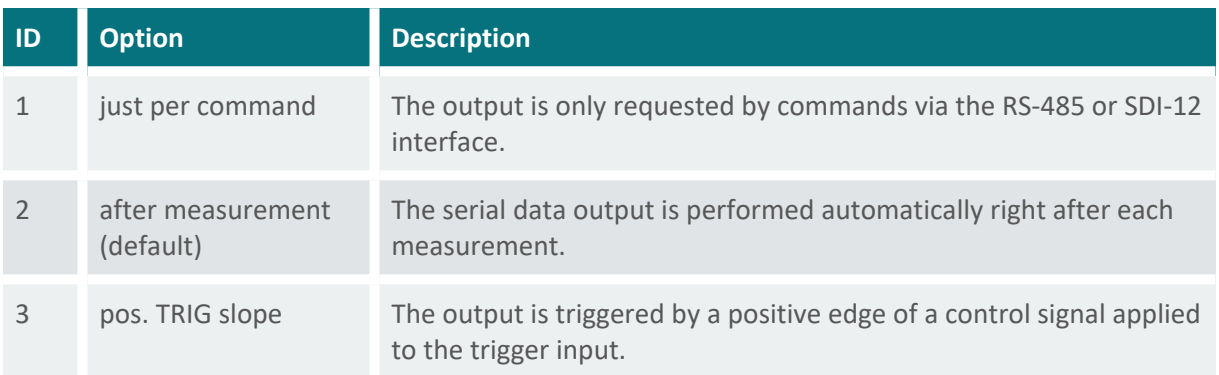

## <span id="page-115-1"></span>**D-I-E OP, information**

generic-rs-485-protocol-information

The main measurement values are always included in the data output string. Additionally, special and analysis values can be included.

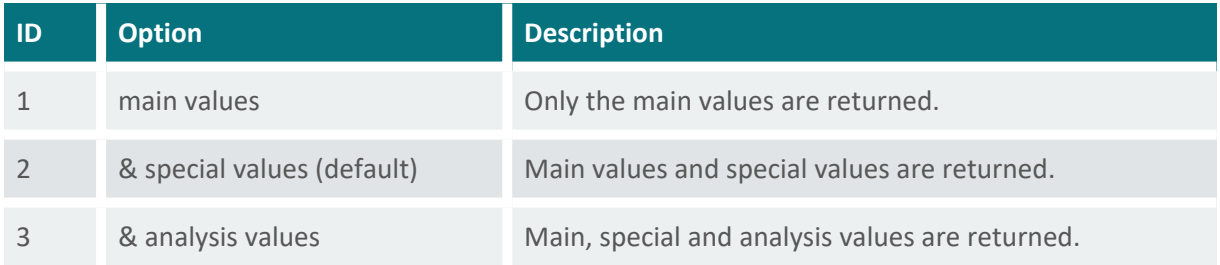

## <span id="page-115-2"></span>**D-I-F OP, wake-up sequence**

generic-rs-485-protocol-wake-up-sequence

Serial data can be transmitted to a recording device automatically without a request. However, many devices demand a wake-up sequence before they can receive and process data. The USH-9 has the option to send a sync sequence and a prefix before data are transmitted (see [Waking-up](#page-62-0) a connected data [logger](#page-62-0)). The following options are available:

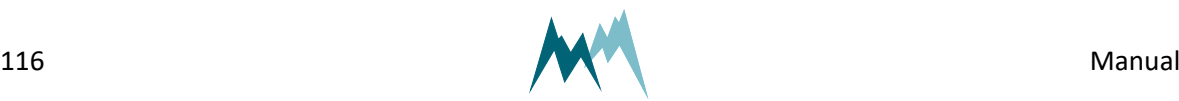

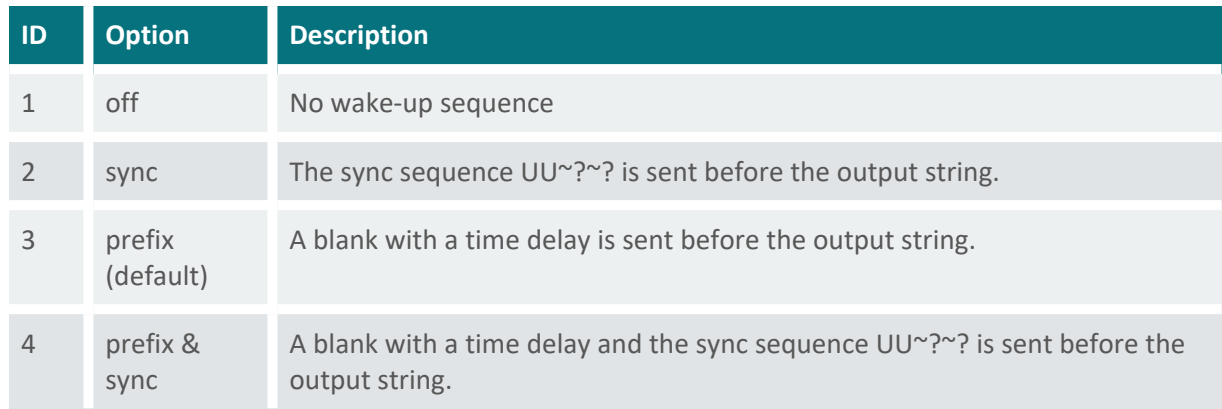

### <span id="page-116-0"></span>**D-I-G OP, prefix holdback**

generic-rs-485-protocol-prefix-holdback

The hold-back time defines the time delay between the prefix and the data string.

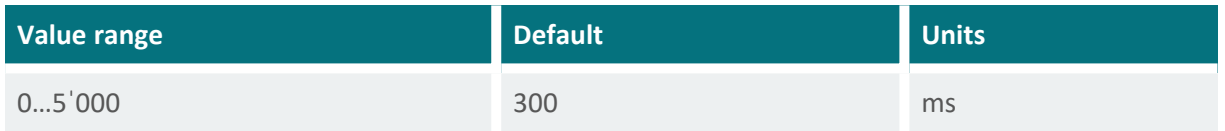

### <span id="page-116-1"></span>**D-I-H MODBUS, set default**

<span id="page-116-3"></span>generic-rs-485-protocol-modbus-set-default

Only available in terminal mode. The Modbus protocol demands a defined setting, including multiple parameters. This command sets all these parameters automatically (see [Modbus](#page-78-0)).

### <span id="page-116-2"></span>**D-I-I MODBUS, device address**

generic-rs-485-protocol-modbus-device-address

Unique device address for the Modbus protocol.

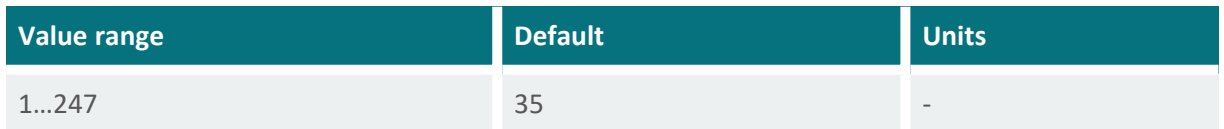

## **D-J RS-485 Port**

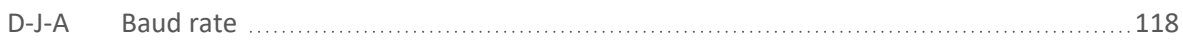

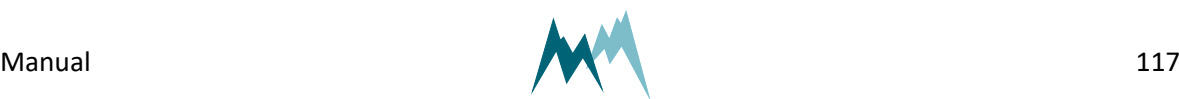

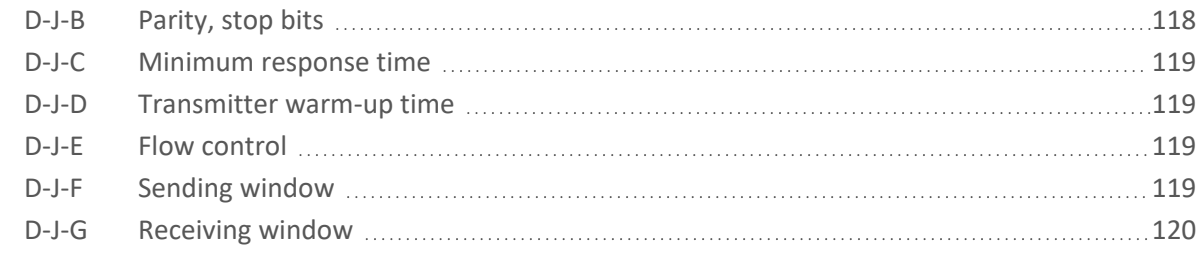

#### <span id="page-117-0"></span>**D-J-A Baud rate**

generic-rs-485-port-baud-rate

The following transmission rates in bps (baud) can be selected:

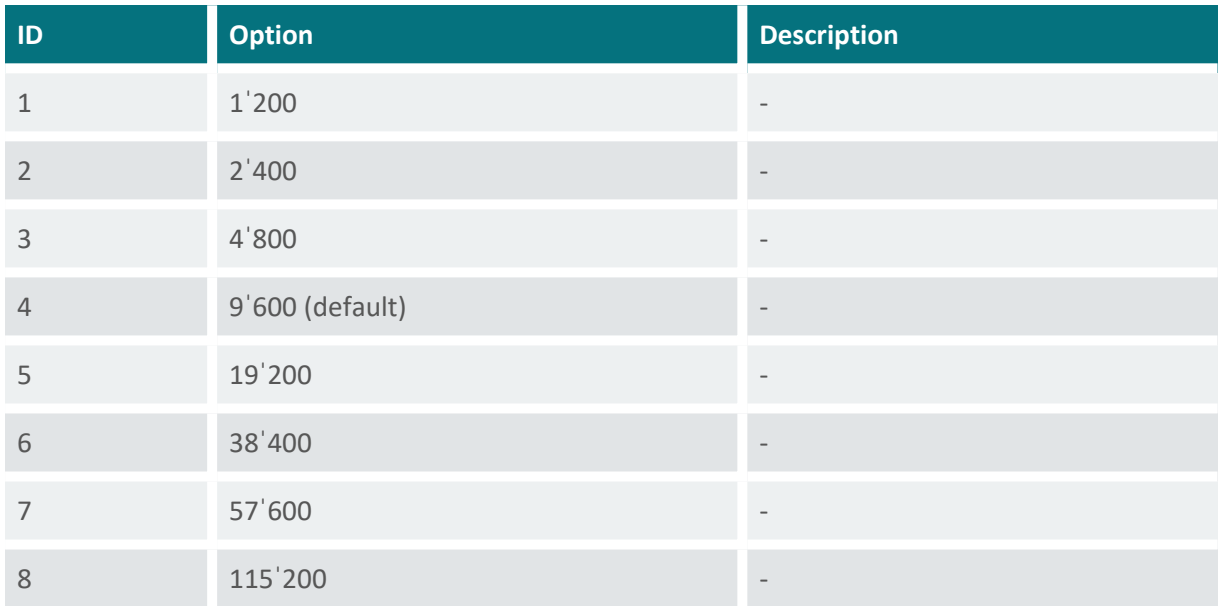

### <span id="page-117-1"></span>**D-J-B Parity, stop bits**

generic-rs-485-port-parity-stop-bits

The following combinations of parity and stop bits can be selected:

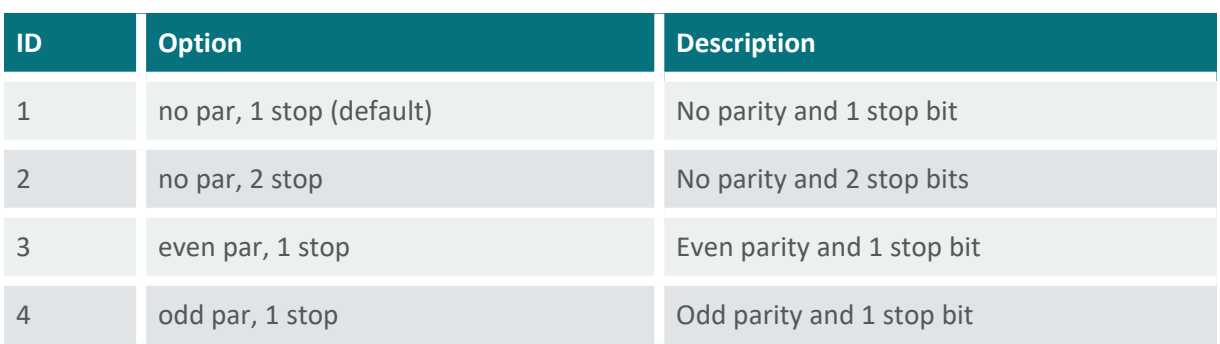

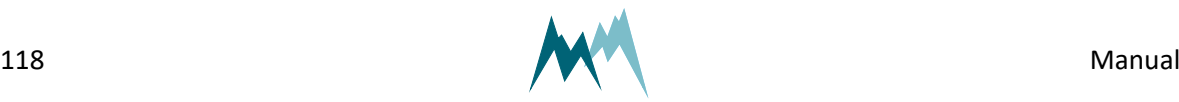

#### <span id="page-118-0"></span>**D-J-C Minimum response time**

<span id="page-118-4"></span>generic-rs-485-port-minimum-response-time

Setting of this parameter avoids interference of communication at the RS-485 interface. For this purpose the response to a command is delayed by the selected time. Additionally, the response is kept compact.

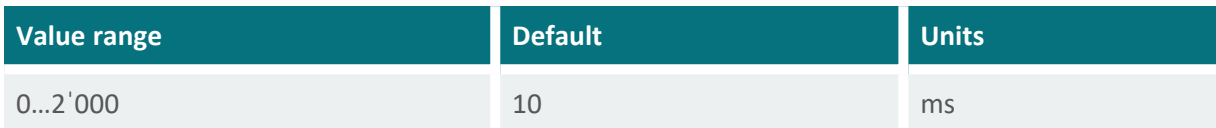

#### <span id="page-118-1"></span>**D-J-D Transmitter warm-up time**

generic-rs-485-port-transmitter-warm-up-time

The transmitter warm-up time defines the time before data is sent.

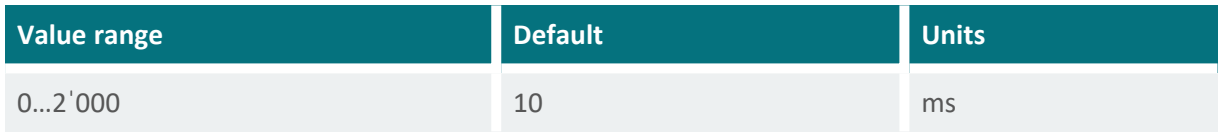

#### <span id="page-118-2"></span>**D-J-E Flow control**

generic-rs-485-port-flow-control

The XOFF-XON flow control can be activated with this setting.

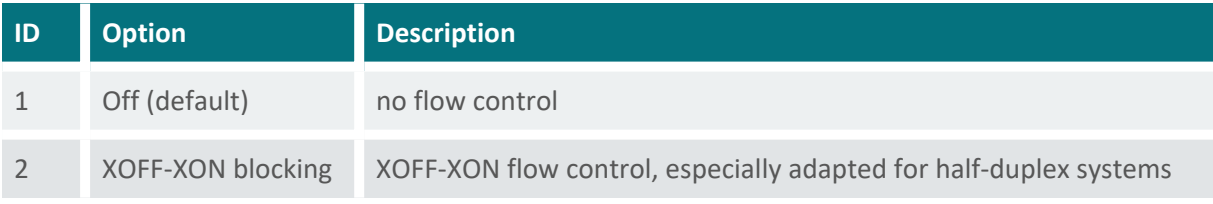

<span id="page-118-3"></span>**ATTENTION** To use spectrum mode (View spectral [distribution](#page-111-0)) set [Flow](#page-118-2) con[trol](#page-118-2) to *XOFF-XON blocking*. This enables a return to normal mode at any time.

#### **D-J-F Sending window**

generic-rs-485-port-sending-window

If XON-XOFF flow control is activated data are transmitted in blocks with the defined length.

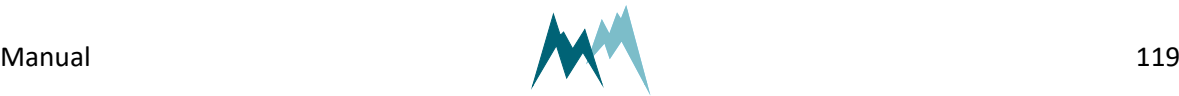

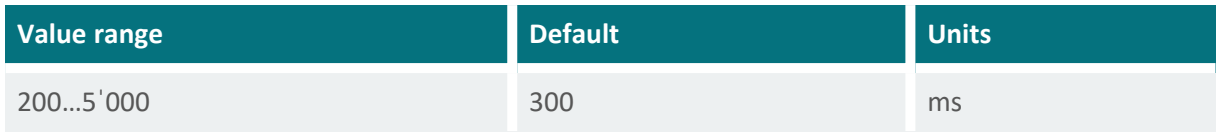

#### <span id="page-119-0"></span>**D-J-G Receiving window**

generic-rs-485-port-receiving-window

If XON-XOFF flow control is activated transmission of blocks is delayed by the specified time.

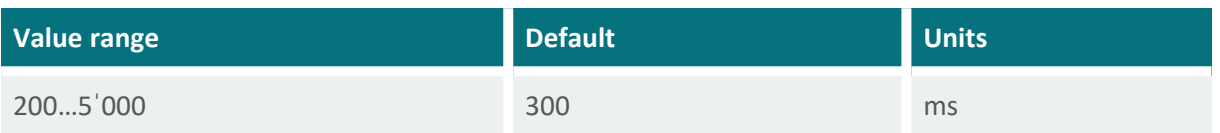

## **E Special functions**

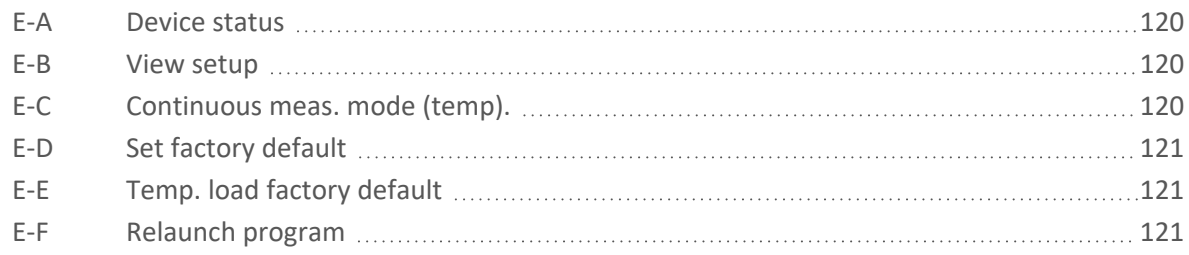

## <span id="page-119-1"></span>**E-A Device status**

generic-special-functions-device-status

<span id="page-119-2"></span>Displays information about the sensor and the software version.

## **E-B View setup**

generic-special-functions-view-setup

<span id="page-119-3"></span>All parameters of the USH-9 are listed in the terminal window.

## **E-C Continuous meas. mode (temp).**

generic-special-functions-continuous-meas-mode

Inactive in the Commander menu. This feature can be triggered under the Measurement (F3) tab with the command Start polling measurements. When active, measurements are performed continuously, ignoring the specified measurement interval.

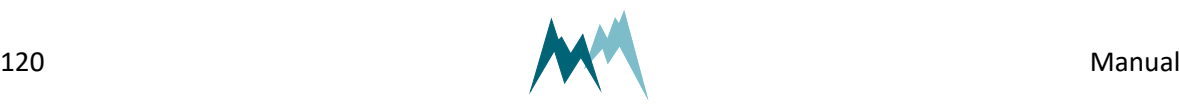

## <span id="page-120-0"></span>**E-D Set factory default**

generic-special-functions-set-factory-default

<span id="page-120-1"></span>All parameters are reset to factory defaults. Only available in terminal-mode.

## **E-E Temp. load factory default**

generic-special-functions-temp-load-factory-default

<span id="page-120-2"></span>Loads factory default values temporarily. Only available in terminal mode.

## **E-F Relaunch program**

generic-special-functions-relaunch-program

The device is restarted. Powering the sensor off and on again is equivalent.

## **F Measurement table**

generic-measurement-table

Lists all measured variables with their units (see [Communication\)](#page-58-0).

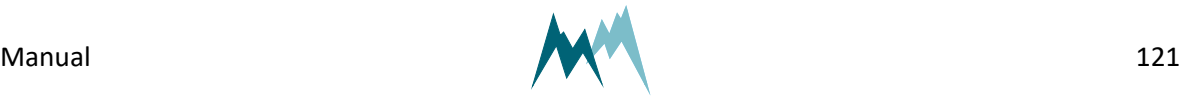

## **Appendix A Device Errors**

By configuring the USH-9 to return analysis values any error of the device can be recorded (see also Data [output\)](#page-58-1).

The error code is displayed as a decimal number of which the value left of the decimal point refers to fatal errors and the value right of the decimal point to minor errors. By converting these two numbers to their hex-values the errors as listed in the following tables can be identified.

> <span id="page-121-0"></span>**NOTE** If multiple errors occur, they are added and the summed error code is returned. The error code can be reset with the function [Device](#page-119-1) status.

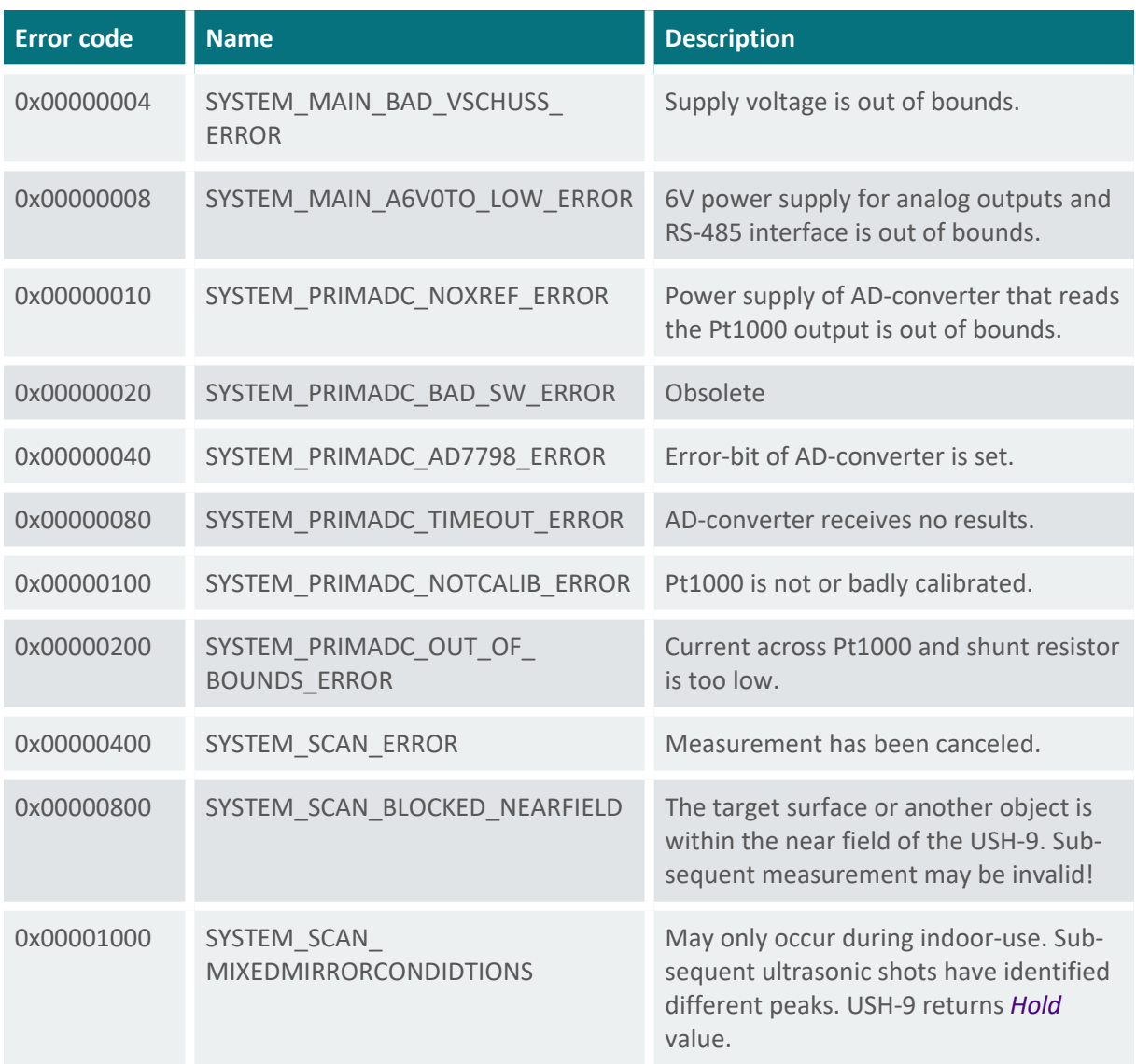

Table 1 Fatal device errors

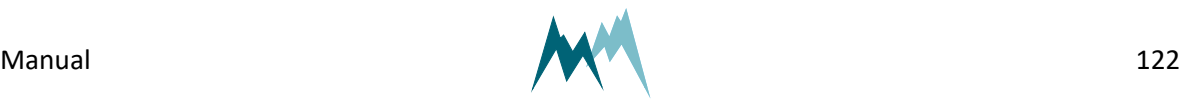

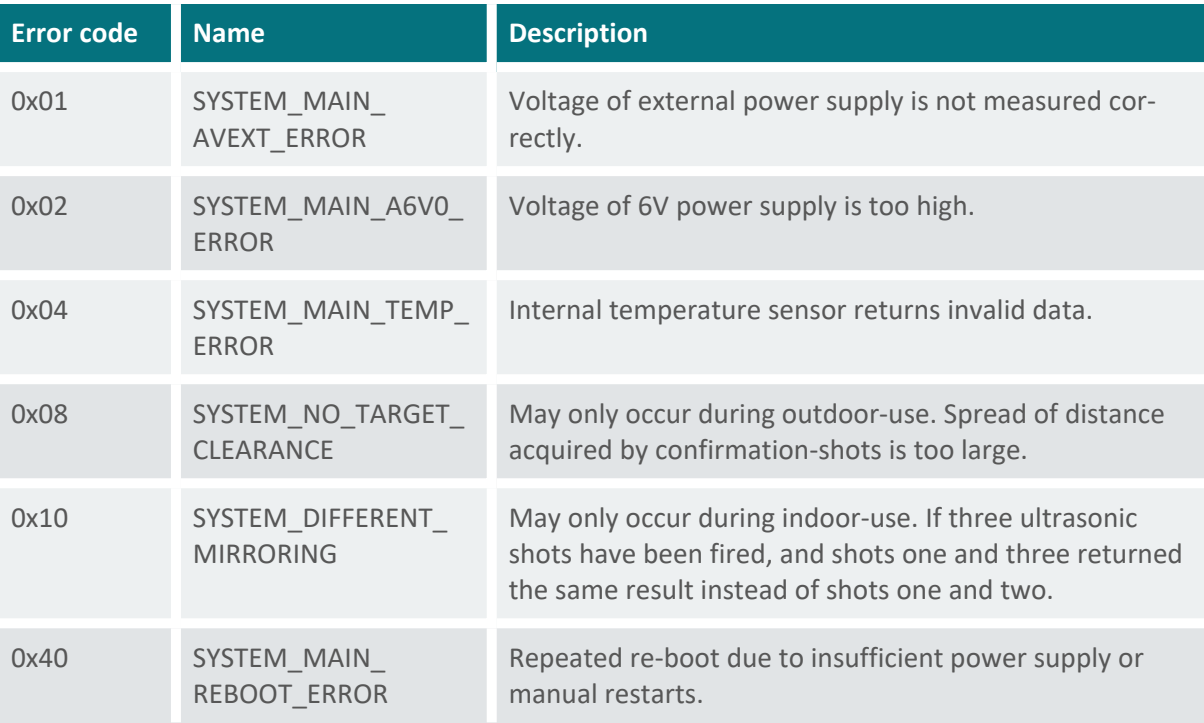

Table 2 Minor device errors

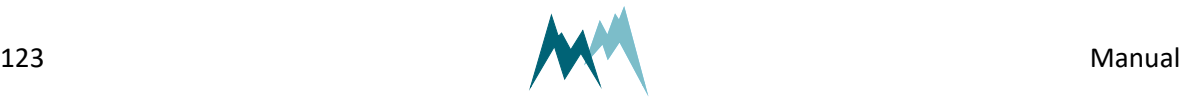

## **Appendix B Troubleshooting**

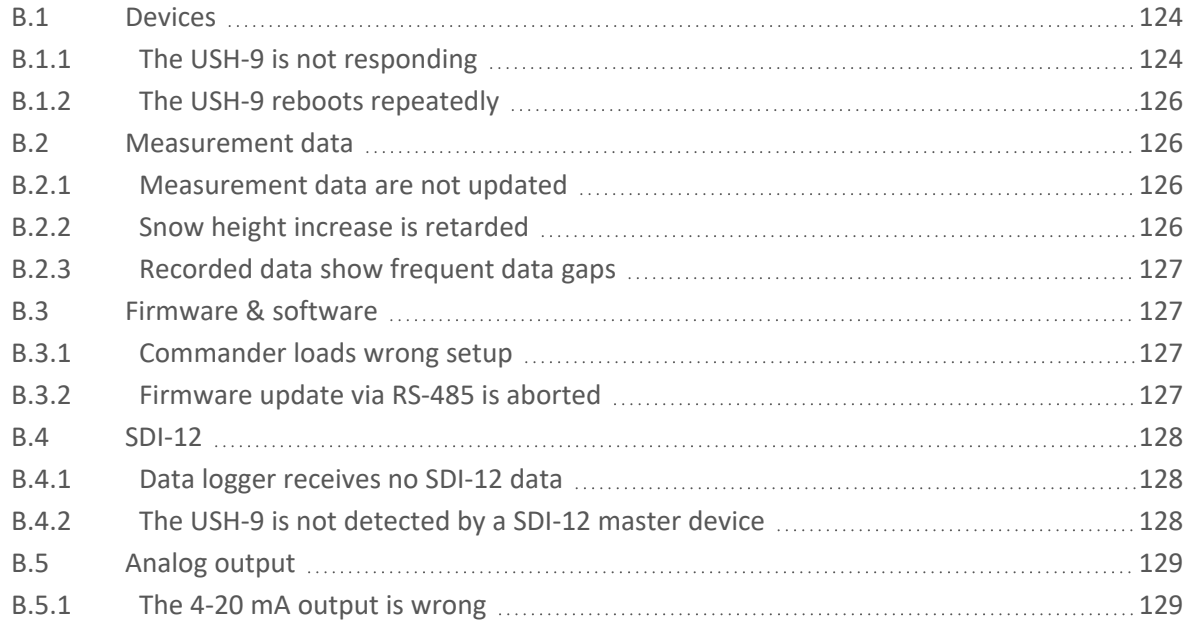

## <span id="page-123-0"></span>**B.1 Devices**

## <span id="page-123-1"></span>**B.1.1 The USH-9 is not responding**

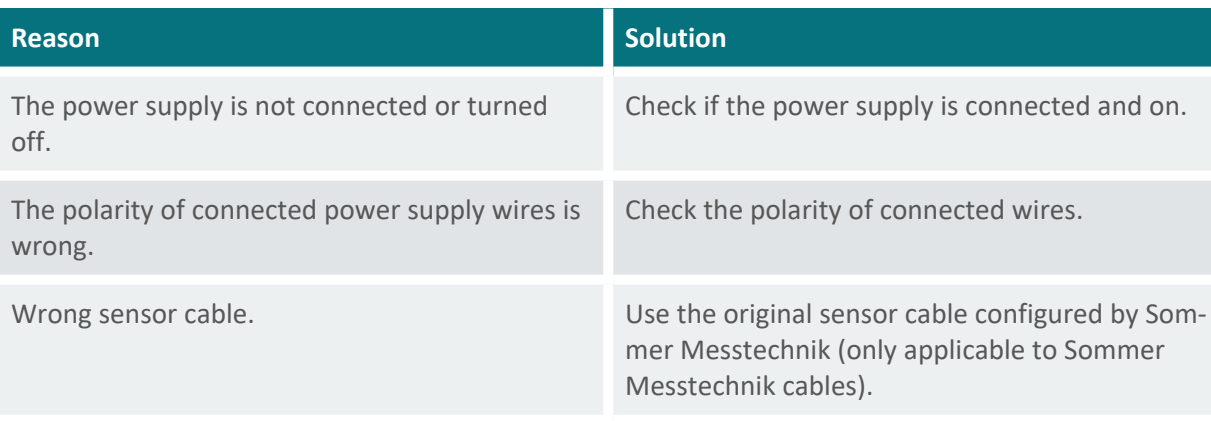

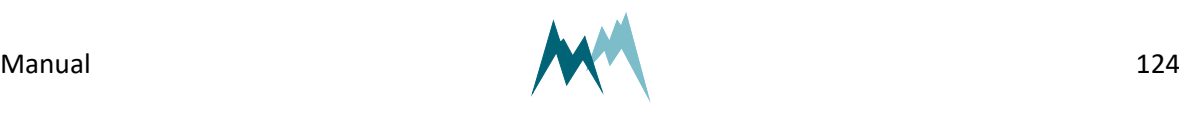

<span id="page-124-0"></span>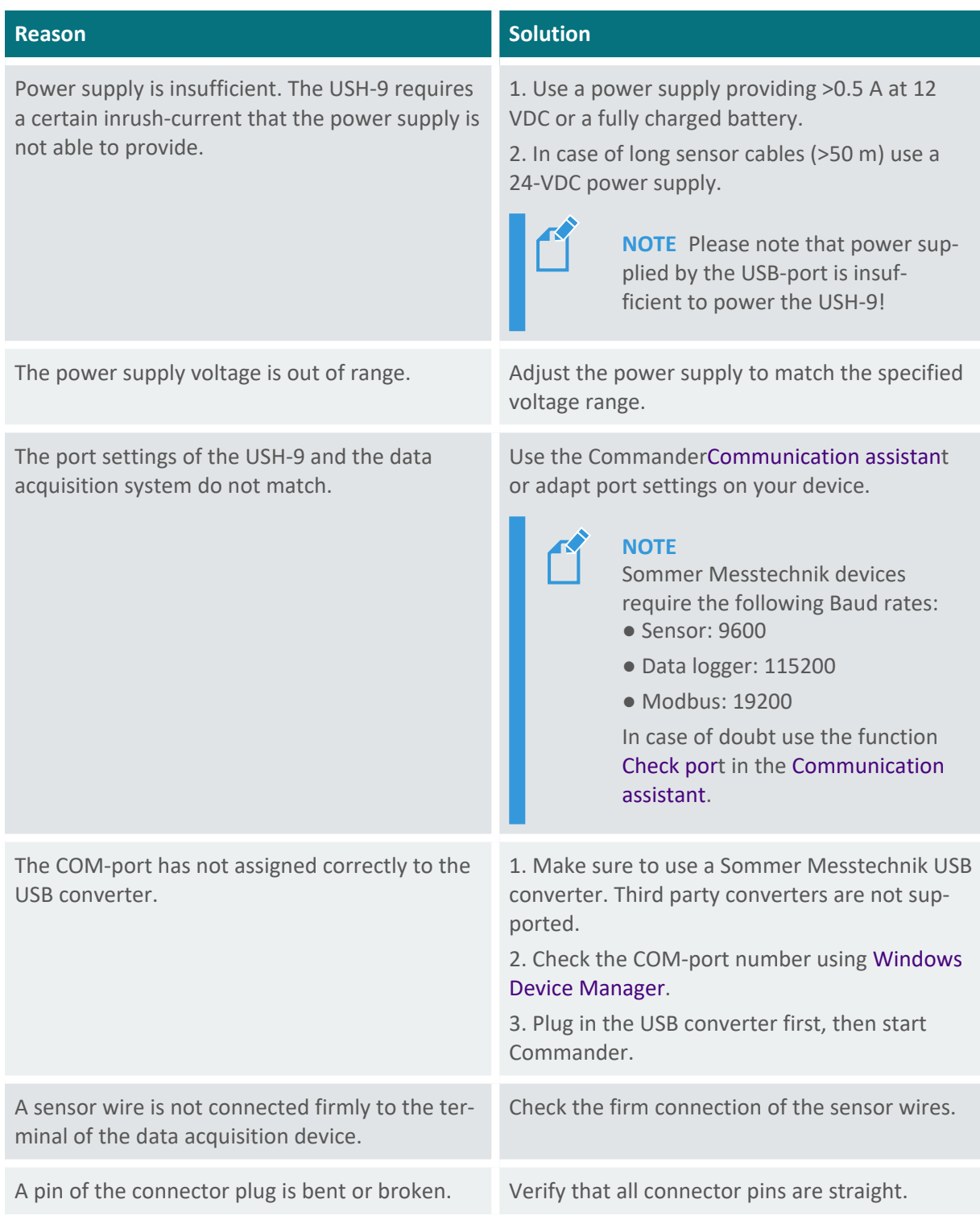

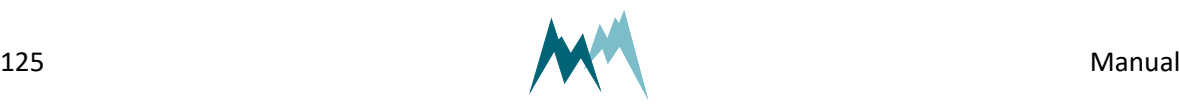

## <span id="page-125-0"></span>**B.1.2 The USH-9 reboots repeatedly**

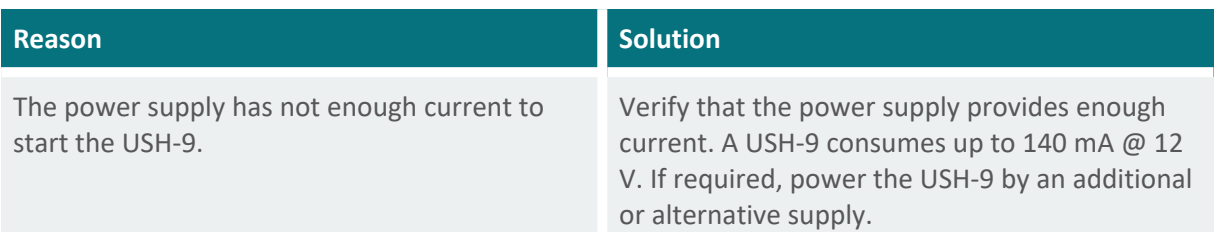

## **B.2 Measurement data**

## <span id="page-125-2"></span>**B.2.1 Measurement data are not updated**

The device is connected to the Commander, but the data are not updated.

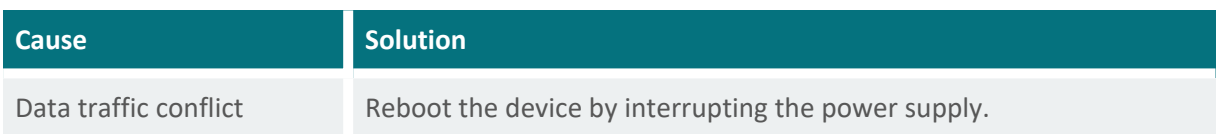

## <span id="page-125-3"></span>**B.2.2 Snow height increase is retarded**

<span id="page-125-1"></span>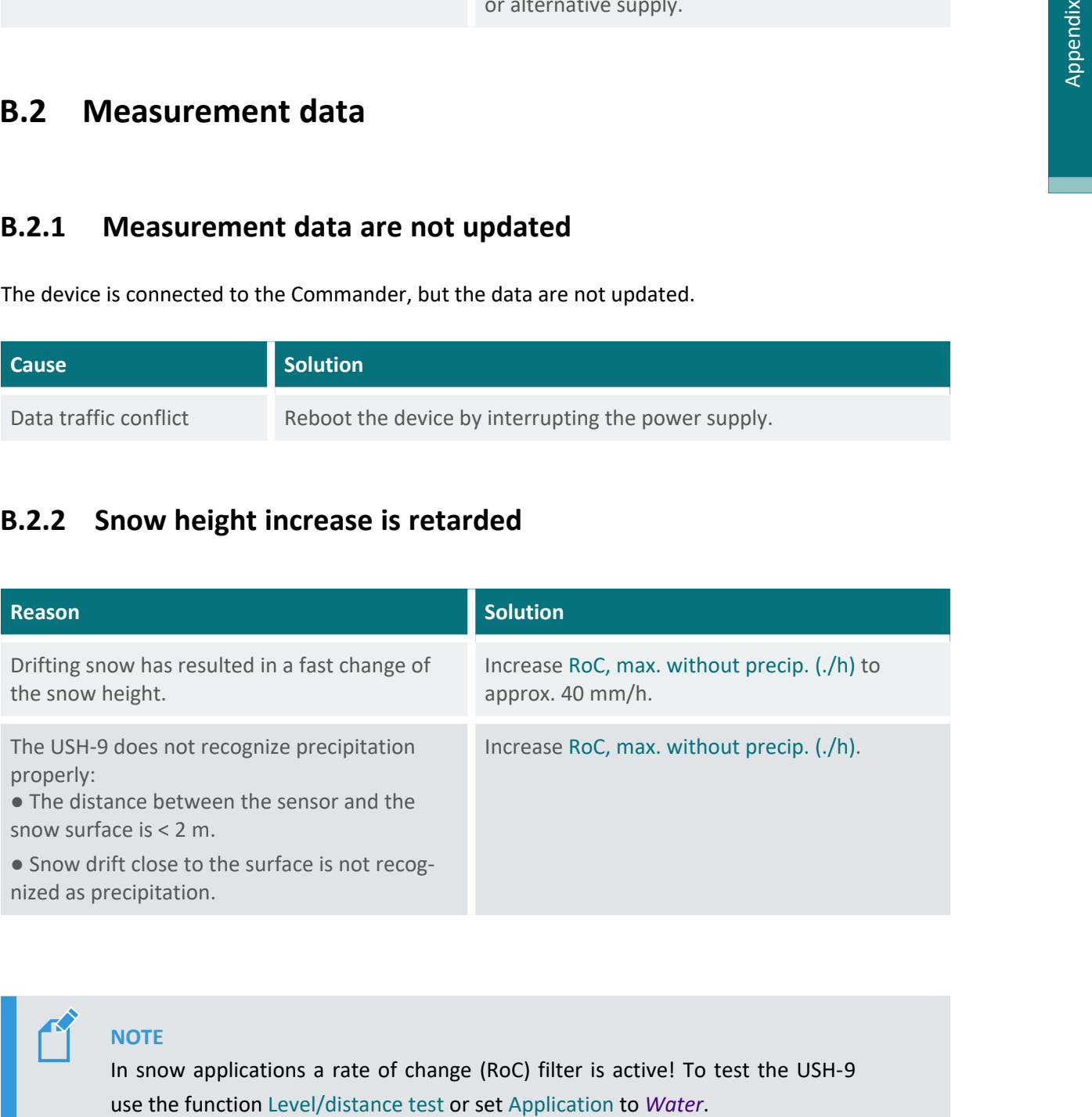

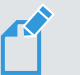

#### **NOTE**

In snow applications a rate of change (RoC) filter is active! To test the USH-9

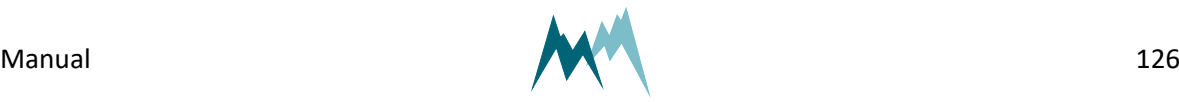

## <span id="page-126-0"></span>**B.2.3 Recorded data show frequent data gaps**

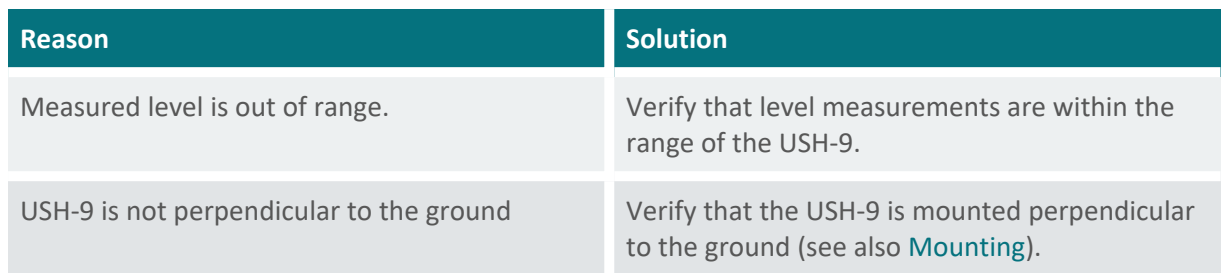

## <span id="page-126-1"></span>**B.3 Firmware & software**

## <span id="page-126-2"></span>**B.3.1 Commander loads wrong setup**

If the setup is reloaded from the device the Commander seems to display an old version.

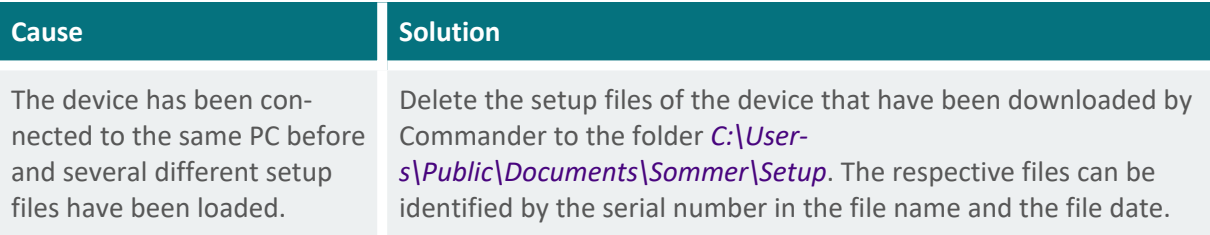

## <span id="page-126-3"></span>**B.3.2 Firmware update via RS-485 is aborted**

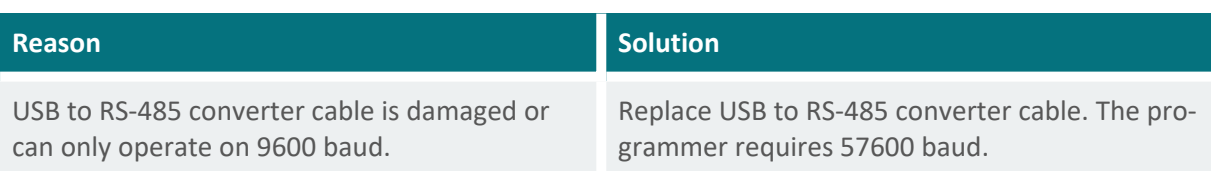

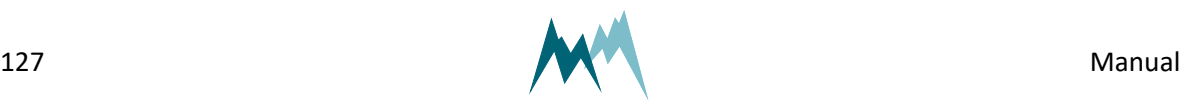

## <span id="page-127-0"></span>**B.4 SDI-12**

## <span id="page-127-1"></span>**B.4.1 Data logger receives no SDI-12 data**

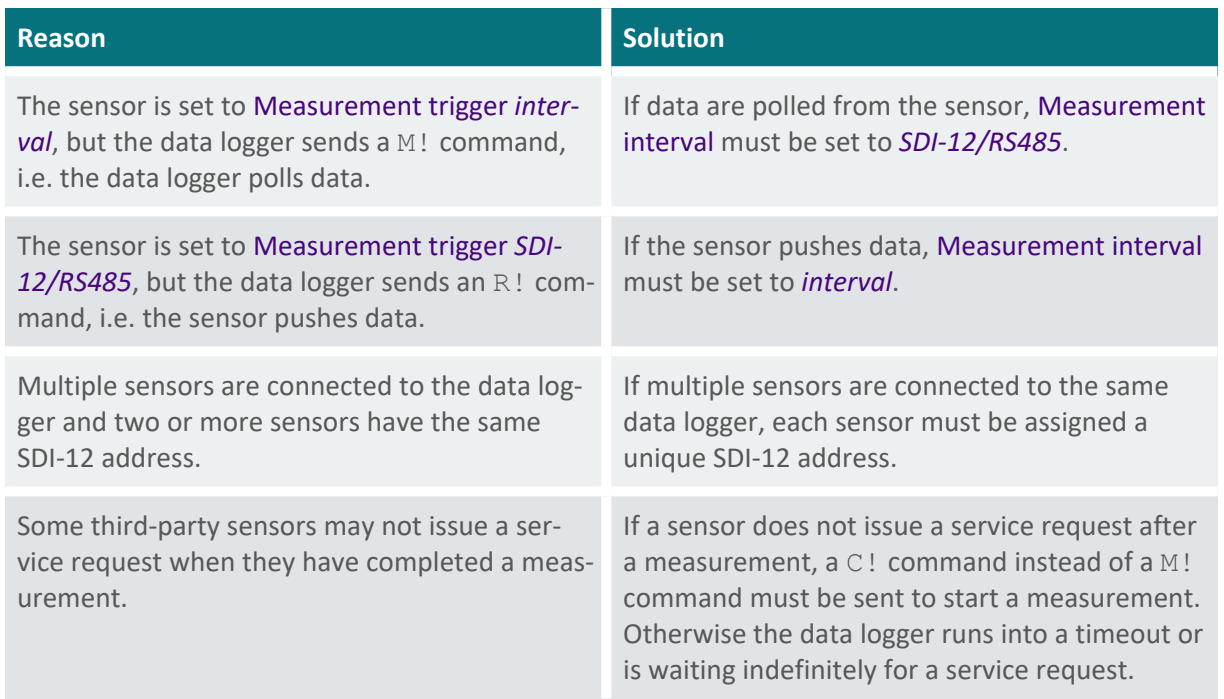

## <span id="page-127-2"></span>**B.4.2 The USH-9 is not detected by a SDI-12 master device**

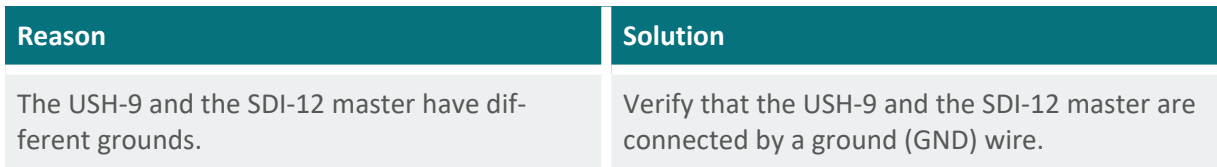

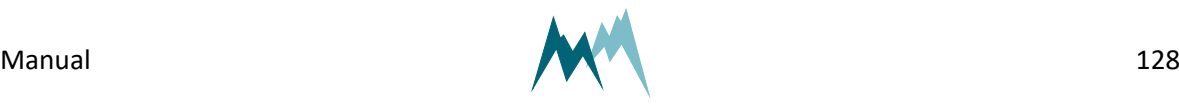

## <span id="page-128-0"></span>**B.5 Analog output**

## <span id="page-128-1"></span>**B.5.1 The 4-20 mA output is wrong**

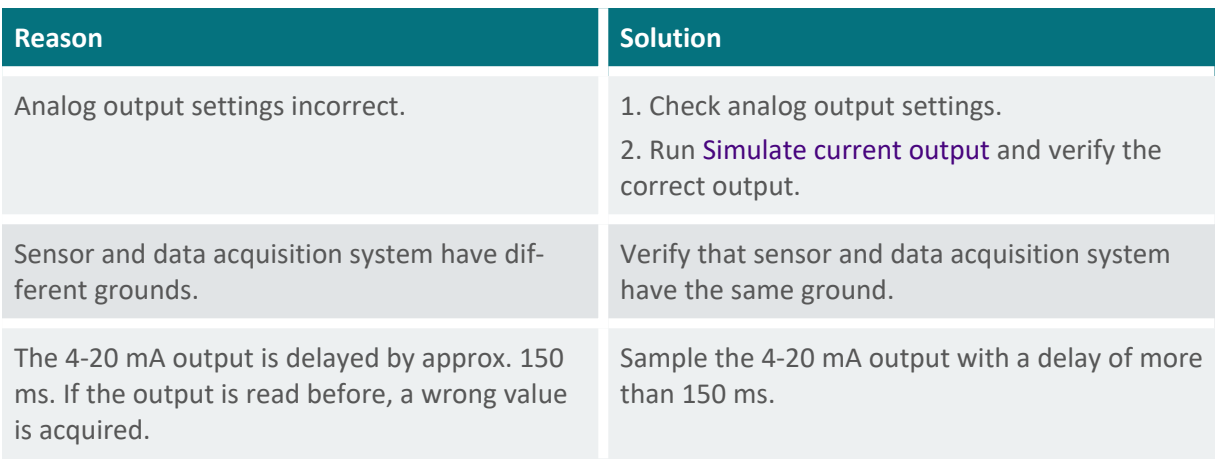

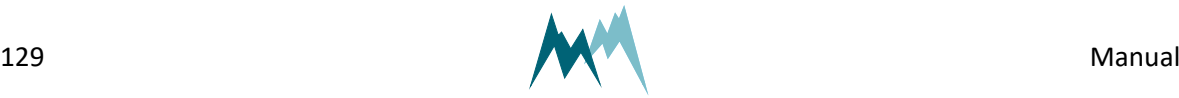

# **Appendix C CRC-16 array**

CRC-16 array

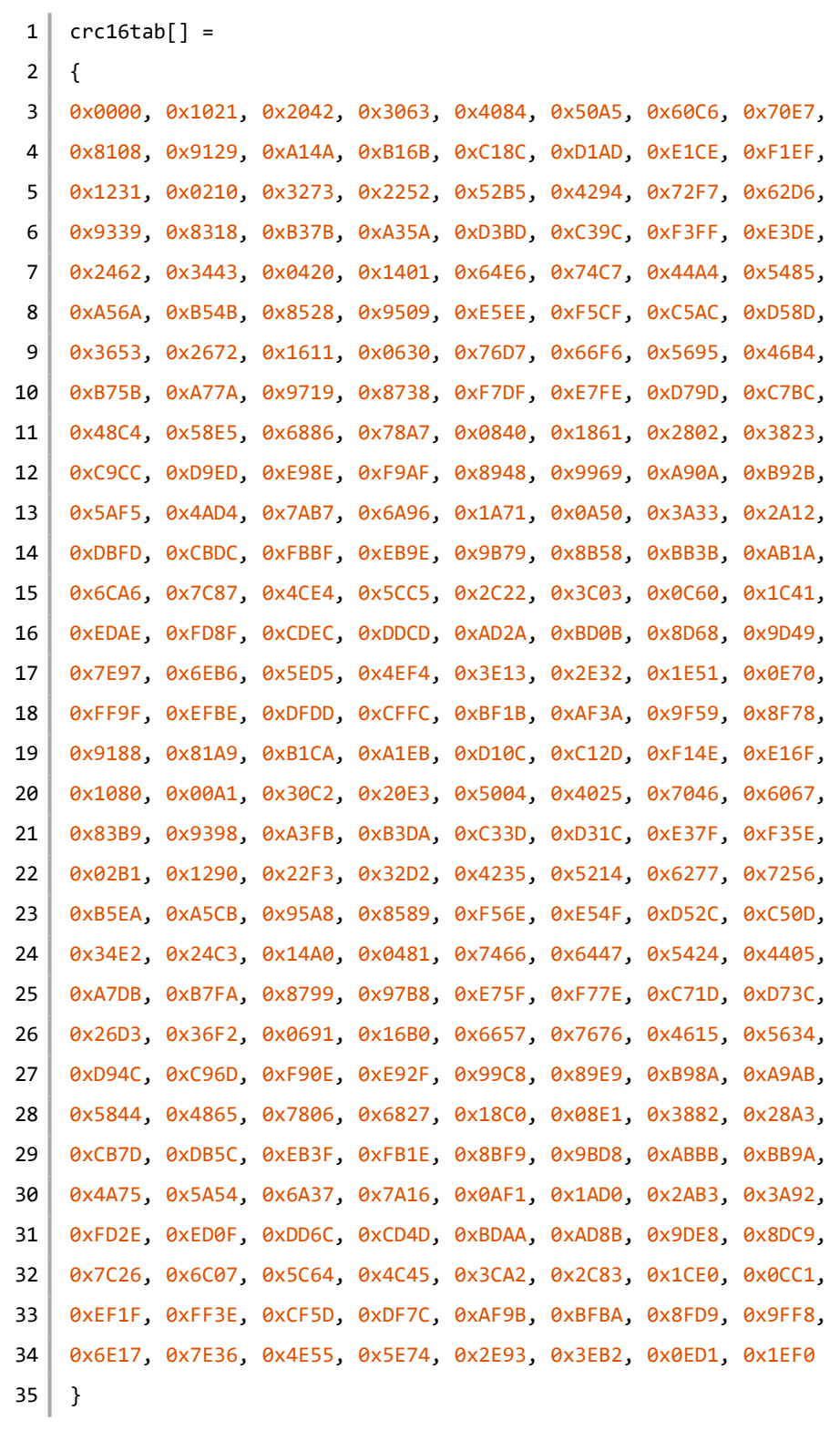

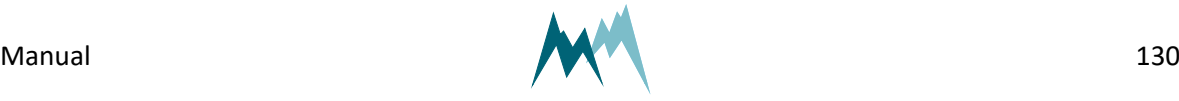

## **Glossary**

#### **M**

#### **Modbus**

A serial communications protocol for connecting industrial electronic devices.

#### **R**

#### **RS-485**

A standard defining the signal transmission in serial communication systems.

#### **S**

#### **SDI-12**

Asynchronous serial communications protocol for intelligent sensors (Serial Digital Interface at 1200 baud)

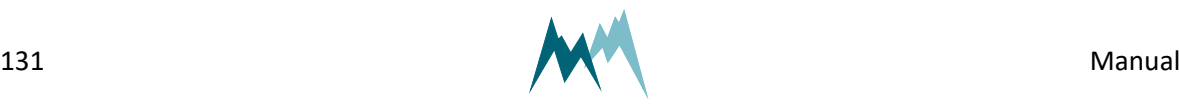

## **Index**

**M**

Modbus [17](#page-16-0), [53-54](#page-52-0), [79-80](#page-78-0), [86-88](#page-85-0), [115](#page-114-3), [117](#page-116-3), [125](#page-124-0)

#### **R**

RS-485 [12-13](#page-11-0), [16-17](#page-15-0), [21-22](#page-20-0), [26](#page-25-0), [35](#page-34-0), [51](#page-50-0), [53](#page-52-1), [62-64](#page-61-0), [71](#page-70-0), [74](#page-73-0), [80](#page-79-0), [88](#page-87-0), [99](#page-98-0), [114](#page-113-2), [116-](#page-115-3) [117](#page-115-3), [119](#page-118-4), [122](#page-121-0), [127](#page-126-3)

#### **S**

SDI-12 [16-17,](#page-15-1) [21](#page-20-1), [23](#page-22-0), [53](#page-52-1), [63](#page-62-1), [74-78,](#page-73-1) [82](#page-81-0), [99](#page-98-0), [103](#page-102-0), [116](#page-115-3), [128](#page-127-0)

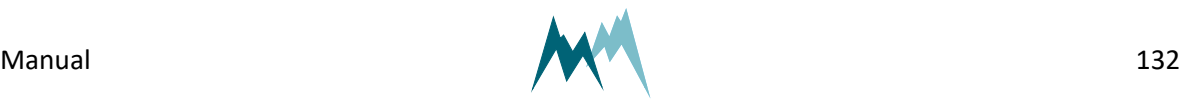